<span id="page-0-0"></span>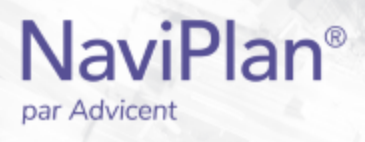

# Guide de l'utilisateur NaviPlan

<span id="page-0-1"></span>**Plans Niveau 1 et Niveau 2 : Ajouter les données financières**

(Volume V of VI)

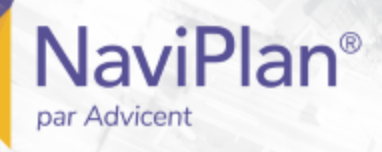

#### Droits d'auteur et droits de marques de commerce

Droit d'auteur 2013-2017Advicent LP et ses filiales (« Advicent Solutions »). Tous les droits réservés. Advicent Solutions et NaviPlan sont des marques de commerce déposées d'Advicent Solutions.

Aucune partie de la présente publication ne peut être reproduite ni transmise sous quelque forme ou par quelque procédé que ce soit (électronique, photographique, d'enregistrement ou autre) sans la permission écrite préalable d'Advicent Solutions.

Microsoft Word est une marque de commerce déposée de Microsoft Corporation. Adobe et Acrobat sont des marques de commerce déposées de Adobe Systems Inc. Tous les autres noms de produit sont la propriété exclusive de leurs propriétaires respectifs.

#### Licence du logiciel

Cette publication est destinée aux détenteurs de licence autorisée d'Advicent, propriétaire du logiciel NaviPlan, décrit dans le présent document. Cette publication n'accorde aucune licence ni aucun droit d'utilisation du logiciel. L'utilisation du logiciel et du présent document est interdite aux utilisateurs non autorisés. Les licences, les droits et les restrictions relatifs à l'utilisation du logiciel sont gouvernés par un accord de licence distinct.

#### Avis de non-responsabilité

Le logiciel décrit dans cette publication est conçu pour permettre à un planificateur financier de démontrer et d'évaluer diverses stratégies afin que le client atteigne ses objectifs financiers. L'autorisation aux détenteurs de licence autorisés est accordée, étant entendu qu'Advicent n'est pas tenu de donner des conseils juridiques, comptables ou tout autre conseil professionnel, et que si de tels conseils sont requis, les services d'un professionnel compétent doivent être obtenus.

Advicent a engagé Morningstar Investment Management LLC pour développer des outils de répartition d'actifs du propriétaire à des fins éducatives. Morningstar a consenti à Advicent une licence à cette fin.

Version canadienne

2019-07-16

# Table des matières

<span id="page-2-0"></span>**NaviPlan**<sup>®</sup>

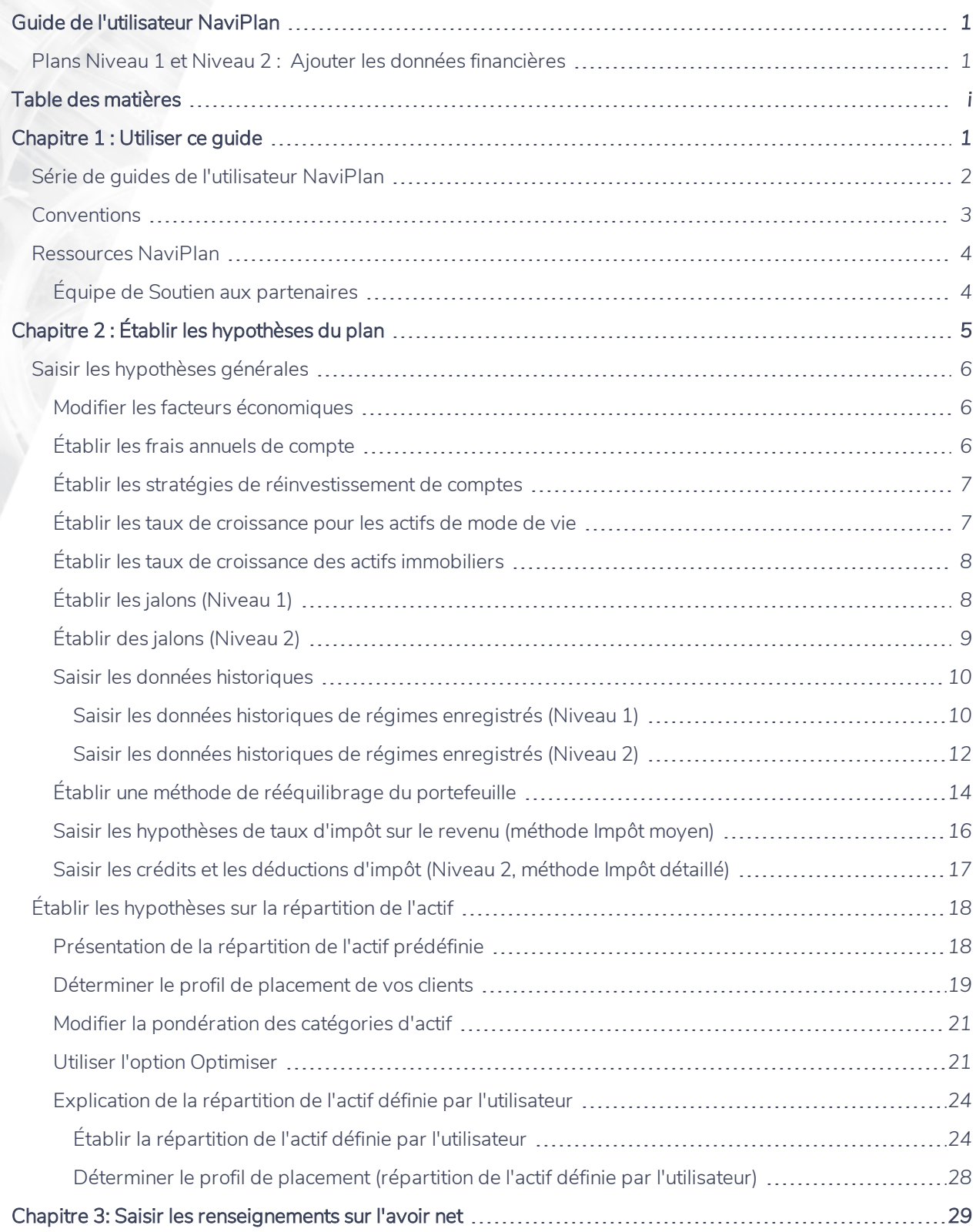

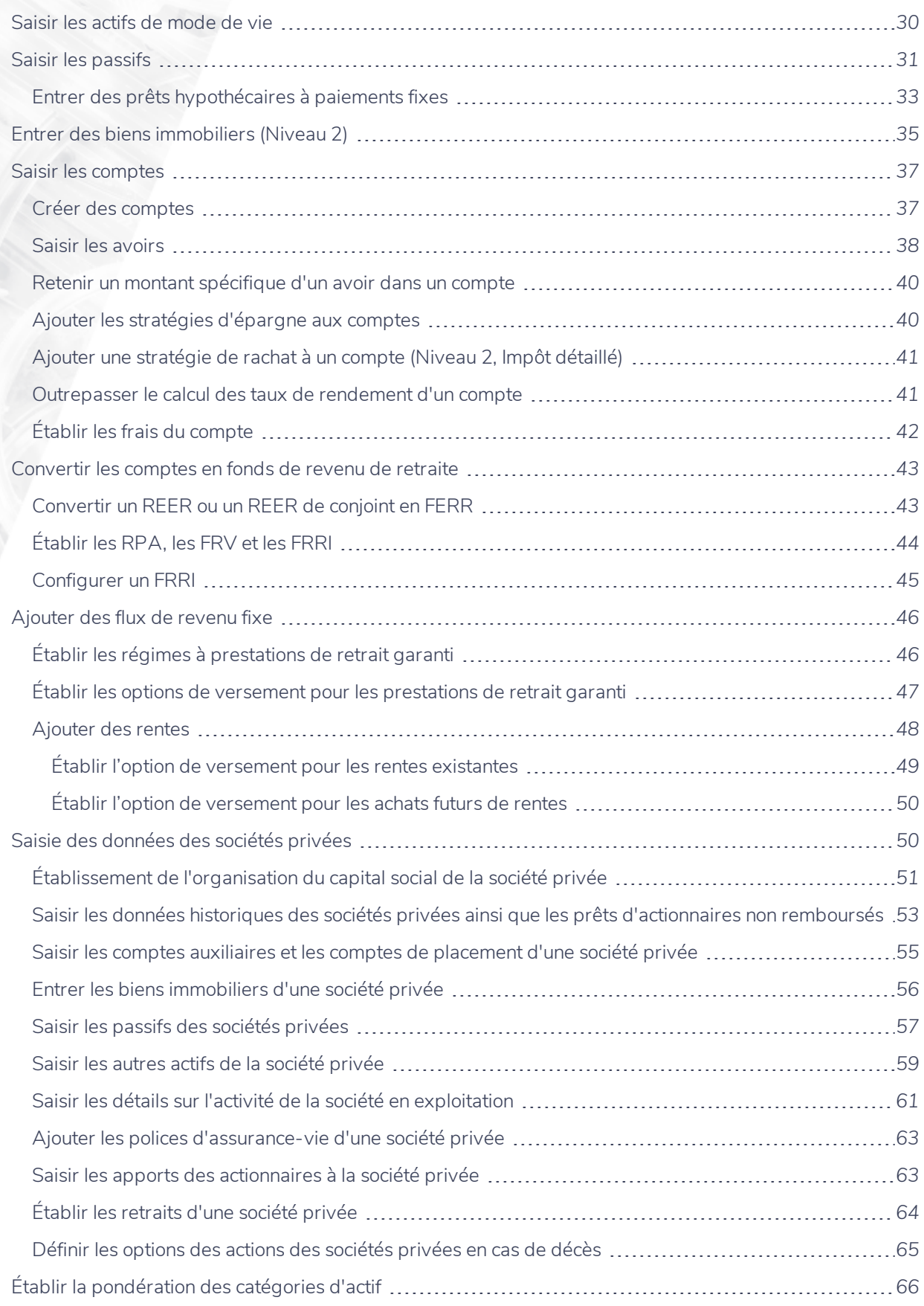

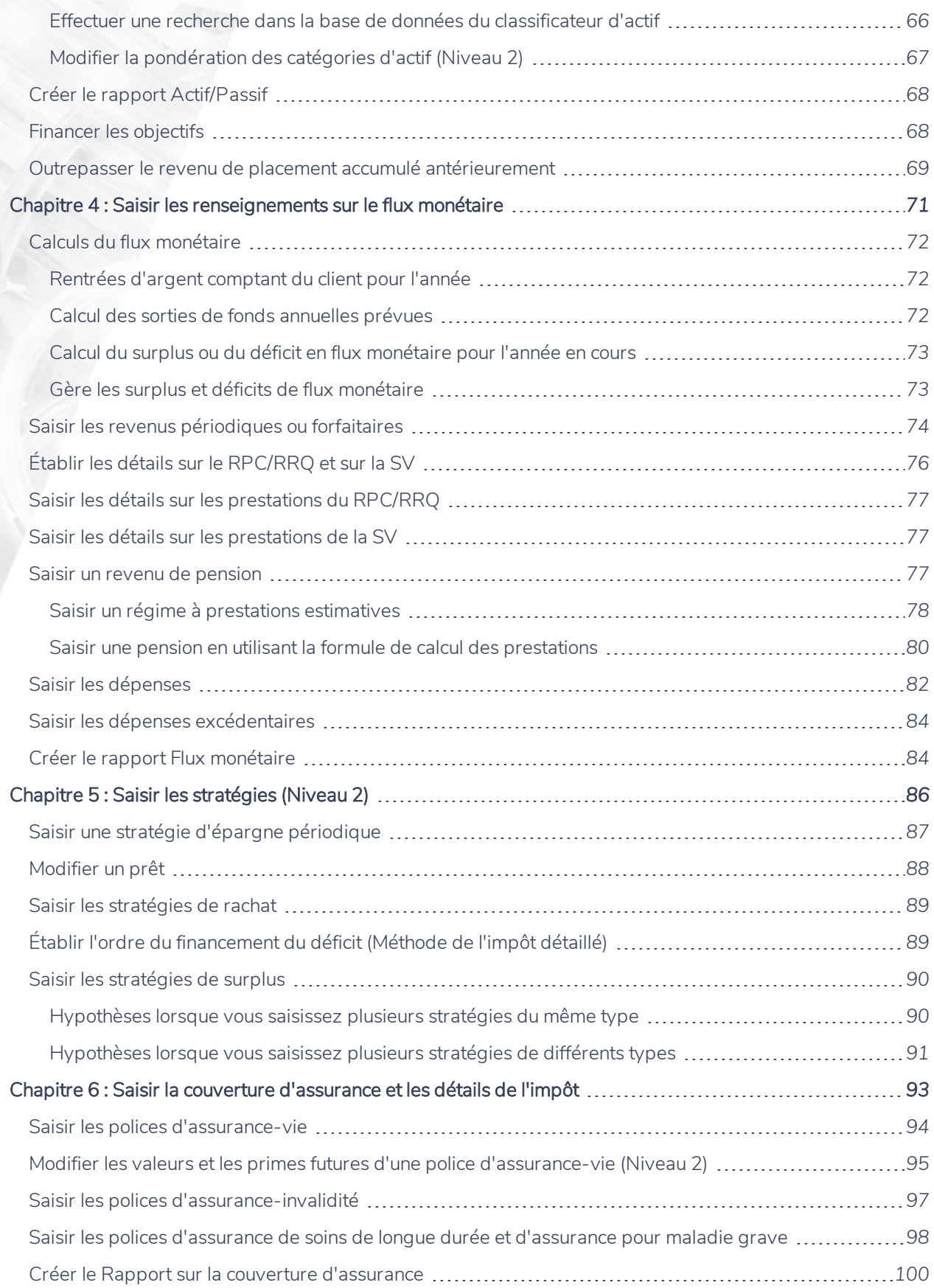

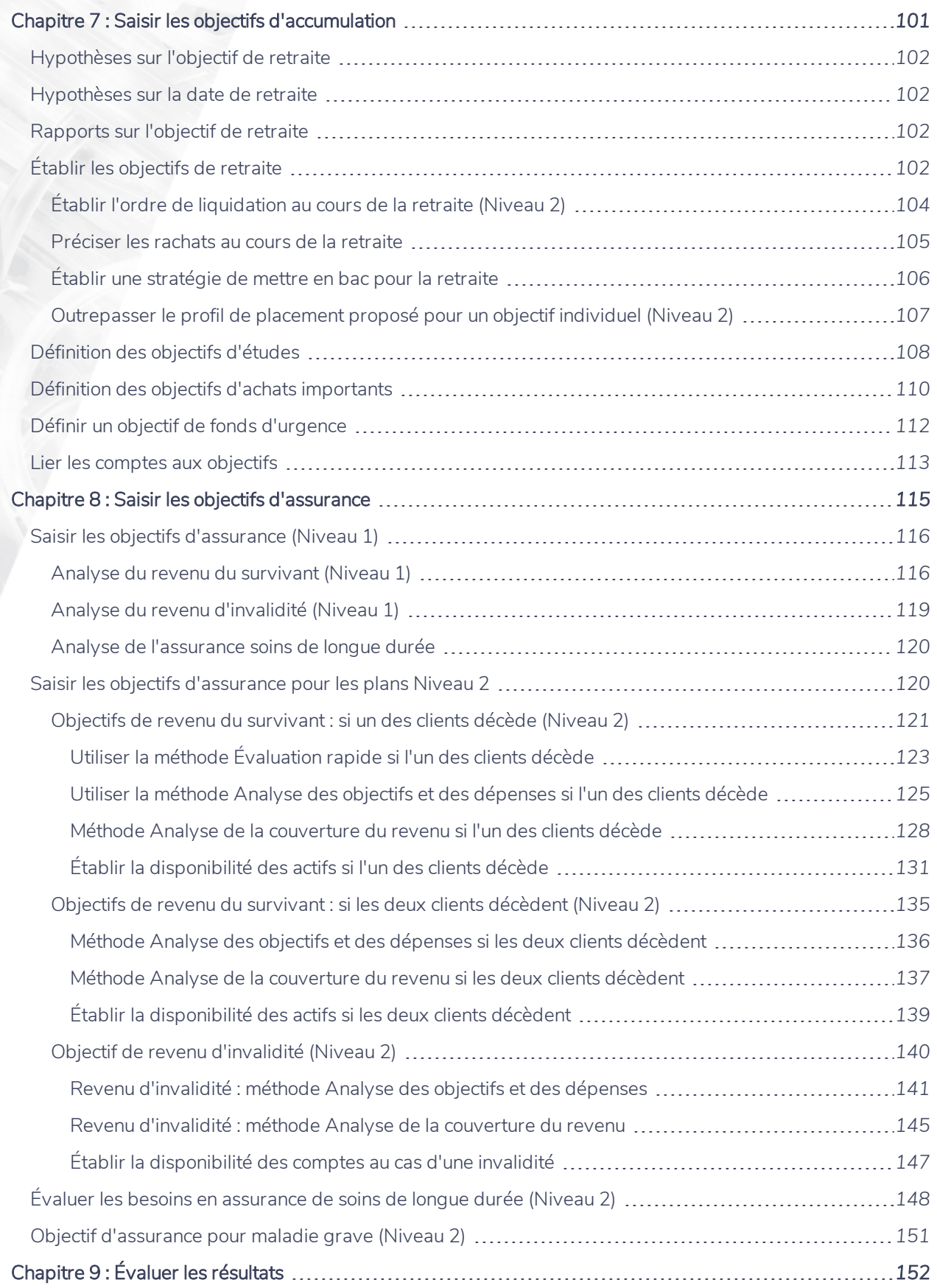

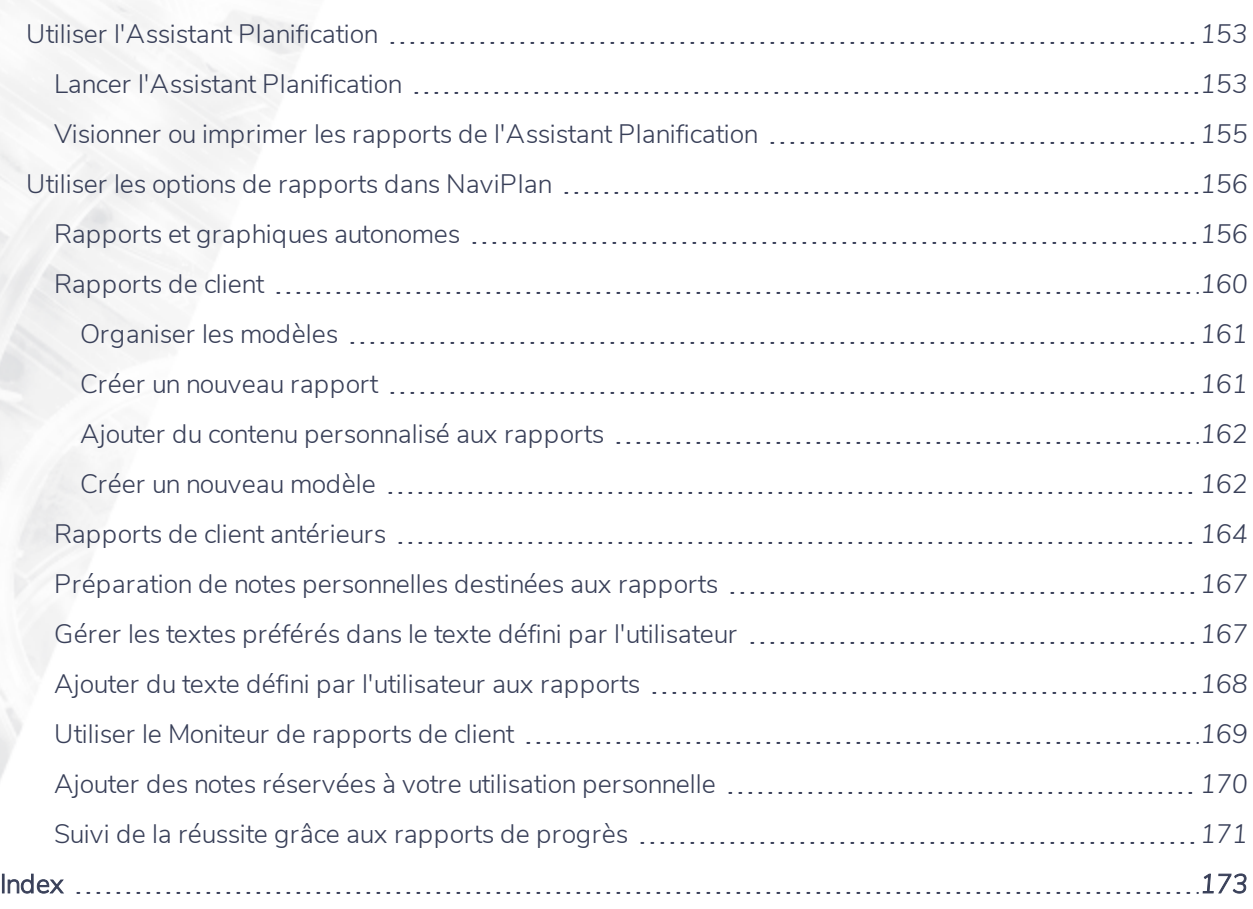

# <span id="page-7-0"></span>Chapitre 1 : Utiliser ce guide

La série de guides de l'utilisateur NaviPlan offre toutes les directives dont vous avez besoin afin d'utiliser NaviPlan de façon efficace. Le présent chapitre vous aidera à utiliser tous les guides de cette série. D'autres guides sont à votre disposition dans le Centre [d'apprentissage](http://www.advicentsolutions.net/LearningCenter/NaviPlanCanadaPremium/FR/CentredApprentissage.html).

#### Dans ce chapitre :

# <span id="page-8-0"></span>**Série de guides de l'utilisateur NaviPlan**

Les guides de l'utilisateur NaviPlan sont organisés en fonction des tâches que vous pouvez accomplir à chaque niveau. Si vous êtes débutant, commencez par le guide Introduction.

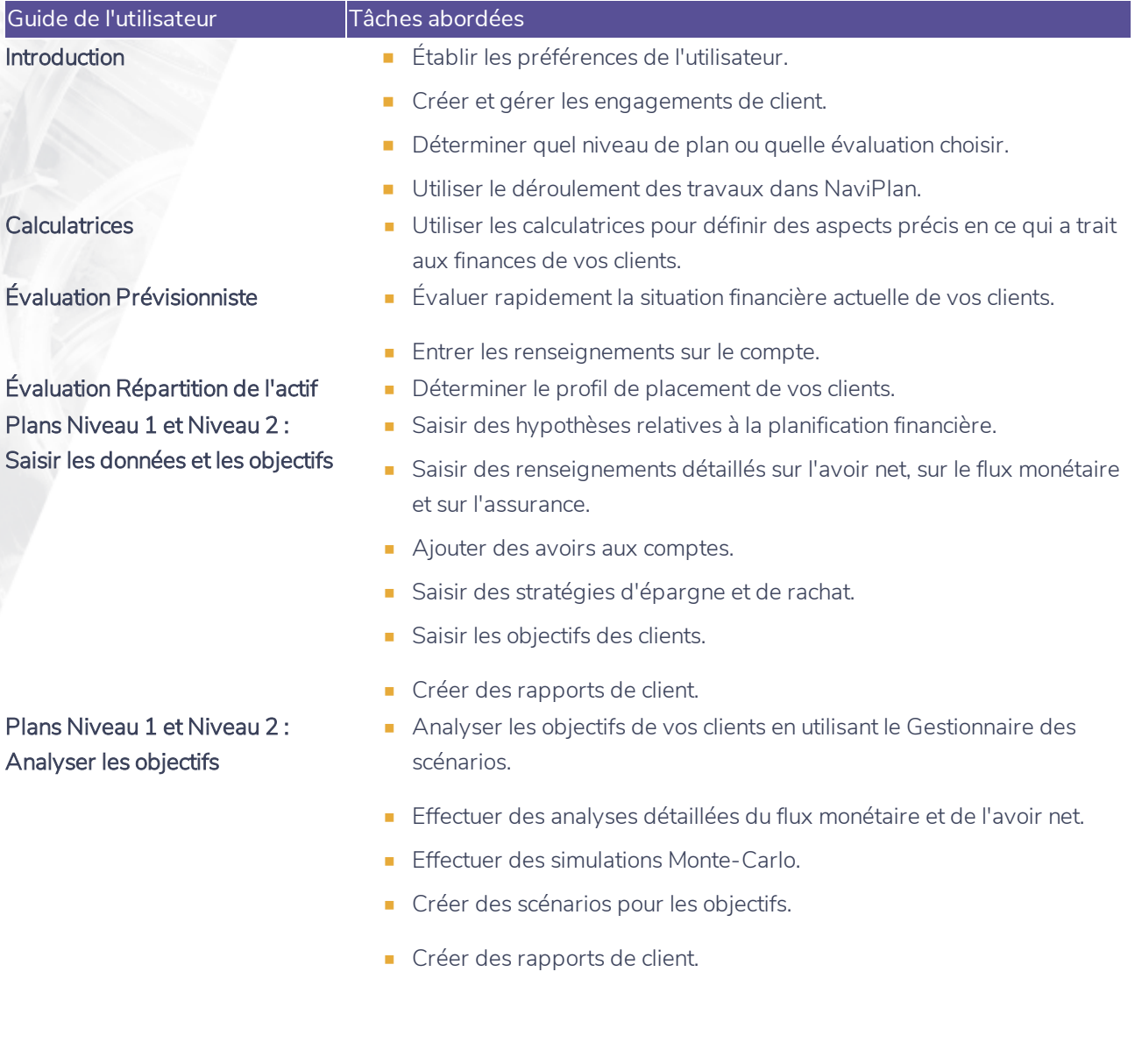

**NaviPlan**®

**Conventions**

**NaviPlan**<sup>®</sup>

<span id="page-9-0"></span>par Advicent

Ce guide utilise les conventions suivantes :

- . Les éléments de l'écran s'affichent en caractères gras et italiques. Par exemple, la page Clients s'ouvre.
- Les éléments que vous devez sélectionner ou entrer, ou sur lesquels vous devez cliquer s'affichent en caractères gras. Par exemple, sélectionnez Recommandé, et ensuite cliquez sur OK.
- <sup>l</sup> Pour faciliter la navigation dans l'application, les éléments des chemins d'accès sont séparés par des tirets (–). Par exemple, section Saisir les données financières – catégorie Avoir net – page Comptes.

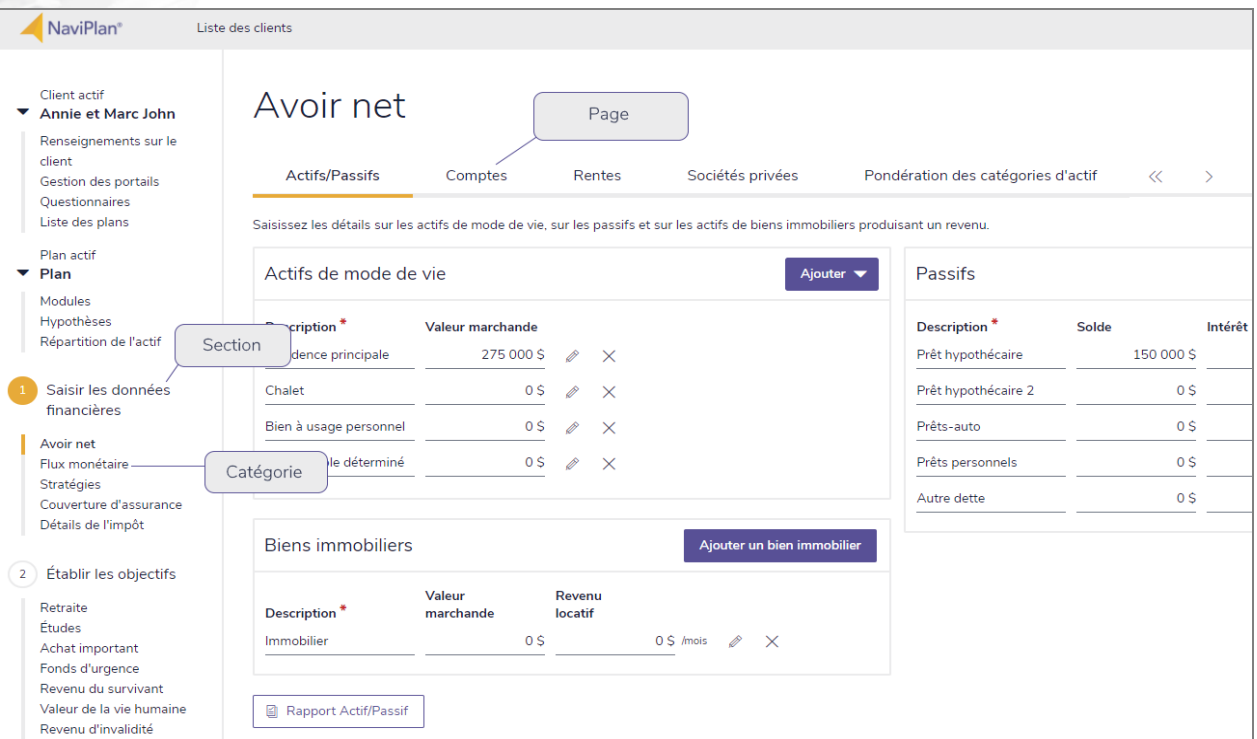

section Saisir les données financières – catégorie Avoir net – page Comptes

Pour vous aider à utiliser ce guide, veuillez noter les abréviations et les illustrations suivantes :

- EP Fait référence à l'Évaluation prévisionniste.
- $\overline{\text{Niveau 1}}$  Indique que l'étape ou le paragraphe s'applique aux plans Niveau 1 seulement.
- $\overline{\text{Niveeu 2}}$  Indique que l'étape ou le paragraphe s'applique aux plans Niveau 2 seulement.
- **Imp.mov)** Indique que l'étape ou le paragraphe s'applique seulement lorsque vous utilisez la méthode Impôt moyen.
- Imp. dét. Indique que l'étape ou le paragraphe s'applique seulement lorsque vous utilisez la méthode Impôt détaillé.

# **Ressources NaviPlan**

**NaviPlan**®

<span id="page-10-0"></span>par Advicent

Advicent met à votre disposition plusieurs ressources pour vous aider à utiliser NaviPlan. Le tableau ci-dessous affiche certaines des ressources disponibles ainsi que leur emplacement.

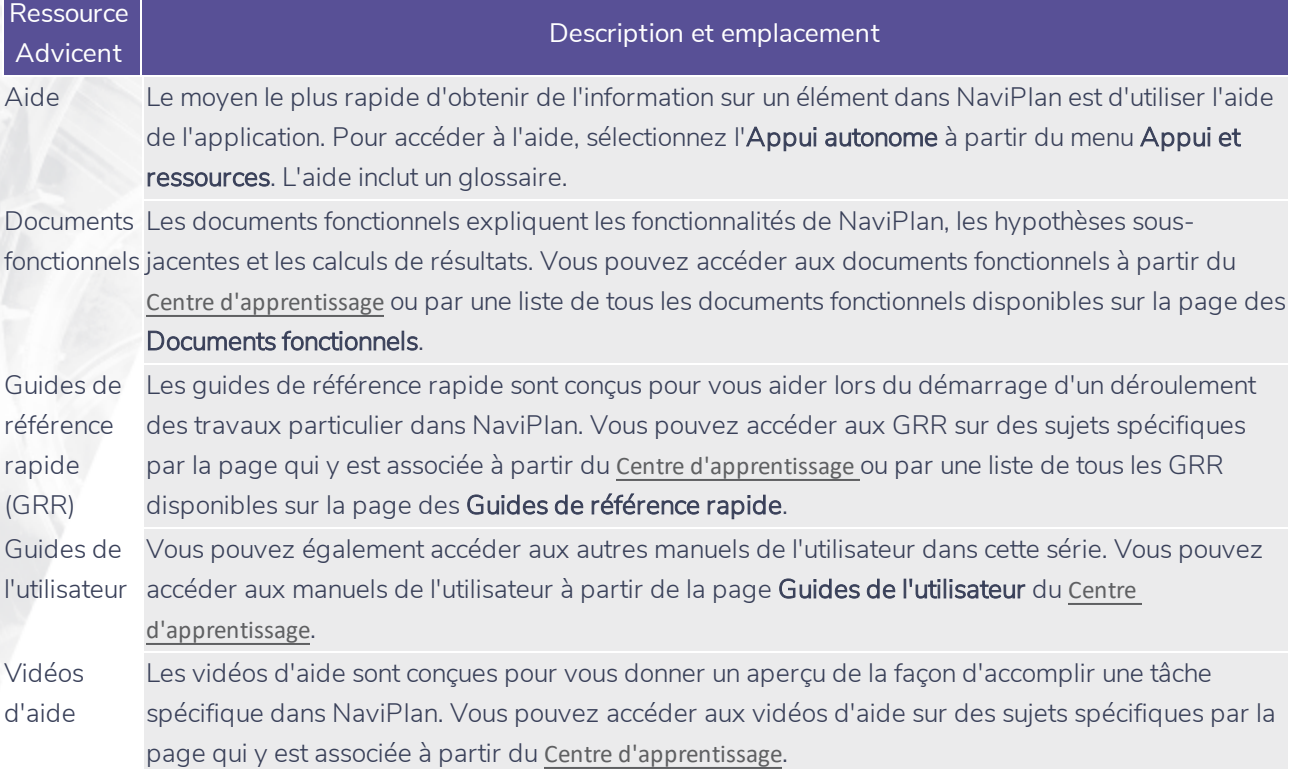

#### <span id="page-10-1"></span>Équipe de Soutien aux partenaires

Vous pouvez communiquer avec nous par téléphone au : 1 888 692-3474 (du lundi au jeudi, de 7 h 30 à 18 h, heure du Centre) (le vendredi, de 7 h 30 à 17 h, heure du Centre)

Vous pouvez communiquer avec nous par courriel au :

[support@advicentsolutions.com](mailto:support@advicentsolutions.com)

# Chapitre 2 : Établir les hypothèses du plan

Il faut entrer les informations financières de vos clients dans NaviPlan et établir les hypothèses du plan avant de pouvoir analyser les renseignements et donner des recommandations.

Remarque : Ce guide présume que vous avez déjà utilisé NaviPlan pour créer un fichier de client et pour ouvrir un plan de Niveau 1 ou de Niveau 2. Pour de plus amples renseignements sur la création et la gestion des fichiers de client, consultez le Guide de l'utilisateur Introduction à NaviPlan.

NaviPlan fonde ses calculs sur des hypothèses spécifiques que vous établissez.

Dans ce chapitre :

<span id="page-11-0"></span>**NaviPlan**®

# **Saisir les hypothèses générales**

La section *Gestion du plan* – catégorie *Hypothèses* – page *Général* varie d'après le niveau du plan et la méthode de calcul de l'impôt sélectionnée dans le plan.

#### <span id="page-12-1"></span>Modifier les facteurs économiques

**NaviPlan**<sup>®</sup>

<span id="page-12-0"></span>par Advicent

Pour modifier les facteurs économiques de base, tels que le taux d'inflation, suivez ces étapes :

1.Passez à la section *Gestion du plan* – catégorie *Hypothèses* – page *Général*

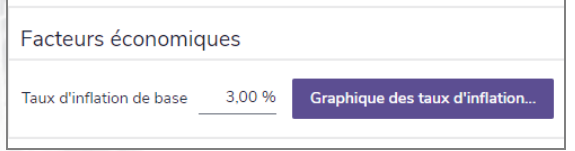

section Gestion du plan – catégorie Hypothèses – page Général (Plan Niveau 2, méthode Impôtdétaillé)

2. Sous Facteurs économiques, saisissez le taux d'inflation de base.

3. Pour visionner les taux d'inflation canadiens historiques de 1915 à 2010, cliquez sur Graphique des taux d'inflation

4. Pour vous concentrer sur les données plus récentes, sous Sélectionnez un graphique à afficher, cliquez sur l'un des liens 1992-2016 ou 2007–2016 . Pour retourner à la page Général, cliquez sur Fermer.

#### <span id="page-12-2"></span>Établir les frais annuels de compte

Pour modifier les frais annuels de compte et leur périodicité, suivez ces étapes :

1. Passez à la section *Gestion du plan* – *Hypothèses* – page *Général*

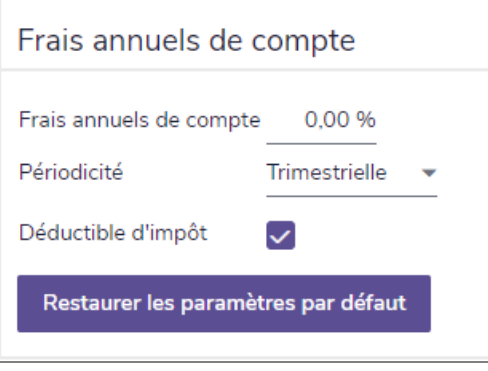

section Gestion du plan – catégorie Hypothèses – page Général

2. Sous *Frais annuels de compte*, saisissez les *Frais annuels de compte* en tant que pourcentage de la valeur marchande du compte.

3. À partir du menu *Périodicité*, précisez la fréquence à laquelle les frais seront calculés.

4. Imp. dét. Pour déclarer les frais de compte comme étant une dépense déductible, activez l'option Déductible d'impôt.

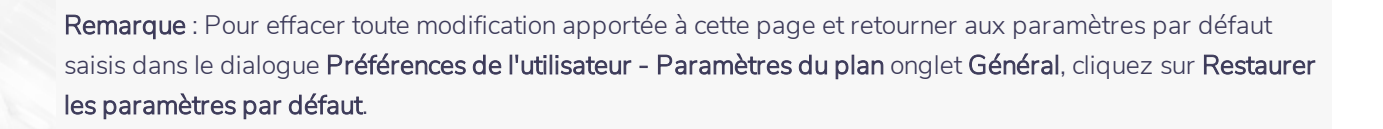

#### <span id="page-13-0"></span>Établir les stratégies de réinvestissement de comptes

**NaviPlan**®

par Advicent

Pour changer les stratégies de réinvestissement de compte annuelles, suivez ces étapes :

1. Allez à la page Gestion du plan - Hypothèses - Général.

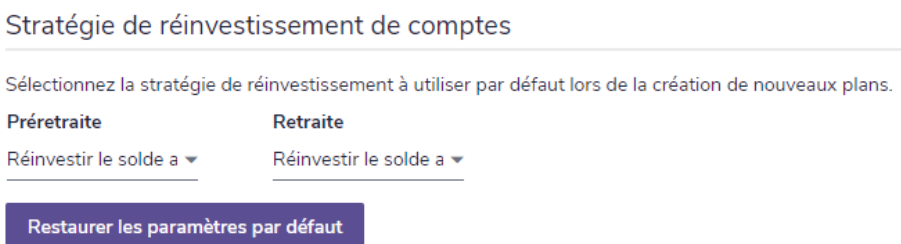

section Gestion du plan - catégorie Hypothèses - page Général

- 2. Sous Stratégies de réinvestissement de comptes, dans le champ Stratégies de réinvestissement de comptes, sélectionnez la stratégie de réinvestissement pour spécifier la manière dont le revenu de placement de compte sera réinvesti :
- Réinvestir le solde après impôt paie l'impôt du revenu de placement à partir du revenu de placement, puis réinvestit le reste du revenu de placement dans son compte source.
- . Réinvestir tout investit tous les revenus de placement dans leur compte source : tout l'impôt causé par le revenu de placement de revenu sera payé en flux monétaire.
- . Ne pas réinvestir convertit tous les revenus de placement dans les revenus de flux monétaire et ne réinvestira pas automatiquement dans un compte, les impôts seront payés par le flux monétaire.

Remarque : Pour désélectionner tous les changements et pour revenir aux paramètres par défaut entrés au dialogue Préférences de l'utilisateur - Paramètres du plan - onglet Général, cliquez sur le bouton Restaurer les paramètres par défaut.

#### <span id="page-13-1"></span>Établir les taux de croissance pour les actifs de mode de vie

Pour changer le taux de croissance par défaut pour les actifs de mode de vie, suivez ces étapes :

1. Allez à la page Gestion du plan - Hypothèses - Général.

## **NaviPlan**<sup>®</sup> par Advicent

#### Actifs de mode de vie Taux de croissance reportée **Type d'actif** Préretraite Retraite Résidence principale 2,00 % 2,00 % Chalet 2.00% 2,00 % Bien à usage personnel 0,00 % 0,00 % Bien meuble déterminé 0.00% 0,00 % Restaurer les paramètres par défaut

section Gestion du plan - catégorie Hypothèses - page Général

2. Sous Actifs de mode de vie, dans le champ Actifs de mode de vie, saisissez le taux de croissance reportée par défaut désiré pour chaque type d'actif.

Remarque : Pour désélectionner tous les changements et pour revenir aux paramètres par défaut saisis au dialogue Préférences de l'utilisateur - Paramètres du plan - onglet Général, cliquez sur le bouton Restaurer les paramètres par défaut.

#### <span id="page-14-0"></span>Établir les taux de croissance des actifs immobiliers

Pour changer les taux de croissance par défaut pour les actifs immobiliers, suivez ces étapes :

1. Allez à la page Gestion du plan - Hypothèses - Général.

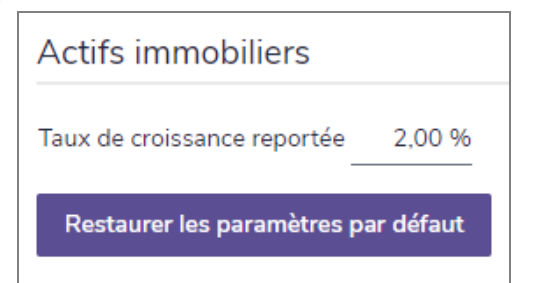

section Gestion du plan - catégorie Hypothèses - page Général

2. Sous Actifs immobiliers, dans le champ Actifs immobiliers, saisissez le taux de croissance reportée par défaut désiré.

Remarque : Pour désélectionner tous les changements et pour revenir aux paramètres par défaut saisis au dialogue Préférences de l'utilisateur - Paramètres du plan - onglet Général, cliquez sur le bouton Restaurer les paramètres par défaut.

#### <span id="page-14-1"></span>Établir les jalons (Niveau 1)

Pour saisir les dates de retraite des clients et leur espérance de vie, suivez ces étapes :

1. Passez à la section Gestion du plan – catégorie Hypothèses – page Jalons.

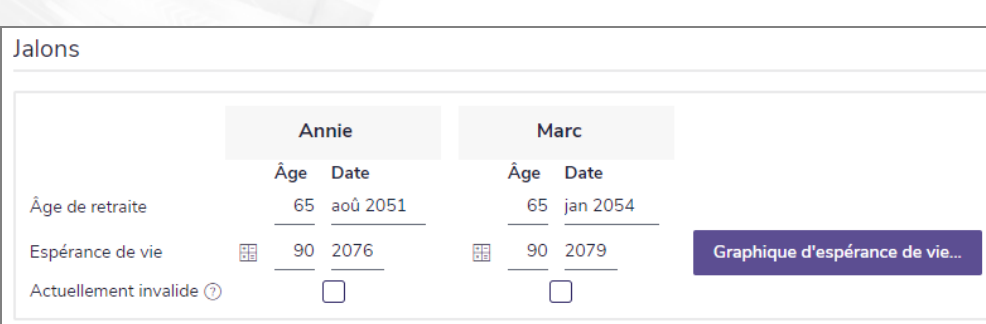

section Gestion du plan – catégorie Hypothèses – page Jalons (Plan Niveau 1)

- 2. Dans les champs Âge de retraite, saisissez le moment où les clients vont prendre leur retraite en précisant l'âge ou la date.
- 3. Dans les champs Espérance de vie, saisissez l'espérance de vie des clients.

Remarque: Pour calculer l'espérance de vie des clients en utilisant des données actuarielles, cliquez sur le calculateur d'espérance de vie **de la coté du champ en question.** 

<span id="page-15-0"></span>Pour visionner le Graphique d'espérance de vie, cliquez sur Graphique d'espérance de vie.

#### Établir des jalons (Niveau 2)

**NaviPlan**<sup>®</sup>

par Advicent

À la page Jalons, vous pouvez établir les dates de retraite et d'espérance de vie qui seront utilisées dans le plan. Pour établir des jalons, suivez ces étapes :

1. Allez à la page Gestion du plan – Hypothèses – Jalons.

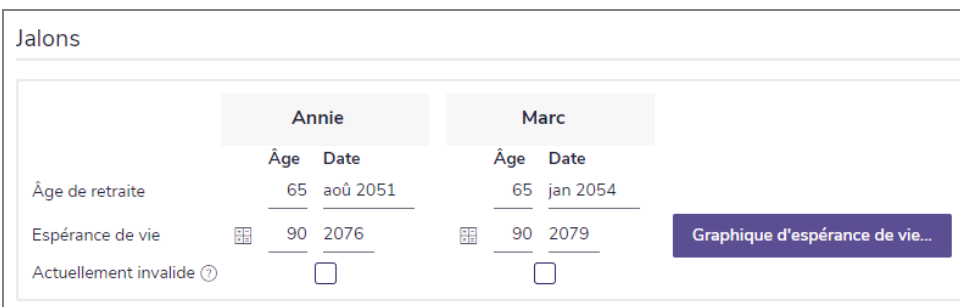

Section Gestion du plan – catégorie Hypothèses – page Jalons (Plan de niveau 2, Méthode de l'impôt détaillé)

- 2. Dans les champs Âge de retraite, entrez l'âge ou la date à laquelle les clients prendront leur retraite.
- 3. Dans le champ Espérance de vie, entrez l'espérance de vie des clients.
- 4. Imp. dét. Pour indiquer qu'un client est déjà invalide, sélectionnez l'option Actuellement invalide pour ce client. Cela établit les pourcentages du statut d'invalidité pour les revenus et dépenses à 100 %. NaviPlan présume que les revenus et dépenses entrés à la page Flux monétaire prennent déjà l'invalidité en compte.

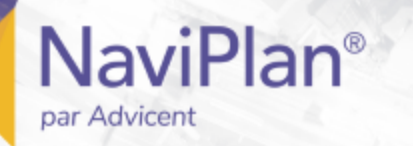

Remarque : Pour calculer l'espérance de vie des clients en utilisant des données actuarielles, cliquez sur le calculateur d'espérance de vie **de la coulation de la coulation** 

<span id="page-16-0"></span>Pour voir le Graphique d'espérance de vie, cliquez sur Graphique d'espérance de vie.

#### Saisir les données historiques

La section Plan actif – catégorie Hypothèses – page Données historiques varie d'après le niveau du plan et la méthode de calcul de l'impôt sélectionnés.

#### <span id="page-16-1"></span>**Saisir les données historiques de régimes enregistrés (Niveau 1)**

1. Passez à la section Plan actif – catégorie Hypothèses – page Données historiques.

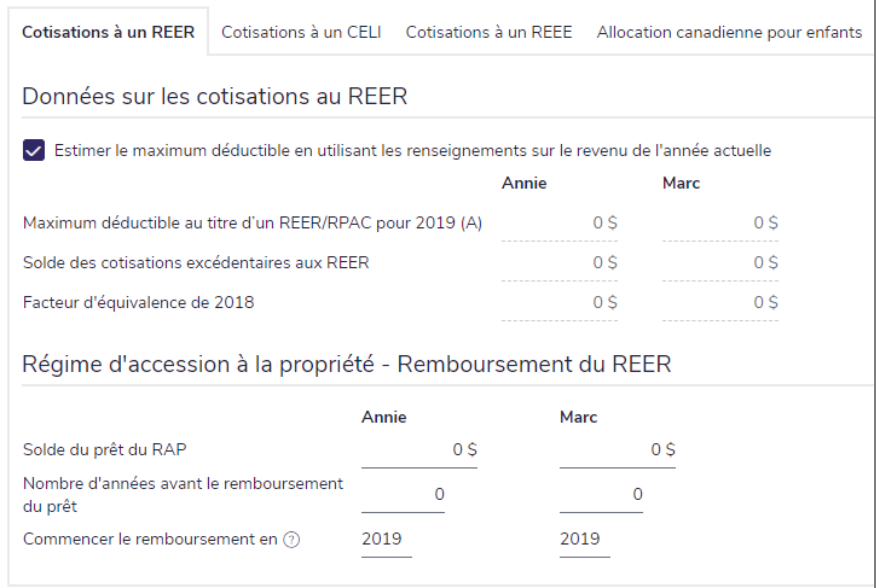

section Plan actif – catégorie Hypothèses – page Données historiques – onglet Cotisations à un REER (Plan Niveau 1, méthode Impôt détaillé)

- 2. Sous l'onglet Cotisations à un REER, saisissez les renseignements sur la cotisation à un REER pour le ou les membres de la famille appropriés.
- 3. Imp. dét. Sous Régime d'accession à la propriété Remboursement du REER, saisissez le solde restant utilisé pour l'achat d'une maison dans le champ Solde du prêt du RAP. Si la valeur demeure à 0 \$, NaviPlan présume qu'aucun remboursement de régime d'accession à la propriété du REER n'est nécessaire. Saisissez le Nombre d'années avant le remboursement du prêt. Saisissez l'année à laquelle le remboursement doit commencer.
- 4. Sous l'onglet Cotisations à un CELI, saisissez les détails sur les cotisations pour le membre de la famille approprié.

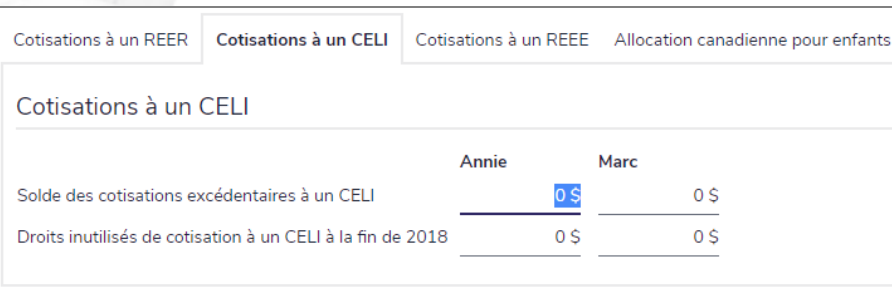

section Plan actif – catégorie Hypothèses – page Données historiques – onglet Cotisations à un CELI (Plan Niveau 1, méthode Impôt détaillé)

5. Sous l'onglet Cotisations à un REEE, saisissez les détails sur les cotisations pour le membre de la famille associé. Il faut saisir les revenus nets aux fins de la SCEE.

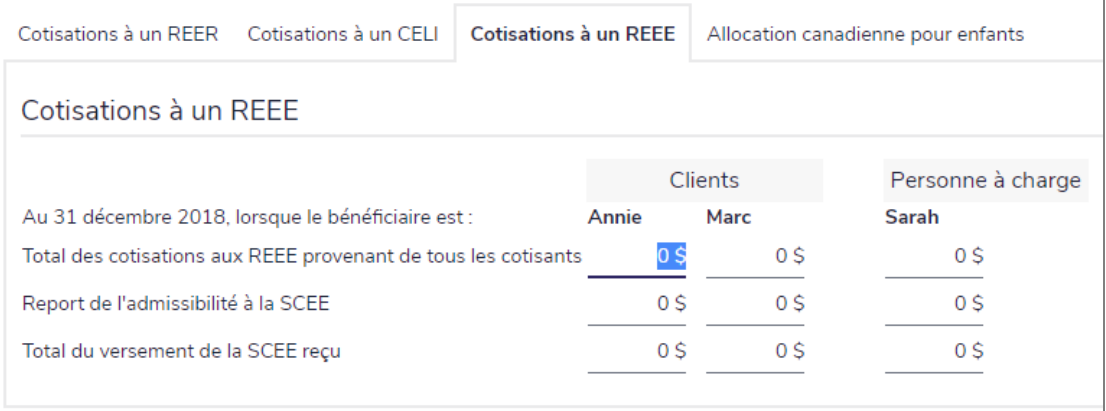

section Plan actif – catégorie Hypothèses – page Données historiques – onglet Cotisations à un REEE (Plan Niveau 1, méthode Impôt détaillé)

6. Sous l'onglet Allocation canadienne pour enfants, sélectionnez si vous voulez que NaviPlan calcule automatiquement la prestation de l'ACE du client ou si vous voulez l'entrer vous-même.

Remarque : L'onglet Allocation canadienne pour enfants ne sera disponible que si un enfant a été entré dans le plan.

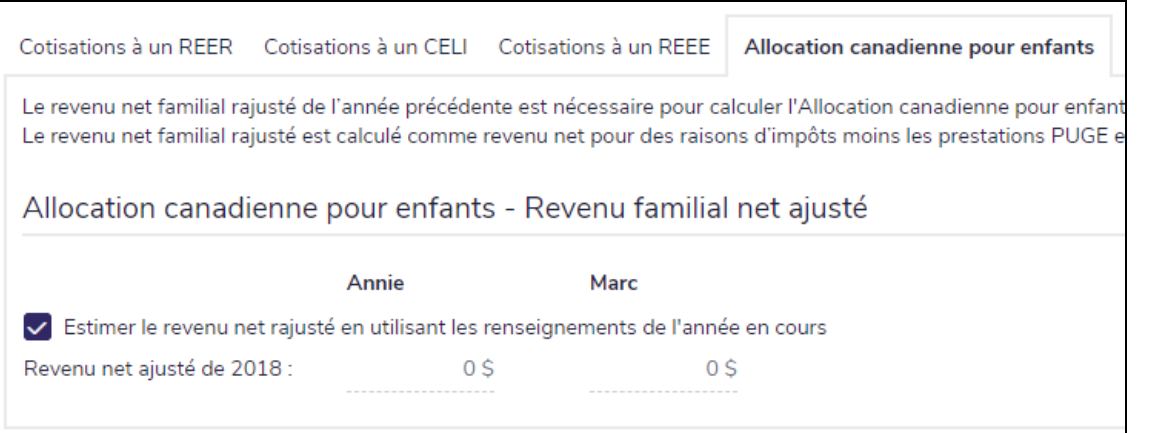

**NaviPlan**<sup>®</sup>

#### <span id="page-18-0"></span>**Saisir les données historiques de régimes enregistrés (Niveau 2)**

**NaviPlan**<sup>®</sup>

par Advicent

Pour saisir les données historiques de régimes enregistrés, suivez ces étapes :

- 1. Passez à la section Plan actif catégorie Hypothèses page Données historiques.
- 2. **Imp. dét.** Cliquez sur l'onglet Général et saisissez le montant du report de l'impôt minimal de remplacement (IMR) que l'on peut utiliser pendant l'année en cours et que l'on n'a pas utilisé au cours d'une année antérieure.

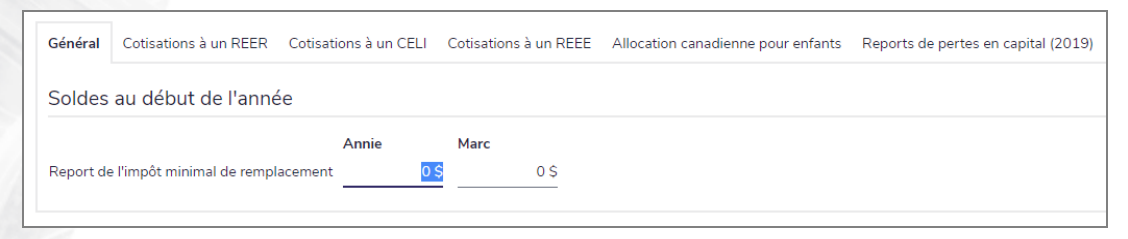

section Plan actif – catégorie Hypothèses – page Données historiques – onglet Général (Plan Niveau 2, méthode Impôt détaillé)

3. Sous l'onglet Cotisations à un REER, saisissez les renseignements relatifs aux cotisations au REER pour le ou les membres de la famille appropriés.

Imp. dét. Sous Régime d'accession à la propriété - Remboursement du REER, saisissez le solde restant dans le champ Solde du prêt du RAP. Si la valeur demeure à 0 \$, NaviPlan présumera qu'aucun remboursement du REER n'est nécessaire. Saisissez le Nombre d'années avant le remboursement du prêt dans le champ approprié. Saisissez l'année à laquelle le remboursement doit commencer.

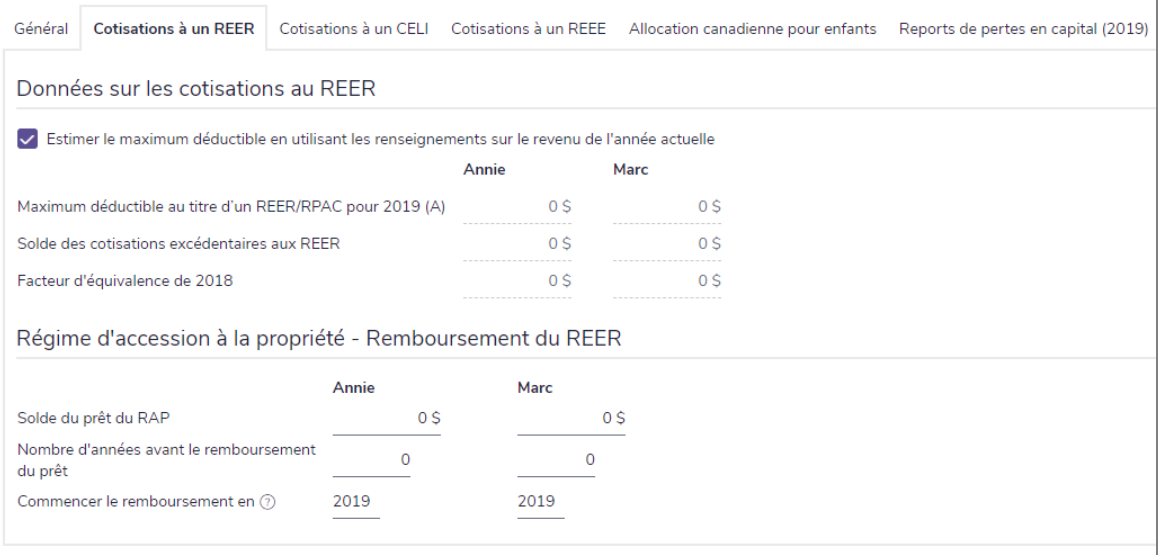

section Plan actif – catégorie Hypothèses – page Données historiques – onglet Cotisations à un REER (Plan Niveau 2, méthode Impôt détaillé)

5. Sous l'onglet Cotisations à un CELI, saisissez les détails sur les cotisations pour le membre de la famille approprié.

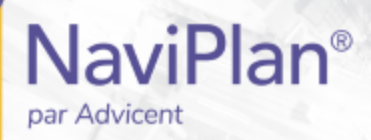

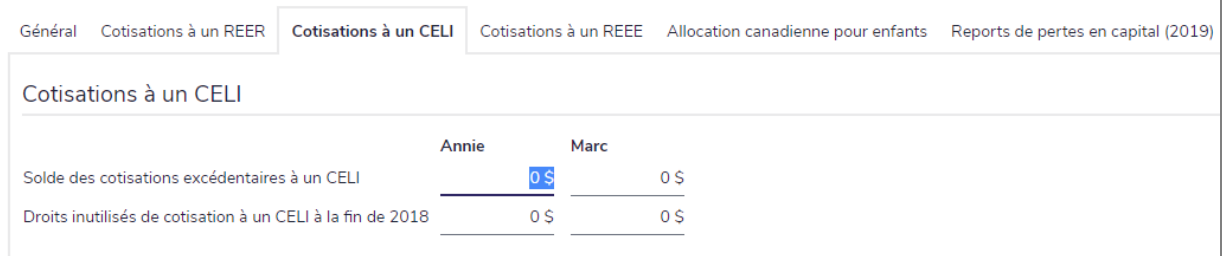

section Plan actif – catégorie Hypothèses – page Données historiques – onglet Cotisations à un CELI (Plan Niveau 2, méthode Impôt détaillé)

Sous l'onglet Cotisations à un REEE, saisissez les détails sur les cotisations pour le membre de la famille associé. Il faut saisir les revenus nets aux fins de la SCEE.

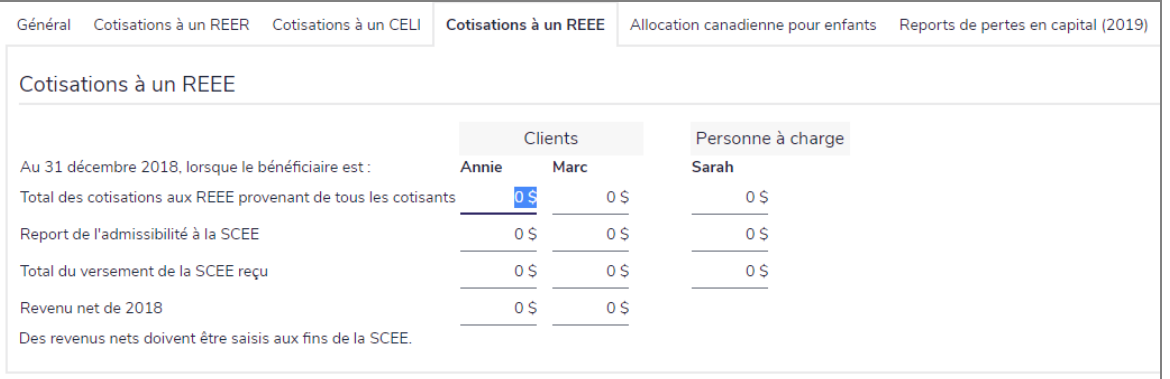

section Plan d'actif – catégorie Hypothèses – page Données historiques – onglet Cotisations à un REEE (Plan Niveau 2, méthode Impôt détaillé)

7. Sous l'onglet Allocation canadienne pour enfants, sélectionnez si vous voulez que NaviPlan calcule automatiquement la prestation de l'ACE du client ou si vous voulez l'entrer vous-même.

Remarque : L'onglet Allocation canadienne pour enfants ne sera disponible que si un enfant a été entré dans le plan.

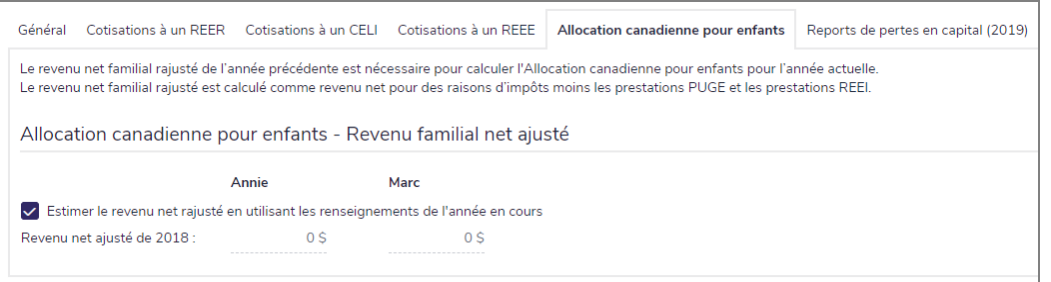

section Plan actif – catégorie Hypothèses – page Données historiques – onglet Allocation canadienne pour enfants(Plan Niveau 2, méthode Impôt détaillé)

8. Sous l'onglet Reports de pertes en capital, saisissez la perte en capital nette non appliquée pendant les périodes applicables et pour les membres de la famille appropriés.

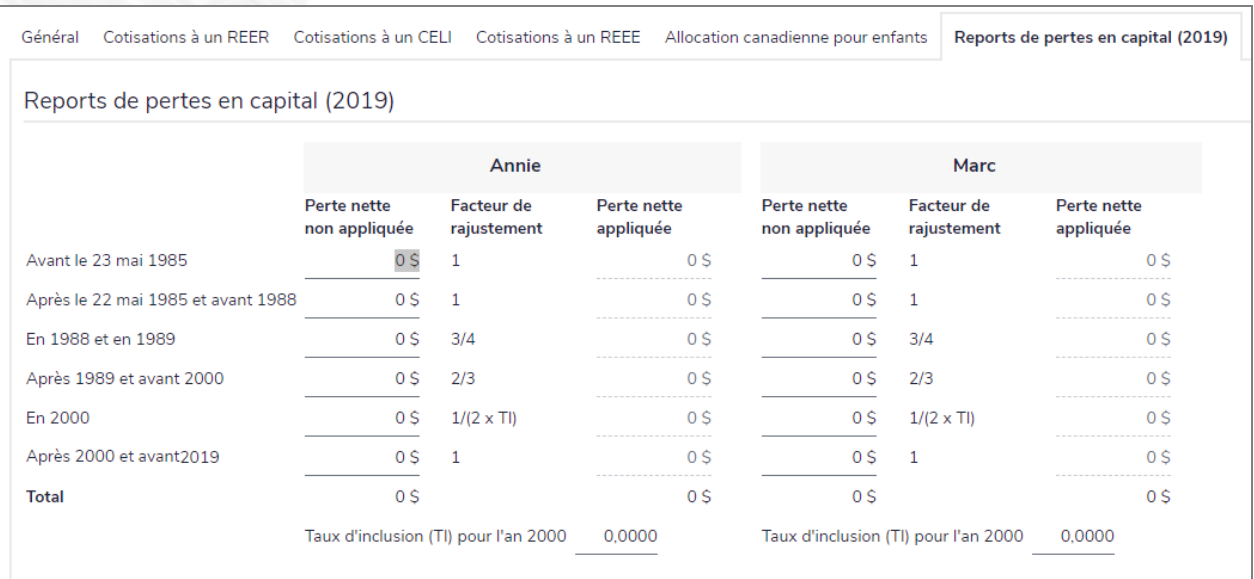

section Plan actif – catégorie Hypothèses – page Données historiques – onglet Reports de pertes en capital (Plan Niveau 2, méthode Impôt détaillé)

#### <span id="page-20-0"></span>Établir une méthode de rééquilibrage du portefeuille

**NaviPlan**®

par Advicent

Dans NaviPlan, vous pouvez préciser la façon dont les actifs seront rééquilibrés en sélectionnant l'une des deux méthodes :

- . Lorsque Actuel rééquilibré est sélectionné, NaviPlan présume que les comptes sont réqulièrement rééquilibrés pour maintenir la répartition et applique le taux de rendement pondéré moyen aux actifs liés aux objectifs.
- . Lorsque Actuel non rééquilibré est sélectionné, NaviPlan assume que le portefeuille n'est jamais rééquilibré et présume que le rendement moyen pondéré fluctue en fonction des conditions du marché alors que la répartition s'ajuste.

Par défaut, NaviPlan utilise la méthode sélectionnée à partir du menu Paramètres de l'utilisateur - Paramètres du plan – dialogue Paramètres du système – onglet Paramètres du portefeuille actuel (menu Paramètres - Paramètres du plan).

Pour modifier la méthode de rééquilibrage pour un plan individuel, suivez ces étapes :

1. Passez à la section Gestion du plan – catégorie Hypothèses – page Paramètres du portefeuille actuel.

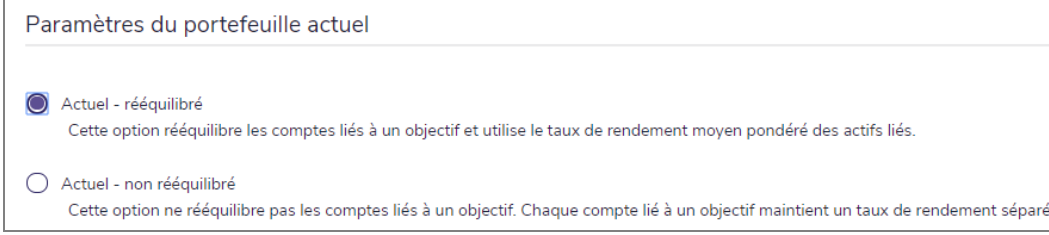

section Gestion du plan – catégorie Hypothèses – page Paramètres du portefeuille actuel

2. Choisissez l'une des options suivantes :

**NaviPlan**®

par Advicent

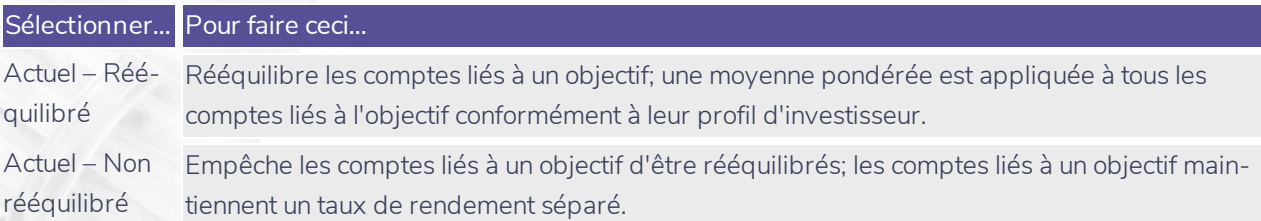

Les paramètres supplémentaires à l'onglet Répartition de l'actif incluent : l'Impact fiscal de la réaffectation et la Répartition de l'actif avancée. La case Impact fiscal de la réaffectation incorpore les implications fiscales dans le plan pendant les instances de réaffectation, cette case est cochée par défaut. La case Répartition de l'actif avancée permet la réaffectation manuelle dans les plans alternatifs; cette case n'est pas cochée par défaut.

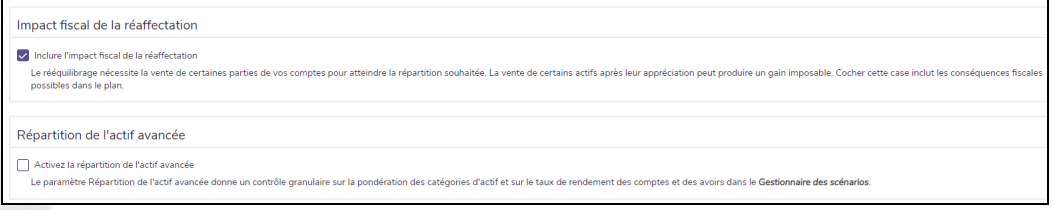

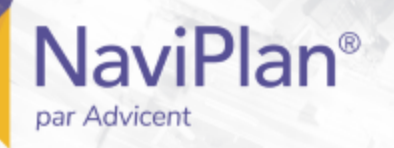

#### <span id="page-22-0"></span>Saisir les hypothèses de taux d'impôt sur le revenu (méthode Impôt moyen)

À l'aide de la méthode de l'impôt moyen, vous pouvez préciser les tranches d'imposition sur le revenu du client et du coclient avant et pendant la retraite. Vous avez aussi la possibilité de définir le taux d'imposition pour les personnes à charge.

Dans un plan de niveau 2, vous pouvez également préciser une tranche de revenu pendant la période de l'Année de décès. Ce taux est appliqué universellement au décès tant du client que du coclient.

Pour saisir les hypothèses de taux d'imposition sur le revenu dans un plan, suivez ces étapes :

#### 1. Allez à la page Plan actif – Hypothèses – Impôt sur le revenu.

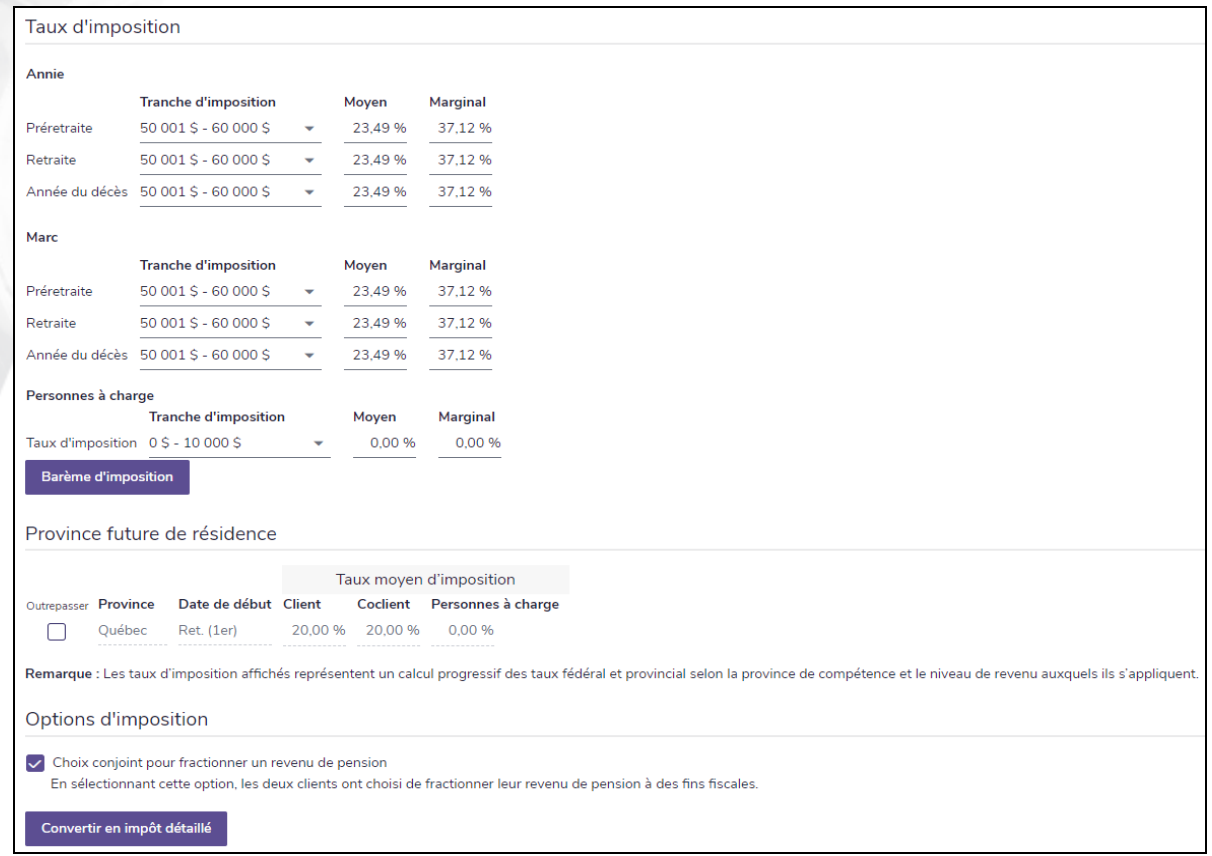

Section Plan actif – catégorie Hypothèses – page Impôt sur le revenu (Plan de niveau 2, Méthode de l'impôt moyen)

Remarque : La figure ci-dessus montre à quoi ressemble la page Impôt sur le revenu des clients dont la situation fiscale est Marié. La page n'est pas la même pour les clients ayant une situation fiscale différente.

- 2. Sous Taux d'imposition, fixez les taux d'imposition sur le revenu pour les périodes de la préretraite et de la retraite pour les clients et les personnes à leur charge.
	- NaviPlan calcule automatiquement les taux d'imposition pour le revenu établi. Vous pouvez remplacer les taux d'imposition calculés en entrant les taux désirés dans les champs appropriés.
	- Si l'un ou l'autre des taux d'imposition est remplacé, une note s'affiche sur la page et une flèche

apparaît à côté de chaque taux d'imposition modifié.

**NaviPlan**<sup>®</sup>

par Advicent

- <sup>l</sup> Par défaut, NaviPlan suppose que la province de résidence du client s'applique aussi aux fins de l'impôt. Pour configurer un barème d'imposition pour une autre province, cliquez sur Barème d'imposition et sélectionnez la province.
- 3. Sous Options d'imposition, si les clients se sont mis d'accord pour séparer leur revenu de pension à des fins d'impôt, sélectionnez l'option Choix conjoint pour fractionner un revenu de pension.

#### <span id="page-23-0"></span>Saisir les crédits et les déductions d'impôt (Niveau 2, méthode Impôt détaillé)

NaviPlan calcule automatiquement plusieurs crédits et déductions d'impôt en fonction des renseignements que vous avez saisis dans les fichiers et les plans de client. Vous pouvez saisir tous les crédits et toutes les déductions qui ne sont pas automatiquement calculées par NaviPlan à la page Saisir les données financières - Détails de l'impôt. Le flux monétaire des clients finance ces transactions.

Le report de l'impôt minimal de remplacement, les cotisations aux REER, aux CELI et aux REEE ainsi que les reports de pertes en capital alternatifs sont entrés à la page Gestion du plan - Hypothèses - Données historiques. Pour éviter d'entrer les crédits ou les déductions d'impôt plus d'une fois, révisez les rapports d'impôt sur le revenu, disponibles à partir du menu Actions rapides - Rapports.

Pour saisir les déductions d'impôt, suivez ces étapes :

1. Allez à la page Saisir les données financières - Détails de l'impôt.

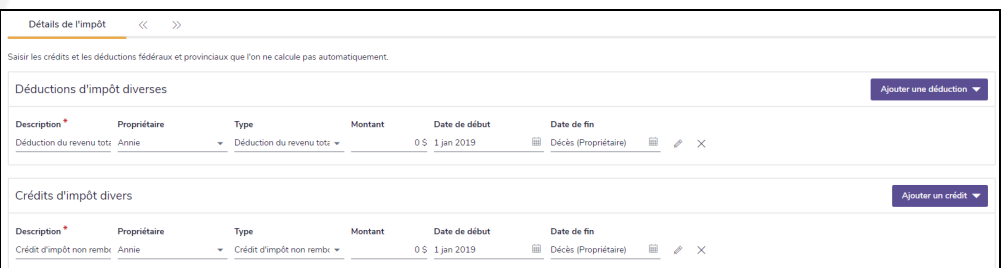

section Saisir les données financières - catégorie Détails de l'impôt - page Détails de l'impôt (Plan Niveau 2)

- 2. Pour saisir une déduction, cliquez sur Ajouter une déduction, puis sélectionnez Déduction du revenu total ou Déduction du revenu net.
- 3. Pour saisir des renseignements supplémentaires, cliquez sur

Pour saisir un crédit d'impôt, suivez ces étapes :

- 1. Passez à la section Saisir les données financières catégorie Détails de l'impôt page Détails de l'impôt.
- 2. Cliquez sur Ajouter un crédit, puis sélectionnez Crédit remboursable ou Crédit non remboursable.
- 3. Saisissez les détails pour le crédit. Pour saisir des renseignements supplémentaires, cliquez sur

# **Établir les hypothèses sur la répartition de l'actif**

Vous pouvez décider d'inclure ou non la répartition de l'actif dans chaque plan individuel de NaviPlan. Pour utiliser la répartition de l'actif dans un plan, le module Répartition de l'actif doit être activé à la section Gestion du plan – catégorie Modules.

Il existe deux méthodes pour déterminer la répartition de l'actif optimale pour vos clients dans NaviPlan :

Répartition de l'actif prédéfinie :

**NaviPlan**<sup>®</sup>

<span id="page-24-0"></span>par Advicent

- <sup>l</sup> Utilise 13 catégories d'actif pour générer un portefeuille suggéré selon le questionnaire complété de répartition de l'actif.
- Mise à jour trimestrielle automatique de la base de données pour assurer la précision de l'investissement.
- <sup>l</sup> Répartition de l'actif définie par l'utilisateur : vous devez établir vos propres renseignements sur la répartition de l'actif.
	- <sup>l</sup> Entrez vos propres catégories d'actif et pondérations définies par l'utilisateur.
	- Les données doivent être mises à jour manuellement pour refléter les fluctuations du marché.

Important ! : Les méthodes mises à votre disposition sont basées sur le contrat de licence arrangé par votre organisation.

#### <span id="page-24-1"></span>Présentation de la répartition de l'actif prédéfinie

Visionner les hypothèses sur la répartition de l'actif prédéfinie

Il y a deux aspects à la répartition de l'actif de Morningstar dans NaviPlan.

- 1. Le questionnaire de la tolérance au risque est utilisé pour déterminer le profil de placement de vos clients. Une fois le profil établi, le taux de rendement anticipé est calculé selon une moyenne pondérée des catégories d'actif sous-jacent recommandées dans la composition de l'actif suggérée.
- 2. Puis, vous pouvez comparer la composition de l'actif du portefeuille existant de vos clients à la composition de l'actif suggérée par NaviPlan. Vous pouvez aussi voir les différences entre les taux de rendement attendus, les écarts-types attendus, les frontières efficientes, etc., et donner des recommandations appropriées.

Les hypothèses sur la répartition de l'actif (catégories d'actif, profils de placement et les portefeuilles cibles) sont déjà établies pour votre commodité. Vous pouvez visionner ces hypothèses, mais vous ne pouvez pas les modifier.

Remarque: Avant de pouvoir visionner les hypothèses sur la répartition de l'actif du plan, il faut remplir le questionnaire (section Gestion du plan – catégorie Répartition de l'actif – page Questionnaire).

Pour visionner les hypothèses sur la répartition de l'actif du plan, suivez ces étapes :

#### 1. Passez à la section Gestion du plan – catégorie Répartition de l'actif – page Profil.

#### 2. À la page Profil, cliquez sur Paramètres.

**NaviPlan**<sup>®</sup>

par Advicent

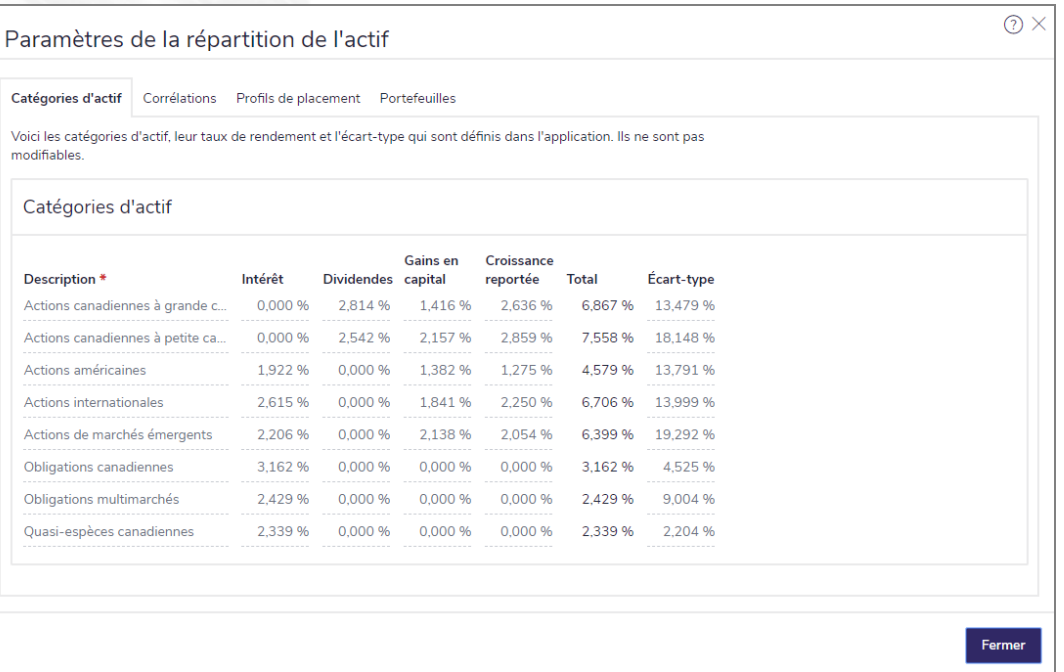

dialogue Paramètres de la répartition de l'actif – onglet Catégories d'actif

#### <span id="page-25-0"></span>Déterminer le profil de placement de vos clients

Lorsque vous utilisez la version de NaviPlan avec la répartition de l'actif prédéfinie, un questionnaire est utilisé pour déterminer le profil de placement de vos clients. NaviPlan suggère une composition de l'actif appropriée pour les clients ayant le profil en question. Cette composition de l'actif suggérée est utilisée comme cible pour la répartition de l'actif (un modèle à atteindre) au cours de la planification.

Si vous croyez que le profil de placement déterminé par le questionnaire ne représente pas la situation de vos clients, vous pouvez sélectionner manuellement un profil différent, mais vous devez tout de même remplir le questionnaire avant de pouvoir outrepasser les résultats. Vous pouvez également modifier la composition de l'actif suggérée.

Pour déterminer le profil de placement de vos clients, suivez ces étapes :

- 1. Passez à la section Gestion du plan catégorie Répartition de l'actif page Questionnaire.
- 2. Saisissez les réponses de vos clients à toutes les questions.

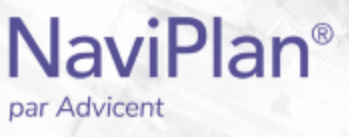

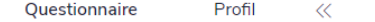

Cotation.. Paramètres.

La tolérance au risque diffère selon les investisseurs, dont la majorité de cette différence provient de l'horizon temporel. C'est-à-dire qu'un investisseur ayant un horizon de placement court est moins apte à supporter les pertes. Le reste de cette différence est attribuable à l'appétit des individus pour le risque. Beaucoup d'individus trouvent énervante la volatilité et ils se sentent plus à l'aise lorsqu'ils peuvent l'éviter. Cependant, il y a un rapport certain entre le risque et le rendement duquel les investisseurs pourraient profiter en se tenant compte de cet arbitrage. Le questionnaire d'identification du degré de tolérance au risque qui suit a été conçu pour mesurer la capacité d'un individu (l'horizon temporel) et sa volonté (la tolérance au risque) d'accepter des aspects inconnus en matière du rendement de leur placement. La cotation totale représente, parmi les cinq profils de risque, celui qui convient le mieux au style de l'investisseur.

#### Historique de placement (non évalué)

1. Comment qualifieriez-vous votre expérience et vos connaissances générales en matière de placements?

 $\overline{\phantom{0}}$ 

- $\bigcirc$  Je n'ai aucune expérience en placements et très peu de connaissances concernant les placements.
- J'ai très peu d'expérience en placements et assez peu de connaissances.
- J'ai de l'expérience en placement dans des fonds communs et certaines connaissances.
- $\bigcirc$  J'ai de l'expérience en placement dans des fonds communs, dans des actions individuelles et dans des obligations et j'ai certaines connaissances.
- Je suis un investisseur d'expérience, j'ai d'excellentes connaissances concernant les placements et je sais que les marchés peuvent être volatiles et imprévisibles.

#### Horizon temporel

2. Quand prévoyez-vous commencer à retirer de l'argent de votre compte de placement?

- $\bigcirc$  En moins de deux ans
- $\bigcirc$  Deux ans
- ◯ Entre trois et quatre ans
- $\bigcirc$  Entre cinq et sept ans
- $\bigcap$  Entre huit et dix ans
- ◯ En onze ans ou plus

3. Une fois que vous retirerez de l'argent de votre compte de placement, pendant combien de temps pensez-vous que les retraits continueront?

- Je prévois de retirer un versement forfaitaire
- $\bigcap$  Pendant un à quatre ans
- Pendant cinq à sept ans

section Gestion du plan – catégorie Répartition de l'actif – page Questionnaire

- 3. Pour visionner la cotation de la tolérance au risque associé au profil de placement, cliquez sur Cotation. NaviPlan présente l'horizon temporel et le profil de placement qu'il a calculé.
- 4. Passez à la page Profil. NaviPlan présente le profil de placement et la composition suggérée de l'actif d'après les réponses du questionnaire.

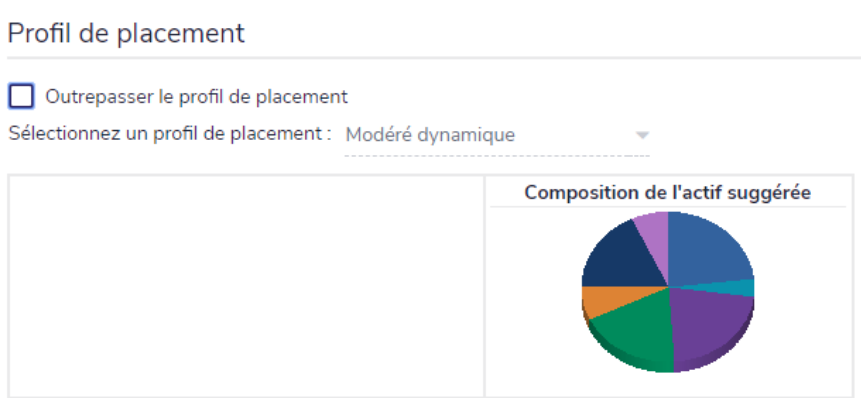

section Gestion du plan – catégorie Répartition de l'actif – page Profil

5. Pour outrepasser le profil par défaut, activez l'option Outrepasser le profil de placement, puis sélectionnez un profil différent à partir du menu.

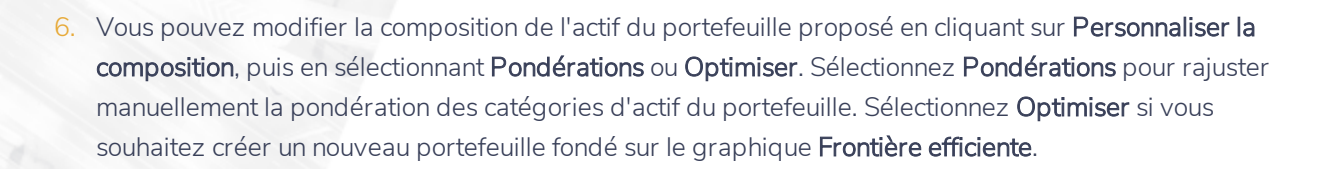

#### <span id="page-27-0"></span>Modifier la pondération des catégories d'actif

**NaviPlan**<sup>®</sup>

par Advicent

L'option Pondérations n'est accessible qu'à partir de la page Profil.

**Remarque** : Si vous n'avez pas la permission de l'utilisateur pour outrepasser la pondération de la catégorie d'actif, cette option n'est pas disponible.

Pour modifier la pondération des catégories d'actif, suivez ces étapes :

- 1. Le cas échéant, faites défiler jusqu'au bas de la page Profil.
- 2. Cliquez sur Personnaliser la composition, puis sélectionnez Pondérations.

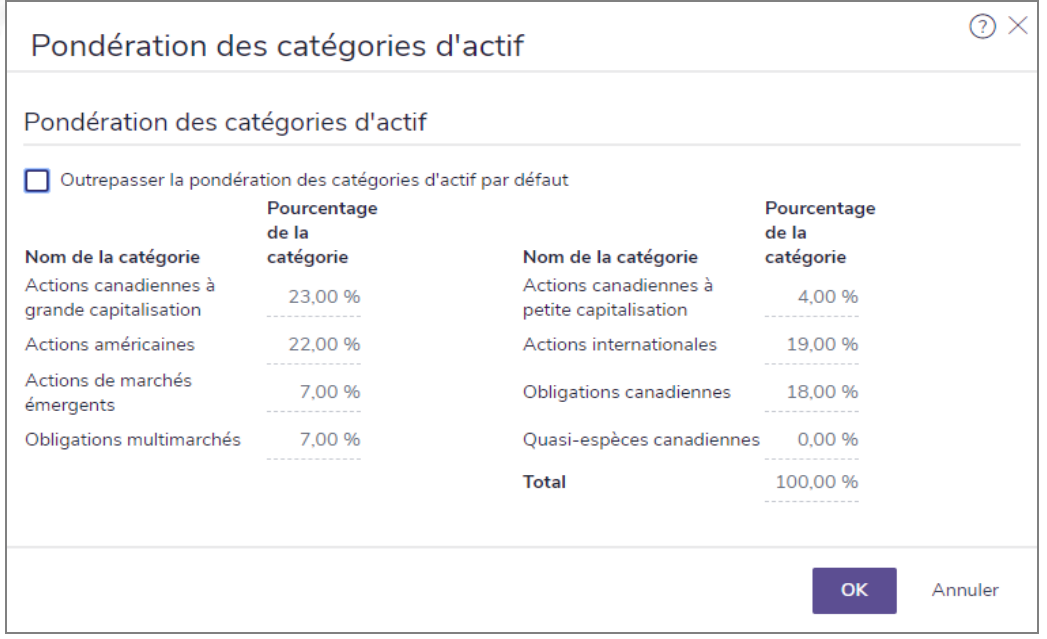

dialogue Pondération des catégories d'actif

- 3. Activez l'option Outrepasser la pondération des catégories d'actif par défaut, puis saisissez la pondération désirée, dont le total doit être égal à 100 %.
- 4. Cliquez sur OK.

Pour retourner à la pondération initiale, à la page Profil, cliquez sur Personnaliser la composition, puis sélectionnez Valeurs par défaut.

#### <span id="page-27-1"></span>Utiliser l'option Optimiser

L'option Optimiser n'est disponible qu'à partir de la page Profil.

Pour limiter les catégories d'actif qui peuvent être suggérées tout en créant tout de même une composition de l'actif suggérée optimale, suivez ces étapes :

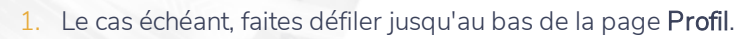

Cliquez sur Personnaliser la composition, puis sélectionnez Optimiser.

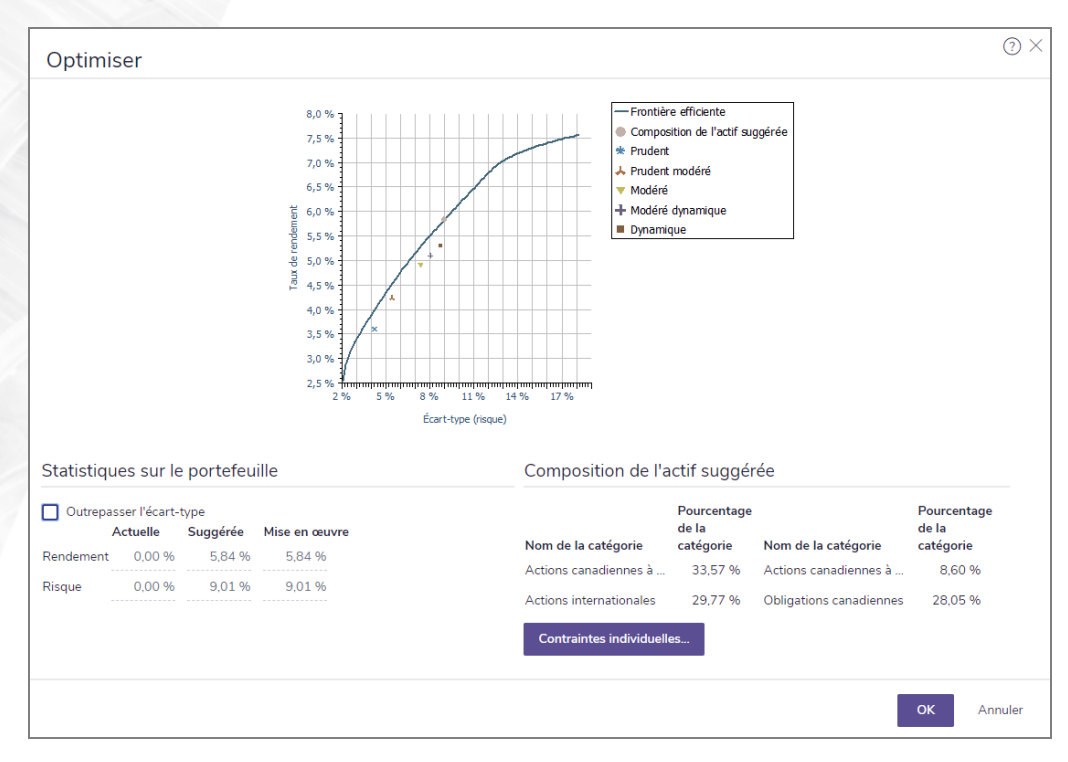

dialogue Optimiser

**NaviPlan**<sup>®</sup>

- Le dialogue Optimiser affiche le graphique Frontière efficiente, aussi connu sous le nom de graphique d'Optimisation de la variance moyenne. L'optimisation de la variance moyenne est le processus d'identifier des portefeuilles ayant le taux de rendement maximal selon un niveau de risque donné.
- <sup>l</sup> L'axe vertical représente les taux de rendement et l'axe horizontal représente l'écart-type. La ligne solide sur le graphique représente la frontière efficiente, ou le groupe de portefeuilles ayant le rendement le plus élevé prévu d'après les niveaux de risque associés.
- Les données qu'il faut saisir pour l'optimisation de la variance moyenne sont les taux de rendement, l'écart-type et les coefficients de corrélation de rendement pour chaque groupe de catégories d'actif. Le graphique tient aussi compte des contraintes appliquées dans le dialogue Contraintes individuelles, le cas échéant.
- 3. Pour outrepasser l'écart-type, suivez ces étapes :
	- 1. Sous Statistiques sur le portefeuille, activez l'option Outrepasser l'écart-type pour saisir manuellement un nouvel écart-type. Sous Suggérée, le champ Risque devient modifiable.
	- 2. Saisissez l'écart-type dans le champ Risque . Une fois qu'un nouvel écart-type est entré, le graphique se met à jour pour refléter l'écart-type entré manuellement.

Remarque: Vous pouvez cliquer sur les points sur la ligne Frontière efficiente pour afficher le taux de rendement et l'écart-type qui y sont associés. Double-cliquer sur un certain point de la ligne du graphique de Frontière efficiente sélectionne ce point en tant que nouvelle composition de l'actif suggérée. (Vous pouvez aussi cliquer sur la ligne, ce qui fait apparaître un message dans une bulle, puis appuyer sur la touche ENTRÉE.) Vous pouvez utiliser ce processus au lieu d'outrepasser manuellement l'écart-type.

- 4. Lors du calcul d'une frontière efficiente, par défaut, NaviPlan ne limite pas les catégories d'actif ou les pourcentages des parts dans chaque catégorie d'actif. Pour outrepasser ces paramètres par défaut, suivez ces étapes :
	- Cliquez sur Contraintes individuelles. Dans le dialogue qui s'ouvre, vous pouvez configurer le pourcentage minimum ou maximum des avoirs pour une catégorie d'actif de façon individuelle.

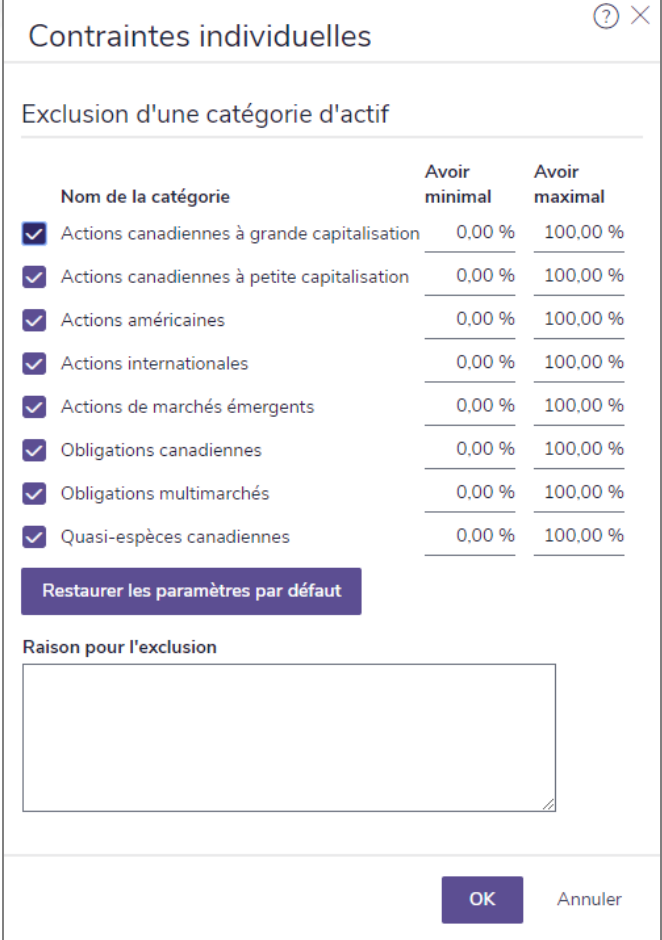

dialogue Contraintes individuelles

- 2. Saisissez les pourcentages des parts minimales et maximales pour chaque catégorie d'actif.
- 3. Pour exclure une catégorie d'actif, désactivez l'option qui y est associée.
- 4. Pour retourner aux pourcentages initiaux, cliquez sur Restaurer les paramètres par défaut.
- 5. Au besoin, saisissez tous commentaires ou renseignements supplémentaires.

**NaviPlan**<sup>®</sup>

- 6. Cliquez sur OK pour fermer le dialogue Contraintes individuelles. NaviPlan applique les contraintes au plan et le graphique Frontière efficiente se met à jour.
- 5. Cliquez sur OK pour fermer le dialogue Optimiser. Le graphique Composition de l'actif suggérée à la page Profil se met à jour pour montrer l'optimisation.

#### <span id="page-30-0"></span>Explication de la répartition de l'actif définie par l'utilisateur

**NaviPlan**<sup>®</sup>

par Advicent

La répartition de l'actif définie par l'utilisateur dans NaviPlan contient deux aspects :

- 1. NaviPlan utilise les taux de rendement assignés aux catégories d'actif et la pondération des catégories d'actif assignée aux actifs individuels pour calculer les taux de rendement des actifs individuels.
- 2. NaviPlan compare la composition des catégories d'actif dans le portefeuille actuel de vos clients (les actifs que les clients possèdent) et les compositions d'actif hypothétiques qui conviennent aux profils de placement de vos clients. Cette comparaison sert à démontrer comment les portefeuilles peuvent être modifiés pour augmenter la probabilité que les clients atteignent leurs objectifs. NaviPlan appelle ces compositions hypothétiques des « compositions d'actif suggérées », des « portefeuilles proposés » et des « portefeuilles cibles ».

#### <span id="page-30-1"></span>**Établir la répartition de l'actif définie par l'utilisateur**

En utilisant la répartition de l'actif de NaviPlan, vous pouvez outrepasser tous les paramètres par défaut de la répartition de l'actif établi au dialogue Paramètres de la répartition de l'actif (menu Préférences de l'utilisateur -Paramètres de la répartition de l'actif) pour un plan individuel.

Vous pouvez aussi sélectionner différents modèles de portfolio (composition de l'actif suggérée) pour les objectifs individuels dans un plan. Comme l'horizon temporel et la tolérance au risque sont d'importantes composantes de la répartition de l'actif, il est possible que les objectifs avec un horizon temporel ou un objectif différent requièrent différents profils de placement. Par exemple, il est possible que l'objectif de retraite des clients ne commence pas avant 20 ans ou plus, mais que les objectifs d'études pour leurs enfants commencent dans 5 ans.

Pour établir les hypothèses de répartition de l'actif pour un plan individuel, suivez ces étapes :

- 1. Aller à la section Gestion du plan catégorie Répartition de l'actif page Profil.
- 2. Cliquez sur Paramètres. Toutes les catégories d'actif par défaut qui ont été entrées dans le dialogue Paramètres de la répartition de l'actif - onglet Catégories d'actif (qui peut être accédé à partir du menu Paramètres - option Paramètres de la répartition de l'actif) apparaissent sous Catégories d'actif.

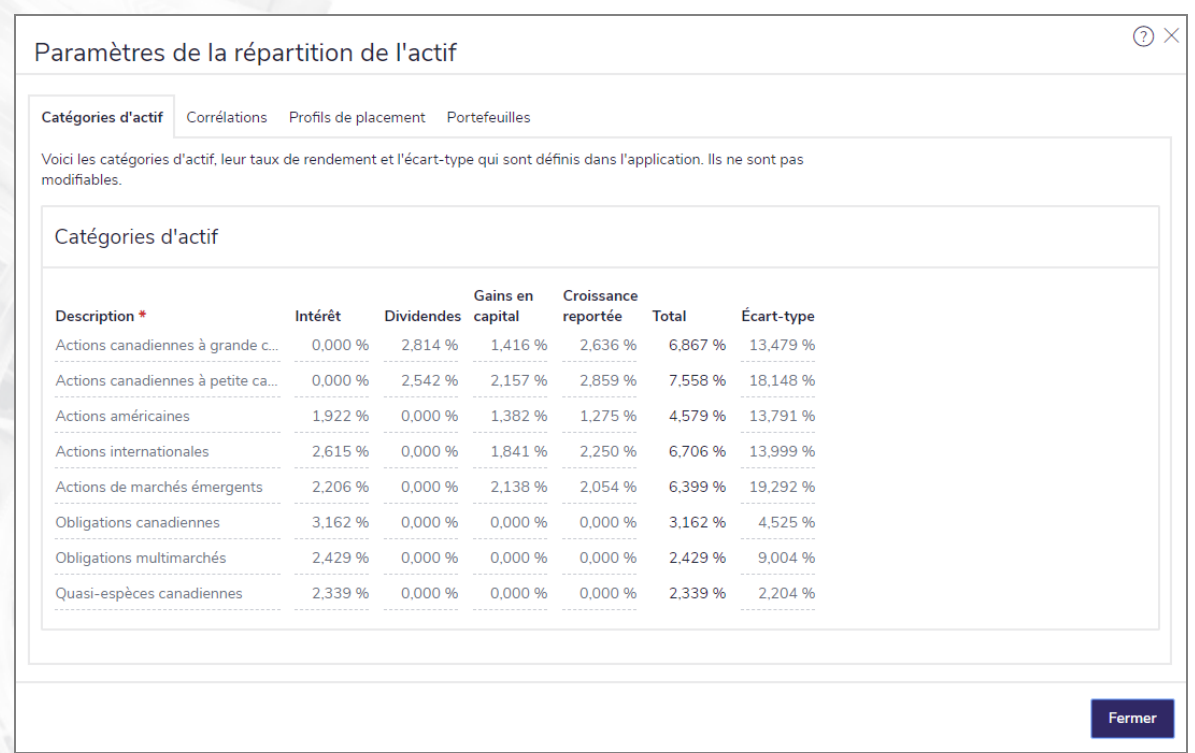

dialogue Paramètres de la répartition de l'actif – onglet Catégories d'actif

- 3. Sous l'onglet Catégories d'actif, cliquez sur Ajouter une catégorie d'actif pour chaque catégorie d'actif que vous voulez ajouter au plan.
- 4. Pour chaque catégorie d'actif, saisissez une description unique telle que Liquidités ou Actions, puis définissez les valeurs des taux de rendement et des écarts-types qui s'appliquent.
- 5. Après avoir saisi toutes les catégories d'actif que vous souhaitez utiliser, cliquez sur l'onglet Corrélations. La corrélation mesure le degré de fluctuation du prix des placements de vos clients, les uns par rapport aux autres. La corrélation fonctionne de la manière suivante:

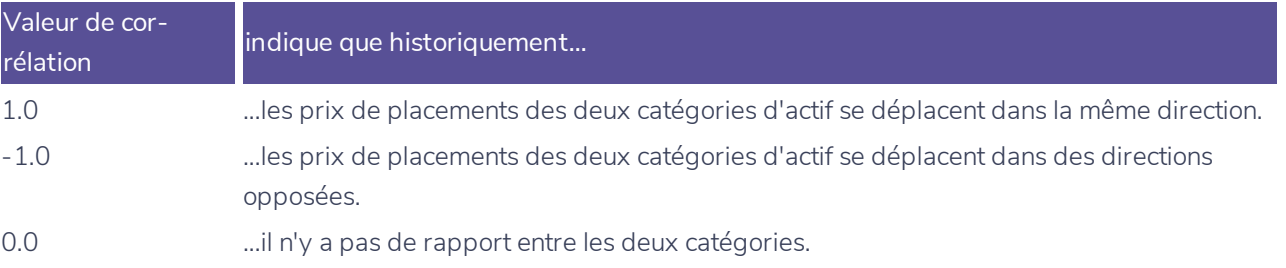

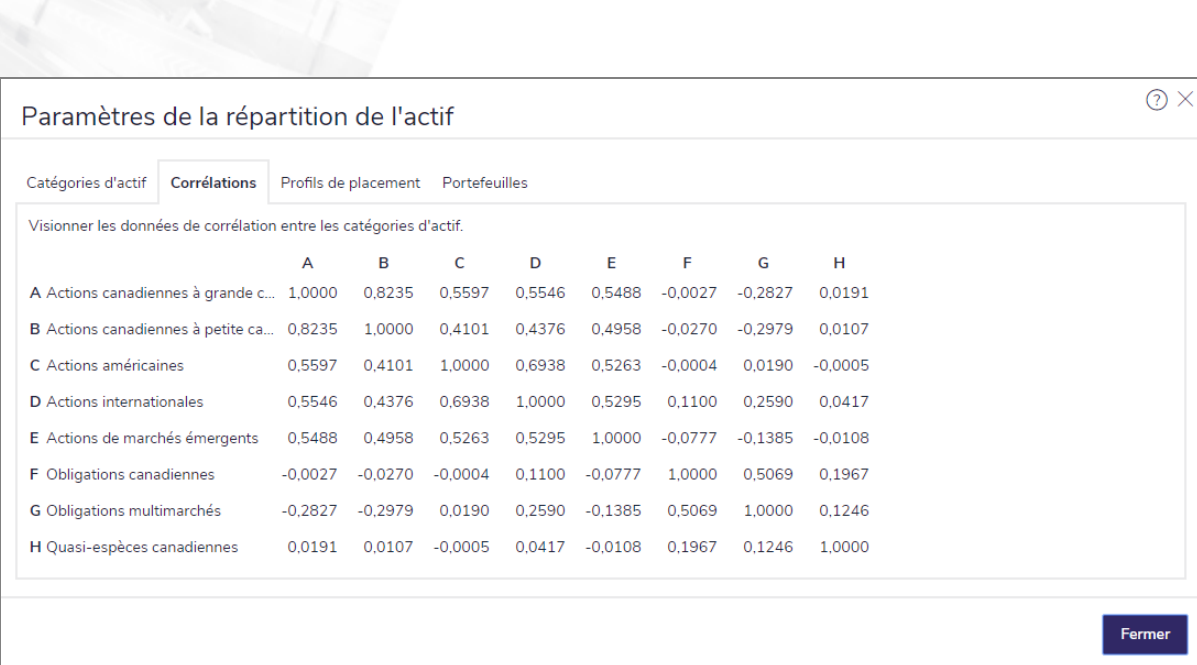

dialogue Paramètres de la répartition de l'actif – onglet Corrélations

- 6. Pour modifier les corrélations entre deux catégories d'actif, saisissez la nouvelle valeur de corrélation dans le champ où se croisent une rangée et une colonne pour les deux catégories d'actif.
- Cliquez sur l'onglet Profils de placement. Les profils de placement par défaut saisis dans le dialogue Paramètres de la répartition de l'actif - onglet Profils de placement (qui peut être accédé à partir du menu Préférences de l'utilisateur - Paramètres de la Répartition de l'actif) s'affichent sous Profils de placement.

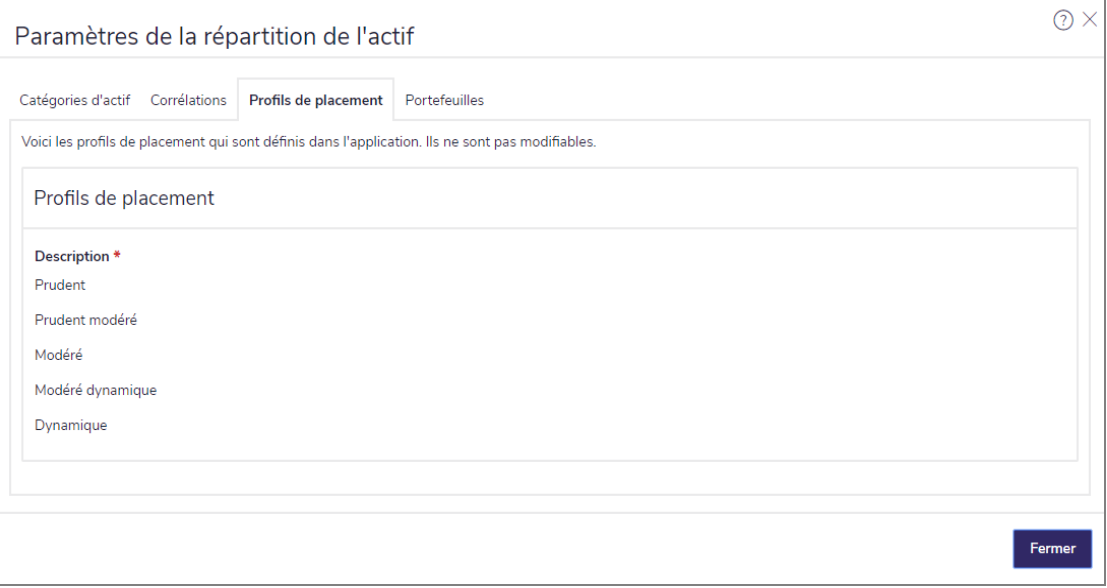

dialogue Paramètres de la répartition de l'actif – onglet Profils de placement

- 8. Les profils de placement devraient être saisis de la tolérance au risque la plus basse à la plus élevée.
- 9. Entrez un nom tel que Prudent, puis cliquez sur Détails.

**NaviPlan**<sup>®</sup>

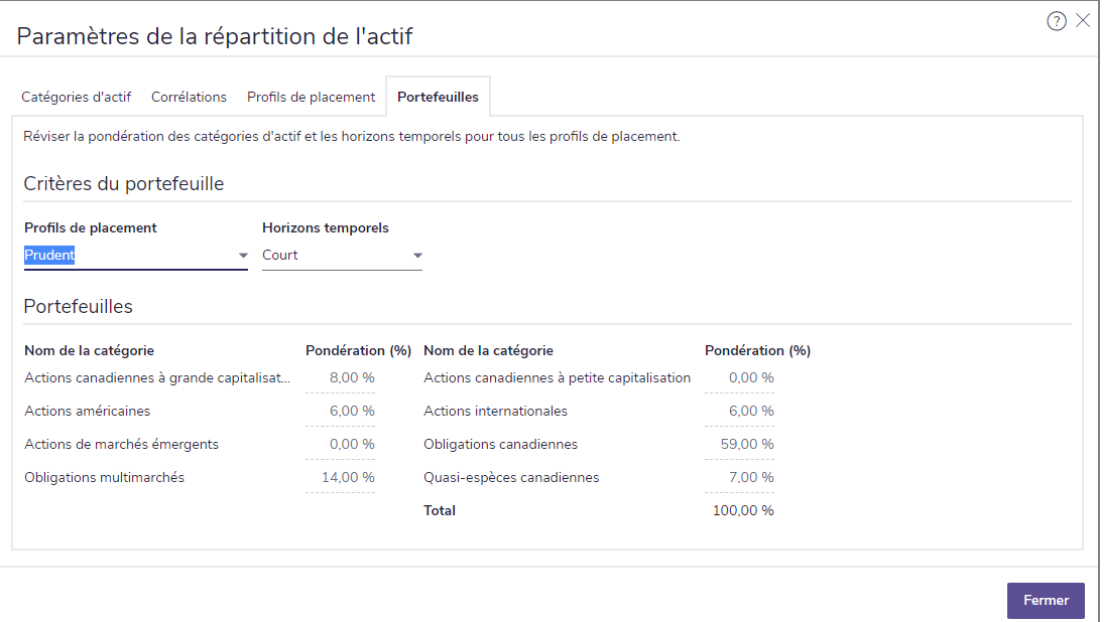

dialogue Paramètres de la répartition de l'actif – onglet Portefeuilles

- 10. À partir du menu Profils de placement, sous Critères du portefeuille, sélectionnez le profil que vous souhaitez modifier.
- 11. Sous Portefeuilles, saisissez les pourcentages des catégories d'actif pour le profil.
- 12. Pour retourner à la pondération initiale saisie au menu Paramètres, cliquez sur Valeurs par défaut. Ce bouton s'affiche uniquement si la composition par défaut a été outrepassée.
	- Si aucune valeur par défaut n'existe, ce bouton supprime tous les renseignements que vous avez saisis sous le présent onglet, sans les remplacer.

#### <span id="page-34-0"></span>**Déterminer le profil de placement (répartition de l'actif définie par l'utilisateur)**

Le but de sélectionner un profil de placement est d'identifier le portefeuille cible (la composition de l'actif suggérée) qui convient le mieux à vos clients.

Pour sélectionner un portefeuille proposé, suivez ces étapes :

**NaviPlan**<sup>®</sup>

par Advicent

1. Passez à la section Gestion du plan – catégorie Répartition de l'actif – page Profil.

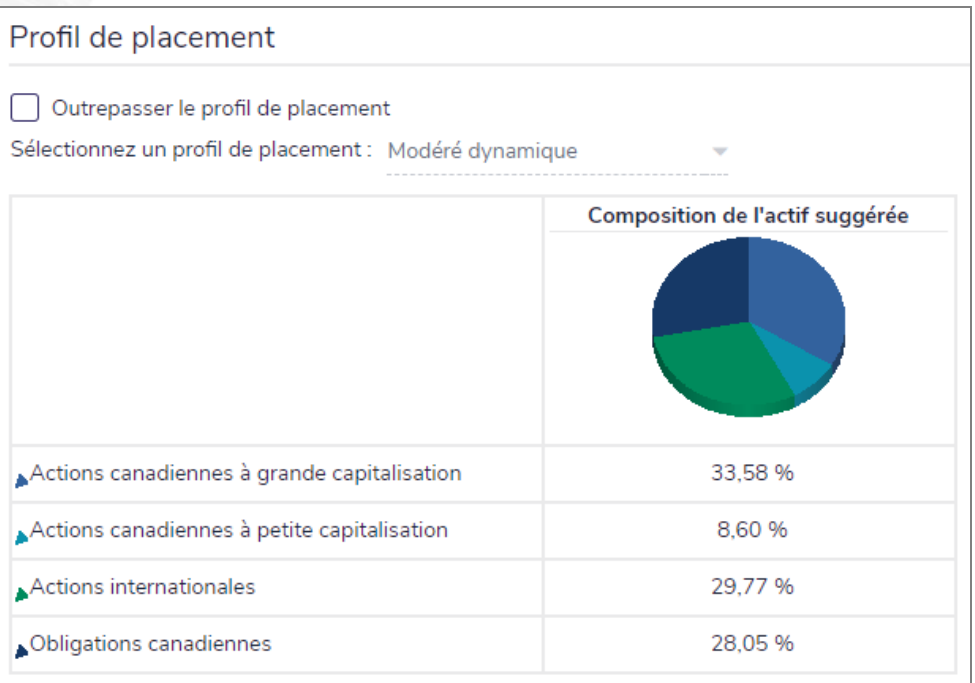

section Gestion du plan – catégorie Répartition de l'actif – page Profil

2. Il est possible qu'un profil de placement s'affiche par défaut. Pour changer le profil présenté, sélectionnez un profil différent à partir du menu.

Si vous sélectionnez Actuel - Rééquilibré ou Actuel - non rééquilibré, le graphique Composition de l'actif suggérée présente un aperçu proportionnel de tous les actifs compris dans le plan actuel selon que le portefeuille est régulièrement rééquilibré ou non pour conserver leur répartition.

# Chapitre 3: Saisir les renseignements sur l'avoir

# net

Ce chapitre explique la façon de saisir les renseignements sur l'avoir net de vos clients. Dans les plans Niveau 1 et Niveau 2, vous pouvez saisir les renseignements sur les actifs de mode de vie et les passifs, ainsi que sur les comptes de placement simples ou détaillés.

Dans le présent chapitre :

<span id="page-35-0"></span>**NaviPlan**®
**Saisir les actifs de mode de vie**

Les actifs de mode de vie sont achetés pour l'usage et l'agrément personnels du propriétaire; ce type d'actif ne vise pas à financer les objectifs ou à produire un revenu. Par exemple, ils peuvent comprendre les actifs tels qu'une résidence, un chalet, une voiture ou un bateau.

Pour saisir des actifs de mode de vie, suivez ces étapes :

**NaviPlan**<sup>®</sup>

par Advicent

1. Passez à la section Saisir les données financières – catégorie Avoir net – page Actifs/Passifs.

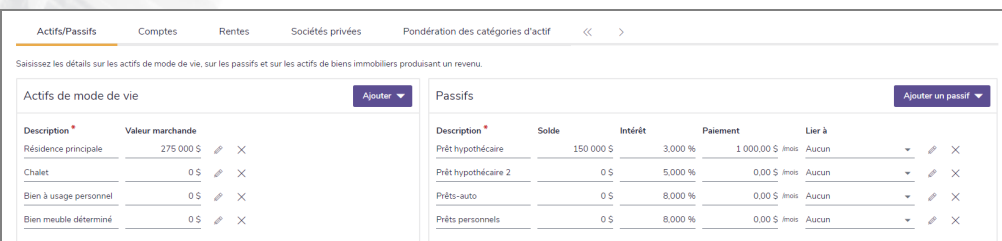

section Saisir les données financières – catégorie Avoir net – page Actifs/Passifs (Plan Niveau 2 , méthode Impôt détaillé)

2. Pour ajouter un actif de mode de vie, cliquez sur Ajouter, puis sélectionnez un type d'actif à partir du menu. Le cas échéant, saisissez la valeur marchande de l'actif de mode de vie. Pour saisir de plus amples

détails sur l'actif, cliquez sur **d'an** à côté de l'actif en question.

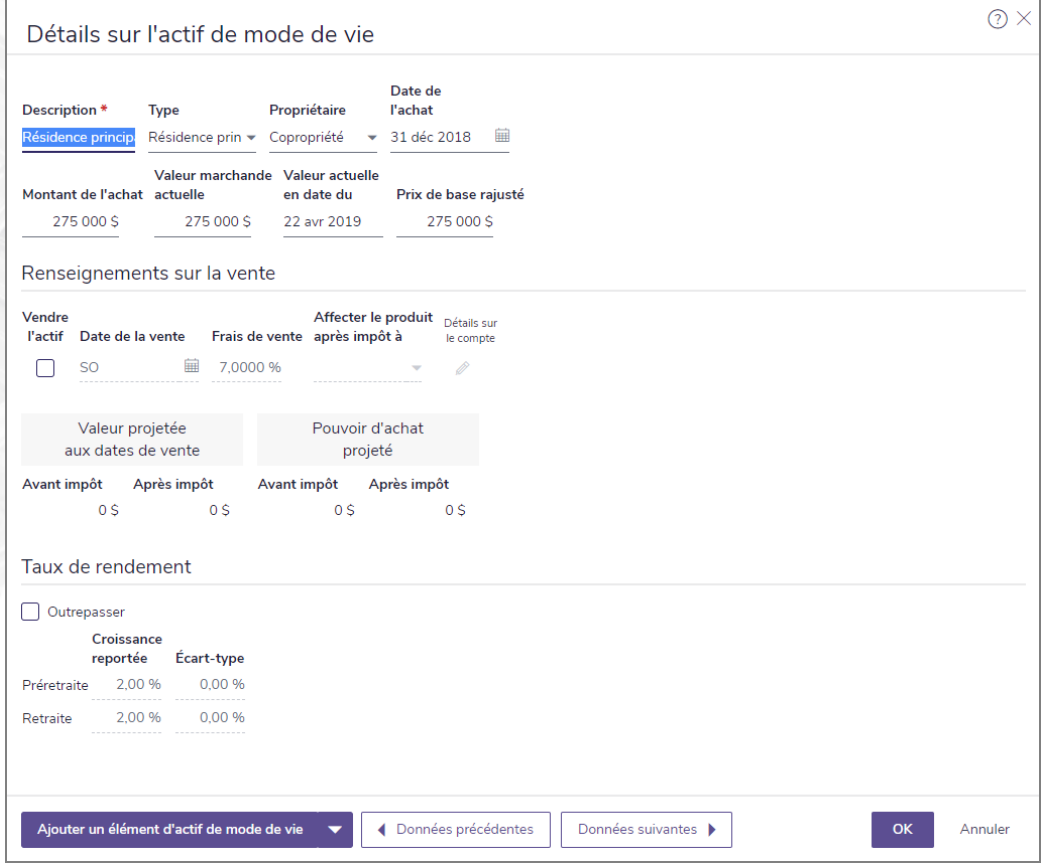

dialogue Détails sur l'actif de mode de vie (Plan Niveau 2 )

Niveau 2> NaviPlan estime les valeurs avant et après impôt de l'actif dès la date de la vente, ainsi que le pouvoir d'achat de ces valeurs (en dollars actuels).

Pour entrer les renseignements sur les taux de rendement de l'actif, cliquez sur le lien Taux de rendement.

si vous ne souhaitez pas utiliser le taux de rendement ou l'écart-type associé par défaut à l'actif, sous Taux de rendement, activez l'option Outrepasser et apportez vos modifications.

Dans le dialogue Détails sur l'actif de mode de vie vous pouvez

- oréer un nouvel actif de mode de vie en cliquant sur Ajouter un actif de mode de vie et en sélectionnant un élément du menu. Les nouveaux actifs de mode de vie apparaissent à la page Actifs/Passifs sous Actifs de mode de vie.
- **·** visionner ou modifier un autre actif de mode de vie en cliquant sur Données suivantes ou Données précédentes.

Pour générer le rapport Actifs/Passifs, allez à la page Actifs/Passifs, puis cliquez sur Rapport Actifs/Passifs.

# **Saisir les passifs**

Vous pouvez saisir divers types de passifs, y compris les prêts hypothécaires, les prêts, les cartes de crédit et autres dettes. Une fois qu'ils sont saisis, vous pouvez lier un passif à un actif de mode de vie.

Pour saisir les passifs, suivez ces étapes :

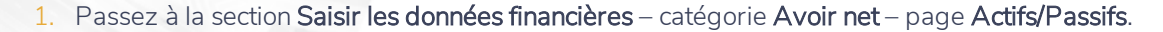

- 2. Cliquez sur Ajouter un passif, puis sélectionnez le type de passif à partir du menu.
- 3. Le cas échéant, saisissez la description, le solde, le taux d'intérêt et le paiement du passif.
- 4. Au besoin, à partir du menu Lier à, sélectionnez l'actif auquel lier le passif.

**NaviPlan**<sup>®</sup>

par Advicent

Remarque : Un actif peut se lier à plusieurs passifs, mais un passif ne peut se lier qu'à un seul actif.

5. Pour saisir de plus amples détails sur le passif, cliquez sur à côté du passif en question et saisissez les renseignements supplémentaires.

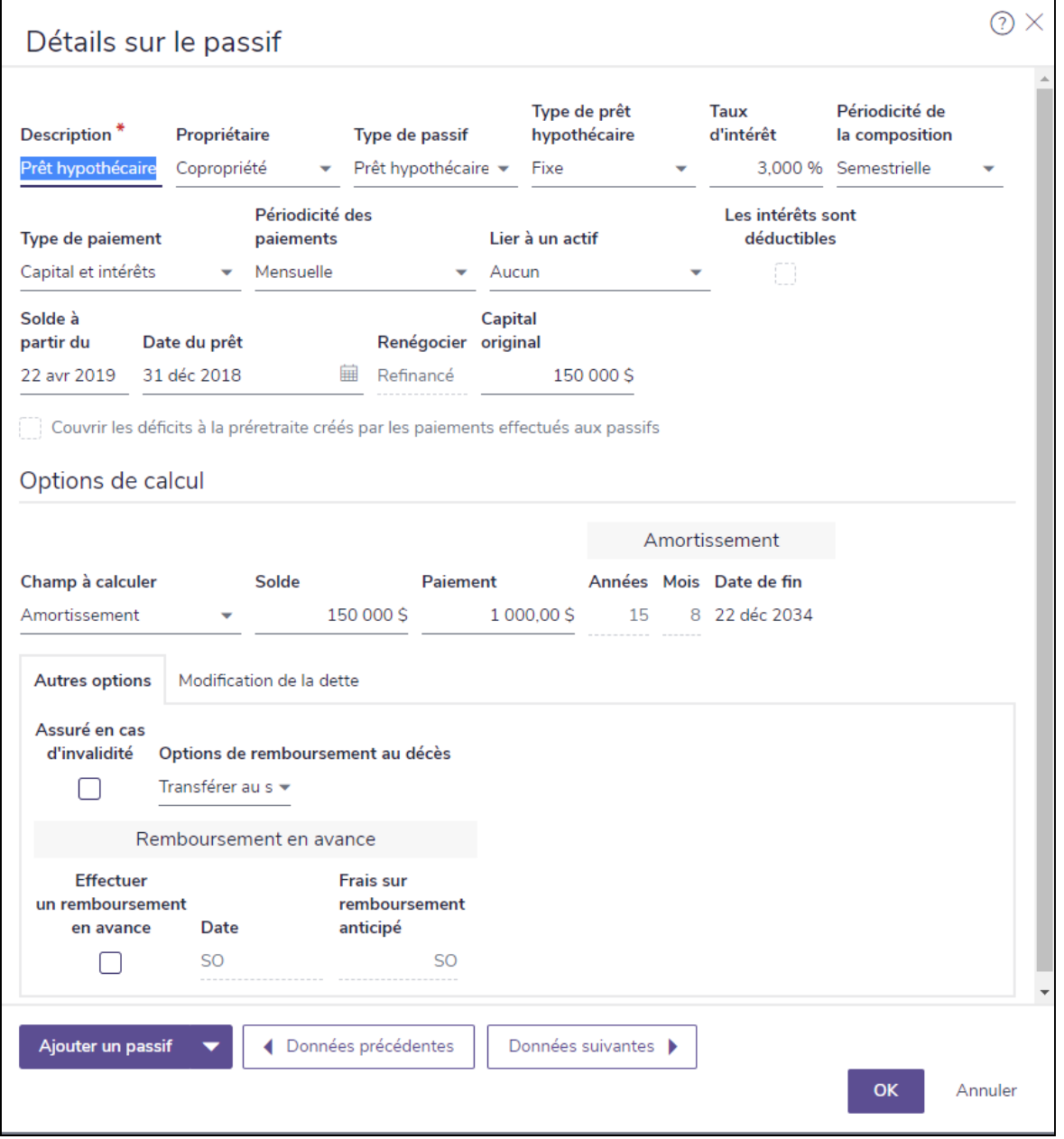

dialogue Détails sur le passif (Plan Niveau 2 )

 $\hat{A}$  partir du dialogue **Détails des passifs**, vous pouvez :

**NaviPlan**<sup>®</sup>

par Advicent

- Créer un nouveau passif ou une copie d'un passif existant en cliquant sur Ajouter, puis sélectionnez une option à partir du menu (les nouveaux passifs apparaissent à la page Actifs/Passifs, sous Passifs).
- **n** Voir ou modifier un passif existant en cliquant sur **Données suivantes** ou **Données précédentes**).

Pour changer le calcul de passif, sous Options de calcul, sélectionnez une option à partir du menu Champ à calculer puis modifier les détails du calcul restant. Le champ calculé se met à jour.

Remarque : NaviPlan ne permet pas que le capital initial soit inférieur au solde impayé.

Niveau 2> Pour exclure un passif de l'analyse d'invalidité, activez l'option Assuré en cas d'invalidité. Le passif sera complètement remboursé à partir des revenus de l'assurance-invalidité.

Niveau 2> Pour indiquer que le solde impayé d'un prêt sera transféré au survivant, sélectionnez Transférer au survivant à partir du menu Options de remboursement au décès. OU

Pour indiquer que le passif sera remboursé à partir de la succession des clients, sélectionnez Remboursement au premier décès (à partir de la succession) à partir du menu Options de remboursement au décès. OU

Niveau 2> Pour indiquer que le prêt est un prêt-subvention (par exemple, certains prêts étudiants), sélectionnez Assuré à vie à partir du menu Options de remboursement au décès. Le solde du prêt sera exclu de l'analyse d'assurance, ainsi que des calculs de la planification successorale.

Pour visionner le calendrier de remboursement du passif, à la page Actifs/Passifs, cliquez sur et à côté du passif en question.

Pour créer le rapport Actif/Passif, cliquez sur Rapport Actif/Passif à la page Actifs/Passifs.

#### Entrer des prêts hypothécaires à paiements fixes

Les hypothèques peuvent être saisies dans NaviPlan avec des périodes de taux d'intérêt fixes ou variables.

Pour saisir une hypothèque à taux fixe, suivez ces étapes :

- 1. Allez à la section Saisir les données financières Avoir net Actifs/Passifs.
- 2. Cliquez sur Ajouter un passif, puis sélectionnez Prêt hypothécaire fixe à partir du menu.
- $\overline{3}$ . Cliquez sur  $\overline{3}$  à coté de la nouvelle hypothèque fixe.
- 4. Saisissez une Description pour l'hypothèque.
- 5. Sélectionnez le nom du Propriétaire qui a demandé un prêt hypothécaire.
- 6. Saisissez le Taux d'intérêt et la Périodicité de la composition.
- 7. Sélectionnez le Type de paiement et la Périodicité des paiements ainsi que l'actif auquel le prêt hypothécaire est lié.
- 8. S'il y a lieu, sélectionnez l'option Les intérêts sont déductibles.
- 9. Entrez le Solde selon la date, la Date du prêt et le montant du Capital d'origine.

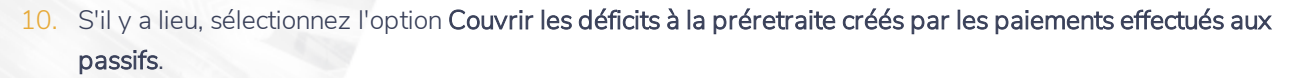

11. Sous Options de calcul, sélectionnez un Champ à calculer :

**NaviPlan**<sup>®</sup>

par Advicent

- 1. Amortissement : Saisissez le Solde et le Paiement; NaviPlan détermine le nombre d'Années et de Mois restants.
- 2. Paiement : Saisissez le Solde et le nombre d'Années et de Mois restants, NaviPlan détermine le montant du paiement.
- 3. Solde : Saisissez le montant du Paiement et le nombre d'Années et de Mois restants; NaviPlan détermine le Solde restant.
- 12. Lorsque ces options vous satisfont, cliquez sur OK.

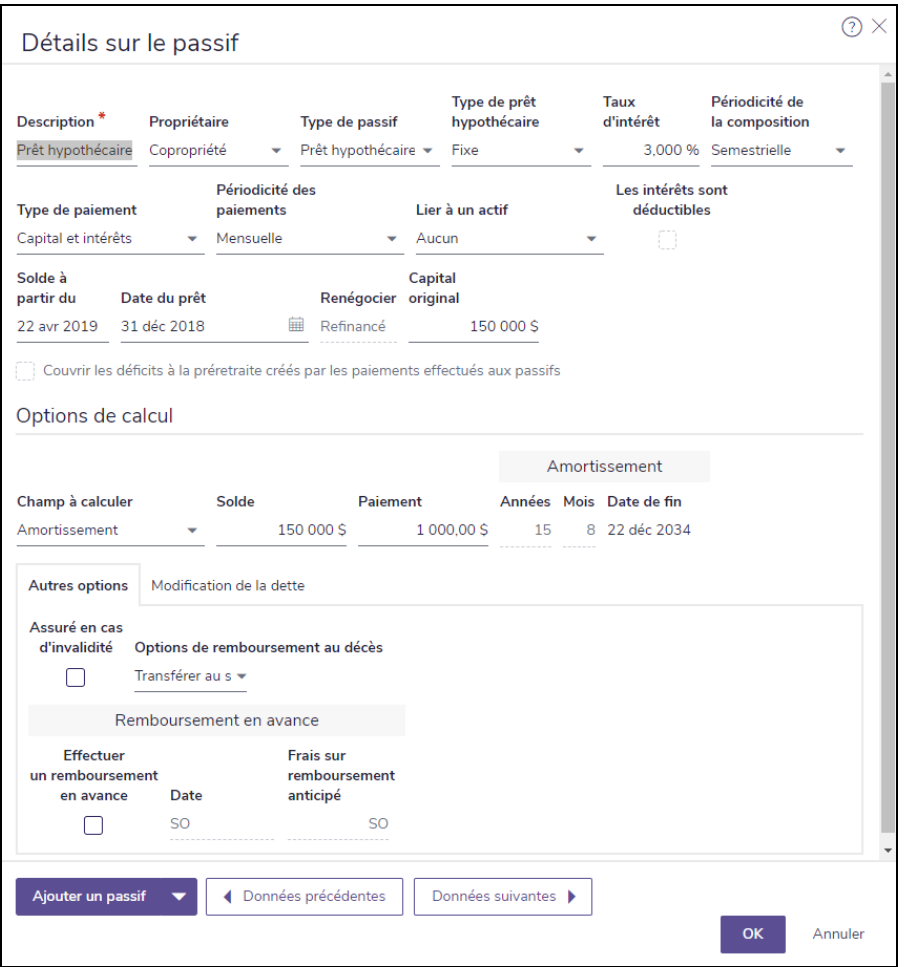

dialogue de Détails sur le passif pour un prêt hypothécaire fixe (Plan de niveau 2)

Entrer des prêts hypothécaires à paiements variables

Pour entrer des prêts hypothécaires à paiements variables, suivez ces étapes :

- 1. Entrez une Description pour le prêt hypothécaire à paiements variables.
- 2. Sélectionnez le nom du Propriétaire qui a contracté le prêt hypothécaire.
- 3. Sélectionnez Prêt hypothécaire dans le menu Type de passif et Variable dans le menu Type de prêt hypothécaire.
- Sélectionnez la Périodicité de la composition, le Type de paiement, la Périodicité des paiements et l'actif auquel le prêt hypothécaire est associé.
- 5. Le cas échéant, sélectionnez l'option Intérêt déductible d'impôt.
- 6. Entrez le Solde selon la date, la Date du prêt et le montant du Capital original.
- 7. Déterminez la Période d'amortissement restante pour le prêt hypothécaire en entrant les Années et les Mois restants avant le remboursement complet.
- 8. Cliquez sur Ajouter une période de taux d'intérêt pour entrer des taux d'intérêt différents et le nombre de mois auxquels ils s'appliquent.
- Cliquez sur OK lorsque vous serez satisfait.

**NaviPlan**<sup>®</sup>

par Advicent

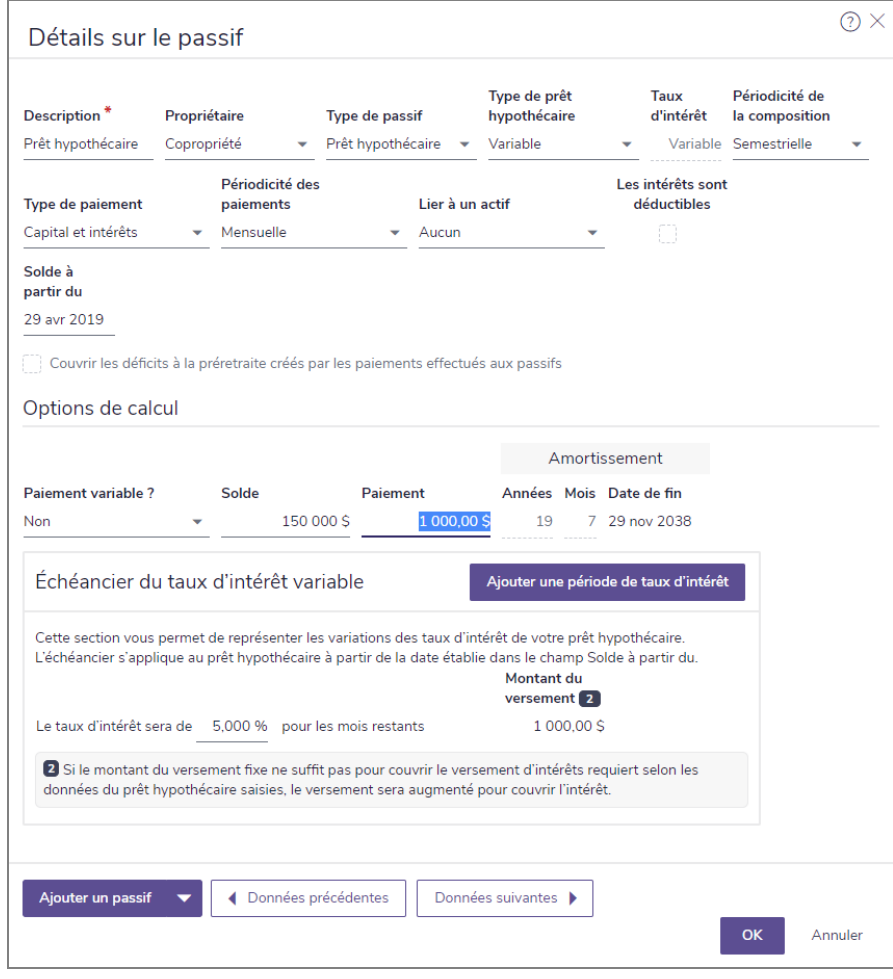

dialogue Détails du passif pour un prêt hypothécaire à paiements variables (Plan de niveau 1)

# **Entrer des biens immobiliers (Niveau 2)**

Vous pouvez entrer des biens immobiliers qui ont été achetés comme investissement. NaviPlan inclut des champs pour les dépenses et les revenus locatifs. Les biens immobiliers achetés pour l'utilisation et le

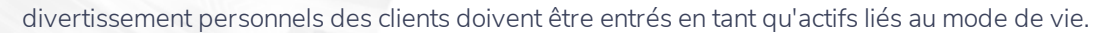

Pour entrer des actifs de biens immobiliers, suivez ces étapes :

- 1. Allez à la page Saisir les données financières Avoir net Actifs/Passifs.
- 2. Pour ajouter un nouveau bien immobilier, cliquez sur Ajouter un bien immobilier.
- 3. Le cas échéant, entrez la valeur marchande et le revenu locatif net de l'impôt foncier du bien immobilier.
- 4. Pour entrer des renseignements supplémentaires concernant un bien immobilier existant, cliquez sur

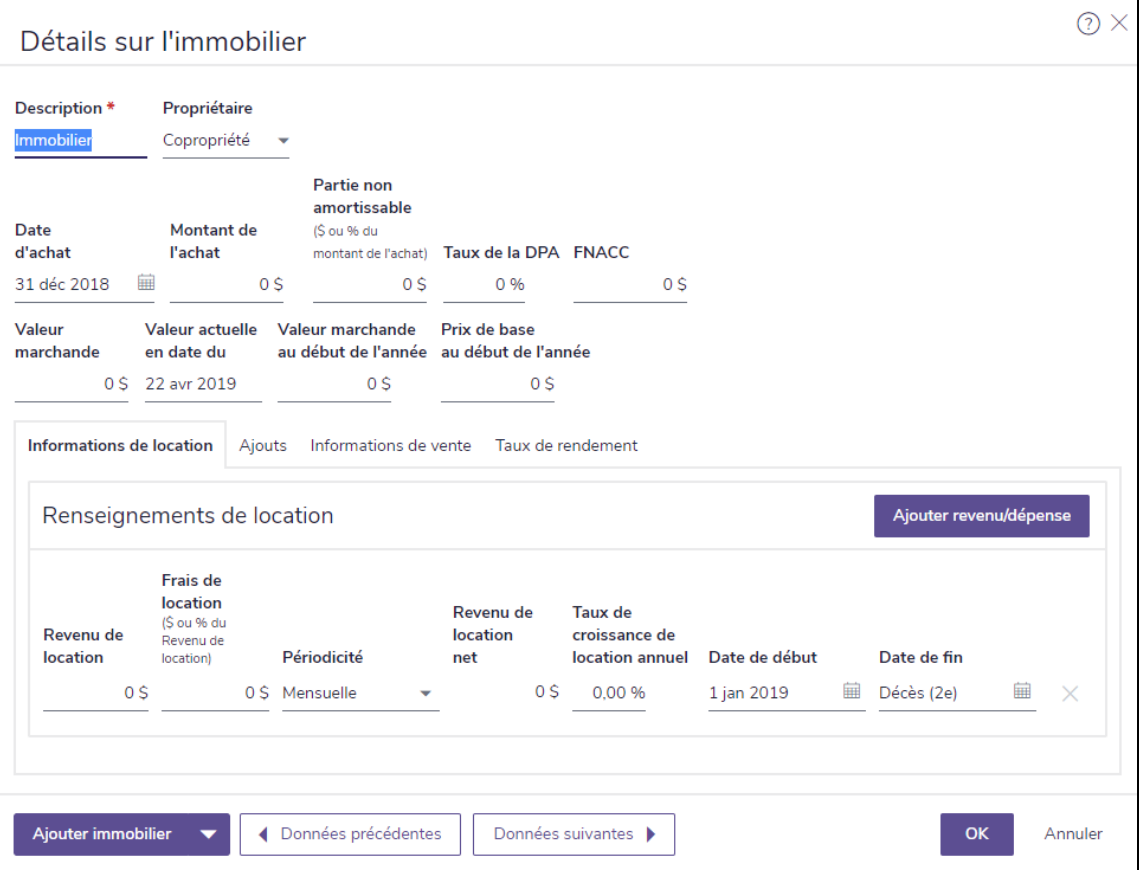

dialogue Détails de l'immobilier

- 5. Entrez les détails de l'achat et de la valeur du bien immobilier.
- 6. Allez sous l'onglet Informations de location, puis entrez le revenu locatif net de l'impôt foncier, les dépenses, la fréquence, le taux de croissance, etc. Pour les propriétés ayant un revenu locatif de plusieurs sources, cliquez sur Ajouter revenu/dépense pour ajouter une autre rangée d'entrées de données.
- 7. Pour entrer le coût des ajouts effectués à la propriété avant l'année en cours, allez sous l'onglet Ajouts. Entrez le coût des ajouts, l'amortissement à ce jour, le montant en dollars qu'apportera annuellement l'ajout à l'amortissement et le nombre d'années jusqu'à l'amortissement complet de l'ajout.
- 8. Si vous savez que le client vendra le bien immobilier, allez sous l'onglet Informations de vente et sélectionnez une option de vente dans le menu Option de vente. Entrer la date de la vente, le taux des frais

.

**NaviPlan**<sup>®</sup>

par Advicent

de vente, puis sélectionnez une option dans le menu Affecter le produit après impôt dans. Si vous sélectionnez **Nouvel élément non enregistré**, NaviPlan crée un nouveau compte et ouvre le dialogue Détails du compte. NaviPlan utilise la destination sélectionnée pour le revenu après impôt de la vente de l'actif.

9. Si vous ne voulez pas utiliser les taux de rendement par défaut et les écarts-types associés à l'actif, allez sous l'onglet Taux de rendement, sélectionnez l'option Outrepasser et effectuez les changements.

À partir du dialoque **Détails de l'immobilier**, vous pouvez :

- <sup>l</sup> Créer un nouveau bien immobilier en cliquant sur Ajouter immobilier, puis en sélectionnant une option; le nouveau bien immobilier apparaît dans la page Actifs/passifs sous Biens immobiliers.
- . Voir ou modifier un autre bien immobilier en cliquant sur Données suivantes ou Données précédentes.

Pour générer le rapport Actifs/Passifs, cliquez sur Rapport Actifs/Passifs à la page Actifs/Passifs.

# **Saisir les comptes**

Vous pouvez saisir manuellement les comptes de placement et les avoirs directement dans NaviPlan pour les plans Niveau 1 ou Niveau 2.

### Créer des comptes

**NaviPlan**<sup>®</sup>

par Advicent

Vous pouvez saisir des comptes individuels pour chacun des avoirs de placement de vos clients ou vous pouvez les regrouper dans un seul compte. Vous ne pouvez pas combiner les avoirs enregistrés et non enregistrés dans le même compte. De plus, vous ne pouvez pas regrouper les avoirs ayant de différents propriétaires dans un seul compte.

Pour saisir un compte d'épargne, suivez ces étapes :

1. Passez à la section Saisir les données financières – catégorie Avoir net – page Comptes.

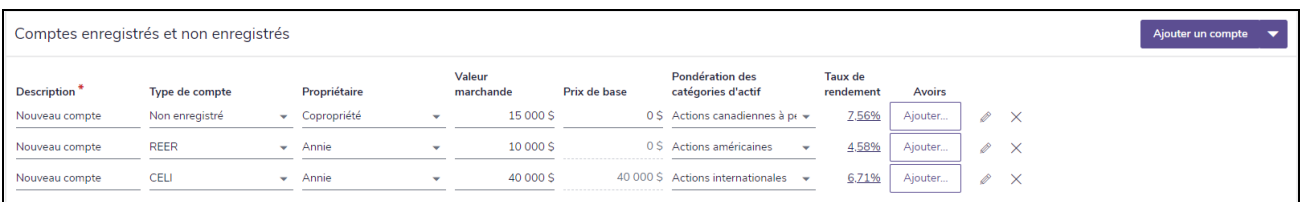

section Saisir les données financières – catégorie Avoir net – page Comptes

2. Sous Comptes enregistrés et non enregistrés, cliquez sur Ajouter un compte pour créer un compte simple, sans avoirs.

 $O<sub>U</sub>$ 

Cliquez sur **I** à côté de Ajouter un compte, puis sélectionnez un type de compte à partir du menu. Si vous sélectionnez Compte simple, NaviPlan crée un compte n'ayant aucun avoir. Si vous sélectionnez

Portefeuille de placement, Fonds mutuels ou Compte de caisse, NaviPlan crée un compte ayant des avoirs et ouvre le dialogue Détails sur le compte.

- 3. Saisissez une Description unique, tel qu'un nom ou un numéro de compte pour identifier ce compte/cet avoir.
- 4. À partir du menu Type de compte, sélectionnez la catégorie fiscale du compte (par exemple Non enregistré ou REER).
- 5. Sélectionnez le Propriétaire du compte.

**NaviPlan**<sup>®</sup>

par Advicent

6. Saisissez la Valeur marchande actuelle du compte. Si le compte est un compte simple, non enregistré, complétez le champ Prix de base. OU

Si le compte est un compte enregistré avec des avoirs, cliquez sur le lien sous Prix de base pour ouvrir le dialogue Détails sur le compte. Dans le champ Prix de base, entrez le montant des contributions après impôts.

Si le compte est pondéré en fonction d'une seule catégorie d'actif, sélectionnez la catégorie appropriée à partir du menu Pondération des catégories d'actif.  $O<sub>U</sub>$ 

Si la pondération comprend plusieurs catégories d'actif, sélectionnez Classification manuelle à partir du menu Pondération des catégories d'actif. Précisez les pourcentages des catégories d'actif pour que l'ensemble vaille 100 %, puis cliquez sur OK.

Dans le dialogue **Détails sur le compte** (auquel vous accédez en cliquant sur  $\boxed{\phantom{a}}$ ), vous pouvez :

- exclure une partie du compte de la redistribution des actifs en entrant soit le pourcentage ou la valeur du montant en dollars à exclure de la redistribution dans le champ %/\$ à retenir.
- lier le compte à un ou plusieurs objectifs en sélectionnant un élément du menu Financement des objectifs.
- créer un nouveau compte en cliquant sur Ajouter un compte, puis en sélectionnant un type de compte ou Copie du compte actuel; si vous choisissez Copie du compte actuel, NaviPlan crée une copie du compte existant.
- . visionner ou modifier un autre compte en cliquant sur Données précédentes ou Données suivantes.

## Saisir les avoirs

Pour saisir les avoirs compris dans un compte, suivez ces étapes :

- 1. Passez à la section Saisir les données financières catégorie Avoir net page Comptes. Si aucun avoir n'existe pour un compte, un bouton Ajouter s'affiche sous l'en-tête Avoirs. Si le compte contient déjà des avoirs, le nombre d'avoirs compris s'affiche en tant que lien.
- 2. Sous Avoirs, cliquez sur Ajouter (ou le lien numéroté) pour le compte approprié. Si vous créez le premier avoir du compte, l'avoir par défaut Nouvel avoir apparaît.

Remarque : Si des avoirs définis par l'utilisateur existent déjà, cliquez sur Ajouter un avoir pour chaque nouvel avoir que vous voulez ajouter, ou cliquez sur  $\bullet$  à côté de Ajouter un avoir, puis choisissez Nouvel avoir ou Avoir classifié.

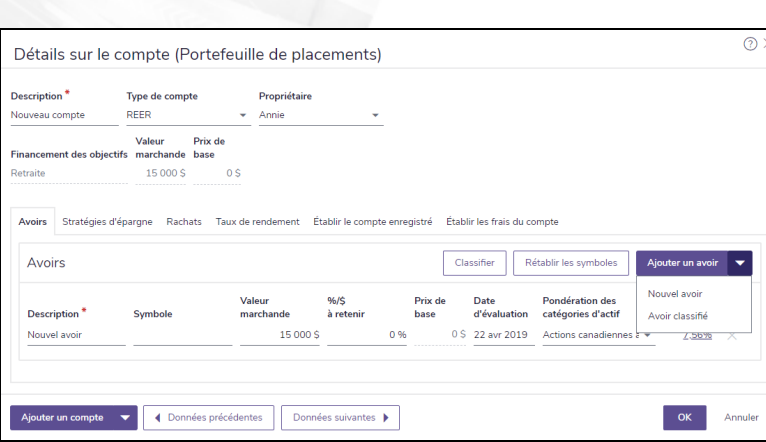

dialogue Détails sur le compte – onglet Avoirs (Plan Niveau 2 )

Si vous utilisez la répartition de l'actif prédéfinie, saisissez le Symbole de l'avoir puis cliquez sur Classifier. NaviPlan saisit la description du symbole et la pondération de la catégorie d'actif. OU

Si l'avoir est pondéré en fonction d'une seule catégorie d'actif, sélectionnez la catégorie appropriée à partir du menu Pondération des catégories d'actif.

OU

**NaviPlan**<sup>®</sup>

par Advicent

Si la pondération de l'avoir comprend plusieurs catégories d'actif, sélectionnez Classification manuelle à partir du menu Pondération des catégories d'actif. Précisez les pourcentages des catégories d'actif pour que l'ensemble vaille 100 %, et ensuite cliquez sur OK.

4. Pour établir manuellement les taux de rendement pour l'avoir, cliquez sur le lien Taux de rendement. Activez l'option Outrepasser, puis changez les taux de rendement et les écarts-types appropriés.

# Retenir un montant spécifique d'un avoir dans un compte

Pour exclure une partie du compte de la redistribution des actifs, suivez ces étapes :

- 1. Passez à la section Saisir les données financières catégorie Avoir net page Comptes.
- 2. Cliquez sur

**NaviPlan**®

par Advicent

3. Sous l'onglet Avoirs, dans le champ %/\$ à retenir, entrez soit le pourcentage ou le montant en dollar pour l'avoir en question qui devrait être exclu de la redistribution de l'actif.

### Ajouter les stratégies d'épargne aux comptes

Les stratégies d'épargne peuvent être établies lors de la saisie d'un compte ou plus tard.

Pour établir les épargnes ou les cotisations périodiques à un compte, suivez ces étapes :

- 1. Passez à la section Saisir les données financières catégorie Avoir net page Comptes.
- 2. Sous Comptes enregistrés et non enregistrés, cliquez sur à côté du compte approprié.

- 3. Passez à l'onglet Stratégies d'épargnes.
- 4. Cliquez sur Ajouter une stratégie d'épargne.

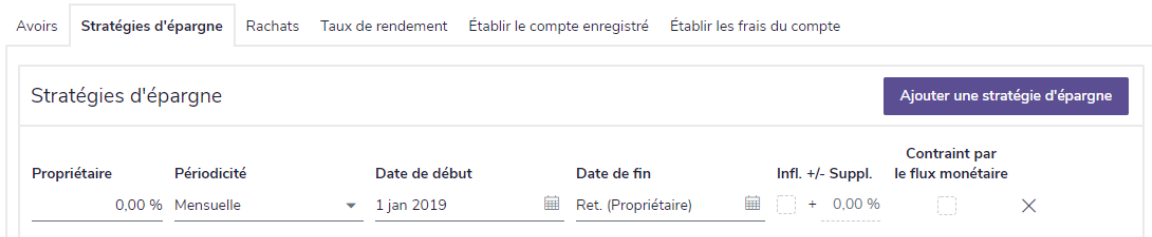

dialogue Détails sur le compte – onglet Stratégie d'épargnes

- 5. Saisissez le montant en dollars ou le pourcentage du salaire à verser et la périodicité des épargnes. Assurez-vous que les valeurs en dollar inférieures à 25 soient entrées avec un signe de dollar. Si ce n'est pas le cas, NaviPlan assume qu'il s'agit d'un pourcentage.
- 6. Saisissez la Date de début et la Date de fin de la stratégie.
- 7. Pour indexer la stratégie à l'inflation, activez l'option Infl. Pour l'indexer à un taux supérieur ou inférieur à celui de l'inflation, saisissez un pourcentage différent dans le champ +/- Suppl.

Remarque : L'option Infl. n'est pas accessible si vous saisissez un pourcentage du salaire.

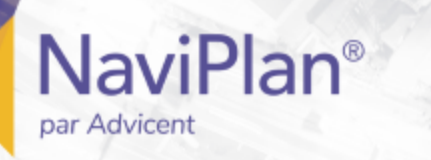

## Ajouter une stratégie de rachat à un compte (Niveau 2, Impôt détaillé)

Vous pouvez saisir une stratégie de rachat à tout type de compte afin de le racheter au cours d'un délai spécifique ou vous pouvez le racheter en tant que somme forfaitaire.

Pour établir une stratégie de rachat, suivez ces étapes :

- 1. Passez à la section Saisir les données financières –catégorie Avoir net page Comptes.
- 2. Sous Comptes enregistrés et non enregistrés, cliquez sur <sup>soup</sup>à côté du compte approprié.

### 3. Cliquez sur l'onglet Rachats.

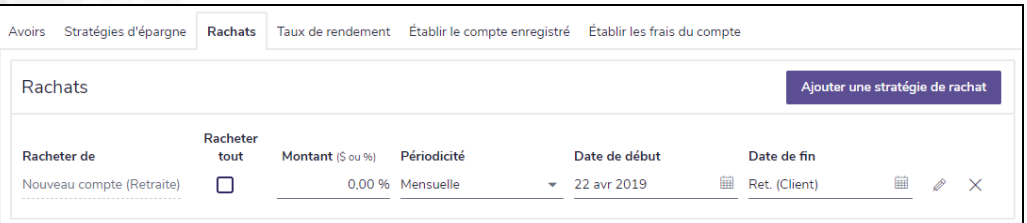

dialogue Détails sur le compte – onglet Rachats (Plan Niveau 2 , méthode Impôt détaillé)

Pour racheter une partie du compte ou le compte entier au fil du temps, dans le champ Montant (\$ ou %), saisissez le pourcentage du compte à racheter ou un montant à racheter périodiquement d'après la sélection du menu Périodicité.

 $O<sub>U</sub>$ 

Pour racheter le compte entier en tant que somme forfaitaire, activez l'option Racheter tout.

- 5. Sélectionnez la Périodicité des rachats.
- 6. Entrez la Date de début et la Date de fin de la stratégie de rachat.

Remarque : Le champ Date de fin ne s'affiche pas si Racheter tout ou Somme forfaitaire est activée.

7. Pour indexer la stratégie à l'inflation, activez l'option Infl. Pour l'indexer à un taux supérieur ou inférieur à celui de l'inflation, saisissez un pourcentage différent dans le champ +/- Suppl.

Remarque : L'option Infl. n'est pas accessible lorsque Racheter tout ou Somme forfaitaire est activée ou qu'un pourcentage du compte est saisi.

8. Cliquez sur OK pour enregistrer la stratégie.

## Outrepasser le calcul des taux de rendement d'un compte

NaviPlan calcule un taux de rendement global pour chaque compte d'après les taux de rendement et la valeur en dollar des avoirs compris dans le compte. Vous pouvez outrepasser les taux de rendement de tout compte.

Pour outrepasser le calcul des taux de rendement, suivez ces étapes :

1. Passez à la section Saisir les données financières – catégorie Avoir net – page Comptes.

2. Sous Comptes enregistrés et non enregistrés, cliquez sur à côté du compte approprié.

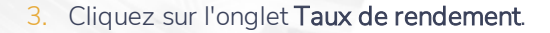

**NaviPlan**<sup>®</sup>

par Advicent

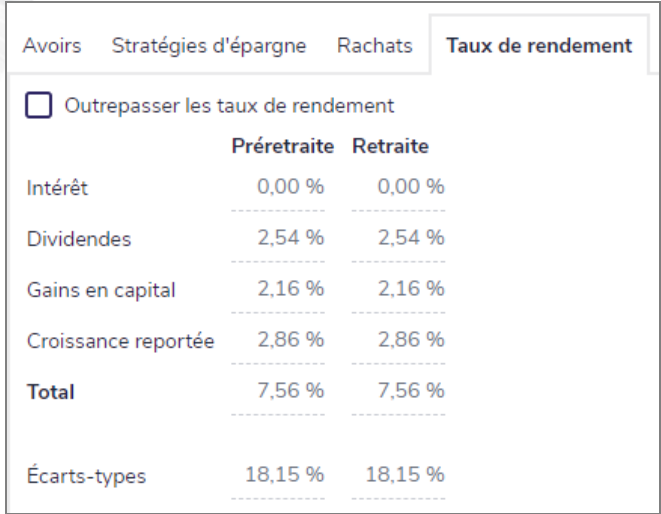

dialogue Détails sur le compte – onglet Taux de rendement

4. Activez l'option Outrepasser, puis révisez les taux de rendement et les écarts-types.

### Établir les frais du compte

NaviPlan vous permet d'établir un frais du compte par défaut pour le client à partir du menu Paramètres dialogue Paramètres du plan – onglet Général. Au niveau des plans individuels, vous pouvez en établir un à la section Gestion du plan – catégorie Hypothèses – page Général. Vous pouvez également établir les frais du compte d'un compte individuel dans le dialogue Détails sur le compte.

Pour établir les frais du compte pour un compte, suivez ces étapes :

- 1. Passez à la section Saisir les données financières catégorie Avoir net page Comptes.
- 2. Sous Comptes enregistrés et non enregistrés, cliquez sur à côté du compte approprié.

3. Passez à l'onglet Établir les frais du compte.

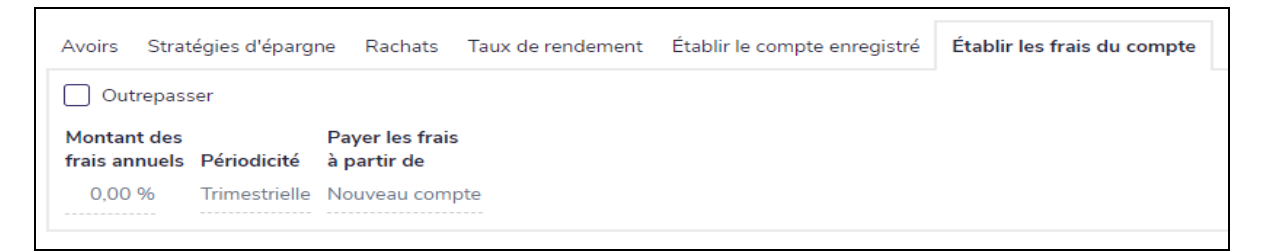

dialogue Détails sur le compte – onglet Frais du compte (méthode Impôt détaillé)

- 4. Activez l'option Outrepasser.
- 5. Ajustez les détails des frais du compte au besoin.

Remarque : L'option Déduction d'impôt est disponible seulement si vous utilisez la méthode Impôt détaillé.

# **Convertir les comptes en fonds de revenu de retraite**

Vous pouvez préciser les options de versement et de conversion des comptes enregistrés. Pour établir un type de compte spécifique, consultez les procédures suivantes :

## Convertir un REER ou un REER de conjoint en FERR

**NaviPlan**<sup>®</sup>

par Advicent

Pour établir un REER, un REER de conjoint ou un FERR, suivez ces étapes :

- 1. Passez à la section Saisir les données financières catégorie Avoir net page Comptes.
- 2. Trouvez le REER ou le FERR approprié, puis cliquez sur
- 3. Cliquez sur l'onglet Établir le compte enregistré.

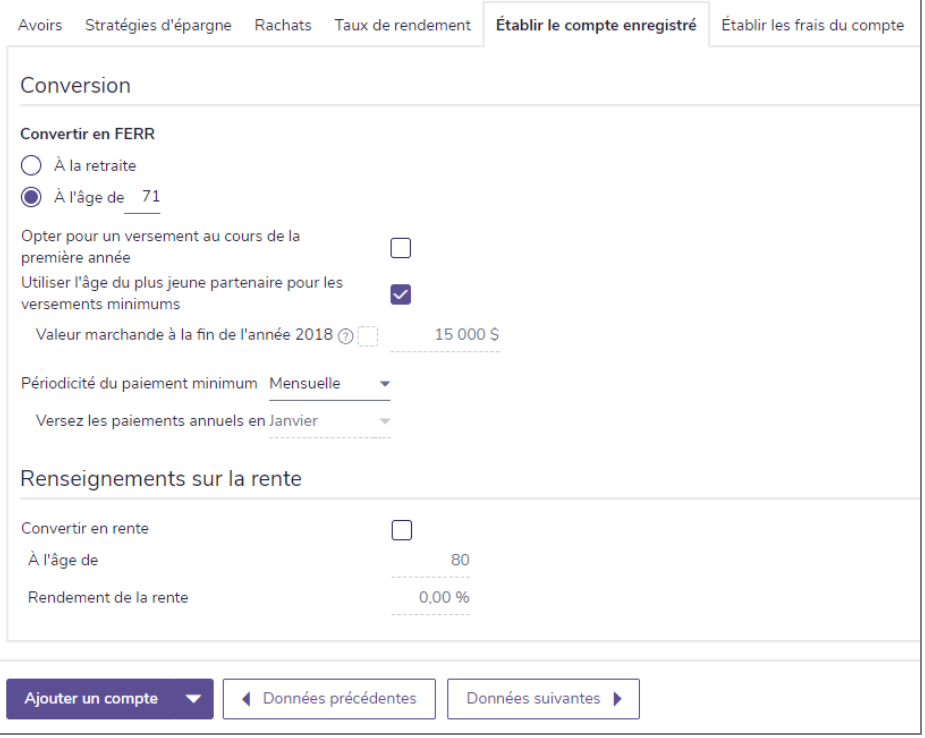

section Saisir les données financières – catégorie Avoir net – page Comptes – onglet Établir le compte enregistré (d'un REER)

- 4. Si vous établissez un REER, sous Convertir en FERR, précisez la date de la conversion du REER.
- 5. Pour utiliser un plus jeune âge, sous Établir, sélectionnez Utiliser l'âge du plus jeune partenaire pour les versements minimums.
- 6. Le cas échéant, sous Renseignements sur la rente, sélectionnez Convertir en rente puis entrez un taux

d'intérêt.

par Advicent

**NaviPlan**®

Pour modifier l'âge auquel convertir la rente, entrez un âge différent dans le champ À l'âge de.

### Établir les RPA, les FRV et les FRRI

Pour établir un RPA, un FRV ou un FRRI, suivez ces étapes :

- 1. Passez à la section Saisir les données financières catégorie Avoir net page Comptes.
- 2. Trouvez le compte approprié, puis cliquez sur ou cliquez n'importe où sur cette rangée.

3. Cliquez sur l'onglet Établir le compte enregistré.

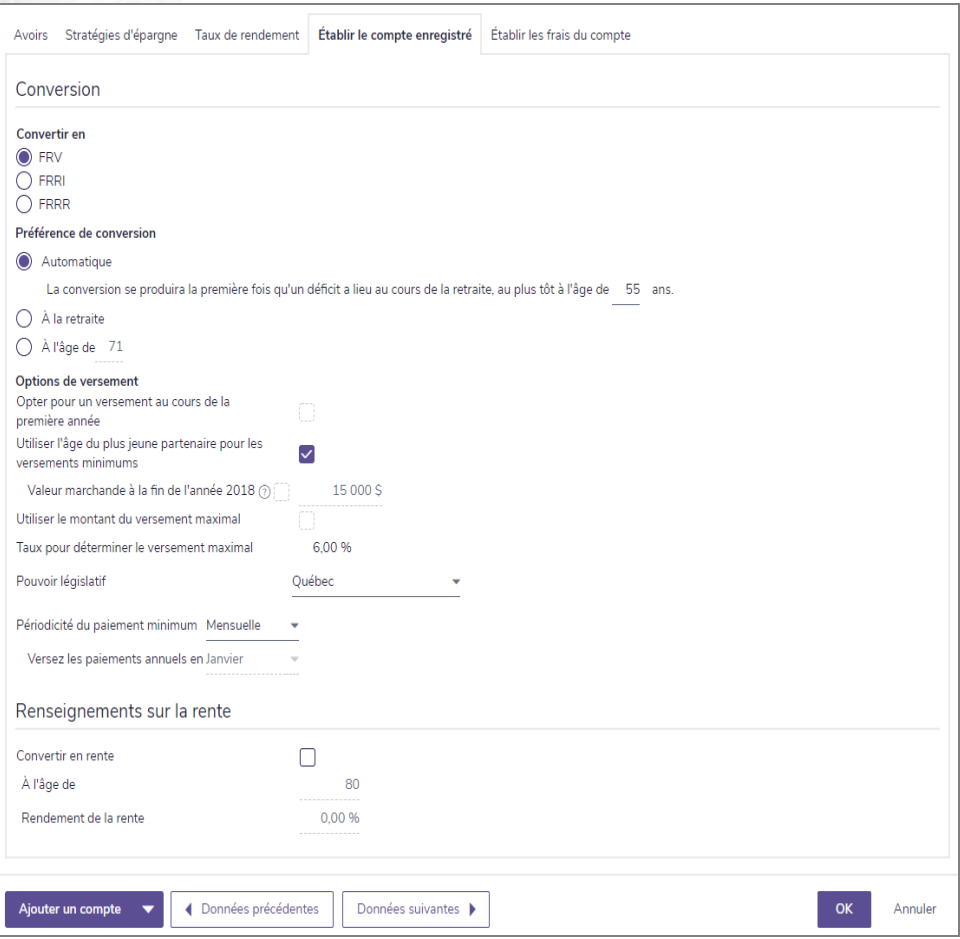

section Saisir les données financières – catégorie Avoir net – page Comptes – onglet Établir le compte enregistré d'un RPA

- 4. Si vous ne saisissez pas un FRV, sous Préférence de conversion, sélectionnez l'une des options suivantes :
	- Convertir en FRV Le compte sera converti en FRV à l'âge précisé
	- Convertir en FRRI Le compte sera converti en FRRI à l'âge précisé

Si vous le convertissez en FRRI, ignorez les étapes qui suivent.

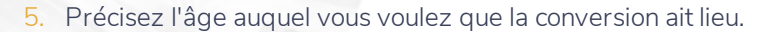

- 6. Pour maximiser le montant du paiement en fonction du taux maximal, sélectionnez l'option Utiliser le montant du versement maximal.
- Saisissez le taux d'intérêt qui déterminera le taux maximal, puis sélectionnez la province du propriétaire.
- 8. À partir du menu Périodicité du paiement minimum, sélectionnez la périodicité désirée. Si vous sélectionnez Annuelle, précisez aussi le mois des paiements à partir du menu Versez les paiements annuels en.
- 9. Le cas échéant, sous Renseignements sur la rente, sélectionnez Convertir en rente, puis entrez un taux d'intérêt dans le champ Rendement de la rente.
- 10. Pour changer l'âge auquel convertir la rente, entrez l'âge dans le champ  $\lambda$  l'âge de.

### Configurer un FRRI

**NaviPlan**<sup>®</sup>

par Advicent

Remarque : Les FRRI ne sont pas offerts dans toutes les juridictions.

Pour établir un FRRI, suivez les étapes suivantes :

- 1. Allez à la section Entrer les données financières catégorie Avoir net page Comptes.
- 2. Sous Liste de comptes, pour le compte approprié, cliquez sur le bouton *ou n'importe où sur la ligne*. Un dialogue s'ouvrira.
- 3. Allez sous l'onglet Établir le compte enregistré.

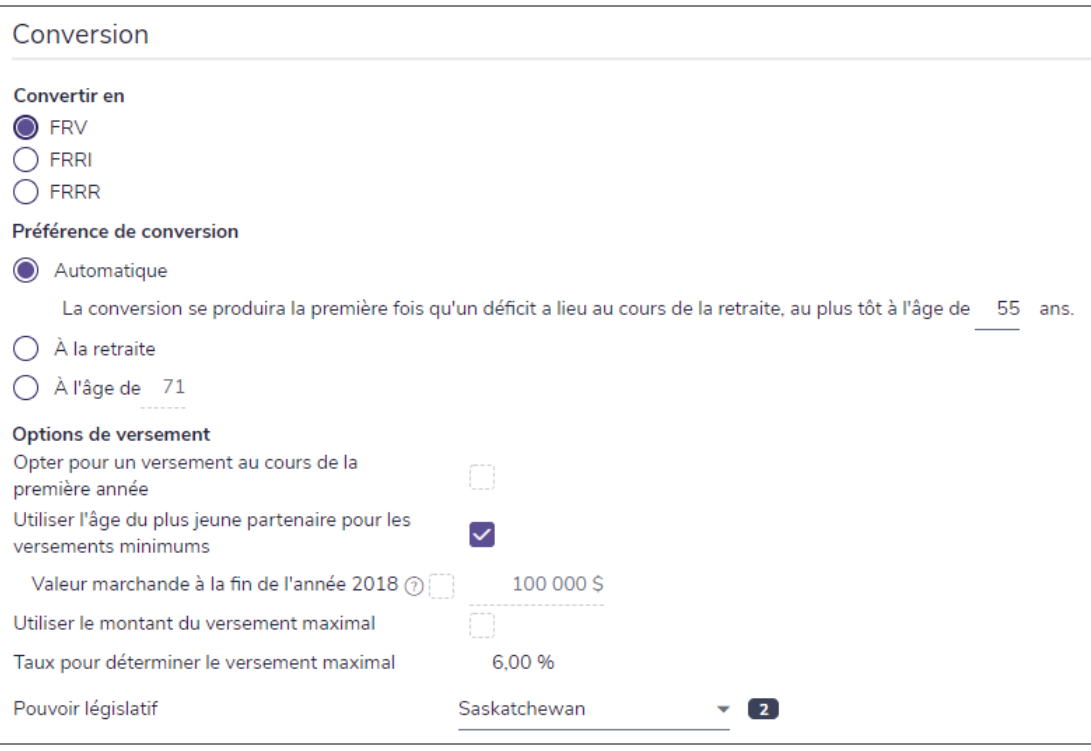

Section Aperçu financier – catégorie Avoir net – page Comptes (configuration des comptes enregistrés pour un FRRI montrée)

- 4. Sous Information historique du FRRI, entrez les détails du FRRI.
- Pour maximiser le montant du versement du FRRI, sélectionner l'option Utiliser le montant du versement maximal.

# **Ajouter des flux de revenu fixe**

Vous pouvez entrer des rentes et des régimes de prestations de retrait garanti directement dans les plans Niveau 1 et Niveau 2.

### Établir les régimes à prestations de retrait garanti

Pour établir les régimes à prestations de retrait garanti, suivez ces étapes :

#### 1. Passez à la page Répartition de l'actif - onglet Rentes.

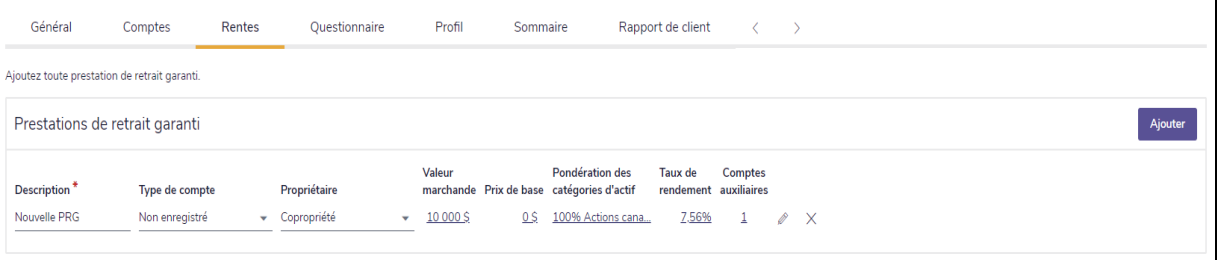

Saisir les données financières – Avoir net – Rentes

- 2. Sous Prestations de retrait garanti, cliquez sur Ajouter.
- 3. Entrez une Description, puis sélectionnez le Type de compte et le Propriétaire.
	-
- 4. Cliquez sur pour ouvrir les Détails de la prestation de retrait garanti.
- 5. Sélectionnez le Rentier.

**NaviPlan**<sup>®</sup>

par Advicent

- **E** Lorsque Copropriété est sélectionné à partir du menu Propriétaire et qu'un des clients meurt, le client survivant reçoit les versements jusqu'à sa mort.
- 6. Entrez les Frais de garantie annuels.
- 7. Pour établir la Valeur marchande et le Coût de base, passez à l'onglet Comptes auxiliaires et entrez la valeur marchande et le prix de base de tous les avoirs associés.

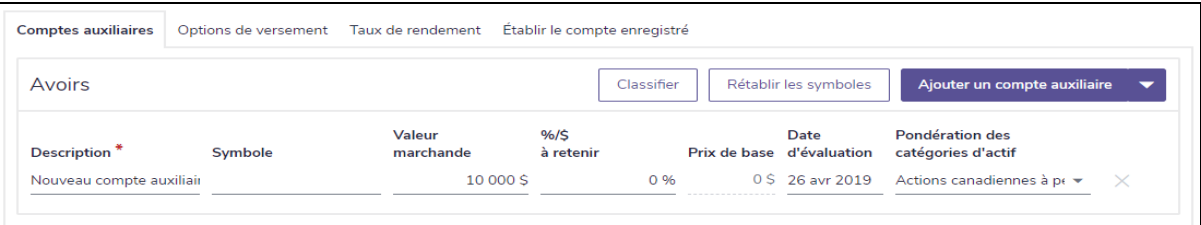

Saisir les données financières – Avoir net – Rentes – Détails sur les prestations de retrait garanti – Comptes auxiliaires

## Établir les options de versement pour les prestations de retrait garanti

Pour établir les options de versement pour les prestations de retrait garanti, suivez ces étapes :

- 1. Passez à la page Répartition de l'actif Rentes.
- 2. Cliquez sur pour le régime de prestations de retrait garanti en question.
- 3. Passez à l'onglet Options de versement.

**NaviPlan**<sup>®</sup>

par Advicent

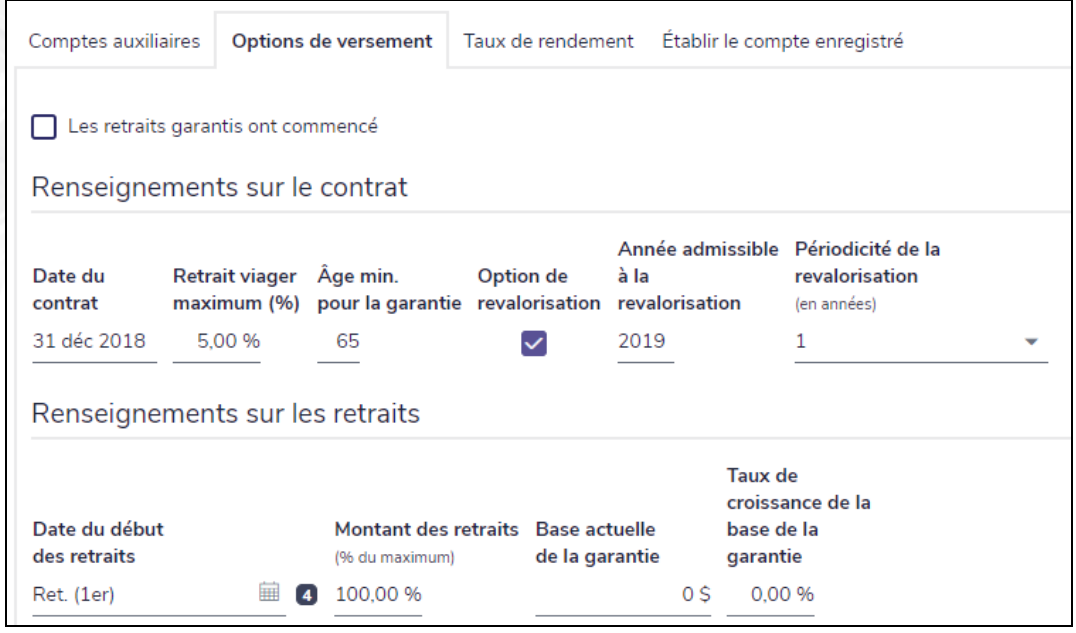

Détails sur les prestations de retrait garanti – onglet Options de versement

- 4. Si les versements ont déjà commencé, sélectionnez l'option Les retraits garantis ont commencé.
- 5. Sous Renseignements sur le contrat, entrez la Date du contrat, le Retrait viager maximum (%) et l'Âge minimum pour la garantie que le client doit atteindre avant de recevoir les versements.
- 6. Si la rente est admissible à la revalorisation, sélectionnez Option de revalorisation. Entrez la première année où la revalorisation est possible sous Année admissible à la revalorisation, puis établissez la Périodicité de la revalorisation pour les années futures.
- 7. Sous Renseignements sur les retraits, entrez la Date du début des retraits, le Montant des retraits en tant que pourcentage du montant maximal, la Base actuelle de la garantie et le Taux de croissance de la base de la garantie.

Ajouter des rentes

**NaviPlan**<sup>®</sup>

par Advicent

Pour ajouter une rente existante ou un achat futur de rentes, suivez ces étapes :

#### 1. Passez à la page Saisir les données financières – Avoir net – Rentes.

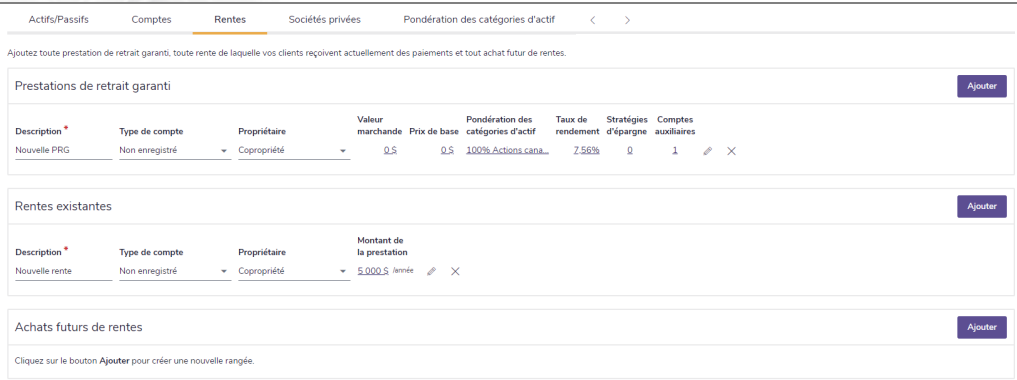

Saisir les données financières – Avoir net – Rentes

- 2. Pour ajouter une rente existante, sous Rentes existantes cliquez sur Ajouter.
- 3. Pour ajouter un achat prévu de rentes dans l'avenir, sous Achats futurs de rentes cliquez sur Ajouter.
- 4. Entrez une Description, et puis sélectionnez le Type de compte et le Propriétaire.
- 5. Cliquez sur  $\Box$  pour ouvrir les Détails sur la rente, et puis sélectionnez le Rentier.
- 6. Sélectionnez une Option de revenu (une méthode de recevoir les versements) :

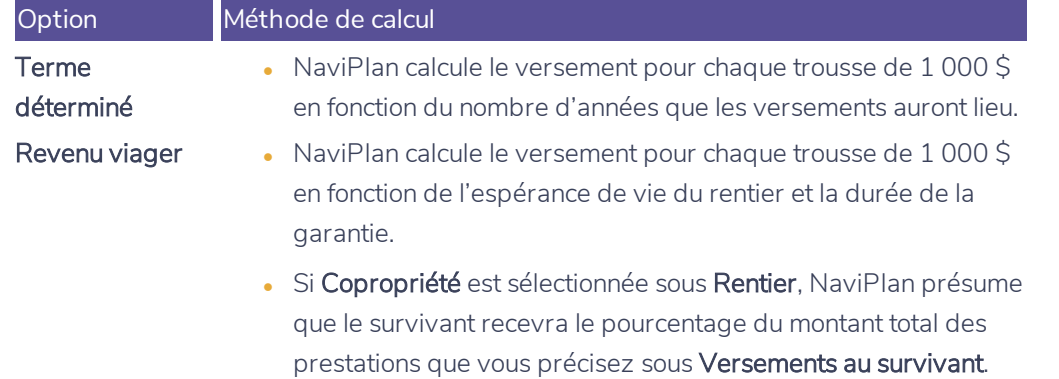

7. Pour les achats futurs de rentes, entrez le Montant du transfert, la Date du transfert et le Taux de rendement (TDR) présumé.

Remarque : Le TDR présumé s'utilise pour déterminer le Versement pour chaque trousse de 1 000 \$ sous Options de versement. Si le montant calculé par NaviPlan ne correspond pas au montant fourni par l'assureur de vos clients, rajustez le pourcentage du TDR présumé jusqu'à ce que le Versement pour chaque trousse de 1 000 \$ corresponde à la situation de vos clients.

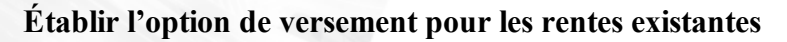

**NaviPlan**<sup>®</sup>

par Advicent

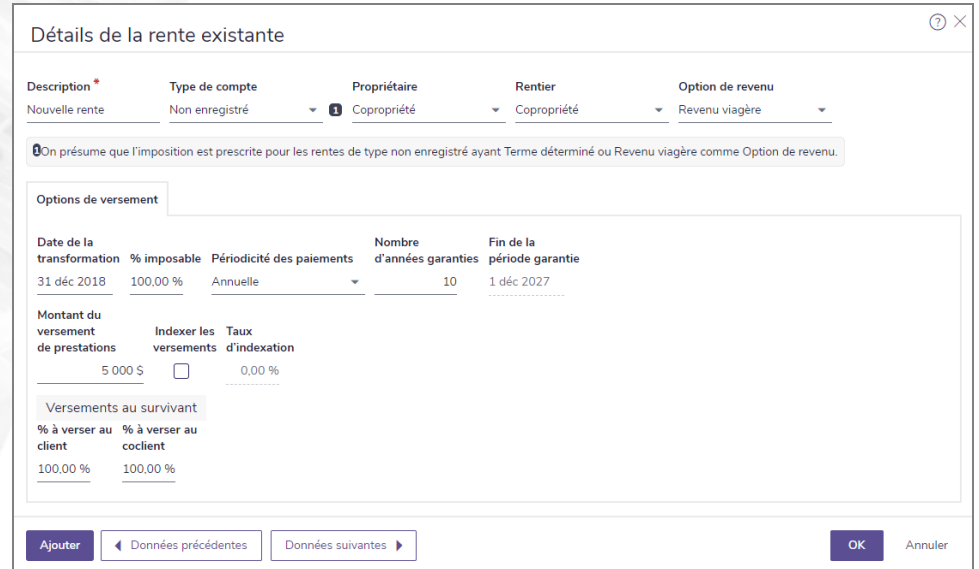

Détails sur la rente – onglet Options de versement (Revenu viager)

Pour préciser l'option de versement pour une rente existante, suivez ces étapes :

- 1. Passez à la page Saisir les données financières Avoir net Rentes.
- 2. Cliquez sur pour la rente en question.
- 3. Passez à l'onglet Options de versement.
- 4. Précisez la Date de la transformation et la Périodicité des paiements.
- 5. Remplissez l'un des éléments suivants (la disponibilité dépend de l'Option de revenu sélectionnée) :
	- **Pour Revenu viager**, entrez le Nombre d'années garanties.
	- **·** Pour Terme déterminé, entre le Nombre d'années.
- 6. Entrez le Montant du versement de prestations.
- 7. Si NaviPlan devrait indexer le montant du versement, sélectionnez l'option Indexer les versements, et puis précisez le Taux d'indexation.

# **Établir l'option de versement pour les achats futurs de rentes**

**NaviPlan**<sup>®</sup>

par Advicent

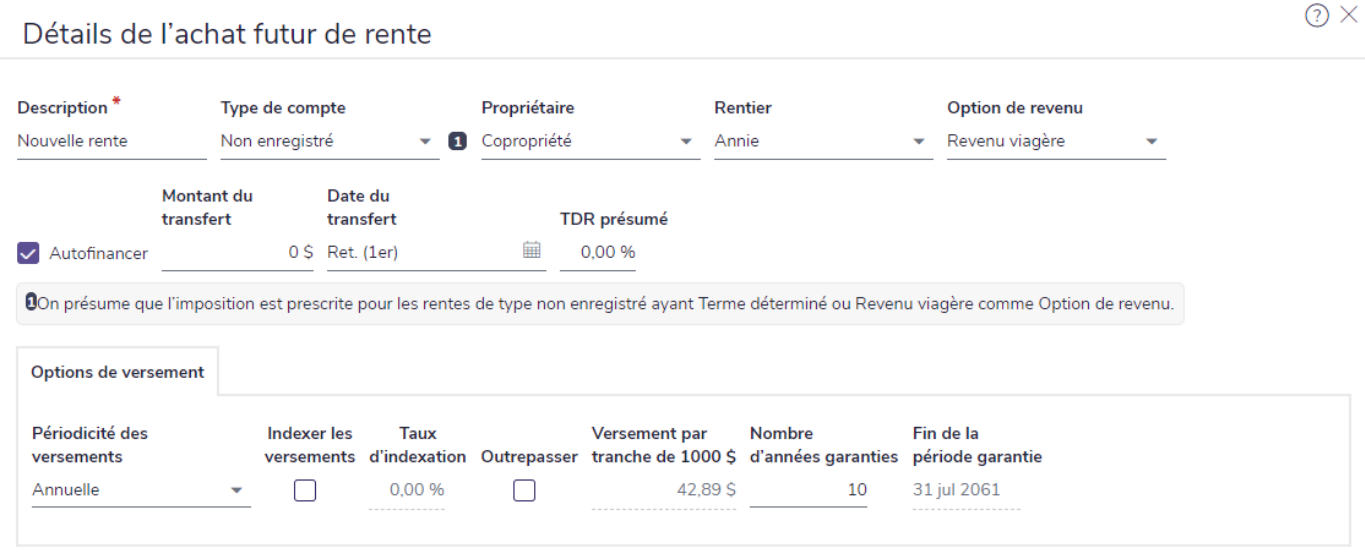

Détails sur l'achat futur de rente – onglet Options de versement (Revenu viager)

Pour préciser l'option de versement pour l'achat futur d'une rente, suivez ces étapes :

- 1. Passez à la page Saisir les données financières Avoir net Rentes.
- 2. Cliquez sur pour la rente en question.
- 3. Passez à l'onglet Options de versement.
- 4. Sélectionnez la Périodicité des versements.
- 5. Si NaviPlan devrait indexer le montant du versement, sélectionnez l'option Indexer les versements, et puis précisez le Taux d'indexation.
- 6. NaviPlan calcule automatiquement le Versement pour chaque trousse de 1 000 \$ en utilisant le TDR présumé que vous précisez. Si la valeur du versement ne correspond pas au montant fourni par l'assureur de vos clients, suivez ces étapes :
	- . Sélectionnez l'option Outrepasser, et puis rajustez le Versement pour chaque trousse de 1 000 \$ pour le faire correspondre à la situation de vos clients.
- 7. Remplissez l'un des éléments suivants (la disponibilité dépend de l'Option de revenu sélectionnée) :
	- **Pour Revenu viager**, entrez le Nombre d'années garanties.
	- **Pour Terme déterminé**, entre le Nombre d'années.

# **Saisie des données des sociétés privées**

NaviPlan fournit un questionnaire que vous pouvez utiliser pour recueillir les renseignements nécessaires à la saisie de données d'une société privée. Pour accéder aux questionnaires, allez au menu Actions rapides -Questionnaires – Sociétés privées. On vous recommande de remplir ce questionnaire avant de commencer la saisie de données.

En cliquant sur le bouton Appui autonome de la page Saisir les données financières – Avoir net – Sociétés privées, vous obtiendrez de l'information concernant ce qui suit :

- Hypothèses qui s'appliquent aux sociétés privées dans l'analyse
- **Imposition des sociétés privées**

**NaviPlan**<sup>®</sup>

par Advicent

- Comptes théoriques : Impôt en main remboursable au titre de dividendes et Compte de dividendes en capital
- <sup>l</sup> Distributions de dividendes et Financement des distributions de dividendes

Les revenus provenant de sociétés privées deviennent partie intégrante du flux monétaire personnel du client, mais les sociétés privées ne peuvent pas être liées aux objectifs.

Pour ajouter une société privée à un plan, suivez ces étapes :

- 1. Allez à la section Entrer les données financières catégorie Avoir net page Sociétés privées.
- 2. Cliquez sur Ajouter une sociétés de portefeuille au Ajouter en exploitation.
- 3. Fournissez les renseignements requis. Prenez note que le champ Fin d'exercice de l'entreprise sert uniquement à titre informatif. Ce champ n'est pas utilisé dans les calculs.

#### Établissement de l'organisation du capital social de la société privée

Pour définir l'organisation du capital social commun de la société privée, suivez ces étapes :

1. Dans *Détails sur la société privée*, allez sous l'onglet Organisation du capital social.

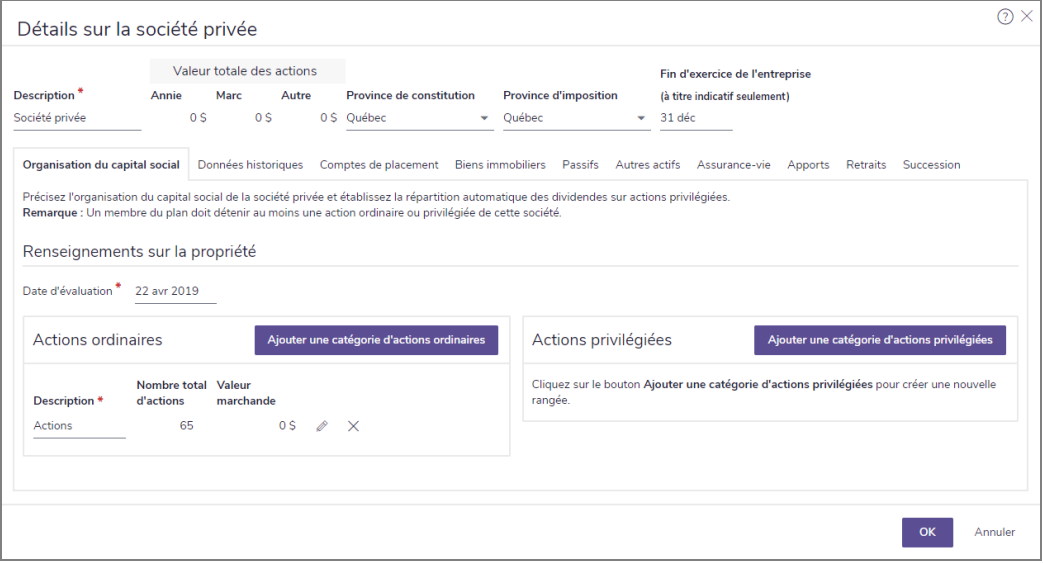

dialogue Détails sur la société privée – onglet Organisation du capital social

- 2. Dans le champ *Date d'évaluation*, entrez la dernière date connue à laquelle la valeur marchande a été évaluée.
- 3. Les sociétés en exploitation peuvent être liées à une société de portefeuille dans le champ Société de portefeuille mère.

# **NaviPlan**<sup>®</sup> par Advicent

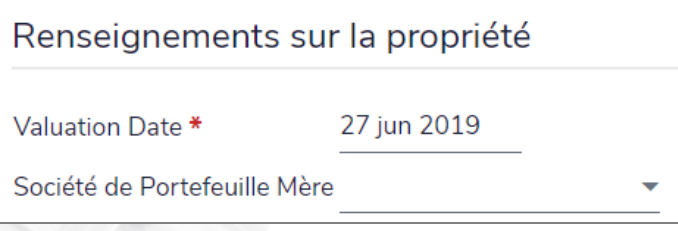

dialogue Détails sur la société privée – onglet Organisation du capital social

Les actions ordinaires et privilégiées peuvent avoir plus d'une catégorie; pour définir l'organisation du capital social de la société privée et configurer la distribution automatique des dividendes des actions, suivez ces étapes

### Actions ordinaires :

:

1. Sous *Actions ordinaires*, cliquez sur *Ajouter une catégorie d'actions ordinaires*.

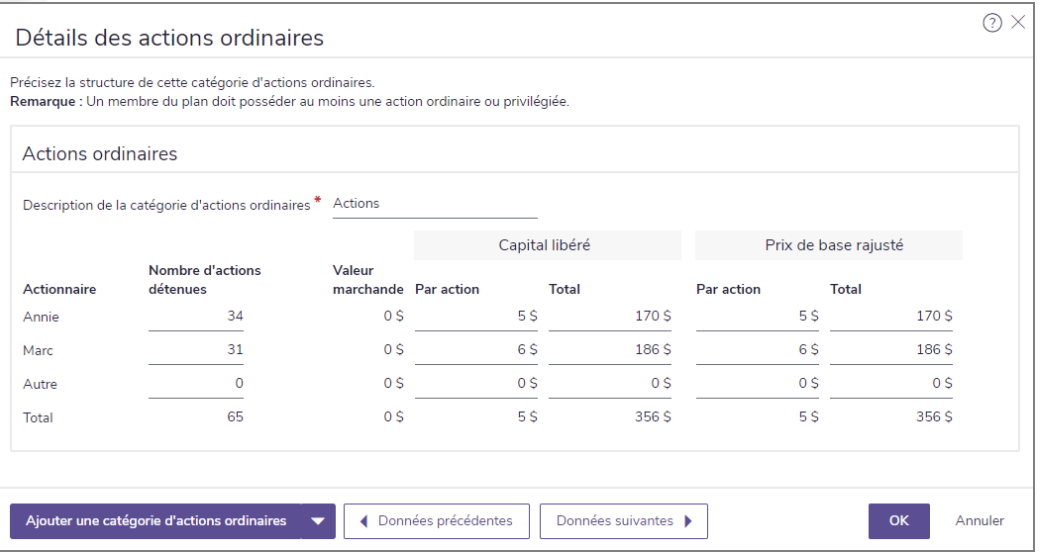

dialogue Détails sur la société privée – onglet Organisation du capital social – Détails des actions ordinaires

- 2. Donnez une description des actions dans la *Description de la catégorie d'actions ordinaires*.
- 3. Entrez le nombre d'actions détenues par chaque actionnaire, le capital versé par action et sa valeur totale ainsi que le prix de base rajusté par action et sa valeur totale.
- 4. Cliquez sur *OK* pour retourner à l'onglet de l'organisation du capital social ou cliquez sur *Ajouter une catégorie d'actions ordinaires* pour ajouter d'autres actions à la société privée.

#### Actions privilégiées :

1. Sous Actions privilégiées, cliquez sur *Ajouter une catégorie d'actions privilégiées*.

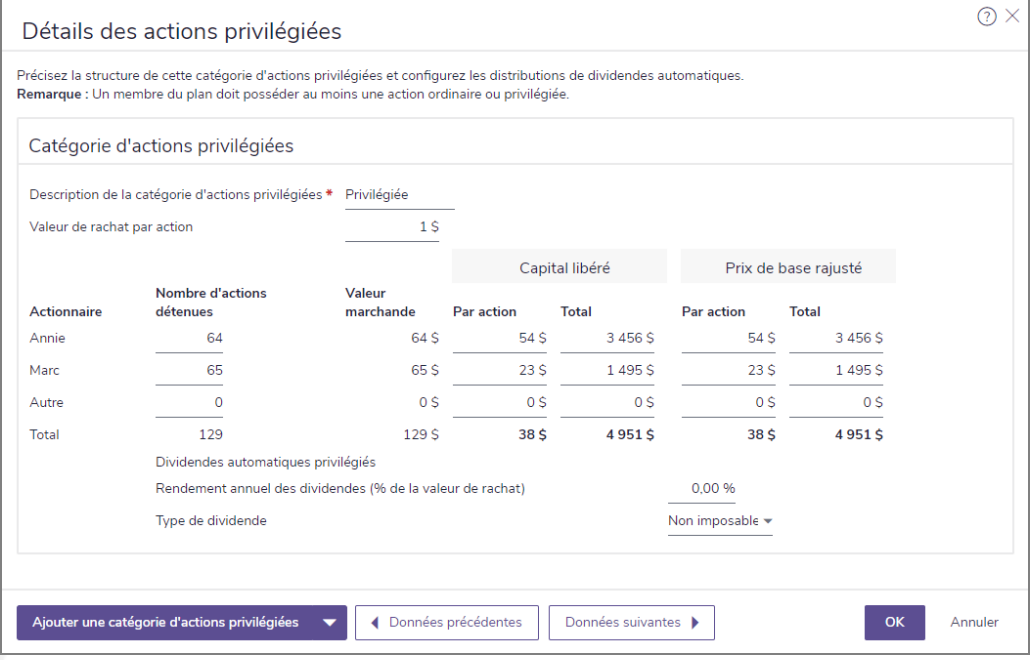

dialogue Détails sur la société privée – onglet Structure du capital – Détails des actions privilégiées

- 2. Donnez une description des actions dans la *Description de la catégorie d'actions privilégiées*.
- 3. Entrez la *Valeur de rachat par action*.
- 4. Entrez le nombre d'actions détenues par chaque actionnaire, le capital versé par action et sa valeur totale ainsi que le prix de base rajusté par action et sa valeur totale.
- 5. Dans le champ *Revenu de dividendes annuel (% de la valeur de rachat)*, entrez le pourcentage de la *Valeur de rachat par action* à verser annuellement en guise de dividendes aux actionnaires détenant des actions.
- 6. À partir du menu *Type de dividendes*, précisez si les dividendes sont imposables ou non.
- 7. Cliquez sur *OK* pour retourner à l'onglet d'organisation du capital social ou cliquez sur *Ajouter une catégorie d'actions privilégiées* pour ajouter d'autres actions privilégiées à la société privée.

# Saisir les données historiques des sociétés privées ainsi que les prêts d'actionnaires non remboursés

Pour définir le compte théorique de la sociétés de portefeuille et les détails des reports, de même que tous les prêts d'actionnaires à la société de portefeuill qui sont toujours non remboursés, suivez ces étapes :

1. Allez sous l'onglet Données historiques.

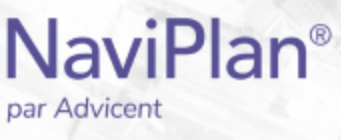

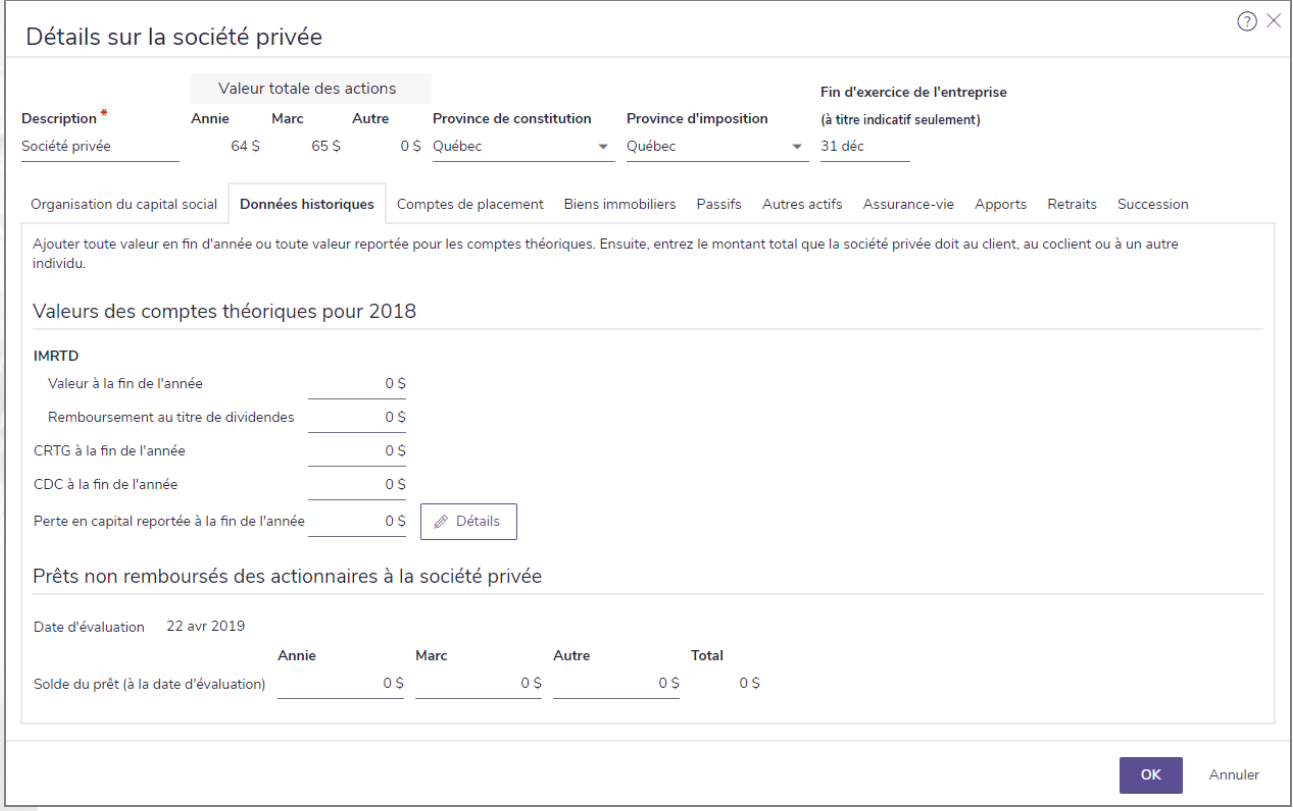

dialogue Détails sur la société privée – onglet Données historiques (affichant uniquement les onglets)

- 2. Sous Comptes théoriques, entrez l'impôt en main remboursable au titre de dividendes en fin d'année (IMRTD) de l'année précédente.
- 3. Entrez la valeur du compte de revenu à taux général (CRTG) de l'année précédente.
- 4. Entrez la valeur du compte de dividendes en capital en fin d'année (CDC) de l'année précédente.
- 5. Entrez le Remboursement au titre de dividendes de l'année précédente.
- 6. Entrez la valeur totale des reports de pertes en capital de la société privée de l'année précédente.
- 7. Pour entrer d'autres détails relatifs aux reports, cliquez sur Détails.
- 8. Sous Prêts d'actionnaires à la société privée non remboursés, entrez le Solde du prêt pour chaque actionnaire dans le champ associé. Le total est calculé par NaviPlan.

Pour définir le compte théorique de la société en exploitation et les détails des reports, de même que tous les prêts d'actionnaires à la société en exploitation qui sont toujours non remboursés, suivez ces étapes :

1. Allez sous l'onglet Données historiques.

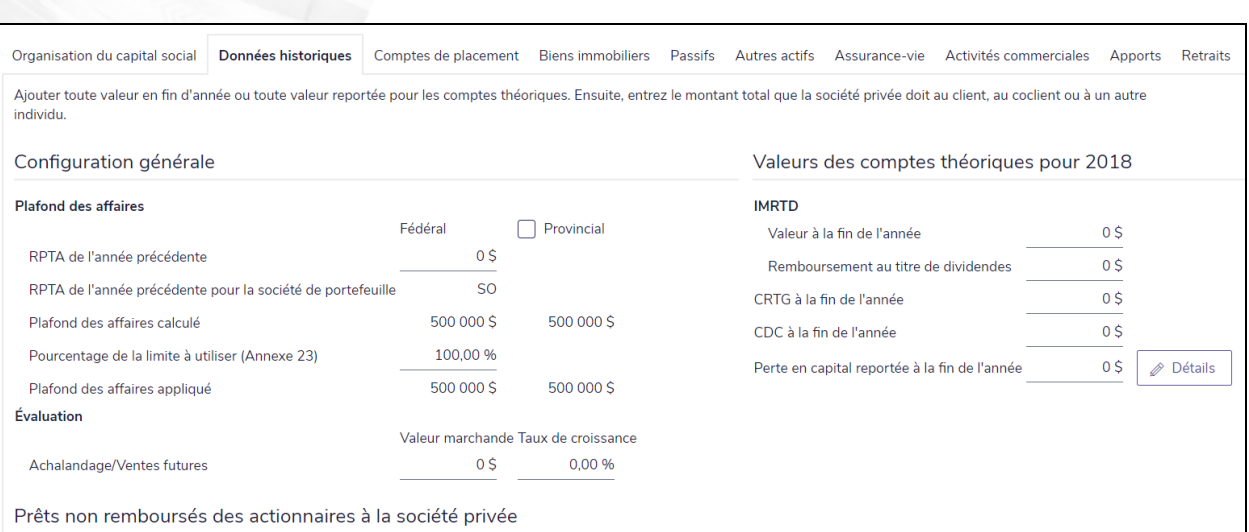

dialogue Détails sur la société privée – onglet Données historiques (affichant uniquement les onglets)

2. Ajustez les valeurs de Plafond des affaires, le cas échéant

**NaviPlan**<sup>®</sup>

par Advicent

- 3. Modifiez la valeur pour Achalandage/Ventes futures si elle est connue
- 4. Sous Comptes théoriques, entrez l'impôt en main remboursable au titre de dividendes en fin d'année (IMRTD) de l'année précédente.
- 5. Entrez la valeur du compte de revenu à taux général (CRTG) de l'année précédente.
- 6. Entrez la valeur du compte de dividendes en capital en fin d'année (CDC) de l'année précédente.
- 7. Entrez le Remboursement au titre de dividendes de l'année précédente.
- 8. Entrez la valeur totale des reports de pertes en capital de la société privée de l'année précédente.
- 9. Pour entrer d'autres détails relatifs aux reports, cliquez sur Détails.
- 10. Sous Prêts d'actionnaires à la société privée non remboursés, entrez le Solde du prêt pour chaque actionnaire dans le champ associé. Le total est calculé par NaviPlan.

#### Saisir les comptes auxiliaires et les comptes de placement d'une société privée

Pour définir le compte de placement d'une société privée, suivez les étapes suivantes :

1. Allez sous l'onglet Comptes de placement, puis cliquez sur Ajouter un compte.

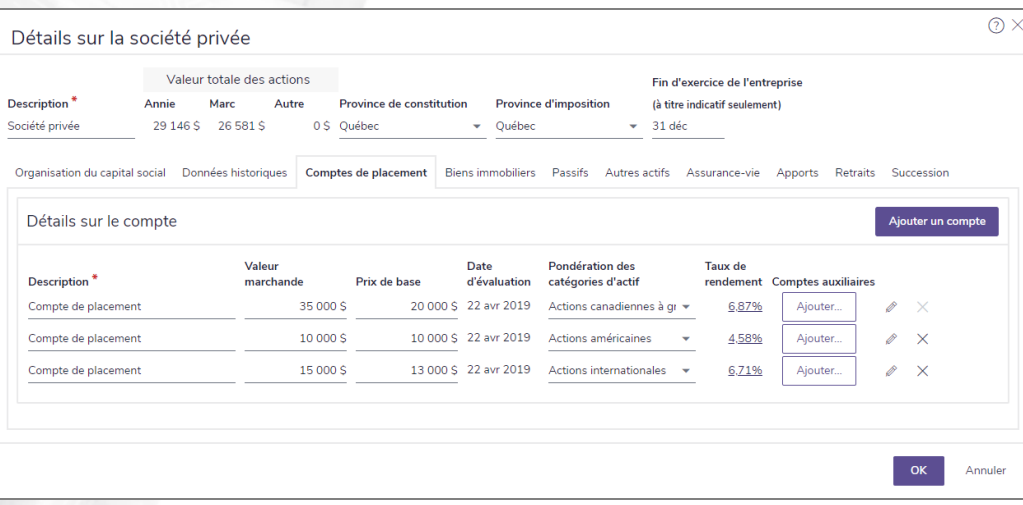

dialogue Détails sur la société privée – onglet Compte de placement (affichant uniquement les onglets)

2. Entrez les détails pertinents sur les comptes.

**NaviPlan**<sup>®</sup>

par Advicent

Remarque : Si des comptes auxiliaires ont été entrés dans la boîte de dialogue Détails du compte de placement, le champ Valeur marchande et le champ Prix de base ne sont pas accessibles.

3. Sous Taux de rendement, cliquez sur le lien afférent au compte.

4. Pour entrer des comptes auxiliaires, cliquez sur Ajouter sous Comptes auxiliaires.

Remarque : Si des comptes auxiliaires existent déjà, le bouton Ajouter est remplacé par un lien qui affiche le nombre de comptes auxiliaires existants.

5. Pour entrer d'autres détails, cliquez sur .

### Entrer les biens immobiliers d'une société privée

Pour inclure des actifs de biens immobiliers dans une société privée, suivez ces étapes :

1. Allez sous l'onglet Biens immobiliers et cliquez sur *Ajouter des biens immobiliers*.

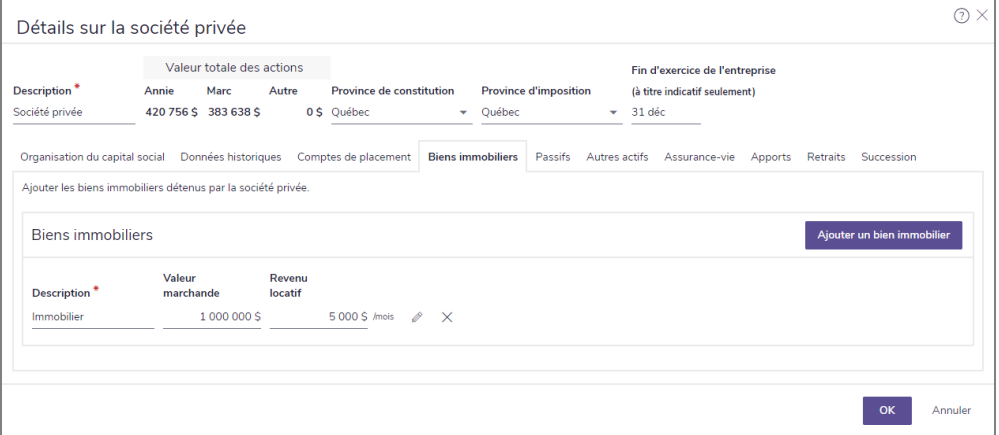

Boîte de dialogue Détails sur la société privée – onglet Biens immobiliers

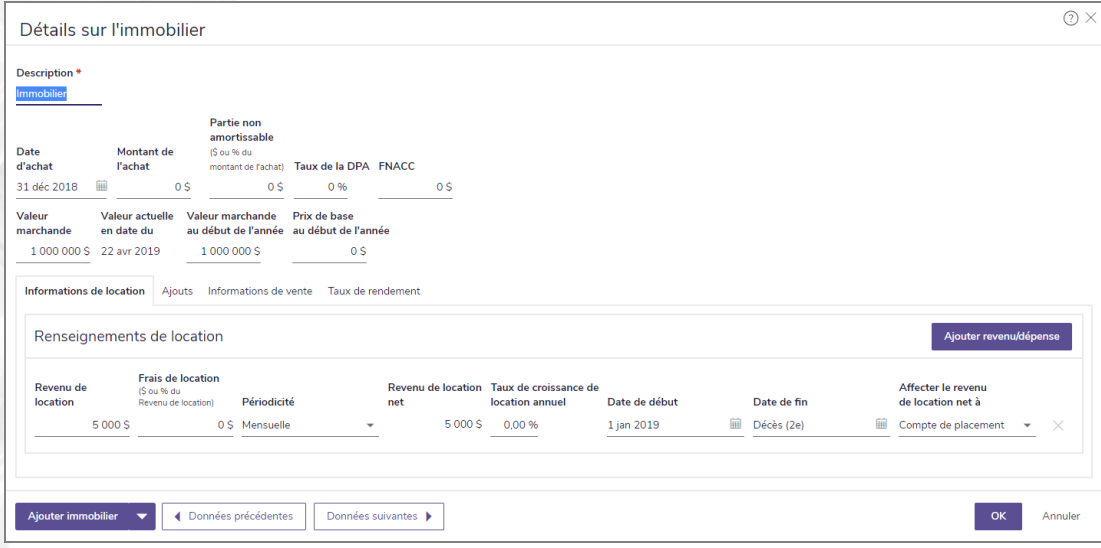

dialogue Détails sur la société privée – Détails de l'immobilier – Informations de location

- 3. Sous l'onglet Informations de location, entrez le revenu locatif net de l'impôt foncier, les dépenses, la fréquence, le taux de croissance, etc. Pour les propriétés ayant un revenu locatif provenant de plusieurs sources, cliquez sur Ajouter revenu/dépense pour ajouter une rangée de données supplémentaires.
- 4. Pour entrer le coût des ajouts effectués à la propriété avant l'année en cours, allez sous l'onglet Ajouts. Entrez le coût des ajouts, l'amortissement à ce jour, le montant en dollar qu'apportera annuellement l'ajout à l'amortissement et le nombre d'années jusqu'à l'amortissement complet de l'ajout.
- 5. Si vous savez que le client vendra le bien immobilier, allez sous l'onglet Informations de vente et sélectionnez une option de vente dans le menu Option de vente. Entrer la date de la vente, le taux des frais de vente, puis sélectionnez une option dans le menu Affecter le produit après impôt à. Si vous sélectionnez Nouveau non qualifié, NaviPlan crée un nouveau compte et ouvre le dialogue Détails du compte. NaviPlan utilise la destination sélectionnée pour les revenus après impôt de la vente de l'actif.
- 6. Si vous ne voulez pas utiliser les taux de rendement par défaut et les écarts-types associés à l'actif, allez sous l'onglet Taux de rendement, sélectionnez l'option Outrepasser et effectuez les changements.
- 7. Une fois l'entrée de données terminée, cliquez sur *OK*.

#### Saisir les passifs des sociétés privées

**NaviPlan**<sup>®</sup>

par Advicent

Pour inclure les passifs dans une société privée, suivez ces étapes :

- 1. Allez à l'onglet Passifs et cliquez sur Ajouter un passif.
	- a. Vous pouvez sélectionner un passif personnel en cliquant sur le bouton Ajouter un passif ou cliquez sur le menu déroulant pour avoir plus d'options :
		- <sup>l</sup> Personnel
		- **Commerciale**
		- <sup>l</sup> Carte de crédit
- Prêt hypothécaire fixe
- Prêt hypothécaire variable
- · Véhicule

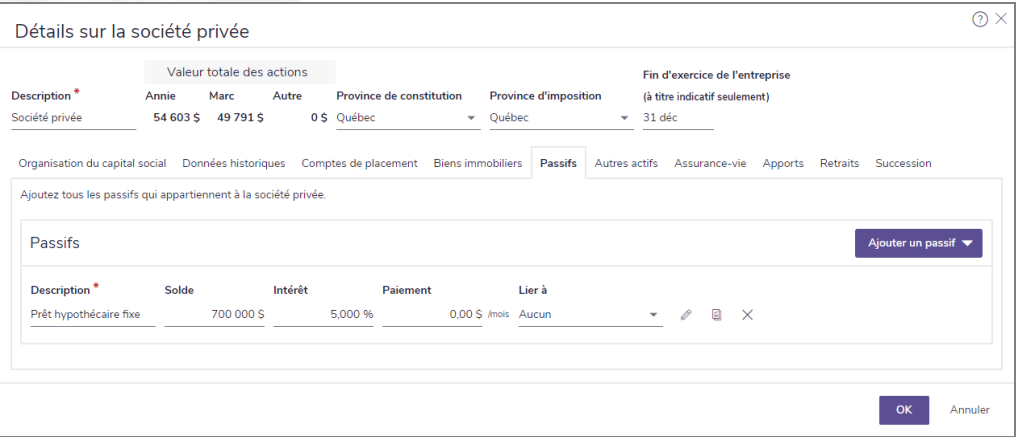

- 2. Saisissez tous les renseignements nécessaires en ce qui concerne le passif. Ceci inclut :
	- $\blacksquare$  Type de passif
	- <sup>n</sup> (S'il y a une hypothèque) Type de prêt hypothécaire
	- **n** Taux d'intérêt
	- **Périodicité de la composition**
	- **n** Type de paiement
	- **Périodicité des paiements**
	- **n** Solde et Paiement
- 3. Vous pouvez aussi inclure :
	- **u** Un lien vers un actif
	- <sup>n</sup> Renseignements sur le remboursement en avance

# **NaviPlan**® par Advicent

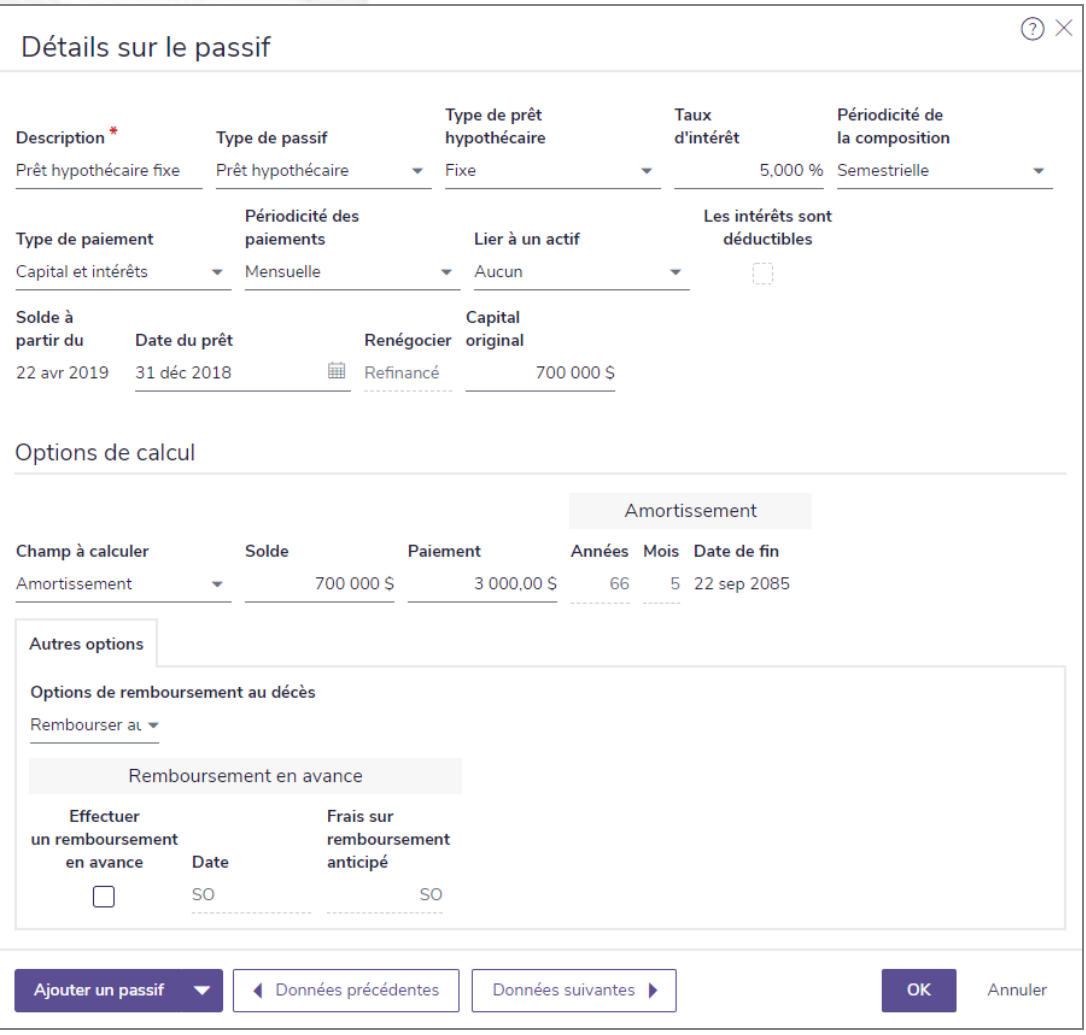

4. Une fois terminé, cliquez sur OK.

## Saisir les autres actifs de la société privée

Les sociétés privées peuvent détenir d'autres actifs, comme des biens locatifs, des véhicules, des œuvres d'art, des sociétés en exploitation ou de l'équipement. Dans NaviPlan, ces actifs ont un impact sur l'avoir net global de la société privée, mais n'affectent pas son flux monétaire. Les autres actifs ne peuvent pas générer de revenus ni de dépenses et ne peuvent être ni achetés ni vendus.

Pour entrer les autres actifs de la société privée, suivez ces étapes :

1. Allez sous l'onglet Autres actifs.

# **NaviPlan**<sup>®</sup> par Advicent

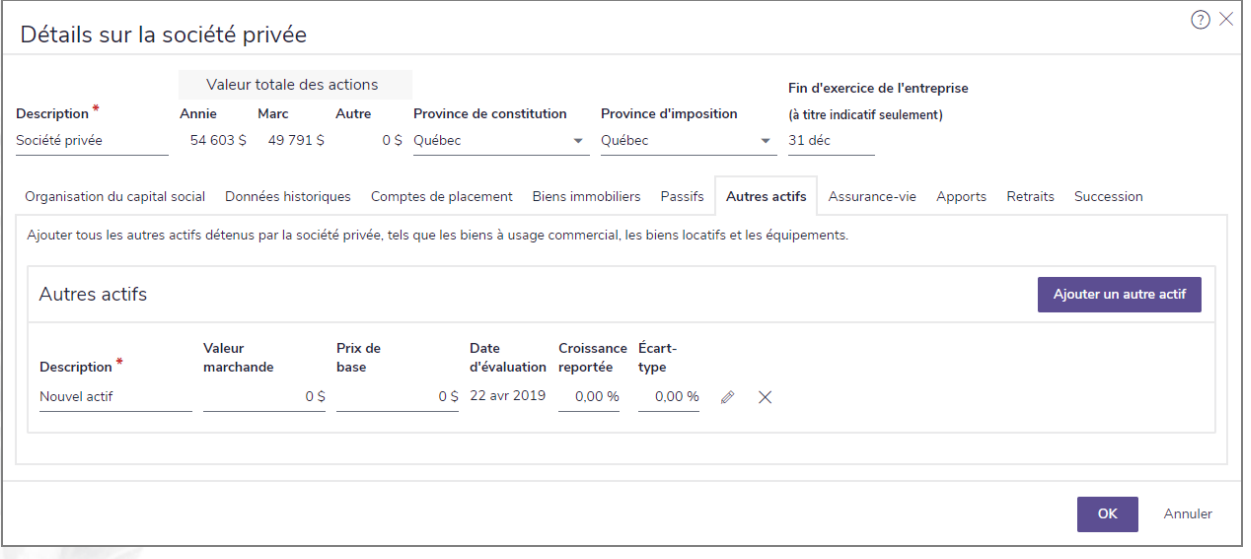

dialogue Détails sur la société privée – onglet Autres actifs

- 2. Cliquez sur Ajouter un autre actif.
- 3. Vous pouvez soit saisir les données de base sur cette page ou cliquez sur le bouton pour saisir des renseignements supplémentaires.

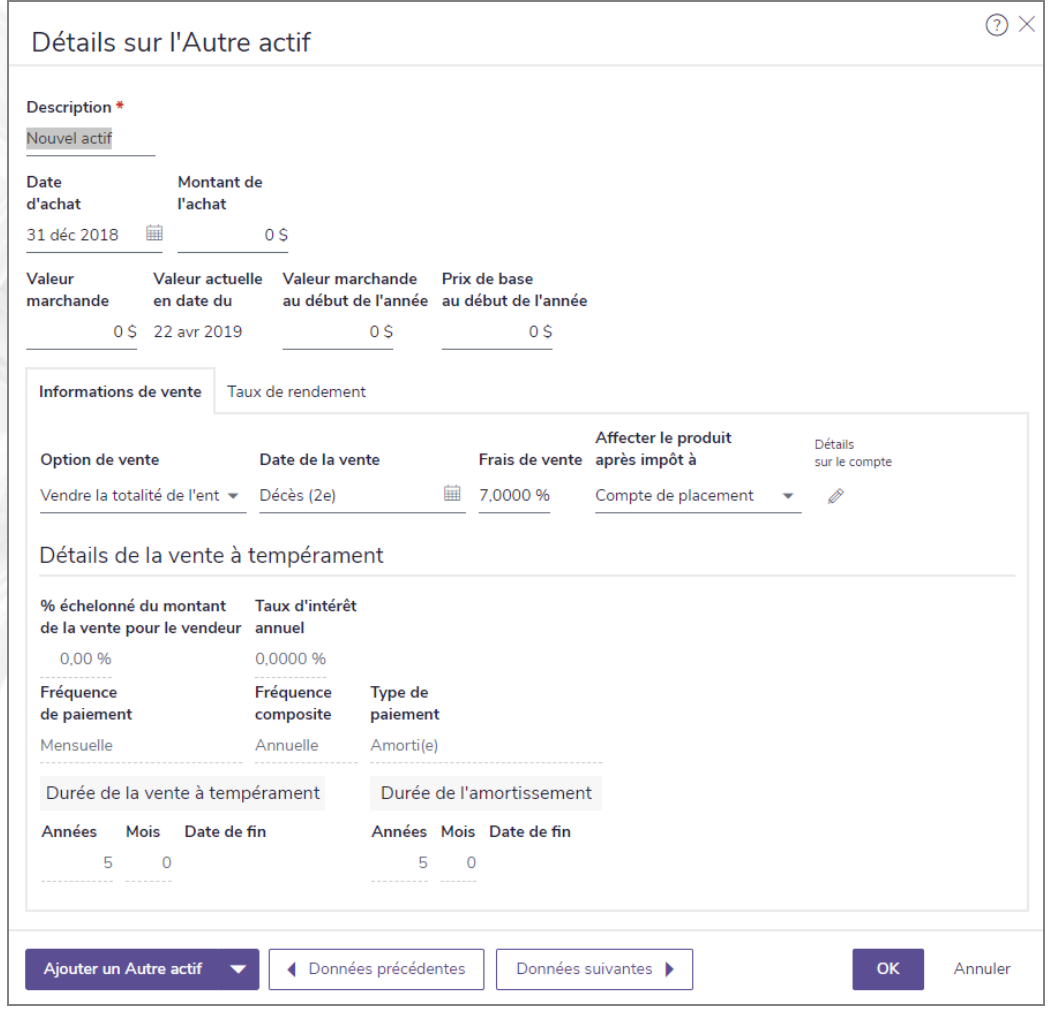

- 4. Vous pouvez modifier les valeurs telles que Date d'achat, Montant de l'achat, Valeur marchande actuelle, Valeur marchande au début de l'année et Prix de base.
- 5. Si vous savez que les clients vendront l'autre actif, passez à l'onglet Informations de vente puis sélectionnez une option de vente à partir du menu Option de vente (par défaut, il sera entièrement vendu au décès du second époux). Entrez une date pour la vente, les frais de vente, puis sélectionnez une option à partir du menu Affecter le produit après impôt à. Si vous avez sélectionné Nouvel élément non enregistré, NaviPlan crée un nouveau compte et ouvre le dialogue Détails sur le compte. NaviPlan utilise la destination sélectionnée pour le produit après-impôt provenant de la vente de l'actif.
- 6. Sélectionnez l'onglet Taux de rendement et assurez-vous que la Croissance reportée et l'Écart-type soient exacts.
- 7. Une fois que l'entrée de données est terminée, cliquez sur OK.

## Saisir les détails sur l'activité de la société en exploitation

Pour saisir l'activité commerciale d'une société en exploitation, suivez les étapes suivantes:

1. Passez à l'onglet Activités commerciales

# **NaviPlan**<sup>®</sup> par Advicent

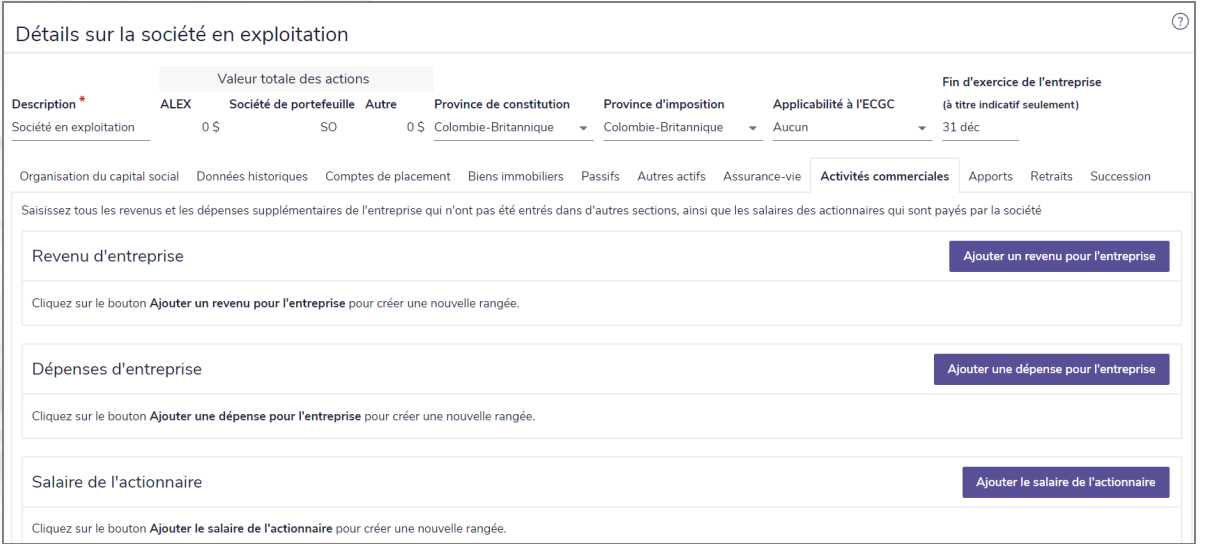

*Saisir les données financières - page Avoir net - onglet Sociétés privées - fenêtre Détails - onglet Activités commerciales*

- 2. Sous Revenus d'entreprise, Dépenses d'entreprise ou Salaire de l'actionnaire, cliquez sur le bouton Ajouter... respectif.
- 3. Incluez une Description, un Montant, une Périodicité, une Date de début et de fin et modifiez le champ Infl in the +/- Suppl..
- 4. Pour inclure des données supplémentaires au Salaire de l'actionnaire, cliquez ...

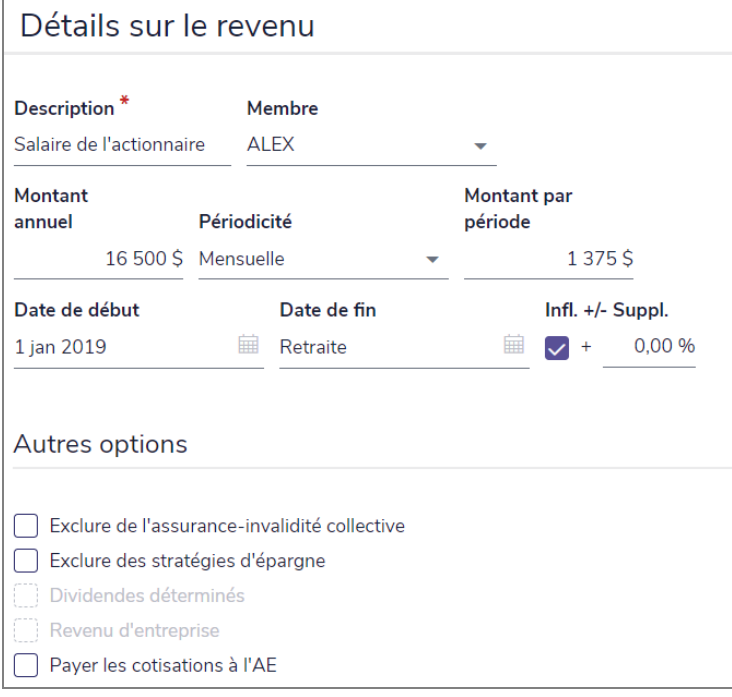

*Saisir les données financières - page Avoir net - onglet Sociétés privées - fenêtre Détails - onglet Activités commerciales - fenêtre Détails sur le revenu*

5. Cliquez sur OK une fois que la saisie de données est complétée.

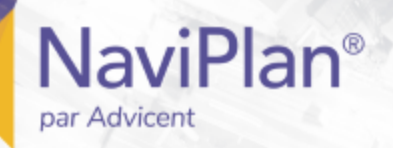

# Ajouter les polices d'assurance-vie d'une société privée

Vous pouvez saisir les polices d'assurance-vie pour lesquelles la société privée paye des primes. La société privée est considérée comme le bénéficiaire, le débiteur et le titulaire de ces polices.

Pour saisir les polices d'assurance-vie payées par la société privée, suivez ces étapes :

1. Allez sous l'onglet Assurance-vie.

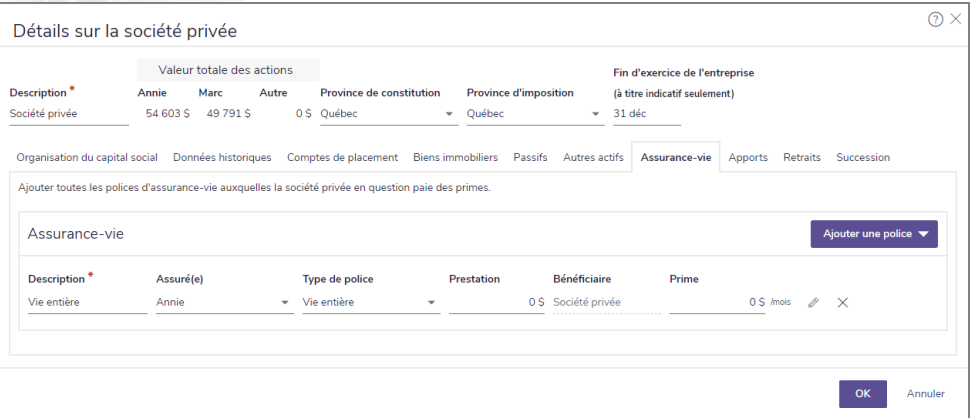

dialogue Détails sur la société privée – onglet Assurance-vie

- Cliquez sur Assurance-vie, puis sélectionnez un type de police.
- 3. Dans la nouvelle ligne de saisie de données, entrez les renseignements sur la police d'assurance-vie.
- 4. Pour entrer d'autres détails, cliquez sur

## Saisir les apports des actionnaires à la société privée

Sous l'onglet Apports, vous pouvez entrer les transactions provenant des actionnaires à la société privée. Ces fonds seront ajoutés au flux monétaire de la société privée. Tous les fonds associés à un client seront retirés du flux monétaire de ce client.

Pour entrer les apports à la société privée, suivez ces étapes :

1. Allez sous l'onglet Apports.

# **NaviPlan**® par Advicent

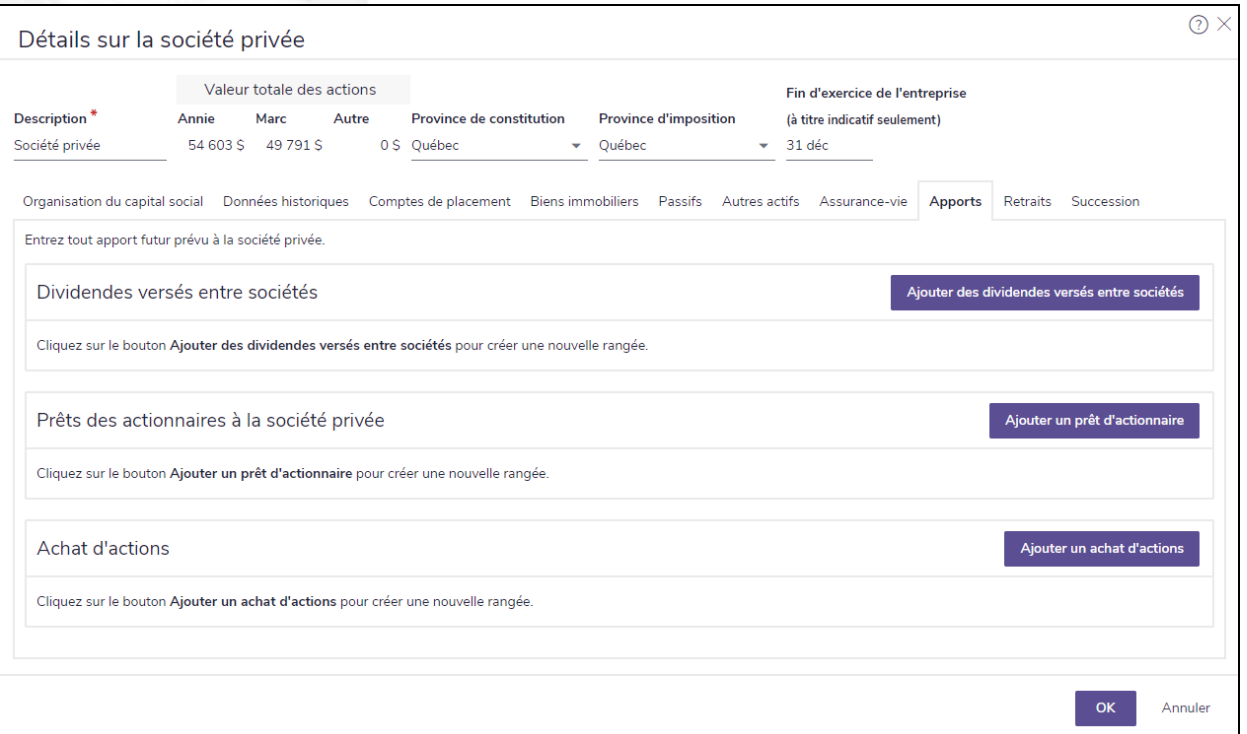

dialogue Détails sur la société privée – onglet Apports

2. Pour ajouter des dividendes versés entre sociétés, cliquez sur Ajouter des dividendes versés entre sociétés.

Pour ajouter un prêt d'actionnaire, cliquez sur Ajouter un prêt d'actionnaire. Pour ajouter un achat d'actions, cliquez sur Ajouter un achat d'actions.

3. Entrez les détails de la transaction que vous avez ajoutée. Pour des détails relatifs à un champ particulier, consulter l'Aide.

## Établir les retraits d'une société privée

Les rachats d'actions, les distributions manuelles de dividendes et les remboursements de prêts par la société privée à un actionnaire peuvent également être saisis dans NaviPlan.

Ces retraits peuvent servir à financer les objectifs du client en dirigeant les revenus après impôt d'un retrait vers le compte qui finance un objectif particulier. Tout montant résiduel restant dans le compte au terme du financement complet de l'objectif servira à financer l'objectif de retraite.

Bien que les sociétés privées fournissent d'autres options de financement d'objectifs, l'utilisation des comptes de sociétés privées représente un autre niveau de complexité en matière d'imposition tant au niveau personnel que corporatif. Vous pourriez envisager d'utiliser les comptes au sein des sociétés privées, d'où les fonds peuvent être retirés en franchise d'impôt, comme les soldes d'un compte de dividendes en capital (CDC) et les prêts d'actionnaires.

Pour entrer les retraits d'une société privée, suivez ces étapes :

1. Allez sous l'onglet Retraits.

# **NaviPlan**® par Advicent

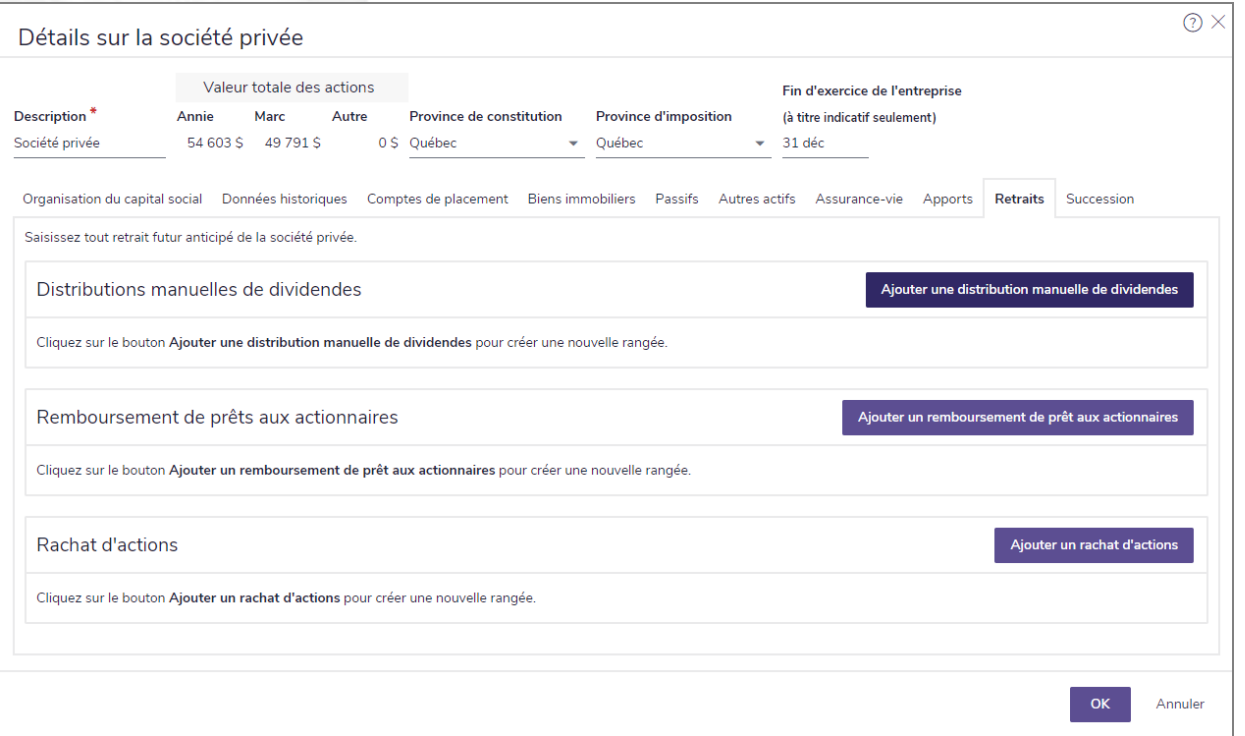

dialogue Détails sur la société privée – onglet Retraits

Pour ajouter une distribution manuelle de dividendes, cliquez sur Ajouter une distribution manuelle de dividendes.

Pour ajouter un remboursement de prêt aux actionnaires, cliquez sur Ajouter un remboursement de prêt aux actionnaires.

Pour ajouter un rachat d'actions, cliquez sur Ajouter un rachat d'actions.

3. Entrez les détails de la transaction que vous avez ajoutée. Pour des détails relatifs à un champ particulier, consulter l'Aide.

## Définir les options des actions des sociétés privées en cas de décès

1. Allez sous l'onglet Succession.

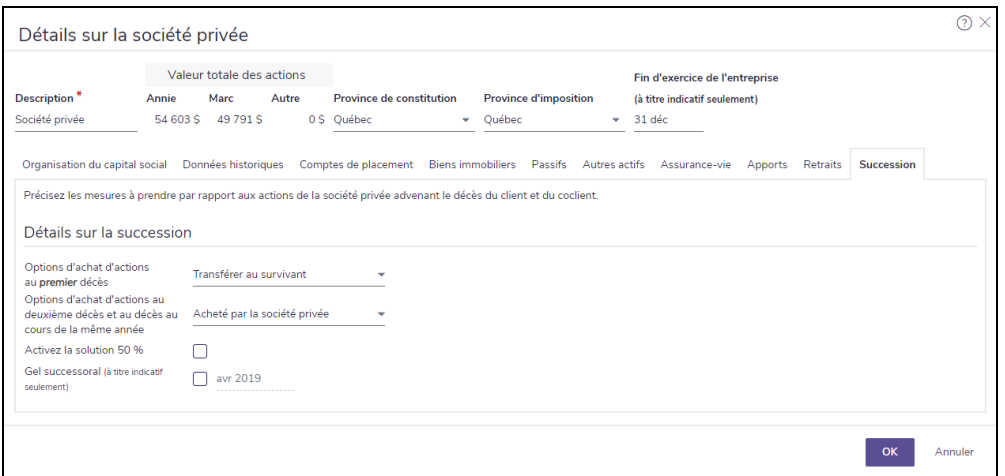
dialogue Détails sur la dialogue Détails sur la société privée – onglet Succession

**NaviPlan**<sup>®</sup>

par Advicent

- À partir du menu Options d'achat d'actions au premier décès, précisez si les actions doivent être achetées par la société privée, vendues à l'Autre actionnaire ou transférées au client survivant.
- $3.$  À partir du menu Options d'achat d'actions au deuxième décès et au décès au cours de la même année, précisez si les actions doivent être achetées par la société privée ou vendues à l'Autre actionnaire.
- 4. Utilisez l'option et le champ Gel successoral lorsqu'un gel successoral est nécessaire, puis précisez le mois et l'année du gel.

### **Établir la pondération des catégories d'actif**

Pour établir la pondération des catégories d'actifs pour tous les comptes, à la page Comptes, faites une des choses suivantes :

- <sup>l</sup> Si le compte est pondéré en fonction d'une seule catégorie d'actif, sélectionnez la catégorie appropriée à partir du menu Pondération des catégories d'actif.
- . Si la pondération du compte comprend plusieurs catégories d'actif, sélectionnez Classification manuelle à partir du menu Pondération des catégories d'actif. Précisez les pourcentages des catégories d'actif pour que l'ensemble vaille 100 %, puis cliquez sur OK.
- Si vous avez l'option Répartition de l'actif prédéfini et que vous connaissez le symbole de l'actif que vous êtes en train de modifier, entrez-le dans le champ Symbole, puis cliquez sur Classifier. NaviPlan saisit la description et la pondération des catégories d'actif pour le symbole.
- Si vous avez l'option Répartition de l'actif prédéfini et que vous voulez classer l'actif, mais que vous ne connaissez pas le symbole de l'actif que vous êtes en train de modifier, vous pouvez faire une recherche dans la base de données de la répartition de l'actif prédéfini, tel que montré dans [Effectuer une recherche](#page-72-0)  [de la base de données du classificateur d'actif](#page-72-0) ci-dessous.

#### <span id="page-72-0"></span>Effectuer une recherche dans la base de données du classificateur d'actif

Si vous avez l'option Répartition de l'actif prédéfinie, vous pouvez rechercher un classificateur d'actif à utiliser pour la pondération des catégories d'actif.

Pour effectuer une recherche dans la base de données du classificateur d'actif, suivez ces étapes :

- 1. Passez à la page ou au dialogue associé à l'actif dont vous souhaitez établir la pondération des catégories d'actif.
- 2. À partir du menu Pondération des catégories d'actif, cliquez sur Rechercher.

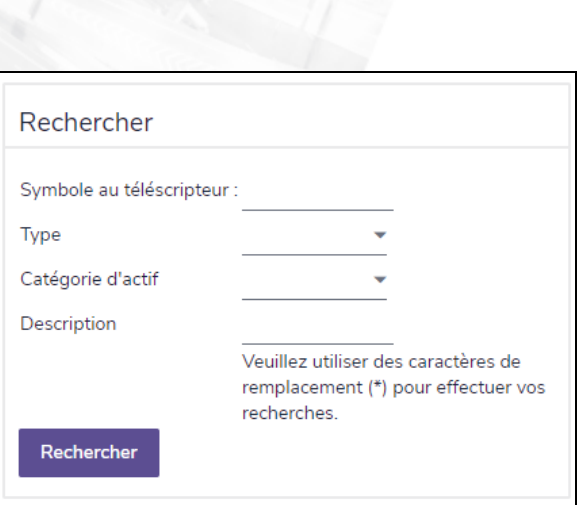

**NaviPlan**®

par Advicent

dialogue Détails sur la pondération des catégories d'actif

- 3. Sous Options de la pondération des catégories d'actif, sélectionnez Utiliser la fonction de recherche du classificateur d'actif.
- 4. Sous Rechercher, saisissez les critères de votre recherche, puis cliquez sur Rechercher. Les résultats de la recherche apparaissent sous Résultats. Si vous avez des doutes quant aux lettres d'un symbole ou quant à un nom, insérez un astérisque (\*) pour faire une recherche approximative. Par exemple, pour rechercher les actifs qui commencent par « br », saisissez br\* dans le champ Symbole au téléscripteur.
- Sous Résultats, sélectionnez l'actif approprié, puis cliquez sur OK.

#### Modifier la pondération des catégories d'actif (Niveau 2)

En plus de modifier la pondération des catégories d'actif à partir du dialogue d'un compte, vous pouvez modifier la pondération des catégories d'actif de tout compte à la page Pondération des catégories d'actif.

Pour modifier la pondération des catégories d'actif d'un compte existant, suivez ces étapes :

1. Passez à la section Saisir les données financières – catégorie Avoir net – page Pondération des catégories d'actif.

#### **NaviPlan**<sup>®</sup> par Advicent

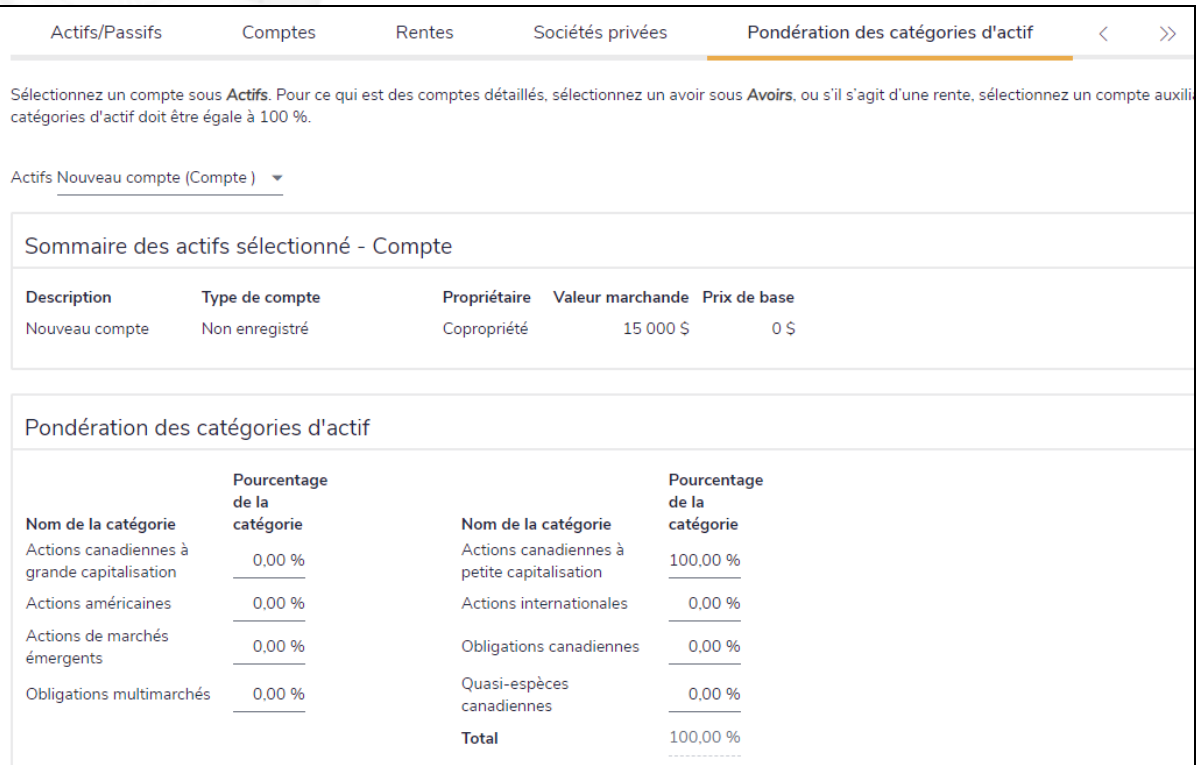

section Saisir les données financières – catégorie Avoir net – page Pondération des catégories d'actif (Plan Niveau 2 )

- 2. Sous Actifs, sélectionnez le compte désiré.
- 3. Si le compte contient des avoirs, sélectionnez un des avoirs.
- 4. Sous Pondération des catégories d'actif, saisissez la pondération appropriée.

### **Créer le rapport Actif/Passif**

Le rapport Actif/Passif résume l'ensemble des actifs, des passifs et des comptes saisis dans le plan.

Pour créer le rapport Actif/Passif, suivez ces étapes :

- 1. Passez à la section Saisir les données financières catégorie Avoir net page Actifs/Passifs.
- 2. Cliquez sur Rapport Actif/Passif.
- 3. Pour générer un rapport facile à imprimer, cliquez sur PDF or Word. NaviPlan crée et ouvre le rapport dans le format sélectionné.

### **Financer les objectifs**

Vous pouvez assigner un compte entier ou une partie d'un compte pour financer des objectifs spécifiques. Par défaut, les rentes financent l'objectif de retraite; ce paramètre n'est pas modifiable. Les comptes enregistrés de retraite financent l'objectif de retraite par défaut, mais peuvent également financer les objectifs d'études et d'achat important. Les comptes enregistrés d'études peuvent financer uniquement les objectifs d'études.

#### 1. À la section Saisir les données financières – catégorie Avoir net – page Comptes, cliquez sur Financement des objectifs.

OU

par Advicent

**NaviPlan**<sup>®</sup>

Passez à la section Établir les objectifs – catégorie Financement des objectifs.

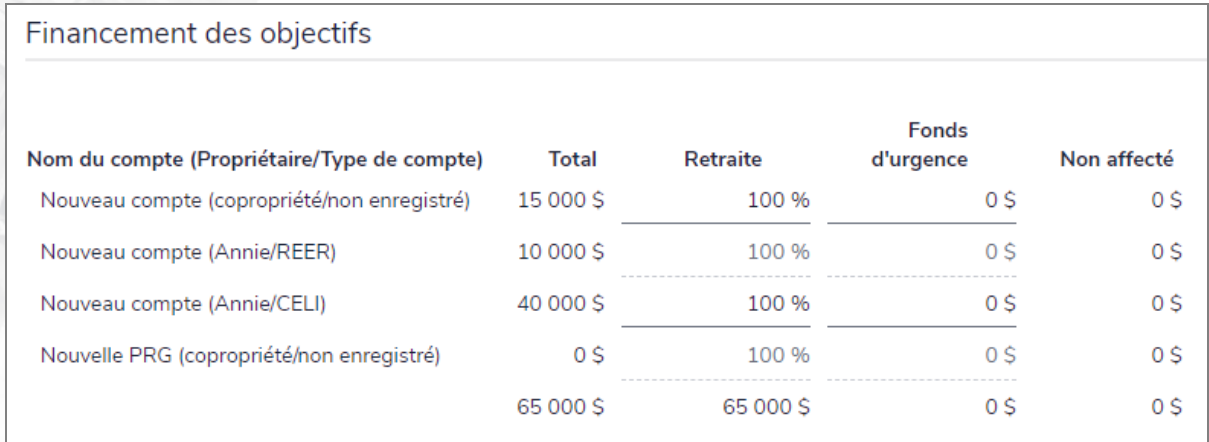

dialogue Financement des objectifs

2. Pour chaque compte et chaque objectif, saisissez n'importe quelle combinaison de pourcentage, de montants en argent ou le mot solde pour assigner les fonds aux objectifs indiqués.

# **Outrepasser le revenu de placement accumulé antérieurement**

NaviPlan calcule le revenu de placement des clients accumulé antérieurement provenant des comptes non enregistrés à des fins d'imposition selon la date d'évaluation des comptes.

Pour outrepasser le montant du revenu de placement accumulé antérieurement, suivez ces étapes :

- 1. Passez à la section Saisir les données financières catégorie Avoir net page Comptes.
- 2. Cliquez sur Revenu des placements accumulé antérieurement.

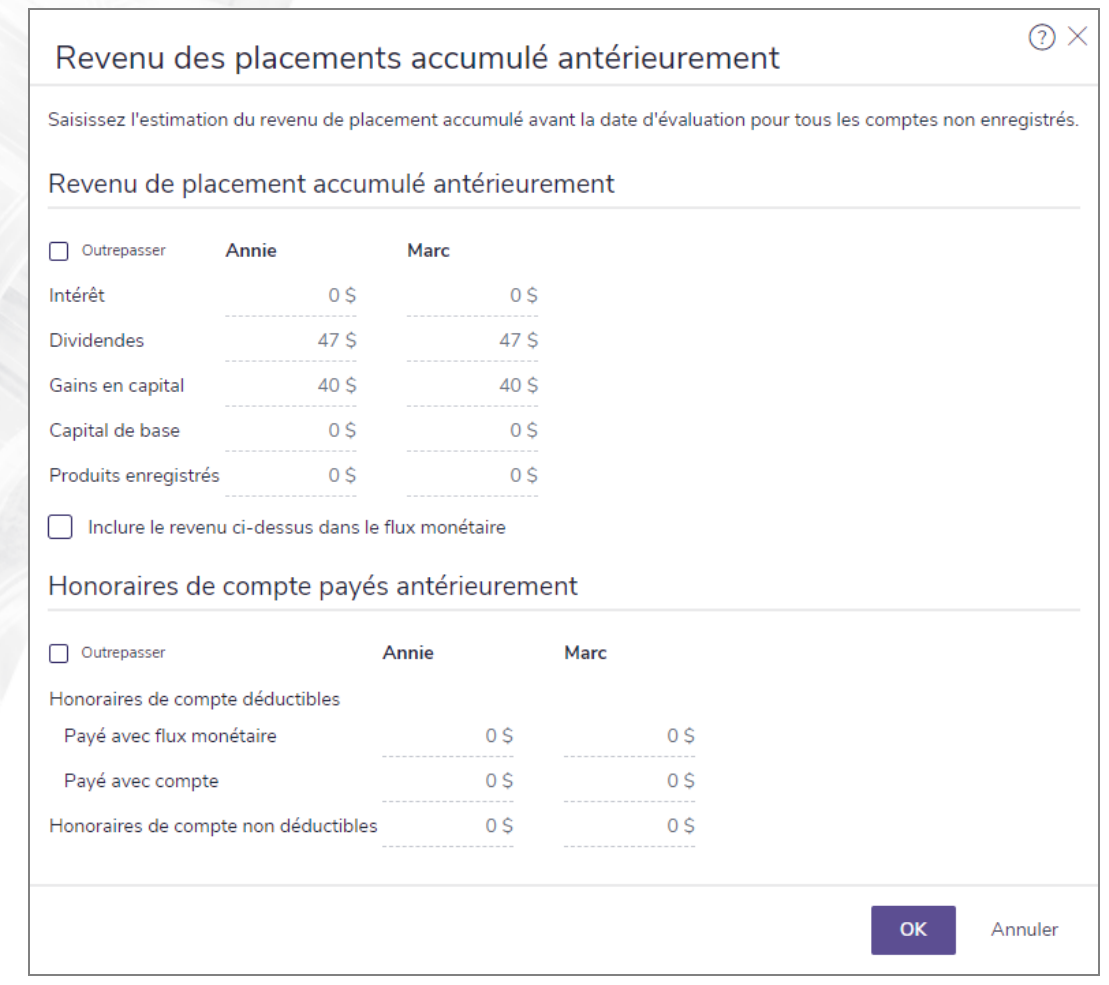

dialogue Revenu de placement accumulé antérieurement (Plan Niveau 2 )

3. Sous Revenu de placement accumulé antérieurement, activez l'option Outrepasser, puis modifiez les valeurs au besoin.

Remarque : L'estimation du revenu de placement antérieure à la date d'évaluation s'applique uniquement aux comptes non enregistrés.

4. Pour inclure les revenus enregistrés que le client a reçu avant la Date de l'analyse du plan et qui sont imposables, activez l'option Inclure le revenu ci-dessus dans le flux monétaire, puis saisissez un montant dans le champ Produits enregistrés.

# Chapitre 4 : Saisir les renseignements sur le flux monétaire

Ce chapitre explique comment représenter le flux monétaire de vos clients dans NaviPlan. Vous pouvez saisir les revenus, les pensions du gouvernement, les régimes à prestations déterminées et les dépenses excédentaires.

Dans le présent chapitre :

**NaviPlan**®

par Advicent

### **Calculs du flux monétaire**

Ces calculs s'appliquent à tous les niveaux de plan, sauf indication contraire.

NaviPlan effectue les calculs annuels qui suivent :

**NaviPlan**<sup>®</sup>

par Advicent

#### Rentrées d'argent comptant du client pour l'année

- Rendements annuels des actifs, basés sur la façon dont vous définissez les hypothèses pour chaque actif, tel que :
	- Les pondérations de la catégorie d'actifs ainsi que le taux de rendement attribué à chaque catégorie d'actifs.
	- Les taux de rendement saisis pour chaque actif spécifique.
	- . La date de valorisation de chaque compte et de chaque avoir.
- I Tous les revenus détaillés provenant d'autres sources (saisis à la page Entrer les données financières Flux monétaire), comme les salaires.
- Les revenus provenant des rentes versées saisis à la page Entrer les données financières Avoir net -Rentes.
- Les revenus spéciaux, comme les revenus libres d'impôts de nouveaux prêts, les rachats d'actifs utilisés pour financer des objectifs, ainsi que les produits provenant de polices d'assurance-vie, invalidité et soins de longue durée.

Les revenus spéciaux ne sont pas saisis à la page Entrer les données financières – Flux monétaire, mais sont plutôt calculés par NaviPlan en fonction de l'information saisie dans d'autres parties du plan. Par exemple, lorsqu'un prêt est saisi à la page Entrer les données financières – Avoir net – Actifs/Passifs, NaviPlan compte automatiquement le principal du prêt comme un revenu spécial.

#### Calcul des sorties de fonds annuelles prévues

- <sup>n</sup> Calcule l'impôt sur le revenu à payer sur le rendement des actifs selon la méthode de calcul de l'impôt sélectionnée.
	- Si la méthode *Impôt détaillé* est sélectionnée, NaviPlan applique automatiquement les impôts fédéraux qui comprennent une grande quantité de déductions et de crédits.
	- Si la méthode *Impôt moyen* est sélectionnée, NaviPlan utilise le taux marginal d'imposition (saisi sous Taux d'imposition à la section Gestion du plan – catégorie Hypothèses – page Général). Des considérations spéciales sont données à certains types de revenus (par exemple, les dividendes et les gains en capital).
- <sup>n</sup> Les taux d'imposition par défaut (marginal et moyen) présentés à la catégorie Hypothèses page Général pour chaque gamme de revenus sont la moyenne de la combinaison du taux fédéral et du taux provincial.
	- <sup>n</sup> Pour utiliser le taux applicable à une province spécifique, saisissez les taux à la catégorie Hypothèses – page Général. Cliquez sur Barème d'imposition pour visionner les taux de chaque

**NaviPlan**<sup>®</sup>

par Advicent

Déduit les montants tels que les cotisations enregistrées ou l'intérêt déductible du revenu imposable provenant des autres sources, et ensuite, d'après la méthode de calcul de l'impôt sélectionnée, applique le taux moyen d'imposition (ou le taux fédéral indexé, pour la méthode **Impôt détaillé**) afin de calculer le passif relatif à l'impôt sur le revenu provenant des sources autres que les portefeuilles imposables.

Remarque : Les montants déductibles sont calculés par NaviPlan d'après les renseignements saisis dans le plan; il ne faut pas les saisir explicitement.

- <sup>n</sup> NaviPlan ajoute toutes les dépenses des clients au cours de l'année, y compris :
	- · les dépenses saisies à la section Saisir les données financières catégorie Flux monétaire
	- $\cdot$  les dépenses liées aux objectifs (saisies à la section Établir les objectifs)
	- · le remboursement des prêts (calculé par NaviPlan d'après les renseignements saisis à la section Saisir les données financières – catégorie Avoir net)
	- les dépenses liées aux placements saisis sous Frais du compte annuels à la section Gestion du plan catégorie Hypothèses - page Général
	- les stratégies d'épargne saisies dans le dialogue Détails sur le compte onglet Stratégie d'épargne
	- les primes des polices d'assurance-vie, d'assurance-invalidité, d'assurance pour maladie grave et soins de longue durée (calculées par NaviPlan d'après les renseignements saisis à la section Saisir les données financières – catégorie Couverture d'assurance)

Remarque : Les dépenses liées aux objectifs sont financées par les actifs qui y sont consacrés; toutes les autres dépenses sont financées par le flux monétaire. Si les comptes non enregistrés ou les CELI détenus par le client ou le coclient assignés à un objectif d'études ou d'achat important contiennent un montant de fonds supérieur à celui requis par l'objectif, le montant excédentaire est utilisé pour financer l'objectif de retraite. Les comptes non enregistrés appartenant aux personnes à charge sont exclus du financement de l'objectif de retraite

Niveau 2>NaviPlan ajoute les autres sorties de fonds prévues (à partir des stratégies saisies à la section Saisir les données financières – catégorie Stratégies) et des réinvestissements des revenus de placement.

#### Calcul du surplus ou du déficit en flux monétaire pour l'année en cours

Calcule le flux monétaire net pour l'année en cours (les rentrées de fonds moins les sorties de fonds). Si le flux monétaire a une valeur positive, c'est un surplus; si le flux monétaire a une valeur négative, c'est un déficit.

#### Gère les surplus et déficits de flux monétaire

1. Affecte tous les surplus d'argent conformément aux stratégies d'épargne liées aux surplus du client dans l'ordre qui suit : Stratégies d'épargne visant à maximiser le REER (si l'option Restreint par le flux monétaire est utilisée), puis les stratégies d'épargne des surplus. Chaque stratégie est entièrement financée avant que tout surplus d'argent comptant soit affecté au suivant dans l'ordre.

Vous pouvez consulter les surplus et déficits de flux monétaire et les rachats d'actifs du client dans le rapport Projection du flux monétaire par élément (Actions rapides – Rapports – Flux monétaire – Détails) et le graphique Accumulation et rachat du capital de retraite (Actions rapides – Rapports – Accumulation et rachat du capital – Retraite).

- 2. Effectue le suivi de tous les déficits de flux monétaire avant la retraite.
- Pendant la retraite, effectue le rachat des actifs à la fin de l'année afin de couvrir l'objectif de retraite. Les fonds sont par défaut utilisés dans l'ordre suivant :
	- 1. Tout réinvestissement de revenus provenant d'actifs non enregistrés qui seraient générés à la fin de l'année.
	- 2. Actifs non enregistrés dans l'ordre suivant :

**NaviPlan**<sup>®</sup>

par Advicent

- 1. Ratio de prix de base rajusté à la valeur marchande en fin d'année, du plus élevé au plus bas.
- 2. Taux de rendement, du plus faible au plus élevé.
- 3. Valeur marchande, de la plus petite à la plus grande.
- 4. Catégorie d'actifs dans l'ordre des comptes des fonds communs de placement et des portefeuilles d'investissement.
- 5. Par ordre alphabétique, en fonction du champ Description.
- 3. Rentes non enregistrées qui ne sont pas versées (classées par rentes avec les options de revenu Retraits au besoin, puis en fonction de leur ratio de prix de base rajusté à la valeur marchande en fin d'année, en utilisant d'abord celles dont les actifs comportent le ratio le plus élevé).
- 4. Comptes enregistrés et rentes qui ne sont pas versés dans l'ordre suivant :
	- 1. Ratio de base à la valeur marchande en fin d'année, du plus élevé au plus bas.
	- 2. Taux de rendement total, du plus faible au plus élevé.
	- 3. Par ordre alphabétique, en fonction du champ Description.

Remarque : Si nécessaire, vous pouvez réviser l'ordre de liquidation des actifs utilisés pour l'objectif de retraite dans le plan de niveau 2 en cliquant sur le bouton Stratégies de liquidation à la page Établir des objectifs – Retraite.

#### **Saisir les revenus périodiques ou forfaitaires**

Utiliser le processus suivant pour entrer le revenu annuel de préretraite des clients. Si les clients sont déjà retraités, le revenu devrait être saisi à la section Établir les objectifs – catégorie Retraite.

Pour saisir un revenu périodique ou forfaitaire, suivez ces étapes :

- 1. Passez à la section Saisir les données financières catégorie Flux monétaire. Lorsque vous créez un nouveau plan, NaviPlan crée automatiquement des rangées pour les salaires et les primes sous Revenus. Tout revenu saisi à la section Établir les objectifs s'affiche aussi sous Revenus.
- 2. Les sources de revenus des clients, telles que le revenu d'emploi, les primes et les héritages, peuvent être saisies sur cette page. Ne saisissez pas de revenu de placement provenant des actifs car NaviPlan calcule ce revenu d'après les données saisies à la section Saisir les données financières - catégorie Avoir net page Comptes.

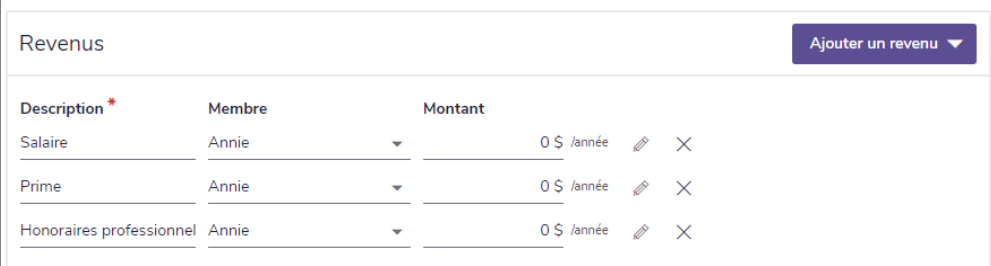

section Saisir les données financières – catégorie Flux monétaire - page Flux monétaire

- 3. Le cas échéant, sélectionnez le membre de la famille qui reçoit le revenu, puis saisissez le montant du revenu annuel. Les revenus qui continuent au cours de la retraite s'affichent à la section Établir les objectifs – catégorie Retraite.
- Pour saisir des détails supplémentaires sur un revenu existant ou pour modifier la périodicité du revenu,

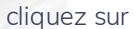

**NaviPlan**<sup>®</sup>

par Advicent

à côté du revenu en question.

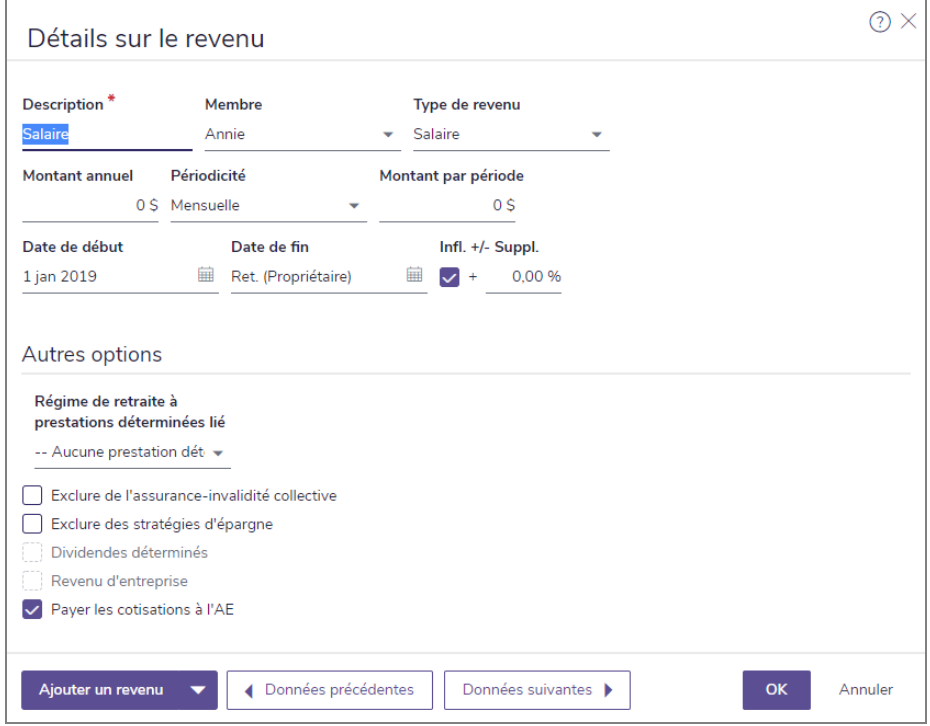

dialogue Détails sur le revenu (plan Niveau 2)

Niveau 2>Si vous saisissez un salaire, une prime ou un revenu de travail indépendant qui est lié à un régime à prestations déterminées ou qui est exclu de l'assurance-invalidité collective ou des stratégies d'épargne, utilisez la section Autres options pour faire les sélections appropriées. Si vous saisissez un revenu de dividendes, l'option Dividendes déterminés est disponible. Si vous saisissez un revenu du travail indépendant, l'option Opter de payer des cotisations à l'AE est disponible.

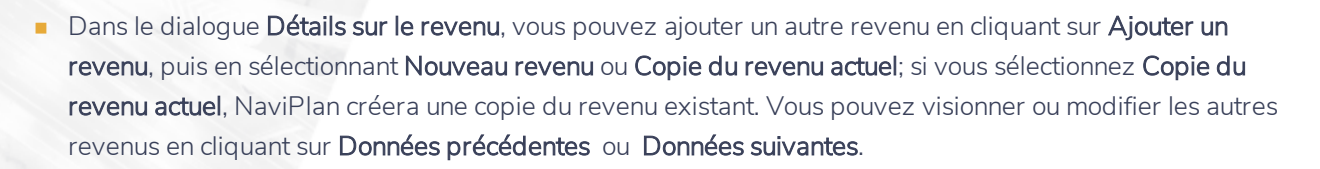

# **Établir les détails sur le RPC/RRQ et sur la SV**

Les prestations du RPC/RRQ et de la SV peuvent être calculées ou enlevées des calculs du plan.

Pour exclure les prestations du RPC/RRQ ou de la SV du plan, désactivez les options pertinentes à la section Saisir les données financières – catégorie Flux monétaire.

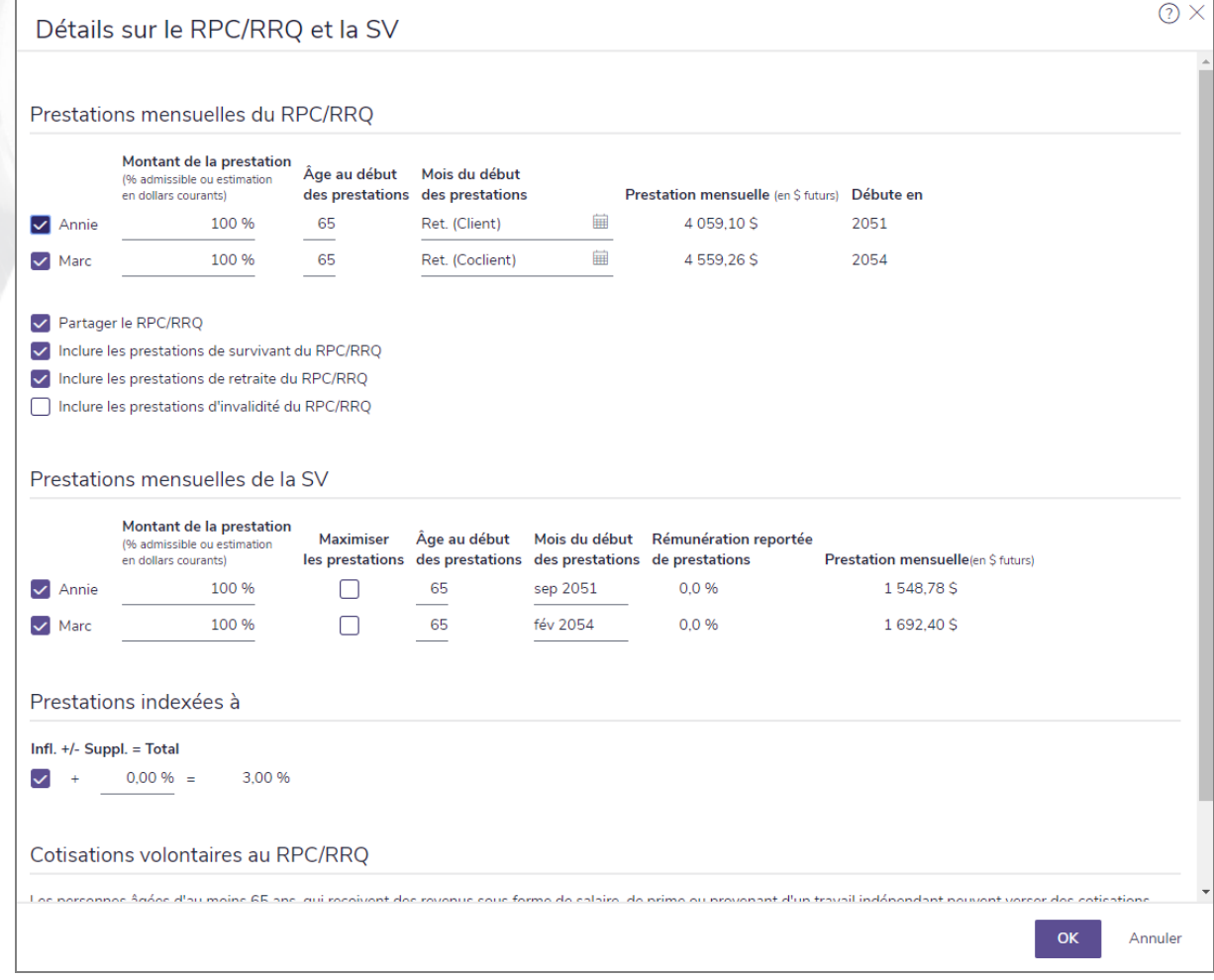

dialogue Détails sur le RPC/RRQ et sur la SV (Plan Niveau 2)

**NaviPlan**®

par Advicent

# **Saisir les détails sur les prestations du RPC/RRQ**

- 1. Sous Prestations mensuelles du RPC/RRQ, sélectionnez chaque client qui est admissible aux prestations du RPC/RRQ.
- 2. Saisissez le pourcentage ou le montant des prestations en dollars auquel chaque client est admissible sous Montant de la prestation (% admissible ou estimation en dollar courant). NaviPlan projette la prestation future et l'affiche dans le champ Prestation mensuelle (en \$ futur), ainsi que la date de début.
- 3. Dans le champ Âge au début des prestations (Âge ou Retraite), saisissez l'âge auquel les prestations commencent ou saisissez le mot Retraite pour utiliser l'âge de retraite par défaut.
- 4. S'il est permis que les clients partagent les prestations du RPC/RRQ, activez l'option Partager le RPC/RRQ.
- 5. **Niveau 2** Pour inclure les prestations du survivant, de retraite ou d'invalidité dans le calcul des prestations du RPC/RRQ, activez les options appropriées.
- 6. **Niveau 2** Pour indexer les prestations du RPC/RRQ et de la SV à l'inflation, sous Prestations indexées à, activez l'option Infl. et saisissez un taux à ajouter au taux d'inflation historique. Ce chiffre peut être une valeur négative.
- Niveau 2>Si le ou les clients vont effectuer des cotisations volontaires dans le RPC/RRQ, activez les options appropriées. Les revenus du client encourront les contributions au RPC de cette année.
- 8. Cliquez sur OK. NaviPlan estime les prestations mensuelles que le client et le coclient recevront.

#### **Saisir les détails sur les prestations de la SV**

- 1. Allez à la page Saisir les données financières Flux monétaire.
- 2. Sous RPC/RRQ et SV, cliquez sur le lien Détails sur le RPC/RRQ et la SV.
- 3. Sous Prestations mensuelles de la SV, sélectionnez chaque client admissible à recevoir des prestations de la SV. Même chose pour chaque client.
- 4. Cliquez sur OK.

**NaviPlan**®

par Advicent

#### **Saisir un revenu de pension**

NaviPlan estime le revenu de pension en utilisant l'une des deux méthodes de calcul de pension : Prestation estimative et Formule de calcul des prestations. Utilisez la méthode Prestation estimative si les détails sur la pension ne sont pas disponibles. Utilisez la méthode Formule de calcul des prestations si les détails sur la pension sont disponibles.

Lorsque vous créez un nouveau plan, NaviPlan crée par défaut une estimation de régime à prestations pour chaque client. Tout régime qui est entré à la page Établir les objectifs - Retraite apparaît sous Revenus à la page Flux monétaire.

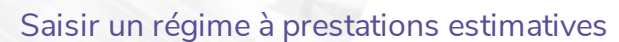

**NaviPlan**®

par Advicent

Pour saisir un revenu de retraite en utilisant la méthode Prestation estimative, suivez ces étapes :

1. Passez à la section Saisir les données financières - catégorie Flux monétaire.

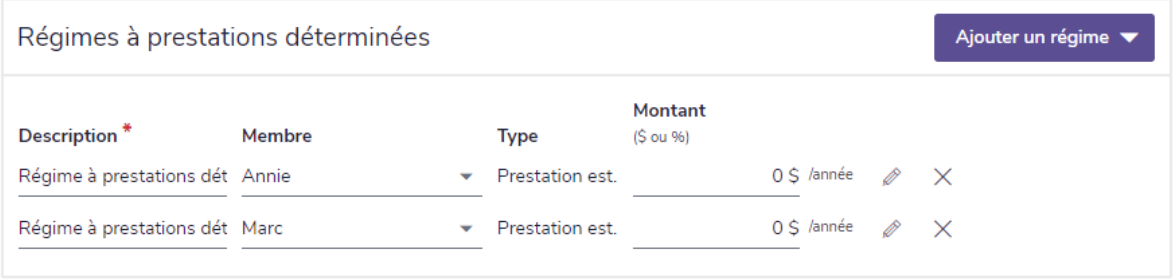

section Saisir les données financières – catégorie Flux monétaire (Plan Niveau 2, encadré Régimes à prestations déterminées)

- 2. Sous Régimes à prestations déterminées, saisissez le montant de la pension de chaque client dans le champ Montant (\$ ou %).
- 3. Pour ajouter une nouvelle pension, cliquez sur Ajouter un régime, puis sélectionnez Prestation estimative.

#### **NaviPlan**<sup>®</sup> par Advicent

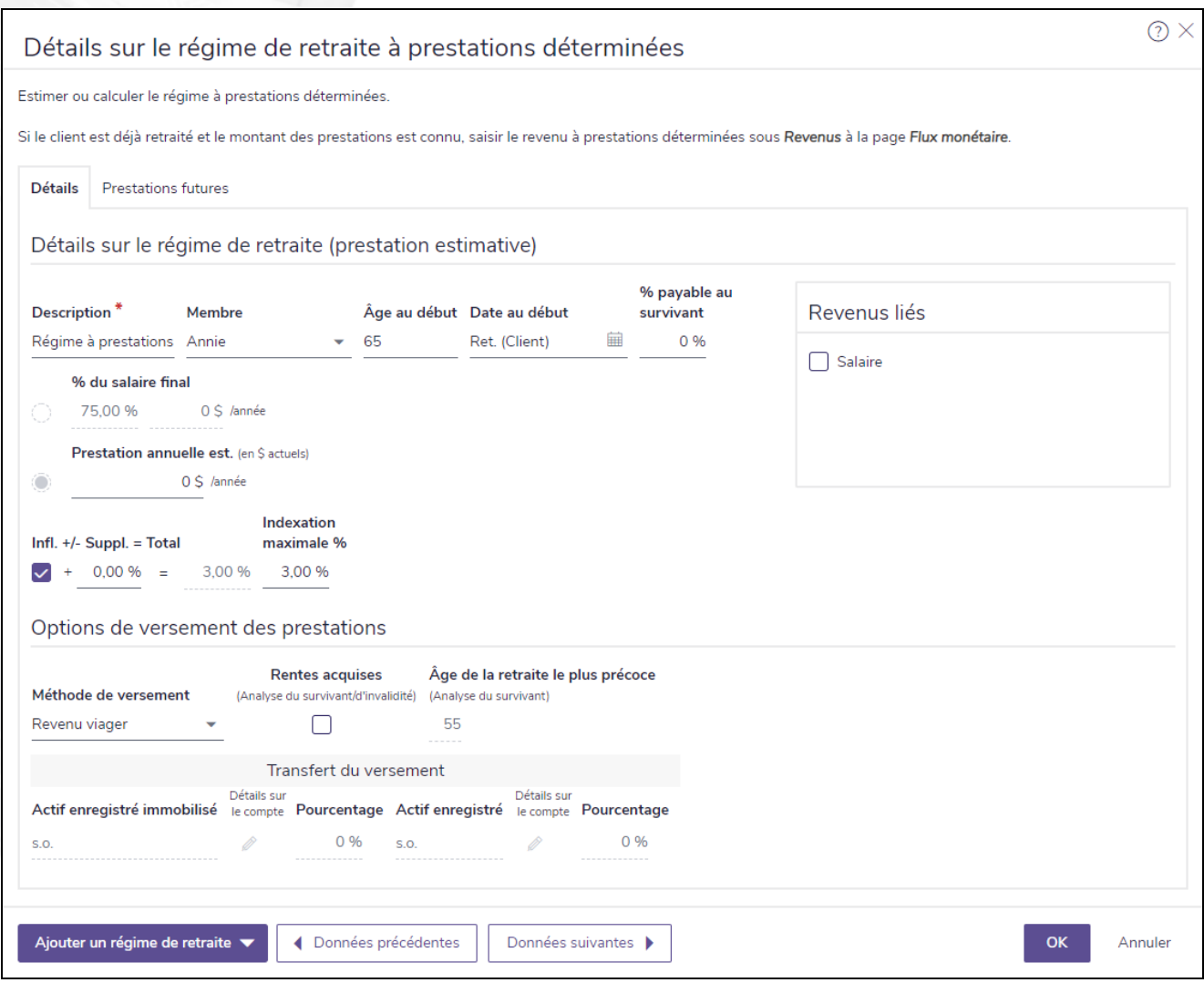

dialogue Détails sur le régime de retraite à prestations déterminées – onglet Détails (Plan Niveau 2, méthode Prestation estimative)

- 4. Dans le champ Description, entrez un nom unique pour le régime.
- 5. À partir du menu Membre, sélectionnez le propriétaire du régime.
- 6. Entrez soit l'Âge au début ou la Date au début.
- 7. Saisissez le pourcentage de prestations de retraite qui sera payé au conjoint survivant lorsque le propriétaire du régime décédera. NaviPlan ne calcule pas de réductions si cette option est choisie.
- 8. Si la pension est fondée sur un revenu, sous Revenus liés, sélectionnez la ou les options pour le ou les revenus appropriés. Ces options s'affichent uniquement si le plan contient des revenus.
- 9. Saisissez soit un pourcentage du salaire final du propriétaire du régime dans le champ % du salaire final ou le montant estimé du régime (en dollar actuel) dans le champ Prestation annuelle est.
- 10. Niveau 2 Sous Options de versement des prestations, sélectionnez une Méthode de versement.
	- . Si vous sélectionnez Somme forfaitaire, sous Transfert du versement, à partir des menus Actif enregistré immobilisé et Actif enregistré, sélectionnez un actif existant ou créez un nouvel actif, puis

entrez le montant du pourcentage à transférer pour chaque type d'actif. Le nom par défaut de chaque nouvel actif est Transfert de <nom de la pension>. Les nouveaux actifs peuvent être définis

davantage en passant à la catégorie Avoir net – page Comptes, et puis en cliquant sur à côté de l'actif nouvellement créé.

- Niveau 2>Si le plan comprend une analyse du revenu du survivant ou du revenu d'invalidité, et que vous voulez que les analyses de l'assurance présument que les prestations du régime de retraite seront versées au propriétaire du régime ou au survivant en cas d'invalidité ou de décès du propriétaire du régime, activez l'option Rentes acquises (Analyse du survivant/d'invalidité).
	- Les prestations au survivant sont versées uniquement si le % payable au survivant est supérieur à zéro et si le propriétaire atteint Le plus jeune âge de retraite anticipé avant son décès.
- Si l'option Rentes acquises (Analyse du survivant/d'invalidité) est sélectionnée, le champ Plus jeune âge de retraite anticipée est disponible. Entrez l'âge que le propriétaire doit atteindre pour que les prestations du survivant soient payables si le propriétaire du régime meurt.
- 13. Niveau 2 Saisissez les détails restants pour la pension.
- 14. Niveau 2 Passez à l'onglet Prestations futures.
- 15. Miveau 2> Pour outrepasser les éléments présentés, activez l'option Modifier les valeurs calculées, puis saisissez les prestations que vous souhaitez utiliser.

Au lieu de saisir un montant pour chaque année sous l'onglet, vous pouvez utiliser la fonction Remplir les valeurs pour remplir les montants automatiquement. Pour utiliser cette fonction, suivez ces étapes :

- 1. Cliquez sur le lien Remplir les valeurs.
- 2. À partir du menu Colonne à remplir, sélectionnez la colonne des valeurs que vous voulez remplir.
- 3. Saisissez les critères que vous souhaitez que NaviPlan utilise pour calculer les montants.
- 4. Cliquez sur Remplir.

**NaviPlan**<sup>®</sup>

par Advicent

#### Saisir une pension en utilisant la formule de calcul des prestations

Pour saisir une pension en utilisant la formule de calcul des prestations, suivez ces étapes :

1. Passez à la section Saisir les données financières - catégorie Flux monétaire.

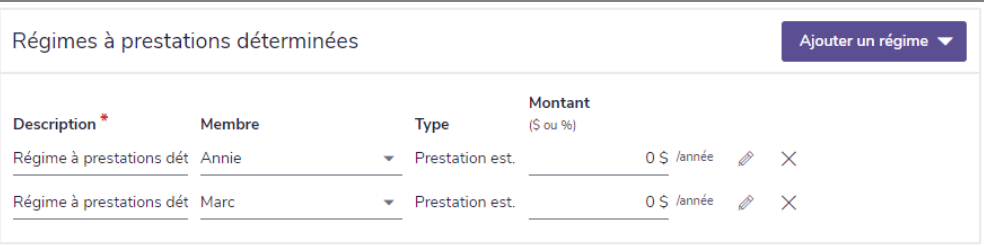

section Saisir les données financières – catégorie Flux monétaire (Plan Niveau 2, conteneur Régimes à prestations déterminées)

Pour ajouter une nouvelle pension, cliquez sur Ajouter un régime sous Régimes à prestations déterminées, puis sélectionnez Ajouter une formule de calcul.

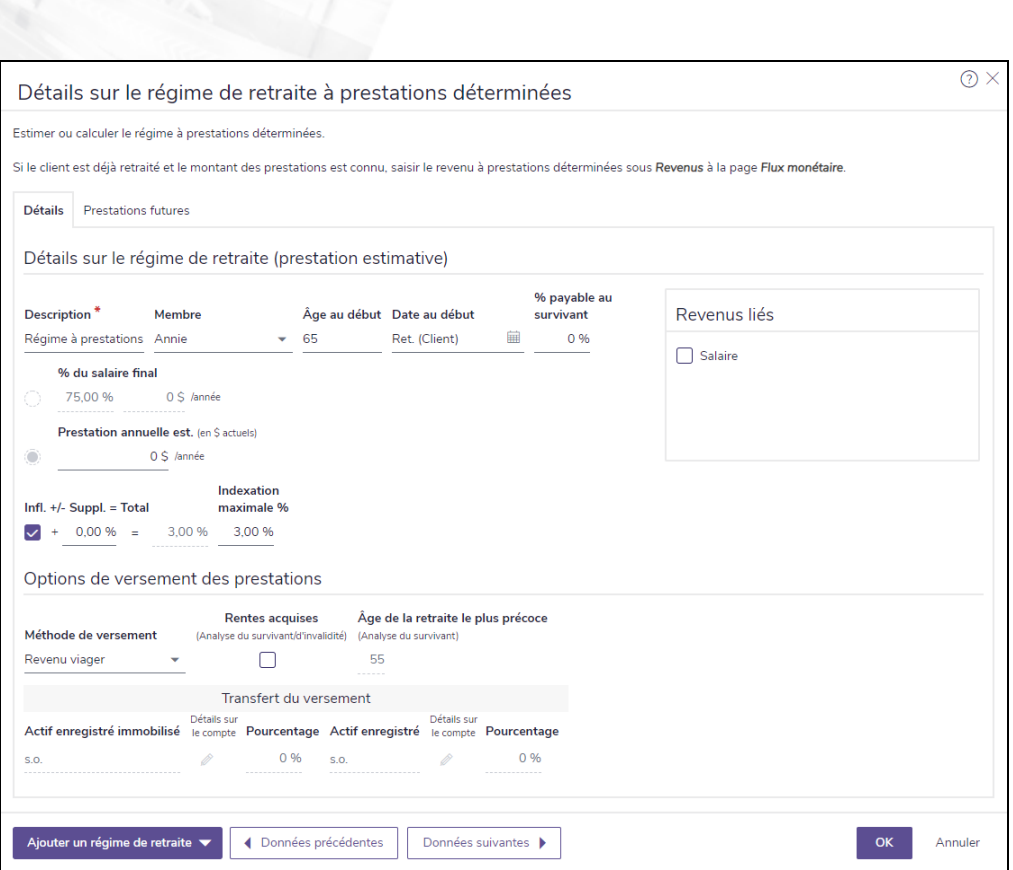

dialogue Détails sur le régime de retraite – onglet Détails (Plan Niveau 2, méthode Formule de calcul des prestations)

- 3. Dans le champ Description, saisissez un nom unique pour la pension.
- 4. À partir du menu Membre, sélectionnez le détenteur de la pension.
- 5. Entrez soit l'Âge au début ou la Date au début.

**NaviPlan**<sup>®</sup>

par Advicent

- 6. Saisissez le pourcentage des prestations de retraite à être payées au conjoint survivant lorsque le propriétaire de la pension décède; le champ Réduction des prestations versées au survivant devient disponible. Entrez les pourcentages dans ce champ.
- 7. Si la pension est fondée sur un revenu, sous Revenus liés, sélectionnez la ou les options pour le ou les revenus appropriés. Ces options s'affichent uniquement si le plan contient des revenus.
- 8. Entrez les renseignements à partir des documents de pension disponibles.

Niveau 2>Si une pension est liée à un salaire, et si sous Options de versement des prestations, la Méthode de versement choisie est Revenu viager, les prestations qui seront versées au cours de la première année s'affichent sous Montant estimatif de la prestation annuelle au début des prestations.

- 9. Saisissez les renseignements des documents disponibles sur la pension.
- 10. Niveau 2 Sous Options de versement des prestations, sélectionnez une Méthode de versement.
	- Si vous sélectionnez Somme forfaitaire, sous Transfert du versement à partir des menus Actif enregistré immobilisé et Actif enregistré, sélectionnez un actif existant ou créer un nouvel actif puis entrez le montant en pourcentage à transférer à chaque type d'actif. Le nom par défaut de chaque nouvel actif est Transfert de <nom de la pension>. Les nouveaux actifs peuvent être définis

davantage en passant à la catégorie Avoir net – page Comptes, et puis en cliquant sur <sup>a</sup> à côté de l'actif nouvellement créé.

- Miveau 2 Si le plan comprend une analyse du revenu du survivant ou du revenu d'invalidité, et si vous voulez que les analyses d'assurances présument que les prestations du régime de retraite seront versées au propriétaire du régime ou au survivant en cas d'invalidité ou de décès du propriétaire du régime, activez l'option Rentes acquises (Analyse du survivant/d'invalidité).
	- Les prestations au survivant sont versées uniquement si le % payable au survivant est supérieur à zéro et si le propriétaire atteint le Plus jeune âge de retraite anticipé avant son décès.
- 12. **Niveau 2**Si l'option Rentes acquises (Analyse du survivant/d'invalidité) est sélectionnée, le champ Plus jeune âge de retraite anticipé (Analyse du survivant) est disponible. Entrez l'âge que le propriétaire du régime doit atteindre pour que les prestations du survivant soient payables si le propriétaire du régime décède.
- 13. Utilisez les champs sous Retraite anticipée pour calculer de quelle façon la retraite peut affecter les prestations de retraite.
- 14. Miveau 2 Passez à l'onglet Prestations futures. Les paiements futurs de pension et les ajustements de la pension apparaissent.
- 15. Miveau 2> Pour outrepasser les éléments présentés, activez l'option Modifier les valeurs calculées, et puis saisissez les prestations que vous souhaitez utiliser.

Au lieu de saisir un montant pour chaque année sous l'onglet, vous pouvez utiliser la fonction Remplir les valeurs pour remplir les montants automatiquement. Pour utiliser cette fonction, suivez ces étapes :

- 1. Cliquez sur le lien Remplir les valeurs.
- 2. À partir du menu Colonne à remplir, sélectionnez la colonne des valeurs que vous voulez remplir.
- 3. Saisissez les critères que vous souhaitez que NaviPlan utilise pour calculer les montants.
- 4. Cliquez sur Remplir.

**NaviPlan**<sup>®</sup>

par Advicent

### **Saisir les dépenses**

Utilisez la procédure suivante pour saisir les dépenses de mode de vie et les frais professionnels des clients. N'utilisez pas cette procédure pour saisir le remboursement des prêts ou des hypothèques, les versements des primes d'assurance, les impôts fonciers ou les cotisations aux comptes d'épargne. Les dépenses applicables uniquement à la retraite devraient être saisies à la section Établir les objectifs – catégorie Retraite.

Pour saisir une dépense, suivez ces étapes :

1. Passez à la section Saisir les données financières – catégorie Flux monétaire. Lorsque vous créez un plan, NaviPlan crée par défaut des entrées liées à l'habitation, à la nourriture, au transport, au divertissement, ainsi qu'aux dépenses personnelles et à d'autres dépenses. Toute dépense saisie à la section Établir les objectifs - catégorie Retraite s'affiche aussi.

Sous **Autres dépenses**, NaviPlan affiche les dépenses qui ont été déjà saisies dans le plan.

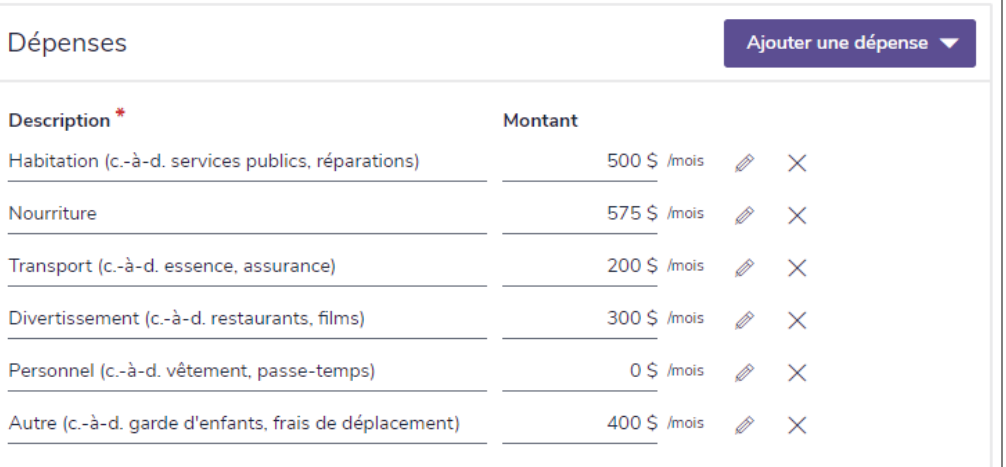

section Saisir les données financières – catégorie Flux monétaire (Plan Niveau 2)

- 2. Pour ajouter une nouvelle dépense, cliquez sur Ajouter une dépense, puis sélectionnez un type de dépense.
- 3. Pour saisir des détails supplémentaires sur une dépense existante, à la page Flux monétaire, cliquez sur

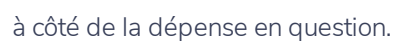

D

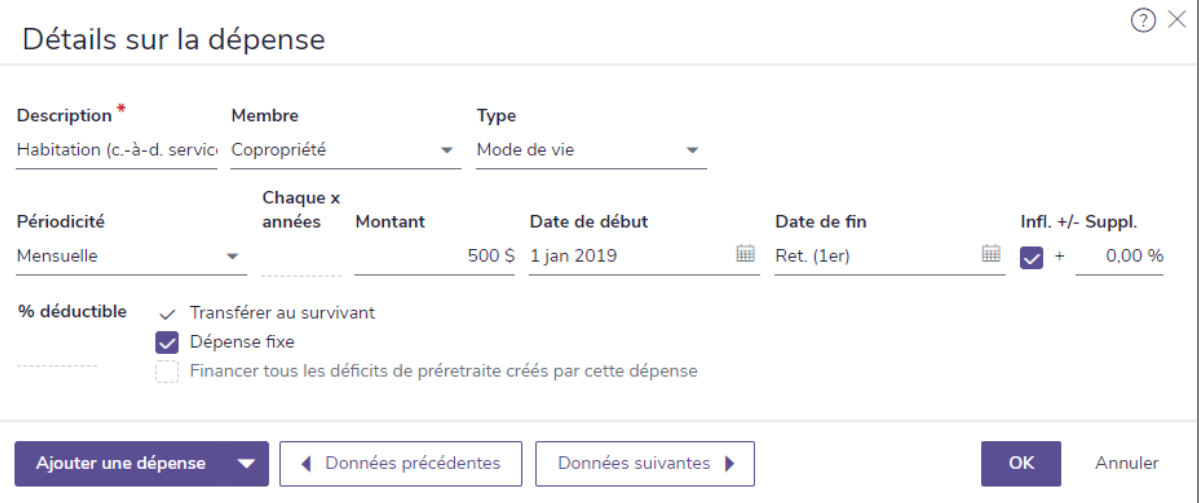

dialogue Détails sur la dépense

- <sup>n</sup> Si vous saisissez une dépense appartenant à l'un des clients et que vous vous attendez à ce que la dépense continue pour le survivant après le décès du client, activez l'option Transférer au survivant.
- Si vous saisissez une dépense fixe, activez l'option Dépense fixe. Les dépenses fixes sont comprises dans le calcul des objectifs de fonds d'urgence pour déterminer le scénario de couverture de l'objectif. Si vous désactivez l'option, la dépense sera considérée comme étant discrétionnaire et ne sera pas comprise dans le calcul. Voir **Définir un objectif de fonds [d'urgence](#page-118-0)** pour obtenir plus de renseignements.

Remarque : Les dépenses fixes sont celles que les clients ne peuvent pas modifier ou éliminer facilement, telles que les factures et le loyer.

Les dépenses qui continuent pendant la période de retraite s'affichent à la section Établir les objectifs – catégorie Retraite. Ces dépenses de retraite s'affichent aussi à la page Flux monétaire sous Dépenses.

. Dans le dialogue Détails sur la dépense, vous pouvez ajouter une autre dépense en cliquant sur Ajouter une dépense, puis en sélectionnant Nouvelle dépense ou Copie de la dépense. Vous pouvez visionner ou modifier les autres dépenses en cliquant sur Données précédentes ou Données suivantes.

### **Saisir les dépenses excédentaires**

Même lorsque des liquidités excédentaires sont prévues dans le plan, bien souvent, ce surplus ne se réalise pas, car les clients ont sous-estimé leurs dépenses périodiques ou ont fait face à des dépenses imprévues telles que des réparations de voiture, qui ont pour effet d'épuiser le surplus de liquidités projeté.

Si vous estimez que le surplus projeté dans le plan n'est pas réaliste, NaviPlan vous permet d'épuiser ce surplus de liquidités projeté en saisissant une stratégie de dépenses excédentaires. La dépense apparaît en tant que poste dans les rapports. Tout surplus de flux monétaire qui n'est pas associé à une épargne supplémentaire ou à une dépense excédentaire est automatiquement éliminé à la fin de l'année.

Pour saisir les dépenses excédentaires, suivez ces étapes :

**NaviPlan**<sup>®</sup>

par Advicent

1. Passez à la section Saisir les données financières – catégorie Flux monétaire. Lorsque vous créez un nouveau plan, NaviPlan crée automatiquement une rangée sous Dépenses excédentaires.

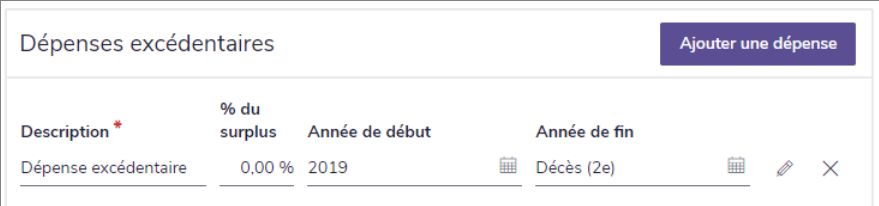

section Saisir les données financières – catégorie Flux monétaire (conteneur Dépenses excédentaires, plan Niveau 2)

- 2. Cliquez sur Ajouter une dépense excédentaire.
- 3. Pour chaque dépense, saisissez une Description, le % du surplus assigné à la dépense, l'Année de début et l'Année de fin.
	- <sup>l</sup> Par défaut, les stratégies de dépenses excédentaires se terminent l'année avant le décès (Décès 1), puisque des surplus peuvent provenir de la succession.
	- Niveau 2>Les dépenses excédentaires saisies ici s'affichent aussi à la section Saisir les données financières – catégorie Stratégies – page Surplus.

### **Créer le rapport Flux monétaire**

Le rapport Flux monétaire résume tous les revenus et les dépenses saisis dans le plan.

Pour créer le rapport Flux monétaire, suivez ces étapes :

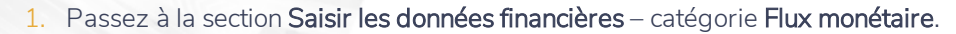

2. Cliquez sur Rapport Flux monétaire.

**NaviPlan**®

par Advicent

Vous pouvez utiliser les options dans le coin supérieur droit du rapport :

- . Pour créer un rapport imprimable, cliquez sur PDF ou Word. NaviPlan crée et ouvre le rapport en utilisant le format sélectionné.
- . Pour mettre à jour le rapport ouvert après avoir apporté des modifications au plan, cliquez sur Actualiser.
- Pour visionner deux copies du rapport côte à côte, cliquez sur Dupliquer.
- Pour accéder au menu Rapports, cliquez sur Rapports.

# Chapitre 5 : Saisir les stratégies (Niveau 2)

Les stratégies peuvent être utilisées pour accumuler des actifs ou pour réduire la dette, soit en faisant une déduction d'un revenu régulier, soit en utilisant le surplus en espèce.

À la page Épargnes, vous pouvez saisir des montants spécifiques à épargner périodiquement ou en une seule somme forfaitaire.

À la page Modification de la dette, vous pouvez saisir des versements supplémentaires sur le capital ou, si vos clients ont un prêt à intérêts seulement ou à remboursement global, vous pouvez augmenter le capital du prêt. Vous pouvez aussi modifier l'ordre dans lequel les surplus sont utilisés.

À la page Rachats, vous pouvez saisir des stratégies de rachats périodiques ou de rachats forfaitaires.

Niveau 2> À la page Couverture du déficit, vous pouvez spécifier l'ordre dans lequel les types de comptes sont rachetés pour couvrir les déficits de préretraite ou spécifier l'ordre dans lequel les comptes individuels sont rachetés.

À la page Surplus, vous pouvez préciser de l'épargne et des dépenses supplémentaires qui s'appliqueront chaque fois que les clients auront un surplus de flux monétaire suffisant.

Dans le présent chapitre :

**NaviPlan**®

par Advicent

### **Saisir une stratégie d'épargne périodique**

Pour toutes les stratégies d'épargne, vous devez verser les fonds dans un compte existant (et non dans un actif de mode de vie). Si vous n'avez pas saisi de compte approprié, passez à la section Saisir les données financières – catégorie Avoir net – page Comptes pour ce faire. Pour obtenir davantage d'information, consultez [Créer des](#page-43-0)  [comptes](#page-43-0).

Pour saisir une stratégie d'épargne périodique, suivez ces étapes :

**NaviPlan**<sup>®</sup>

par Advicent

1. Passez à la section Saisir les données financières – catégorie Stratégies – page Épargnes. Toutes les stratégies d'épargne existantes qui sont mises en oeuvre dans le plan s'affichent.

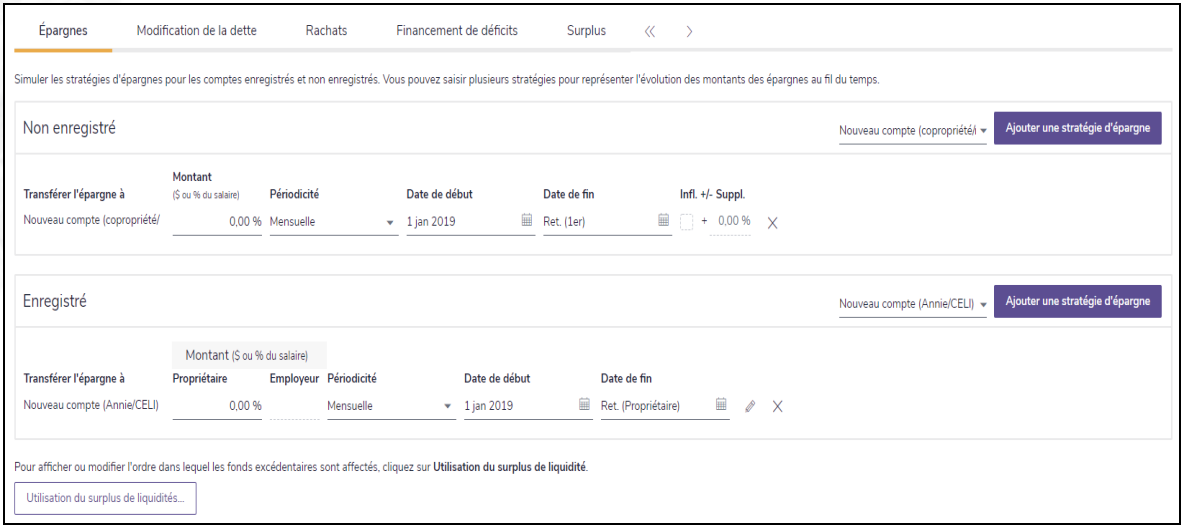

section Saisir les données financières – catégorie Stratégies – page Épargnes (Plan Niveau 2, méthode Impôt détaillé)

- 2. Sous Non enregistré ou Enregistré, à partir du menu Sélectionnez un compte, sélectionnez le compte auquel vous souhaitez ajouter une stratégie d'épargne, puis cliquez sur Ajouter une stratégie d'épargne.
- 3. Saisissez tous les détails sur la stratégie, incluant le montant ou le pourcentage, la périodicité et le délai de l'épargne.

Remarque : Si le montant de l'épargne est saisi en tant que pourcentage d'un salaire, l'option Infl. n'est pas accessible et l'épargne est indexée d'après le pourcentage d'Infl. établi pour le salaire.

- 4. Si vous avez saisi un montant qui s'adapte annuellement à l'inflation, activez l'option Infl. Si le montant devrait suivre l'inflation plus ou moins un certain pourcentage, activez l'option **Infl.**, puis saisissez le taux supérieur ou inférieur à l'inflation. Par exemple, si l'inflation est de 3 % et que les épargnes devraient être augmentées par 5 %, saisissez 2 dans le champ +/- Suppl.
- 5. Pour visionner ou modifier la manière dont les surplus sont utilisés, cliquez sur Utilisation du surplus de liquidités. Dans le dialogue Utilisation du surplus de liquidités, sélectionnez une méthode, et ensuite cliquez sur Vers le haut et Vers le bas pour réorganiser la liste.

### **Modifier un prêt**

**NaviPlan**<sup>®</sup>

par Advicent

NaviPlan calcule les versements périodiques nécessaires pour rembourser les passifs saisis dans le plan. Vous pouvez modifier le capital d'un prêt existant en versant des fonds supplémentaires sur le capital (autres que les versements normaux) ou, si c'est un prêt à intérêts seulement ou à remboursement global, en ajoutant au principal. Les stratégies de la modification de la dette peuvent être saisies :

- $\hat{A}$  la section Saisir les données financières catégorie Stratégies page Modification de la dette
- Dans le dialogue Détails sur le passif onglet Modification de la dette d'un passif individuel

Pour modifier le capital d'un prêt, suivez ces étapes :

1. Passez à la section Saisir les données financières – catégorie Stratégies – page Modification de la dette.  $QU$ 

Passez à la section Saisir les données financières - catégorie Avoir net - page Actifs/Passifs, cliquez sur

à côté d'un passif, et puis passez à l'onglet Modification de la dette.

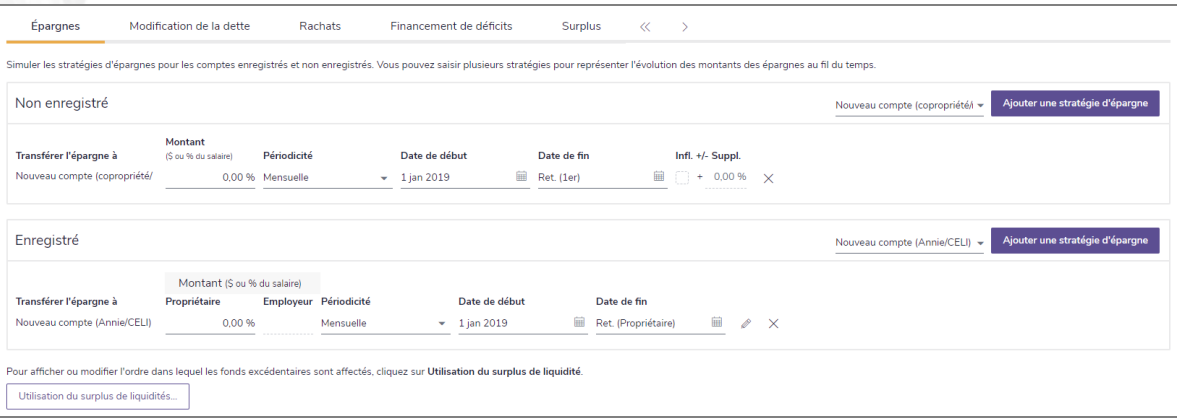

section Saisir les données financières – catégorie Stratégies – page Modification de la dette (Plan Niveau 2 Plan, méthode Impôt détaillé)

- 2. À partir du menu Sélectionnez un passif, sélectionnez le prêt que vous souhaitez modifier.
- 3. Cliquez sur Ajouter une stratégie de modification de la dette.
- 4. Saisissez le Montant à ajouter au versement existant.
- 5. Saisissez la Périodicité, le délai et le taux d'inflation.
	- . Si vous activez l'option Augmenter le capital, la valeur dans le champ Montant sera utilisée pour augmenter le capital du prêt. Cette option s'applique uniquement aux prêts à intérêts seulement et à remboursement global.
	- . Si vous n'activez pas l'option Augmenter le capital, la valeur dans le champ Montant sera utilisée pour réduire le capital du prêt.

### **Saisir les stratégies de rachat**

Vous pouvez saisir une stratégie de rachat pour tout compte dans le but de l'épuiser au cours d'un délai spécifique ou en un seul rachat forfaitaire.

Pour établir une stratégie de rachat, suivez ces étapes :

**NaviPlan**<sup>®</sup>

par Advicent

- 1. Passez à la section Saisir les données financières catégorie Stratégies page Rachats.
- 2. Sous Rachats, à partir du menu Sélectionnez un compte, sélectionnez le compte auquel vous souhaitez ajouter une stratégie de rachat, puis cliquez sur Ajouter une stratégie de rachat.

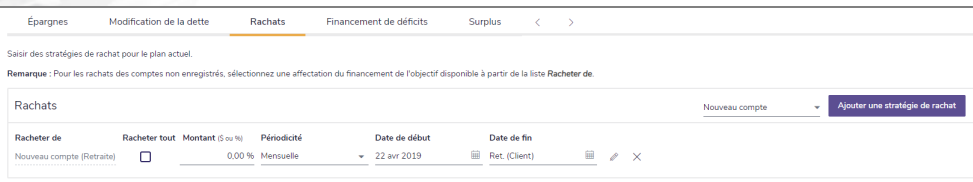

section Saisir les données financières – catégorie Stratégies – page Rachats (Plan Niveau 2, méthode Impôt détaillé, conteneur Rachats)

3. Dans le champ Montant (\$ ou %) saisissez soit le pourcentage du compte à racheter ou un montant à racheter périodiquement en fonction de la sélection à partir du menu Périodicité. Sélectionnez la Périodicité des rachats.

 $O<sub>U</sub>$ 

Pour racheter le compte entier en tant que somme forfaitaire, activez l'option Racheter tout.

- 4. Sélectionnez la Périodicité à laquelle les rachats se produiront.
- Saisissez la Date de début et la Date de fin des rachats.

Remarque : Le champ Date de fin n'est pas accessible si Racheter tout ou Somme forfaitaire est sélectionné.

6. Pour indexer la stratégie au taux d'inflation par défaut, activez l'option Infl. Pour l'indexer par un montant supérieur ou inférieur à l'inflation, saisissez un différent pourcentage dans le champ +/- Suppl.

Remarque : L'option Infl n'est pas accessible si Racheter tout ou Somme forfaitaire est sélectionné ou si un pourcentage du compte est saisi.

## **Établir l'ordre du financement du déficit (Méthode de l'impôt détaillé)**

Vous pouvez sélectionner l'ordre dans lequel les comptes et les types de comptes sont rachetés pour financer un déficit au cours de la préretraite.

Pour préciser l'ordre de financement du déficit au cours de la préretraite, suivez ces étapes :

1. Allez à la page Saisir les données financières – Stratégies – Financement des déficits.

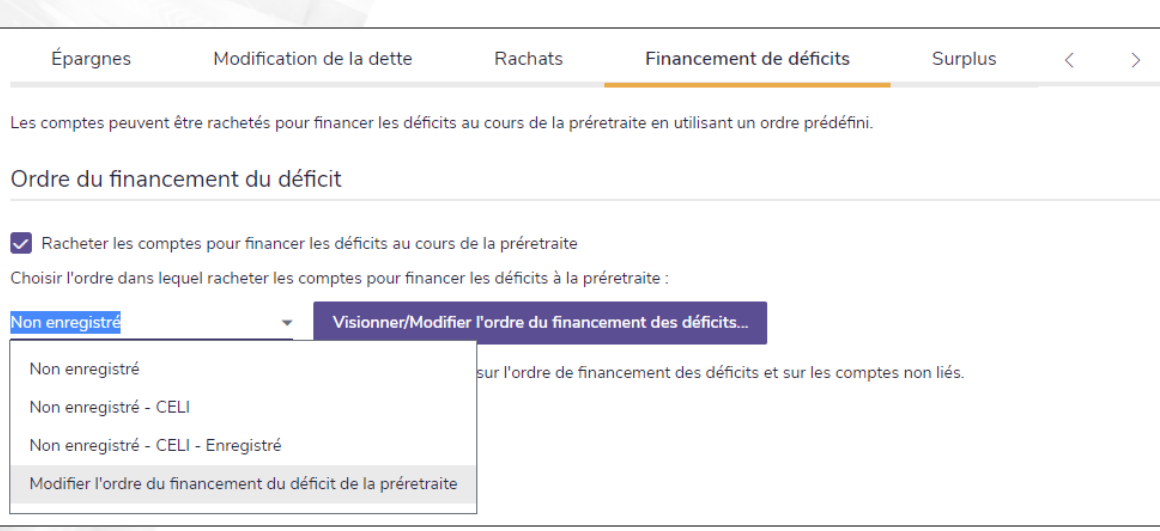

Section Ajouter les données financières – catégorie Stratégies – page Financement du déficit (Plan de niveau 1, Méthode de l'impôt détaillé)

- 2. Sous Ordre du financement du déficit au cours de la préretraite, sélectionnez Racheter les comptes pour financer les déficits au cours de la préretraite.
- 3. Pour spécifier l'ordre dans lequel les types de comptes seront rachetés, sélectionnez une option dans le menu.
	- OU

**NaviPlan**<sup>®</sup>

par Advicent

Pour spécifier l'ordre dans lequel des comptes spécifiques seront rachetés, sélectionnez Visionner/Modifier l'ordre du financement des déficits, puis ajustez l'ordre de liquidation en déplaçant les comptes vers le haut ou vers le bas à l'aide des boutons Déplacer vers le haut et Déplacer vers le bas.

### **Saisir les stratégies de surplus**

Dans NaviPlan, un surplus se produit lorsque le total des rentrées de fonds est supérieur au total des sorties de fonds au 31 décembre d'une année particulière. Dans les années au cours desquelles un surplus existe, des stratégies d'épargne et de dépenses sont disponibles. Par défaut, NaviPlan affecte les fonds vers les stratégies d'épargne supplémentaires avant de les affecter vers les stratégies de dépenses excédentaires.

Remarque : Vous ne pouvez créer des stratégies de surplus que pour les comptes non enregistrés.

#### Hypothèses lorsque vous saisissez plusieurs stratégies du même type

Lorsque vous saisissez plusieurs stratégies du même type (par exemple, deux stratégies d'épargne supplémentaires), NaviPlan épargne ou dépense un pourcentage du surplus total qui est disponible dès le 31 décembre pour chaque stratégie en question.

• Par exemple, si un client a un surplus de 100 000 \$ dont 50 % est épargné dans le Compte A et dont l'autre 50 % est épargné dans le Compte B, les deux comptes reçoivent 50 000 \$ et le surplus entier est alors épargné.

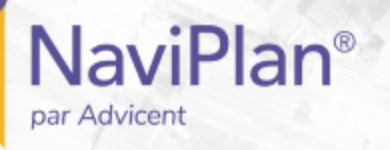

#### Hypothèses lorsque vous saisissez plusieurs stratégies de différents types

Par contre, lorsque vous saisissez plusieurs stratégies de différents types (par exemple, une stratégie d'épargne supplémentaire et une stratégie de dépenses excédentaires), NaviPlan affecte d'abord un pourcentage du surplus vers la stratégie d'épargne, et ensuite un pourcentage du surplus restant vers la dépense excédentaire.

Par exemple, un client possède un surplus de 80 000 \$ et crée une stratégie d'épargne de 50 % qui sera versée dans le Compte A, ainsi qu'une stratégie de dépenses excédentaires de 50 %. Dans ce cas, NaviPlan épargne 50 % (ou 40 000 \$) du surplus dans le Compte A, et ensuite dépense 50 % du surplus restant (ou 20 000 \$) sur une dépense excédentaire de mode de vie. Une fois que ces stratégies ont été implémentées, NaviPlan présume que le dernier 20 000\$ sera dépensé comme faisant partie du flux monétaire annuel des clients.

Remarque: NaviPlan élimine automatiquement tout surplus ou déficit restant au 31 décembre d'une année donnée. Si les clients n'ont pas l'intention de dépenser leurs surplus, assurez-vous de transférer tous les surplus restant du flux monétaire à un compte.

Pour saisir les stratégies de surplus, suivez ces étapes :

- 1. Passez à la section Saisir les données financières catégorie Stratégies page Surplus.
- Si les clients anticipent épargner une partie du surplus ou le surplus entier, à partir du menu Sélectionnez un compte à côté d'Épargnes supplémentaires, sélectionnez le compte ou la rente auquel vous souhaitez ajouter une stratégie d'épargne supplémentaire, puis cliquez sur Ajouter une stratégie d'épargne supplémentaire.

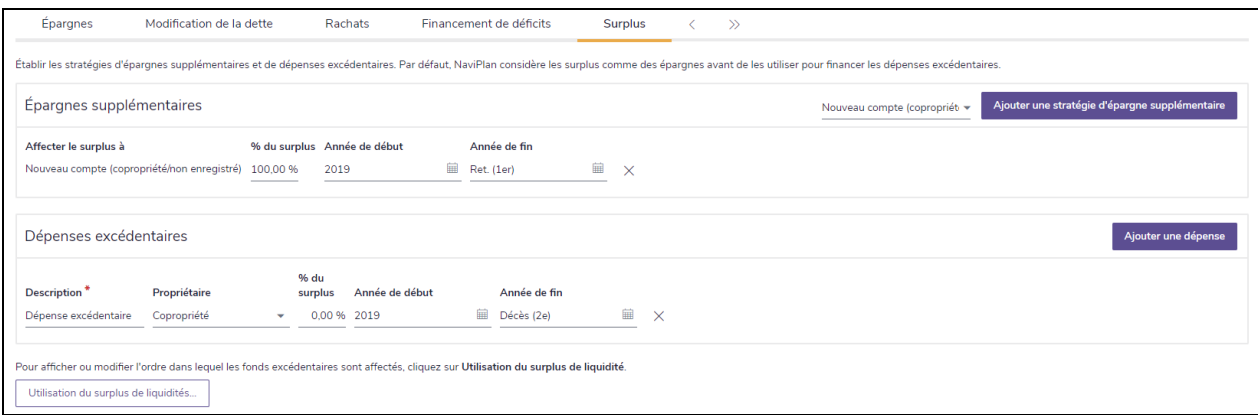

section Saisir les données financières – catégorie Stratégies – page Surplus (Plan Niveau 2, méthode Impôt détaillé)

- 3. Saisissez le pourcentage du revenu supplémentaire que les clients épargneront dans le compte sélectionné, puis saisissez le délai de la stratégie.
- 4. Répétez les étapes 2 et 3 jusqu'à ce que toutes les stratégies d'épargne soient saisies.

Remarque : Vérifiez que le pourcentage total de l'épargne supplémentaire n'est pas supérieur à 100 %.

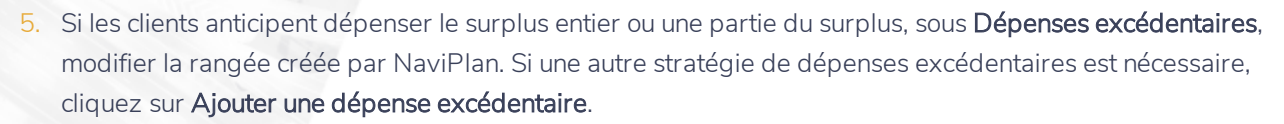

- Saisissez une description de la dépense, le pourcentage du surplus que vos clients anticipent dépenser, le délai de la stratégie et sélectionnez le propriétaire de la dépense.
- Répétez les étapes 5 et 6 jusqu'à ce que toutes les stratégies de dépenses soient saisies. S'il reste des surplus une fois que toutes les stratégies de surplus ont été implémentées pour une année donnée, NaviPlan supposera que les surplus ont été dépensés et éliminera tous les surplus restants du flux monétaire.
- Pour visionner ou modifier la manière dont les surplus sont utilisés, cliquez sur Utilisation du surplus de liquidités. Dans le dialogue Utilisation du surplus de liquidités, sélectionnez une méthode, et ensuite cliquez sur Vers le haut et Vers le bas pour réorganiser la liste.

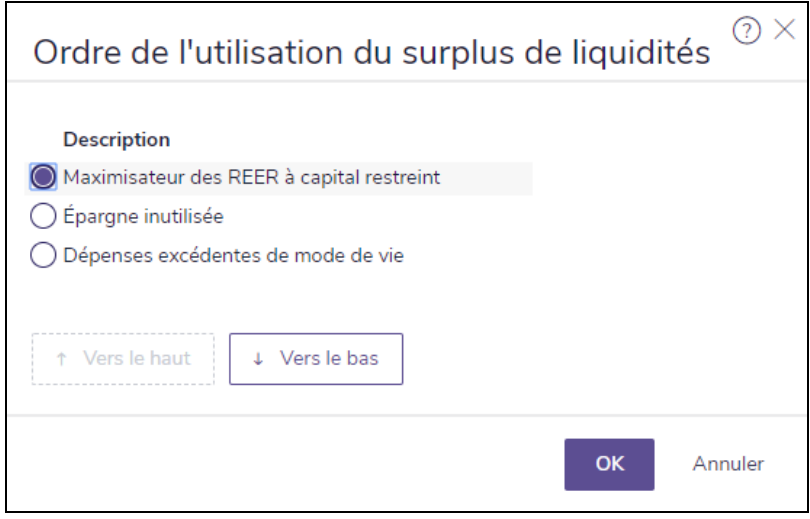

dialogue Ordre de l'utilisation du surplus de liquidités

**NaviPlan**<sup>®</sup>

par Advicent

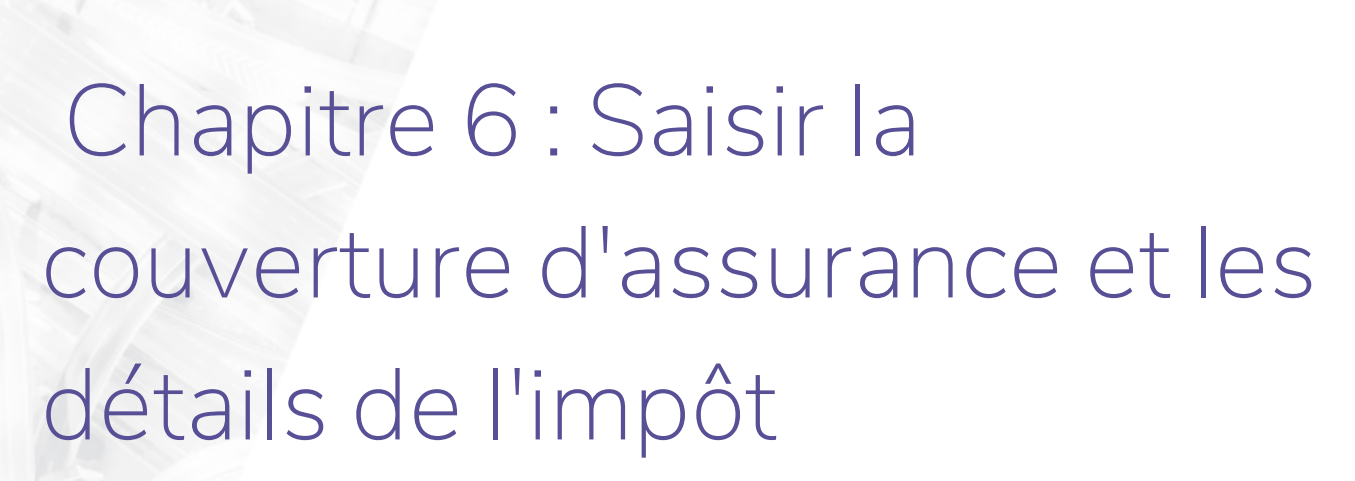

Sous la catégorie Couverture d'assurance, vous pouvez saisir les polices d'assurance-vie, d'assurance-invalidité, de soins de longue durée et d'assurance pour maladie grave prévues et existantes.

Si vous utilisez la méthode Impôt détaillé, NaviPlan calcule automatiquement de nombreux crédits et déductions d'impôt. Vous pouvez saisir tout crédit ou toute déduction applicable qui ne sont pas calculés automatiquement par NaviPlan à la catégorie Détails de l'impôt.

#### Dans le présent chapitre :

**NaviPlan**®

par Advicent

### **Saisir les polices d'assurance-vie**

Pour saisir les polices d'assurance-vie existantes de vos clients, suivez ces étapes :

1. Passez à la section Saisir les données financières – catégorie Couverture d'assurance – page Couverture d'assurance.

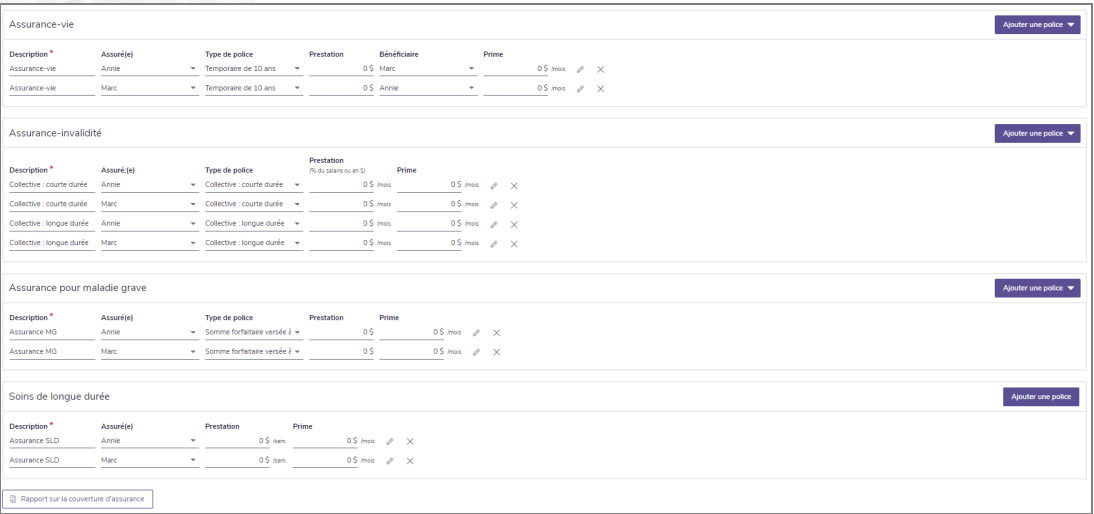

section Saisir les données financières – catégorie Couverture d'assurance (Plan Niveau 2)

- 2. Pour ajouter une nouvelle police d'assurance-vie, cliquez sur Ajouter une police, puis sélectionnez un type de police.
- 3. Sélectionnez l'individu assuré.

**NaviPlan**<sup>®</sup>

par Advicent

- 4. Pour modifier le type de police, sélectionnez une différente option à partir du menu Type de police.
- 5. Saisissez la Prestation de décès, le Bénéficiaire et la Prime mensuelle des polices d'assurance affichées.
- 6. Pour saisir des renseignements supplémentaires sur une police d'assurance-vie existante, cliquez sur

à côté de la police en question.

Les champs dans le dialogue Détails sur l'assurance-vie varient selon le Type de police et le niveau du plan.

Ø

par Advicent  $\odot$   $\times$ Détails sur l'assurance-vie **Détails** Valeurs futures Prix de base Description \* Bénéficiaire Propriétaire Type de protection Assuré Temporaire de ▼ Marc  $\overline{\phantom{a}}$  Annie  $0<sup>5</sup>$ Assurance-vie Annie Détails sur les prestations VR payable avec Fin de la couverture Diriger les produits Détails sur Prestation Valeur la prestation résiduels vers À l'âge de À la date de de décès de rachat le compte de décès  $0<sup>5</sup>$ 0 \$ Flux monétaire ▼ Jamais 匾 Primes Fin des primes **Primes suspendues** Payeur des primes Montant Périodicité À l'âge de À la date de pendant l'invalidité Annie 0 \$ Mensuelle Jamais  $\checkmark$ ▲ Données précédentes Données suivantes D Ajouter une police OK Annuler

**NaviPlan**<sup>®</sup>

dialogue Détails sur l'assurance-vie – onglet Détails (Plan Niveau 2)

Remarque : Cliquez sur Ajouter une police pour ouvrir un menu à partir duquel vous pouvez sélectionner Ajouter une police ou Dupliquer la police actuelle. Si vous choisissez Dupliquer la police actuelle, NaviPlan crée une copie de la police d'assurance-vie existante. Utilisez cette option lorsque les polices sont similaires afin d'éviter d'avoir à entrer les données à nouveau. Vous pouvez visionner ou modifier les autres polices d'assurance-vie en cliquant sur Données précédentes ou Données suivantes.

## **Modifier les valeurs et les primes futures d'une police d'assurance-vie (Niveau 2)**

Pour visionner et établir le calendrier des primes, la valeur future des prestations de décès et la valeur de rachat possible d'une police d'assurance sur une base annuelle, suivez ces étapes :

- 1. Passez à la section Saisir les données financières catégorie Couverture d'assurance.
- 2. Cliquez sur à côté de la police d'assurance-vie.
- 3. Cliquez sur l'onglet Valeurs futures. À partir d'ici, vous pouvez visionner les primes, les prestations de décès et les valeurs de rachats estimatifs pour chaque année.

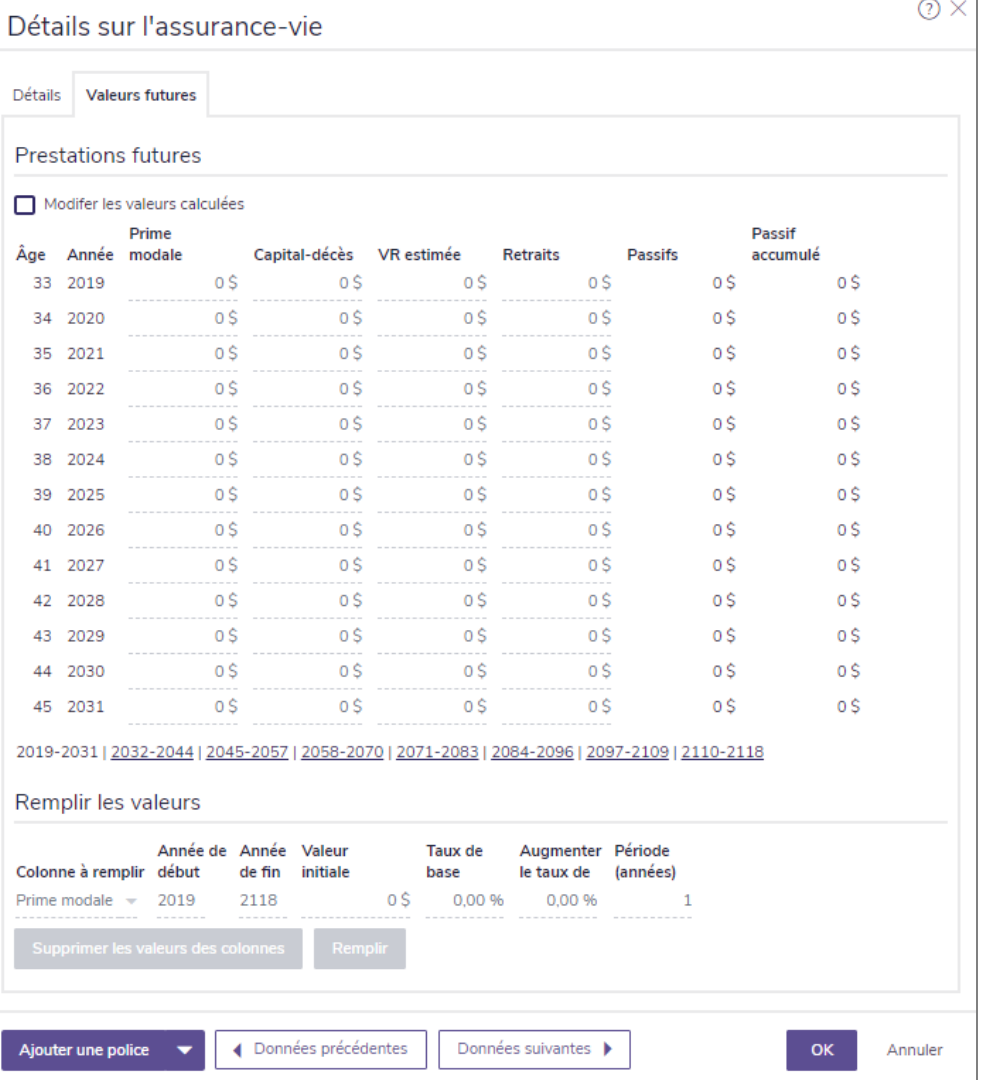

dialogue Détails sur l'assurance-vie – onglet Valeurs futures (Plan Niveau 2, méthode Impôt détaillé)

- 4. Activez l'option Modifier les valeurs calculées, puis cliquez sur OK au message qui apparaît.
- 5. Pour modifier les valeurs d'une année spécifique, saisissez les nouvelles valeurs dans les champs appropriés.

 $O<sub>U</sub>$ 

Pour modifier les valeurs pour plusieurs années, utilisez la section Remplir les valeurs, où vous pouvez rapidement assigner des valeurs futures à plusieurs années de la façon suivante :

- 1. Sélectionnez le type de colonne que vous souhaitez modifier à partir du menu Colonne à remplir.
- 2. Saisissez l'Année de début et l'Année de fin pour établir le nombre d'années qui comprendront des modifications.
- 3. Dans le champ Valeur initiale, saisissez un montant qui correspond à l'Année de début.
- 4. Saisissez le Taux de base selon lequel les valeurs sélectionnées augmenteront annuellement.
- 5. Si vous anticipez une augmentation du taux de base, saisissez le taux auquel indexer la valeur

future dans le champ Augmenter le taux de.

- 6. Dans le champ Période (années), saisissez la fréquence à laquelle les valeurs changent.
- 7. Cliquez sur Remplir. Les valeurs futures que vous avez spécifiées sont modifiées automatiquement.

### **Saisir les polices d'assurance-invalidité**

Pour saisir les polices d'assurance-invalidité existantes, suivez ces étapes :

- 1. Passez à la section Saisir les données financières catégorie Couverture d'assurance.
- 2. Pour ajouter une nouvelle police d'assurance-invalidité, cliquez sur Ajouter une police et sélectionnez un type de police.
- 3. Sélectionnez l'individu assuré.

**NaviPlan**<sup>®</sup>

par Advicent

- 4. Pour modifier le type de police, sélectionnez une différente option à partir du menu Type de police.
- Le cas échéant, saisissez la prestation mensuelle et la prime des polices d'assurance affichées.
- 6. Pour saisir des détails supplémentaires sur une police d'assurance-invalidité existante, cliquez sur à côté de la police en question.

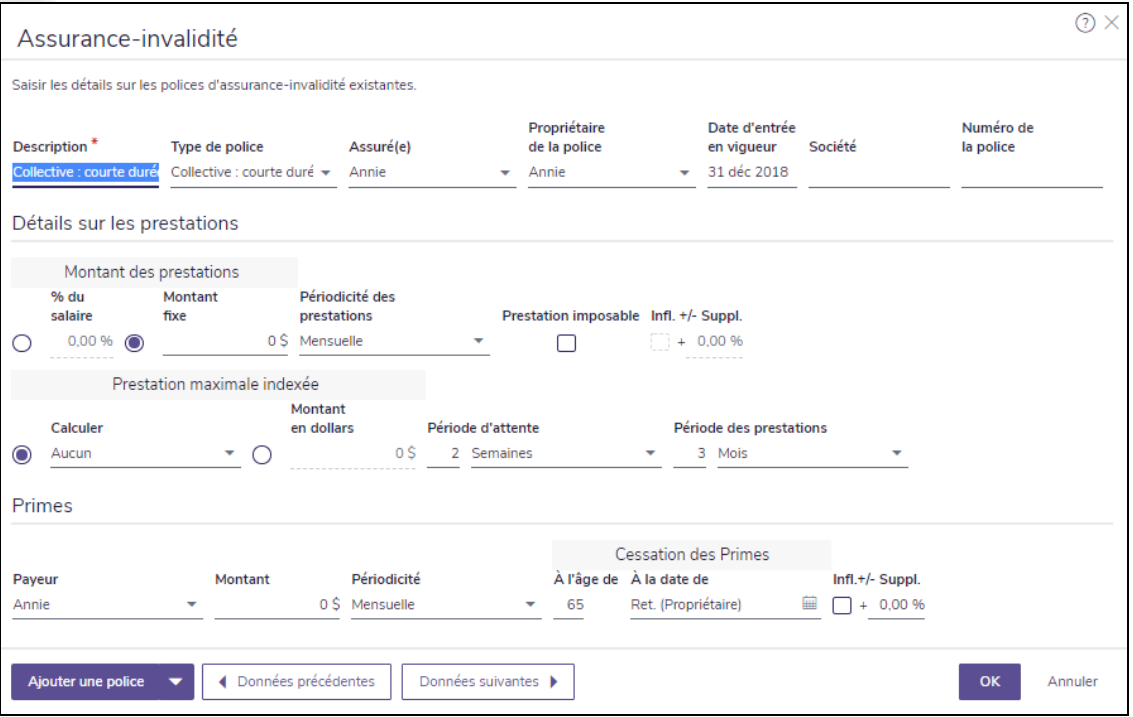

dialogue Détails sur l'assurance-invalidité (Plan Niveau 2)

Remarque : Cliquez sur Ajouter une police pour ouvrir un menu à partir duquel vous pouvez sélectionner Ajouter une police ou Dupliquer la police actuelle. Si vous sélectionnez Dupliquer la police actuelle, NaviPlan crée une copie de la police actuelle. Utilisez cette option lorsque les polices sont similaires afin d'éviter d'avoir à entrer les données à nouveau. Vous pouvez visionner ou modifier les autres polices d'assurance-invalidité en cliquant sur Données précédentes ou Données suivantes.

# **Saisir les polices d'assurance de soins de longue durée et d'assurance pour maladie grave**

Pour saisir les polices de soins de longue durée ou d'assurance pour maladie grave, suivez ces étapes :

- 1. Passez à la section Saisir les données financières catégorie Couverture d'assurance.
- 2. Pour ajouter une police d'assurance de soins de longue durée, cliquez sur Ajouter une police.
- 3. Pour ajouter une police d'assurance pour maladie grave, cliquez sur Ajouter une police, puis sélectionnez Couverture d'assurance médicale ou Somme forfaitaire versée à l'assuré(e).
- 4. Sélectionnez l'individu assuré.

**NaviPlan**<sup>®</sup>

par Advicent

- 5. Pour modifier le type de police, sélectionnez une différente option à partir du menu Type de police.
- 6. Le cas échéant, saisissez la prestation mensuelle et la prime des polices d'assurance affichées.
- Pour saisir des détails supplémentaires sur une police d'assurance de soins de longue durée ou pour

maladie grave existante, cliquez sur à côté de la police en question.

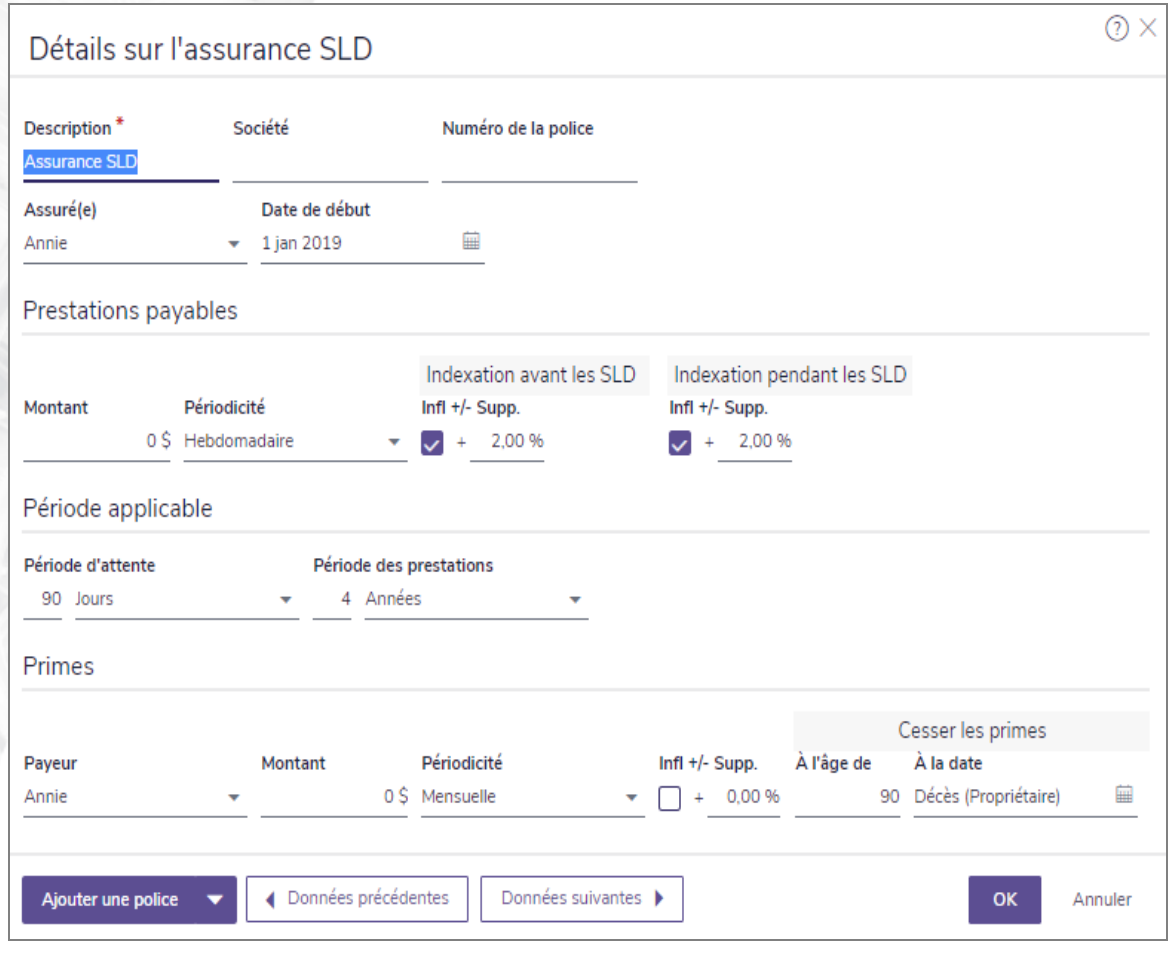

Soins de longue durée- dialogue Détails sur l'assurance (Plan Niveau 2)

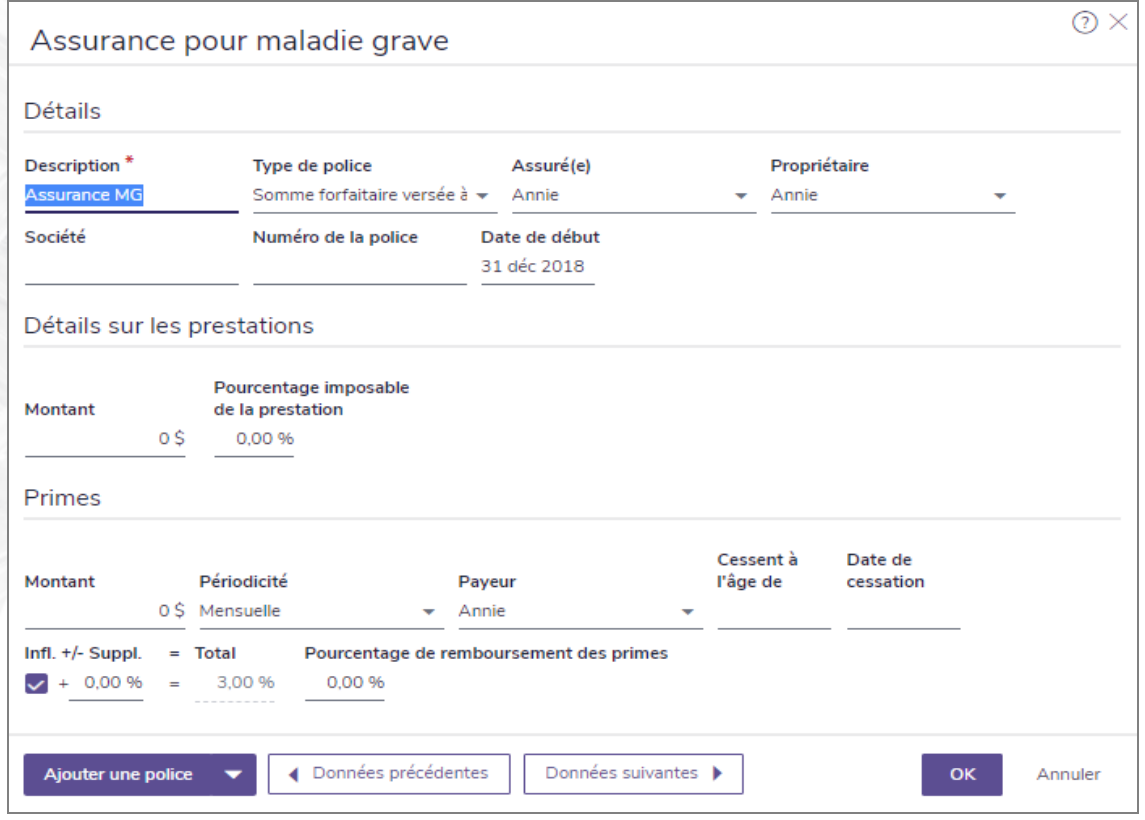

dialogue Détails sur l'assurance pour Maladie grave (Plan Niveau 2)

Remarque : Cliquez sur Ajouter une police pour ouvrir un menu à partir duquel vous pouvez sélectionner Ajouter une police ou Dupliquer la police actuelle. Si vous sélectionnez Dupliquer la police actuelle, NaviPlan crée une copie de la police actuelle. Utilisez cette option lorsque les polices sont similaires afin d'éviter d'avoir à entrer les données à nouveau. Vous pouvez visionner ou modifier les autres polices d'assurance pour maladie grave ou de soins de longue durée en cliquant sur Données précédentes ou Données suivantes.

# **Créer le Rapport sur la couverture d'assurance**

Le rapport Couverture d'assurance résume l'ensemble de couvertures d'assurance saisies dans le plan des clients et peut être utilisé pour vérifier l'entrée de données ou pour visionner rapidement toutes les couvertures.

Pour créer le Rapport sur la couverture d'assurance, suivez ces étapes :

- 1. Passez à la section Saisir les données financières catégorie Couverture d'assurance.
- 2. Cliquez sur Rapport sur la couverture d'assurance.

## **NaviPlan**® par Advicent

# Chapitre 7 : Saisir les objectifs d'accumulation

Lorsque vous créez un plan, vous devez sélectionner les modules que vous souhaitez utiliser. Les modules sélectionnés déterminent les types d'objectifs que vous pouvez saisir dans le plan. Dans chaque plan, vous ne pouvez utiliser que les modules de planification activés à la section Gestion du plan – catégorie Modules.

Dans le présent chapitre :
# **Hypothèses sur l'objectif de retraite**

**NaviPlan**<sup>®</sup>

par Advicent

NaviPlan considère la retraite comme étant un objectif plutôt qu'une période de temps. Vous pouvez identifier un besoin précis, affecter des fonds pour le financer et puis visionner les insuffisances et les épargnes qui en proviennent.

NaviPlan crée des recommandations pour atteindre l'objectif de retraite sans tenir compte du flux monétaire (par exemple, il est possible que NaviPlan recommande que les clients épargnent 1 000 \$ mensuellement bien que les clients n'aient pas ce montant disponible dans leur flux monétaire).

# **Hypothèses sur la date de retraite**

NaviPlan présume que la période de retraite commence le 1 janvier de l'année de retraite du premier client et cesse le 31 décembre de l'année de décès du dernier client.

Niveau 2> Les dates de retraite peuvent être changées pour des objectifs de retraite spécifique comme le revenu du survivant ou le revenu d'invalidité.

## **Rapports sur l'objectif de retraite**

NaviPlan contient des rapports détaillés sur la retraite pour les plans actuels et proposés. Les rapports sur le plan actuel sont fondés sur les renseignements financiers actuels des clients, que l'on saisit principalement aux sections Saisir les données financières et Établir les objectifs. Ces rapports présentent aux clients leur progrès vers l'atteinte de leur objectif de retraite.

Tous les renseignements dans le plan, à l'exception des scénarios hypothétiques, sont compris comme partie du plan actuel dans les rapports, les graphiques et les rapports de client. Par contre, les rapports sur le plan recommandé ou proposé reflètent les données du plan actuel, ainsi que celles du scénario Recommandé.

# **Établir les objectifs de retraite**

Pour établir les objectifs de retraite, suivez ces étapes :

1. Passez à la section Établir les objectifs – catégorie Retraite.

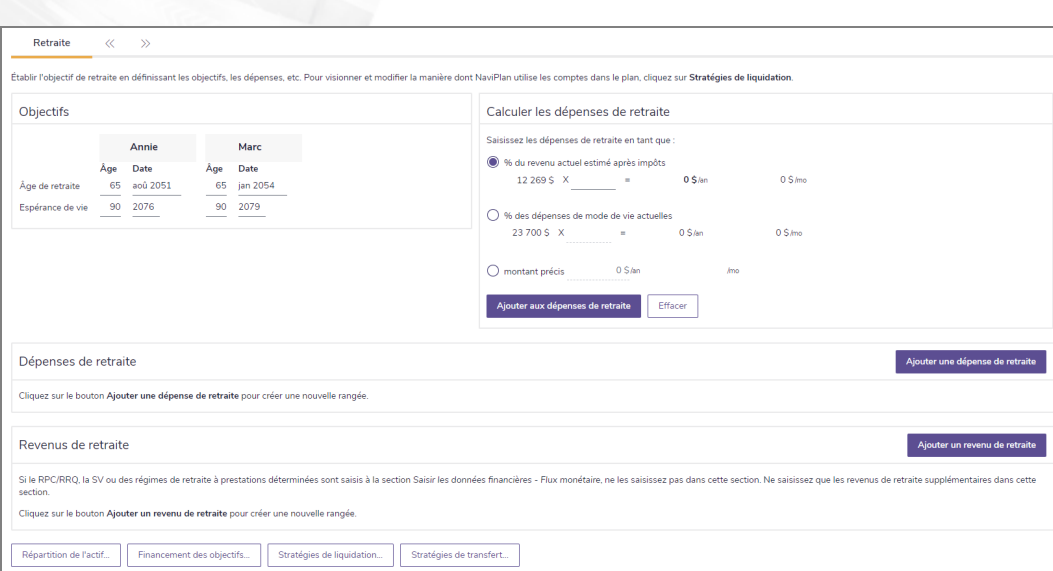

section Établir les objectifs – catégorie Retraite (Plan Niveau 2)

- 2. Sous Objectifs, saisissez l'âge de retraite ou l'année à laquelle vos clients veulent prendre leur retraite, puis saisissez l'espérance de vie de vos clients.
- 3. Pour modifier le profil de placement d'un client pour la retraite :

**NaviPlan**<sup>®</sup>

par Advicent

Niveau 1 Sous Profil, le profil de placement utilisé dans le plan s'affiche. Activez l'option Outrepasser, et puis sélectionnez le profil de placement alternatif que vous souhaitez appliquer à l'objectif de retraite.

Niveau 2 Si le module Répartition de l'actif est activé à la section Gestion du plan – catégorie Modules, cliquez sur Répartition de l'actif. Pour obtenir plus d'informations, consultez la section **[Outrepasser](#page-113-0) le profil de placement proposé pour un objectif [individuel](#page-113-0) (Niveau 2)**.

Remarque : Si vous utilisez la répartition de l'actif définie par l'utilisateur, il faut d'abord créer les catégories d'actif et les profils de placement par défaut pour tous les plans futurs sous Paramètres du plan, ou pour le plan individuel à la section Gestion du plan – catégorie Répartition de l'actif.

Pour représenter les dépenses de retraite, suivez ces étapes :

1. Sous Calculer les dépenses de retraite, effectuez l'une des actions suivantes :

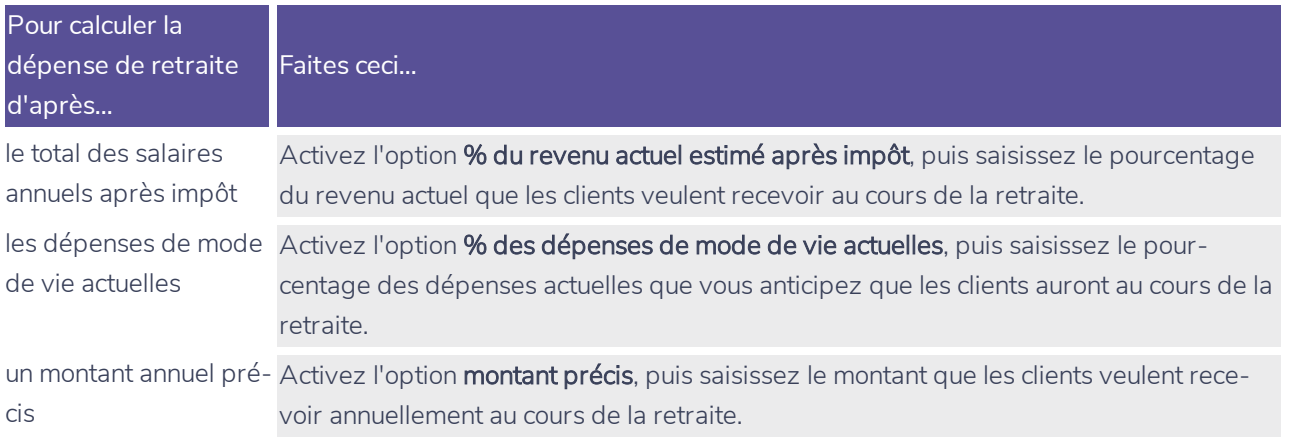

- 2. Pour ajouter une dépense de retraite calculée, cliquez sur Ajouter aux dépenses de retraite.
- Sous Dépenses de retraite, saisissez les détails sur les dépenses affichées. Le cas échéant, cliquez sur Ajouter une dépense de retraite pour créer une dépense supplémentaire qui aura lieu au cours de la retraite.

Les dépenses peuvent couvrir la période de retraite entière ou peuvent représenter des étapes différentes. La seconde option est idéale lorsque les besoins des clients changent au cours de la retraite. Par exemple, un client peut prévoir un besoin annuel de 65 000 \$ de l'âge de 65 ans à l'âge de 75 ans, mais de 76 ans à 80 ans il pourrait y avoir une diminution ou une augmentation des dépenses.

Dans les plans en copropriété, NaviPlan utilise les hypothèses suivantes sur les dépenses de retraite lorsque le mot retraite est saisi dans le champ Âge de début et que le mot décès est saisi dans le champ Âge de fin.

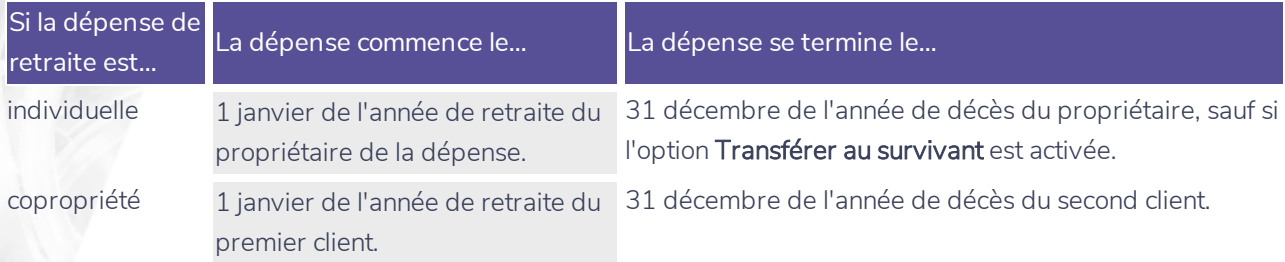

Les dépenses de retraite saisies à la section Saisir les données financières – catégorie Flux monétaire qui continuent au cours de la retraite s'affichent à la page Retraite. Les modifications apportées à l'une des pages s'affichent automatiquement sur l'autre et vice versa.

- 4. Pour indiquer que la dépense de retraite est fixe (impossible à éliminer), activez l'option Dép. fixe. Si l'option n'est pas activée, NaviPlan présume que la dépense est discrétionnaire.
- 5. Le cas échéant, sous Revenus de retraite, modifier les revenus de retraite déjà saisis à la section Saisir les données financières – catégorie Flux monétaire.
	- $O<sub>l</sub>$

**NaviPlan**<sup>®</sup>

par Advicent

Cliquez sur Ajouter un revenu de retraite pour saisir le revenu supplémentaire que le client gagnera au cours de la retraite.

Remarque : Les revenus saisis à la page Retraite s'affichent aussi à la section Saisir les données financières catégorie Flux monétaire sous Revenus.

#### Établir l'ordre de liquidation au cours de la retraite (Niveau 2)

NaviPlan rachète automatiquement les comptes pour financer l'objectif de retraite en utilisant soit le financement de déficits (une méthode de rachat de comptes automatique), ou un ordre de liquidation spécifique.

1. Pour modifier la manière dont les comptes sont rachetés au cours de la retraite, cliquez sur Stratégies de liquidation à la page Retraite.

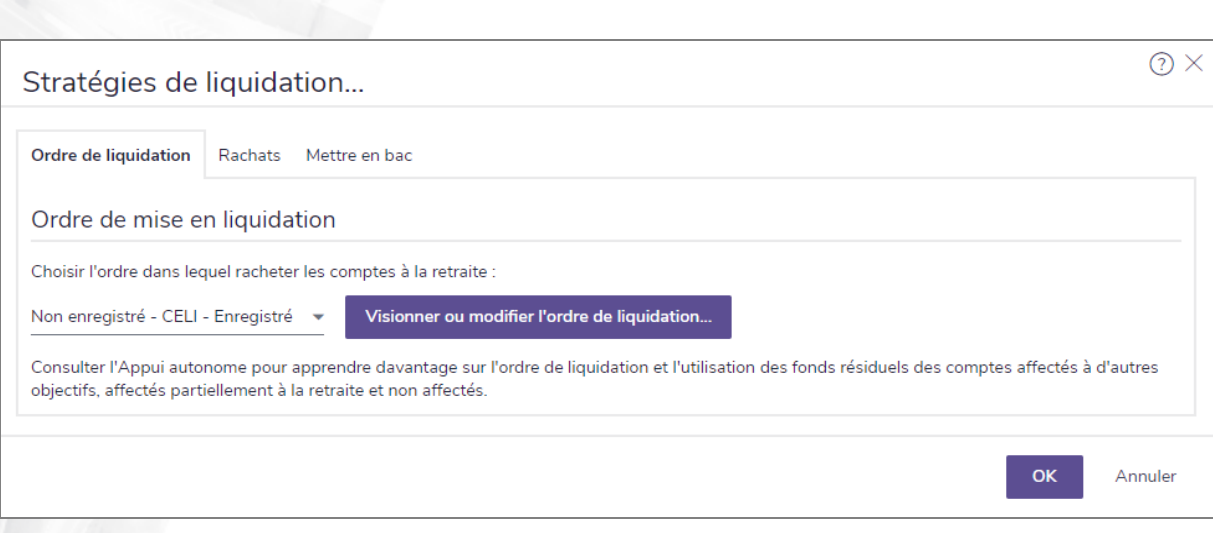

dialogue Stratégies de liquidation – onglet Ordre de liquidation (Plan Niveau 2)

2. Pour racheter les actifs en fonction du type de compte seulement, sélectionnez l'une des options de liquidation existantes.

OU

**NaviPlan**<sup>®</sup>

par Advicent

Pour visionner et modifier l'ordre des comptes spécifiques, cliquez sur Visionner ou modifier l'ordre de liquidation. Pour chaque compte applicable, sélectionnez le compte, puis cliquez sur Vers le haut ou Vers le bas.

#### Préciser les rachats au cours de la retraite

Pour préciser un montant spécifique ou un pourcentage d'un compte à racheter, cliquez sur l'onglet Rachats, puis suivez ces étapes :

1. Cliquez sur le lien Rachats.

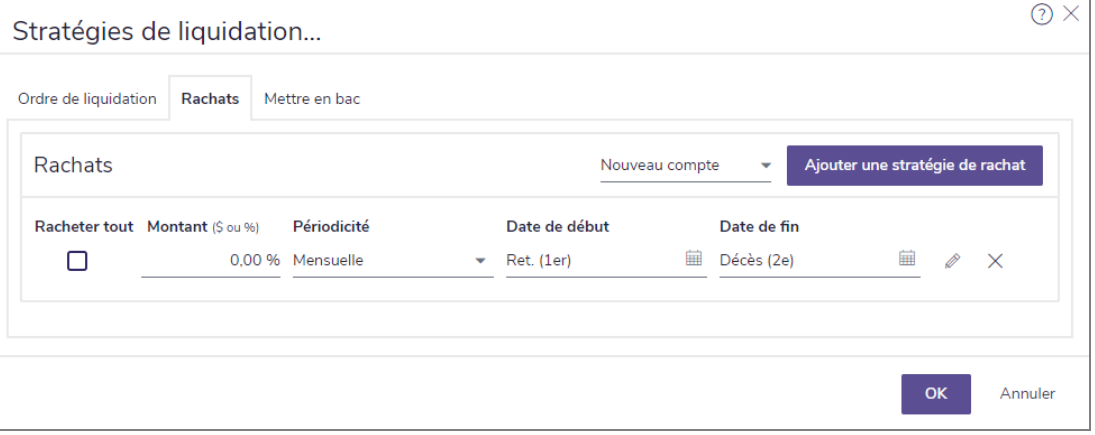

dialogue Stratégies de liquidation – onglet Rachats (Plan Niveau 2)

- 2. Sélectionnez un compte, puis cliquez sur Ajouter une stratégie de rachat.
- 3. Pour racheter le compte entier, activez l'option Racheter tout.
- 4. Saisissez les détails sur la stratégie de rachat.

#### Établir une stratégie de mettre en bac pour la retraite

**NaviPlan**®

par Advicent

Pour mettre en oeuvre une stratégie de mettre en bac, cliquez sur l'onglet Mettre en bac et suivez ces étapes :

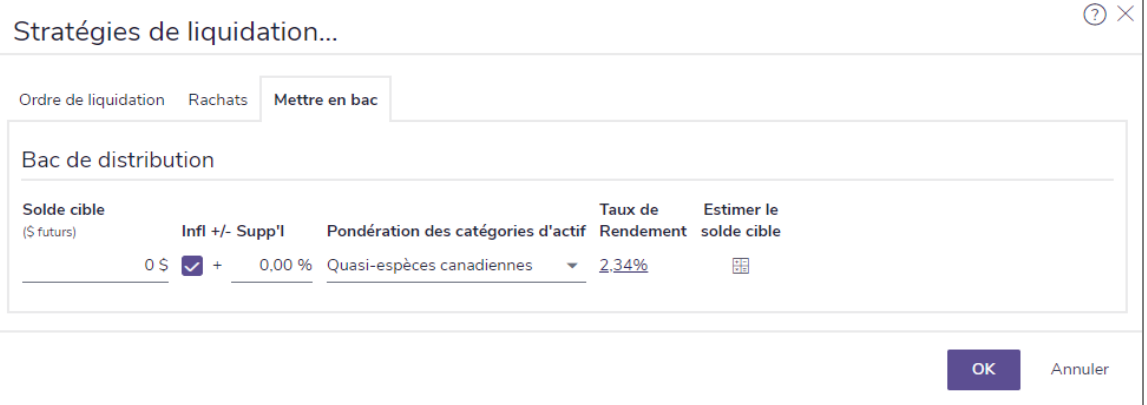

dialogue Stratégies de liquidation – onglet Mettre en bac (Plan Niveau 2)

- 1. Cliquez sur  $\blacksquare$  pour ouvrir la calculatrice Estimateur du bac de distribution.
- 2. Saisissez le nombre d'années au cours desquelles le compte de placement (le « bac ») financera les besoins en revenu, puis cliquez sur OK.
- 3. Le montant déterminé par la calculatrice s'affiche dans le champ Solde cible.
- 4. Saisissez les détails sur la stratégie de mettre en bac.

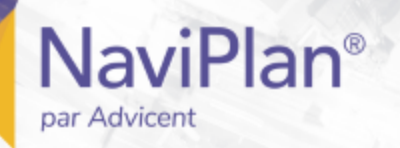

#### <span id="page-113-0"></span>Outrepasser le profil de placement proposé pour un objectif individuel (Niveau 2)

Vous pouvez réviser le profil de placement proposé pour le plan à la section Gestion du plan – catégorie Répartition de l'actif – page Profil pour déterminer s'il est approprié pour l'objectif en question. Sinon, pour l'outrepasser, suivez ces étapes :

- 1. Passez à la section Établir les objectifs catégorie Retraite, Études ou Achat important.
- 2. Cliquez sur Répartition de l'actif.

Répartition de l'actif...

Pour les objectifs d'études et d'achat important, le bouton apparaît ainsi :

Remarque : Pour l'objectif de retraite, le bouton apparaît ainsi :

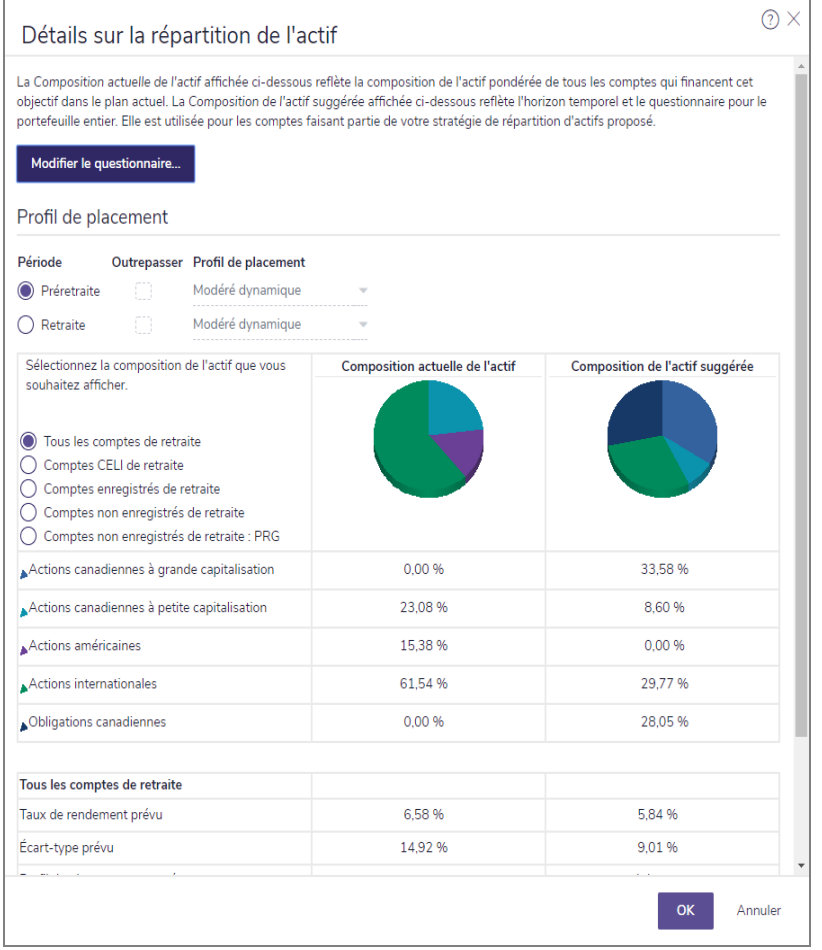

dialogue Détails sur la répartition de l'actif (Plan Niveau 2, objectif de retraite)

- 3. Si vous utilisez la répartition de l'actif prédéfinie, vous pouvez outrepasser le questionnaire de répartition de l'actif auquel vos clients ont répondu en cliquant sur Modifier le questionnaire.
	- . Révisez le questionnaire et évaluez si les réponses sont applicables à l'objectif en question. Si différentes réponses correspondent mieux à l'objectif pour certaines questions, activez les options à

côté des questions applicables et sélectionnez une réponse différente. Les réponses que vous saisissez à cette page s'appliquent uniquement à l'objectif et non au reste du plan.

- Pour l'objectif de Retraite, sous Profil de placement, sélectionnez la période pour laquelle vous souhaitez outrepasser le profil.
- 5. Activez l'option Outrepasser pour modifier le Profil de placement, puis sélectionnez le profil de placement alternatif pour la période.

Objectif de retraite uniquement : Vous devez sélectionner une composition de l'actif autre que Tous les comptes de retraite si vous souhaitez modifier le profil de placement ou personnaliser la composition de l'actif.

- Sélectionnez la composition de l'actif que vous souhaitez réviser ou outrepasser. Le graphique de composition de l'actif actuelle change en fonction de la composition de l'actif sélectionnée. Le graphique de la composition de l'actif suggérée est basé sur le profil de placement de l'objectif de vos clients.
- 7. Faites défiler le texte jusqu'au bas du profil. Le cas échéant, vous pouvez modifier la composition de l'actif du portefeuille proposé pour l'objectif de retraite sélectionné en cliquant sur Personnaliser la composition, puis en sélectionnant Pondération ou Optimiser.
- 8. Sélectionnez Pondération pour rajuster manuellement la pondération des catégories d'actif du portefeuille pour tous les comptes ou pour certains comptes. Pour obtenir des instructions plus détaillées, consultez la section [Modifier la pondération de catégorie d'actif \(Niveau 2\)](#page-73-0).
- Sélectionnez Optimiser pour utiliser l'Optimisateur de la variance moyenne par Morningstar pour créer un nouveau portefeuille fondé sur un graphique de la frontière efficiente. Pour obtenir des instructions plus détaillées, consultez la section [Utiliser l'option Optimiser](#page-24-0).

Remarque: Le portefeuille proposé est modifié uniquement pour l'objectif; le reste du plan demeure le même. Aussi, pour l'objectif de retraite, le portefeuille proposé est modifié uniquement pour la période précisée.

Pour identifier les comptes qui financeront l'objectif des clients, consultez la section [Lier les comptes aux objectifs](#page-119-0).

## **Définition des objectifs d'études**

Pour définir un objectif d'études, suivez ces étapes :

**NaviPlan**<sup>®</sup>

par Advicent

1. Allez à la page Établir des objectifs – Études.

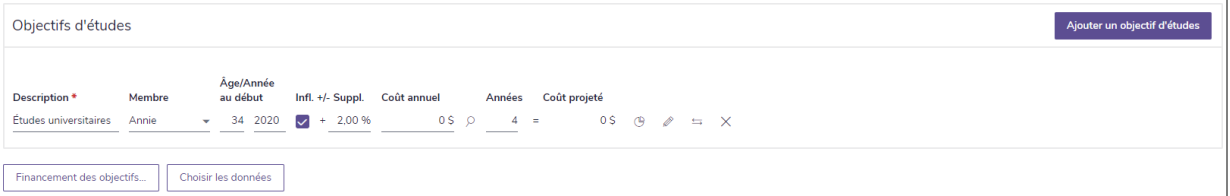

Section Établir des objectifs – catégorie Études – page Études (plan de niveau 2)

- 2. Pour créer un nouvel objectif, sous Objectifs d'études, cliquez sur Ajouter un objectif d'études, puis entrez les détails de l'objectif.
- 3. Pour consulter la base de données des frais de scolarité Peterson (source de données : Bases de données

Peterson, 2011. Peterson's, une division de Thomson Learning. Tous droits réservés.) pour les dépenses d'études postsecondaires, cliquez sur **Calculatrice d'études**.

Sous Critères de recherche liés aux études, sélectionnez la province dans laquelle l'établissement scolaire se trouve et/ou entrez le nom de l'établissement scolaire, puis cliquez sur Rechercher.

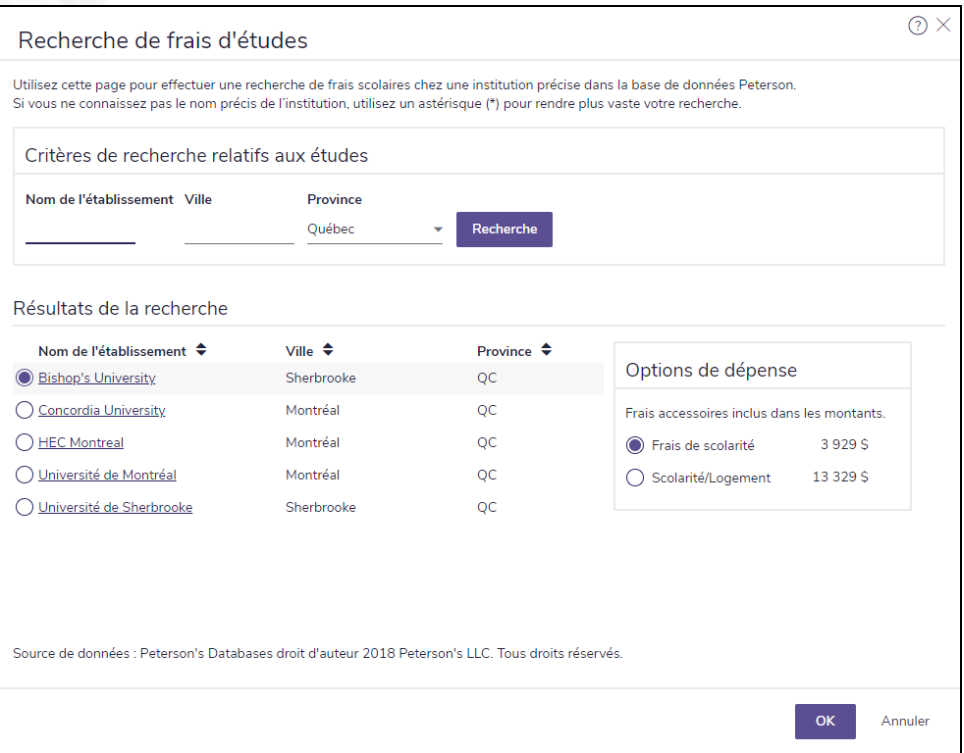

dialogue Recherche du coût des études (affichant les résultats de la recherche)

- 5. Sous Résultats de la recherche, sélectionnez l'établissement scolaire de votre choix, puis sélectionnez une option de dépenses (par exemple, Frais de scolarité ou Frais de scolarité/hébergement).
- 6. Cliquez sur OK. La valeur est entrée dans le champ Coût annuel.
- 7. Pour modifier le profil d'investisseur du client en fonction d'un objectif d'études précis, faites ce qui suit :
- $N$ iveau  $1$ ) Si le module Répartition de l'actif est sélectionné dans la section Gestion du plan catégorie Modules – page Modules, sous Profil de placement, sélectionnez l'option Outrepasser à côté de l'objectif d'études, puis sélectionnez un autre profil de placement.
- Niveau 2) Consultez [Outrepasser le profil de placement proposé pour un objectif individuel \(Niveau 2\)](#page-113-0).
- 8. Miveau 2 Pour ajouter d'autres dépenses à l'objectif d'études, cliquez sur
- . S'il y a lieu, modifiez le Taux d'inflation de l'objectif.
- . Pour ajouter une dépense liée aux études, cliquez sur Ajouter une dépense liée aux études.

**NaviPlan**<sup>®</sup>

9. Cliquez sur OK lorsque vous avez terminé d'entrer les détails.

**NaviPlan**<sup>®</sup>

par Advicent

- Si plusieurs dépenses ont été entrées pour l'objectif, le coût total prévu de l'objectif s'affiche sous Objectifs d'études.
- Pour affecter un compte à l'objectif d'études ou pour consulter ou modifier une distribution de comptes pour tous les objectifs du plan, cliquez sur Financement des objectifs. Pour en savoir plus, consultez Lier les [comptes aux objectifs](#page-119-0).
- 11. Cliquez sur le bouton Sélectionner les données d'un plan pour les rapports... et cochez les objectifs d'études que vous souhaitez inclure dans votre rapport.

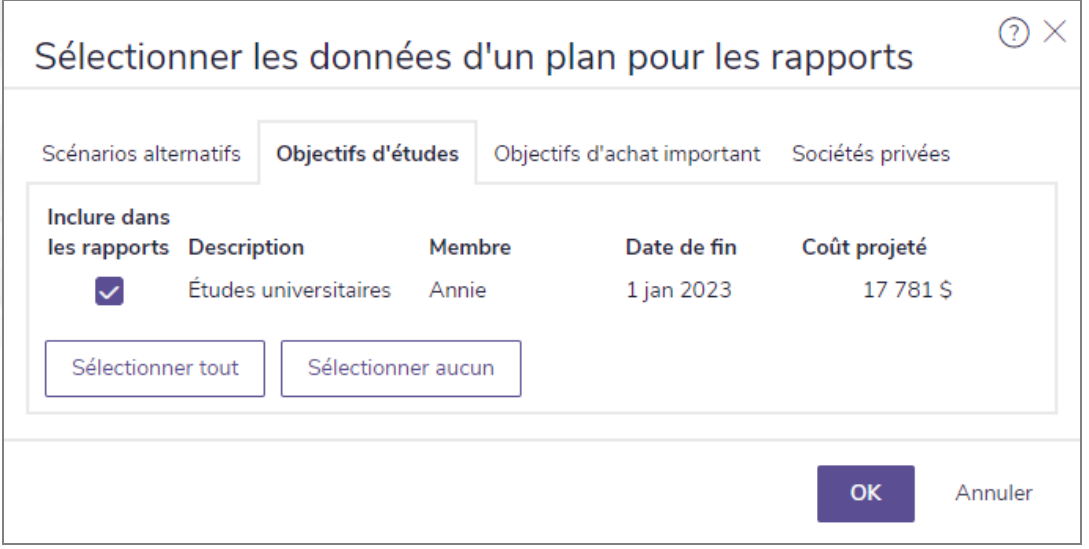

Page Sélectionner les données d'un plan pour les rapports

Tous les comptes affectés à l'objectif d'études s'afficheront à la page Études, sous Comptes d'études. La valeur marchande de chaque compte affiché reflète la valeur marchande du compte, et non le montant réel attribué à l'objectif d'études. Tous les comptes qui ne sont pas attribués à un objectif se trouvent sous Comptes non attribués. Cliquez sur les liens pour développer ou réduire les informations.

# **Définition des objectifs d'achats importants**

Un achat important est une grosse dépense pour laquelle vos clients doivent économiser de l'argent. Un voilier, un nouveau toit pour la maison ou un mariage sont tous des exemples d'achats importants.

Pour définir un objectif d'achat important, suivez ces étapes :

- 1. Allez à la page Établir les objectifs Achat important.
- 2. Pour créer un nouvel objectif d'achat important, cliquez sur Ajouter un objectif d'achat important, puis sélectionnez un type d'objectif.

Remarque : Pour tous les types d'objectifs d'achats importants autres que le type Dépense, le nouvel actif est ajouté à l'avoir net et apparaît dans la catégorie Saisir les données financières - Avoir net de l'année d'achat. Par exemple, un nouveau véhicule ou une résidence secondaire peuvent augmenter l'avoir net, contrairement à un mariage ou à un congé.

- 3. Entrez une description unique de l'objectif, puis remplissez les champs obligatoires.
- 4. Précisez si le coût sera indexé pour tenir compte de l'inflation.

**NaviPlan**<sup>®</sup>

par Advicent

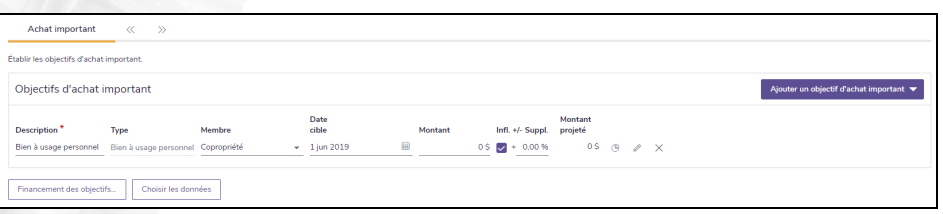

Section Établir les objectifs – catégorie Achat important – page Achat important (plan de niveau 2)

5. **Niveau 1** Pour modifier le profil de placement du client en fonction d'un objectif d'achat important précis, sous Profil de placement, sélectionnez l'option Outrepasser pour l'objectif d'achat important, puis sélectionnez un autre profil de placement.

Remarque : Le module Répartition de l'actif doit être sélectionné à la page Gestion du plan - Modules.

- Niveau 2> Si vous souhaitez remplacer le portefeuille proposé par l'objectif d'achat important et que les réponses à la page Gestion du plan – Répartition des actifs – Questionnaire ne reflètent pas précisément l'objectif ou si vous n'utilisez pas une répartition des actifs prédéfinie, consultez [Outrepasser le profil de](#page-113-0)  [placement proposé pour un objectif individuel \(Niveau 2\)](#page-113-0).
- 7. Pour affecter un compte à l'objectif d'achat important ou pour consulter ou modifier la distribution de comptes en fonction des objectifs du plan, cliquez sur Financement des objectifs. Pour en savoir plus, consultez [Outrepasser le profil de placement proposé pour un objectif individuel \(Niveau 2\)](#page-113-0).
- 8. Cliquez sur le bouton Sélectionner les données d'un plan pour les rapports... et cochez les objectifs d'achat important que vous souhaitez inclure dans votre rapport.

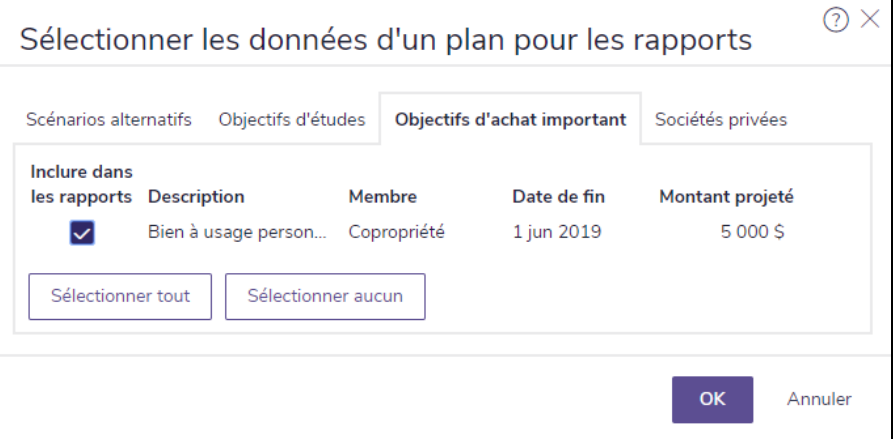

Page Sélectionner les données d'un plan pour les rapports

Tous les comptes attribués à l'objectif d'achat important apparaissent à la page Achat important sous Comptes attribués à l'achat important. La valeur marchande de chaque compte affiché reflète la valeur marchande du compte et non le montant réel attribué à l'objectif d'achat important. Tous les comptes qui ne sont pas attribués à un objectif se trouvent sous Comptes non attribués.

## **Définir un objectif de fonds d'urgence**

Dans une analyse conjointe, NaviPlan présume que l'objectif de fonds d'urgence s'applique au client et au coclient. Lorsque l'un des clients décède, NaviPlan transfère l'objectif au survivant.

Pour établir un objectif de fonds d'urgence, suivez ces étapes :

**NaviPlan**<sup>®</sup>

par Advicent

1. Passez à la section Saisir les objectifs – catégorie Fonds d'urgence.

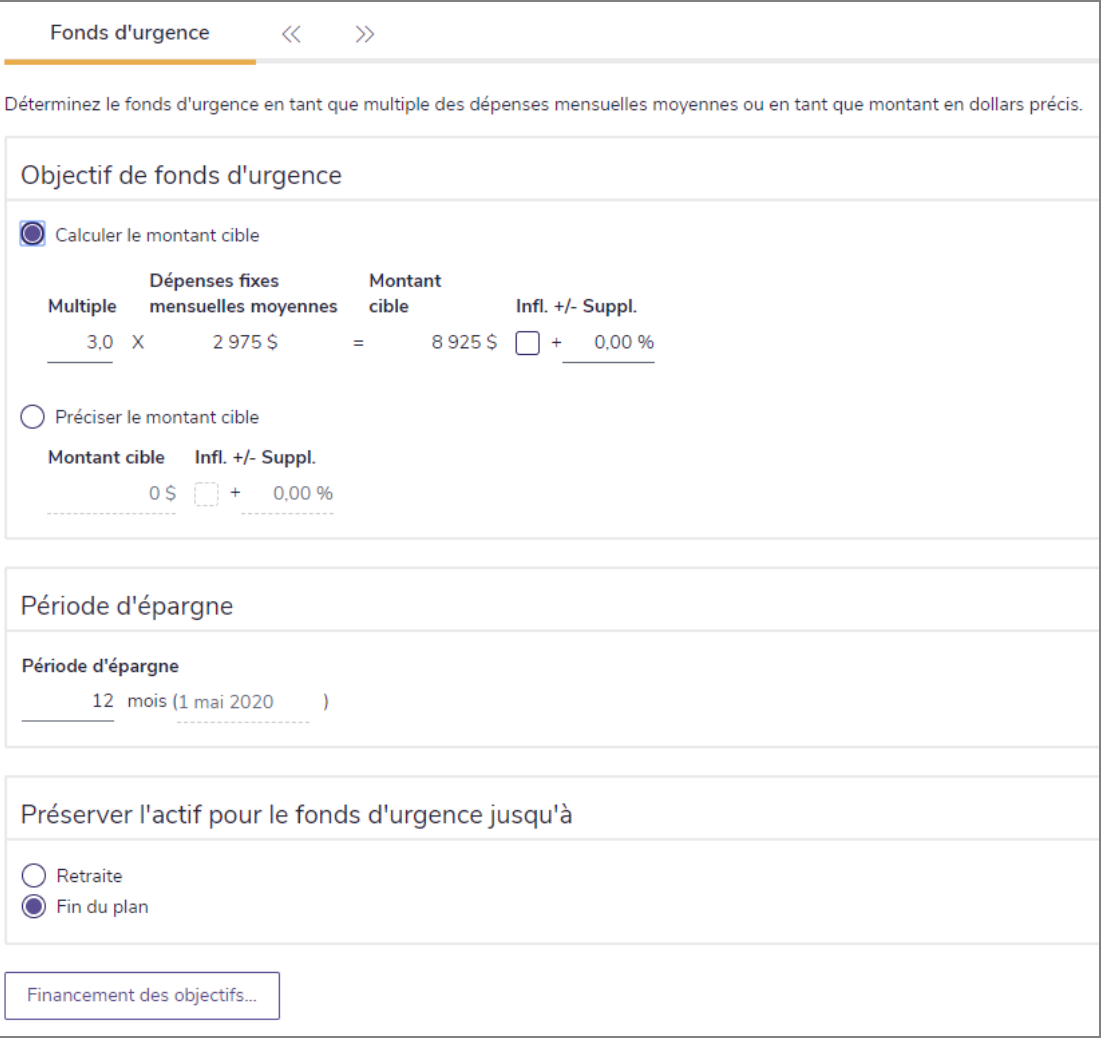

section Établir les objectifs – catégorie Fonds d'urgence (Plan Niveau 2)

2. Pour calculer le fonds nécessaire pour financer les dépenses au cours d'un délai précis, sélectionnez Calculer le montant cible, puis dans le champ Multiple, saisissez le nombre de mois à couvrir. Le montant requis s'affiche sous le Montant cible. NaviPlan présume que :

- les versements périodiques aux passifs, aux primes d'assurance et aux dépenses fixes sont financés.
- les versements supplémentaires en somme forfaitaire, les dépenses discrétionnaires, les stratégies d'épargnes et les impôts sur le revenu ne sont pas financés.
- 3. Pour établir l'objectif de fonds d'urgence à un montant fixe, sélectionnez Préciser le montant cible et saisissez le montant.
- 4. Si vous souhaitez indexer le fonds d'urgence à l'inflation, activez l'option Infl, puis saisissez un pourcentage supérieur ou inférieur à l'inflation. Le taux d'inflation s'applique aux deux méthodes de calcul de fonds d'urgence.
- 5. Sous Période d'épargne, saisissez le nombre exact de mois désirés pour l'objectif de fonds d'urgence.

Remarque : Par défaut, la période d'épargne sera toujours de 12 mois.

- 6. Sous Préserver l'actif pour fonds d'urgence jusqu'à, indiquez pendant combien de temps les actifs de fonds d'urgence devraient être préservés.
	- Pour que NaviPlan réserve les actifs en cas d'urgence jusqu'à la retraite seulement, sélectionnez Retraite. À la retraite, NaviPlan transfère l'utilisation des actifs à l'objectif de retraite.
	- . Pour que NaviPlan réserve les actifs en cas d'urgence pour la durée du plan, sélectionnez Fin du plan. Les actifs ne sont pas disponibles pour financer les déficits ni aucun autre objectif.
- Pour modifier les comptes finançant l'objectif, cliquez sur Financement des objectifs. Pour plus de renseignements, consultez la section **Lier les [comptes](#page-119-0) aux objectifs** à la page suivante.

Remarque : Les comptes enregistrés ne peuvent pas financer un fonds d'urgence.

Tous les comptes liés à l'objectif de fonds d'urgence s'affichent à la page Fonds d'urgence sous Comptes de fonds d'urgence. La valeur marchande de chaque compte reflète la valeur marchande du compte et non pas le montant affecté à l'objectif de fonds d'urgence. Tout compte qui n'est lié à aucun objectif s'affiche sous Comptes non liés.

## <span id="page-119-0"></span>**Lier les comptes aux objectifs**

Pour lier certains comptes au financement des objectifs précis ou pour visionner la distribution des comptes pour tous les objectifs, suivez ces étapes :

1. À la page Retraite, Études, Achat important ou Fonds d'urgence, cliquez sur Financement des objectifs. Les comptes enregistrés de vos clients (à l'exception des REER) financent automatiquement l'objectif de retraite, mais peuvent aussi financer les objectifs d'études et d'achat important. Les comptes non enregistrés peuvent financer tout objectif et peuvent être liés à plusieurs objectifs.

Remarque: Vous pouvez également lier les comptes aux objectifs ou visionner la distribution des comptes pour les objectifs du plan à la section Établir les objectifs – catégorie Financement des objectifs - dialogue Financement des objectifs

**NaviPlan**<sup>®</sup>

2. Pour chaque compte applicable, saisissez toute combinaison de montants en dollar, de pourcentages ou le mot Solde pour affecter des fonds aux objectifs applicables.

Remarque : Lorsque vous utilisez la méthode Impôt détaillé, vous pouvez lier des comptes enregistrés aux objectifs autres que la retraite. Lorsque vous utilisez la méthode Impôt moyen, seuls les comptes non enregistrés peuvent être liés aux objectifs autres que la retraite.

Dans NaviPlan, vous pouvez financer les objectifs de trois façons :

- Montant fixe Saisissez une valeur en dollars. Lorsqu'un montant fixe est saisi, NaviPlan utilise uniquement ce montant pour financer l'objectif, même si des fonds supplémentaires sont disponibles dans le compte.
- Pourcentage Saisissez un pourcentage.

**NaviPlan**<sup>®</sup>

par Advicent

Solde – Saisissez le mot Solde. Tous les fonds non assignés qui restent dans le compte seront affectés à l'objectif. Si vous saisissez solde pour plusieurs objectifs, le solde restant est distribué également parmi les objectifs.

Lorsque vous liez un compte à plusieurs objectifs et que vous utilisez l'une des options ci-dessus, NaviPlan divise le compte en parts pour chaque objectif. Cette division est reflétée dans les rapports autonomes et élimine le besoin de diviser manuellement un compte. Subséquemment, toute épargne dans le compte sera distribuée de façon appropriée parmi les objectifs du compte.

Si les comptes sont liés à plusieurs objectifs et que la combinaison des montants fixes, des pourcentages et des soldes dépasse la valeur du compte, les montants fixes sont financés d'abord, puis les fonds restants sont automatiquement distribués au prorata.

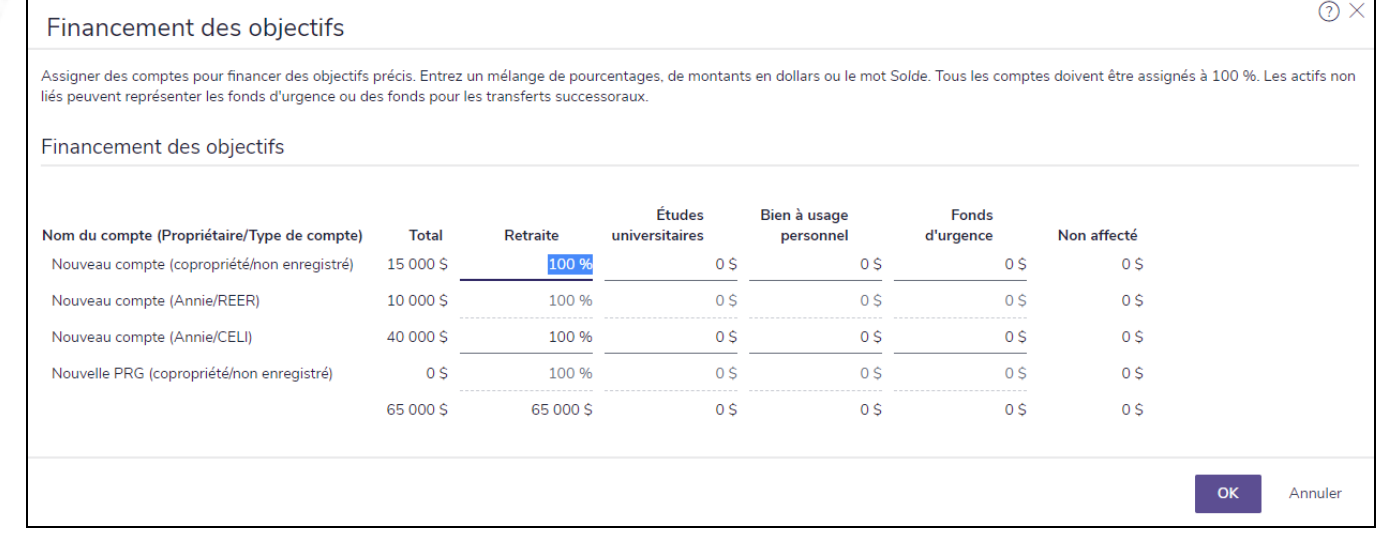

#### dialogue Financement des objectifs

Tous les comptes finançant un objectif s'affichent à la page Retraite, Études, Achat important ou Fonds d'urgence sous Comptes. La valeur marchande de chaque compte affiché sous <objectif> Comptes reflète la valeur marchande du compte et non le montant actuel alloué à l'objectif. Tout compte qui n'est lié à aucun objectif s'affiche sous Comptes non liés.

## **NaviPlan**® par Advicent

# Chapitre 8 : Saisir les objectifs d'assurance

Ce chapitre explique comment saisir les objectifs d'assurance dans les plans Niveau 1 et Niveau 2. Les objectifs d'assurance sont saisis à des pages individuelles, d'après le type d'assurance.

Dans le présent chapitre :

# **Saisir les objectifs d'assurance (Niveau 1)**

Dans les plans Niveau 1, les objectifs d'assurance comprennent l'assurance-vie, l'assurance-invalidité et l'assurance soins de longue durée.

[Revenu du survivant \(Niveau 1](#page-122-0))

**NaviPlan**<sup>®</sup>

par Advicent

- **[Assurance-invalidité \(Niveau 1\)](#page-125-0)**
- [Assurance soins de longue durée \(Niveau 1\)](#page-126-0)

#### <span id="page-122-0"></span>Analyse du revenu du survivant (Niveau 1)

Le besoin en assurance-vie supplémentaire peut être déterminé rapidement dans NaviPlan. À la page Revenu du survivant, ces besoins sont déterminés de la manière suivante :

- . D'abord, NaviPlan trouve le total des données dans les sections Besoins en somme forfaitaire et Besoins continus.
- **Ensuite, le total des Actifs disponibles pour compenser les besoins est déduit.**
- <sup>l</sup> Enfin, le total d'assurance-vie supplémentaire recommandé est présenté (avec un sommaire du calcul) sous Résultats.

Pour analyser les besoins en assurance-vie supplémentaire de vos clients, suivez ces étapes :

1. Passez à la section Établir les objectifs – catégorie Revenu du survivant.

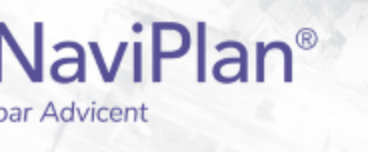

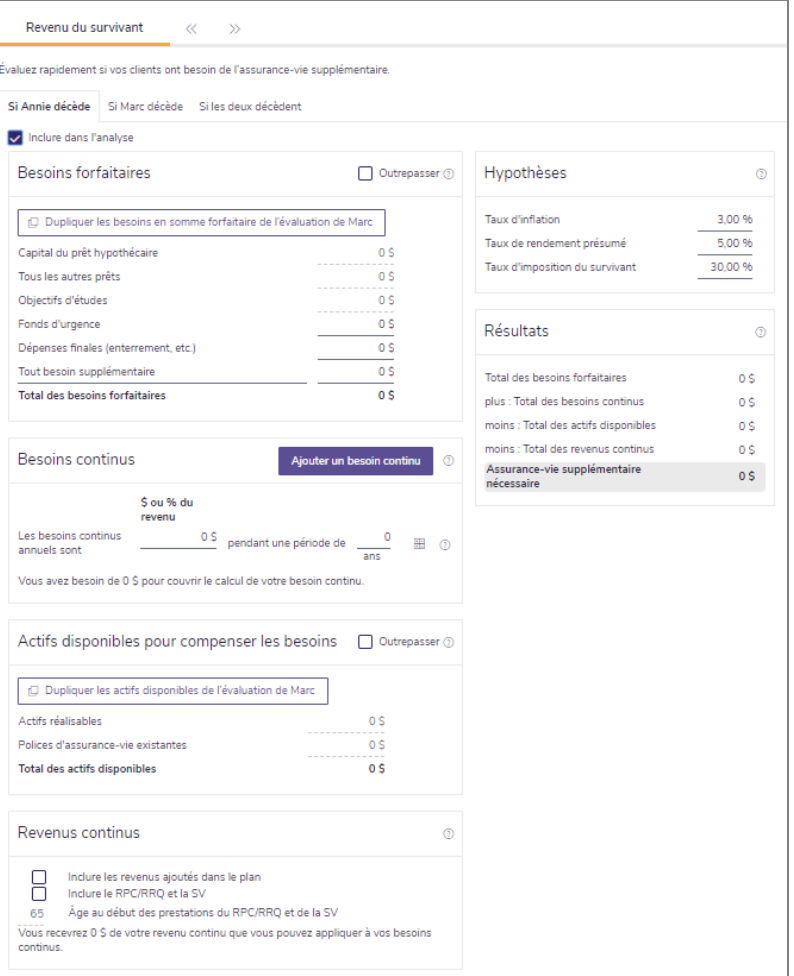

section Établir les objectifs – catégorie Revenu du survivant (Plan Niveau 1)

- 2. Utilisez les onglets en haut de la page pour sélectionner une situation de survie.
- 3. Saisissez tous les Besoins en somme forfaitaire.

Remarque: Le capital de l'hypothèse, tous les autres prêts et les objectifs d'études sont calculés en utilisant les données saisies ailleurs dans l'évaluation. Pour saisir manuellement les données dans ces champs, activez l'option Outrepasser.

- 4. Saisissez tous les Besoins continus que votre client devrait combler dans la situation de survie sélectionnée. La saisie par défaut est fondée sur les données saisies ailleurs dans le plan et elle représente le montant de revenu nécessaire pour remplacer le revenu du défunt.
	- Pour modifier ces hypothèses, cliquez sur **et apportez vos modifications dans le dialogue** Besoins continus.
	- Vous pouvez préciser le montant du revenu du défunt qu'il faudrait remplacer pour des périodes de temps différentes :
		- 1. Dans la section Besoins continus, saisissez un besoin continu et un nombre d'années. Cela représente la première période.

2. Cliquez sur Ajouter un besoin continu.

**NaviPlan**<sup>®</sup>

- 3. Saisissez un besoin continu annuel et un nombre d'années dans la nouvelle rangée. Cela représente la deuxième période qui commence immédiatement après la fin de la période précédente.
- 4. Répétez l'étape 3 jusqu'à ce que vous soyez satisfait(e).
- Saisissez tous les Actifs disponibles pour compenser les besoins dans la situation de survie sélectionnée. Ces actifs sont divisés en deux catégories :La valeur de ces actifs est calculée par NaviPlan; pour modifier ces valeurs, activez l'option Outrepasser et saisissez de nouvelles données.
	- Actifs réalisables : Ce champ représente la valeur des actifs qui peuvent être convertis en espèces au cas d'un décès.
	- <sup>l</sup> Polices d'assurance-vie existantes : Ce champ représente la valeur des polices d'assurance-vie existantes déjà saisies dans l'évaluation.
- 6. Révisez les renseignements que NaviPlan utilise pour cette analyse dans les Hypothèses et apportez tous les changements que vous voulez.
- 7. NaviPlan calcule le besoin en assurance-vie supplémentaire de vos clients et affiche ses recommandations sous Résultats.

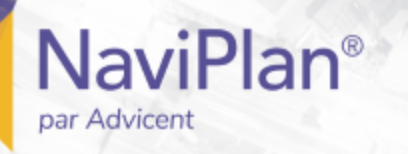

#### <span id="page-125-0"></span>Analyse du revenu d'invalidité (Niveau 1)

1. Passez à la section Établir les objectifs – catégorie Revenu d'invalidité.

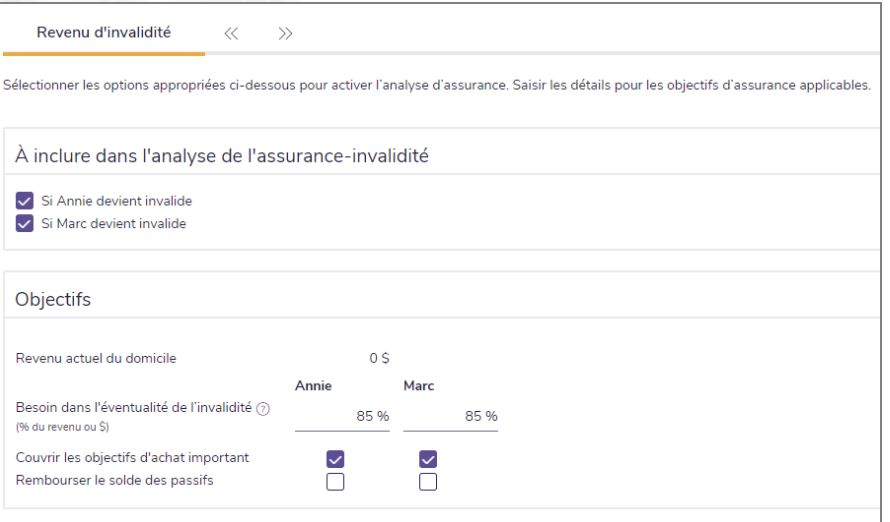

section Établir les objectifs – catégorie Revenu d'invalidité (Plan Niveau 2)

Sous À inclure dans l'analyse de l'assurance-invalidité, activez l'option Si <client/coclient> devient invalide appropriée pour simuler le scénario.

Remarque: Pour les besoins de l'analyse de l'assurance-invalidité, NaviPlan présume que le client et le coclient ne deviennent pas invalides en même temps.

3. Sous Objectifs, saisissez le pourcentage des dépenses de mode de vie à financer.

Ceci est le pourcentage des dépenses actuelles qu'on estime qui se poursuivront après l'invalidité du client ou du coclient. Vous pouvez alors illustrer un changement au besoin en flux monétaire (dépense) si l'un des clients devient invalide. Le pourcentage par défaut est de 100 %, mais vous pouvez le rajuster.

En ce qui concerne l'assurance-invalidité, les actifs non enregistrés sont disponibles au début de l'invalidité, les actifs enregistrés sont disponibles au début de la retraite et les actifs de mode de vie sont disponibles pour la succession.

- 4. Si la couverture d'assurance-invalidité doit financer les objectifs d'achat important restant dans l'éventualité de l'invalidité d'un client, activez l'option Couvrir les objectifs d'achat important pour le client ou le coclient.
- 5. Si la couverture d'assurance-invalidité doit rembourser tous les passifs impayés, activez l'option Rembourser le solde des passifs pour le client ou le coclient.

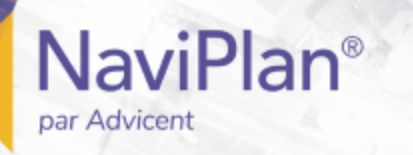

#### <span id="page-126-0"></span>Analyse de l'assurance soins de longue durée

1. Passez à la section Établir les objectifs – catégorie Soins de longue durée.

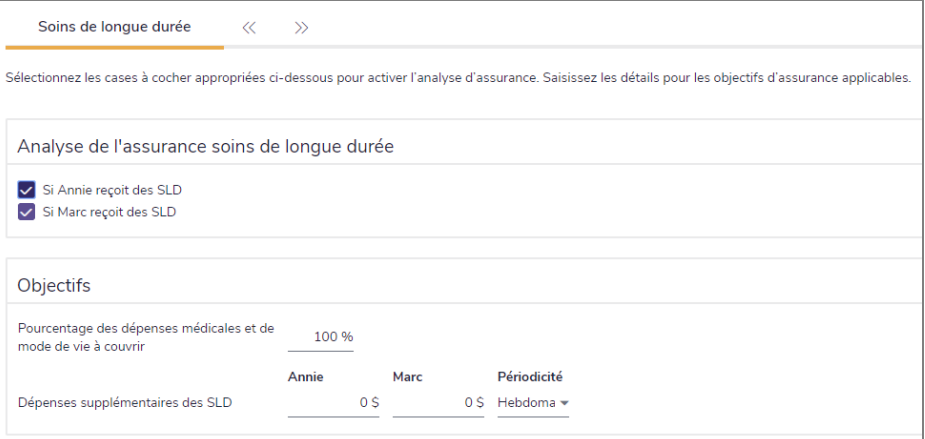

section Établir les objectifs – catégorie Soins de longue durée (Plan Niveau 1)

- 2. Sous Analyse de l'assurance soins de longue durée, sélectionnez l'option Si <client/coclient> recoit des SLD appropriée pour simuler le scénario pour le client ou le coclient.
	- L'âge auguel les soins de longue durée commencent est fondé sur l'âge de décès établi à la section Établir les objectifs – catégorie Retraite. Par défaut, NaviPlan présume que le client recevra les soins de longue durée pendant une période de quatre ans à partir du 1er janvier de l'année pendant laquelle le client aura 80 ans; il est présumé que le client décède à la fin de cette période.
- 3. Sous Objectifs, saisissez le pourcentage des dépenses médicales et de mode de vie que les clients estiment qui se poursuivront lorsque la période des soins de longue durée commence. Le pourcentage par défaut est de 100 %, mais vous pouvez le rajuster.
- 4. Saisissez le montant des dépenses supplémentaires quotidiennes liées aux soins de longue durée pour le client ou le coclient.

<span id="page-126-1"></span>Les actifs enregistrés et non enregistrés sont disponibles au début des soins de longue durée; les actifs de mode de vie sont disponibles pour la succession.

# **Saisir les objectifs d'assurance pour les plans Niveau 2**

Dans les plans Niveau 2, les objectifs d'assurance sont les suivants : assurance-vie, assurance-invalidité, assurance de soins de longue durée et assurance pour maladie grave.

Saisissez les renseignements sur l'assurance appropriés tels que décrits dans les procédures suivantes :

- Objectifs de revenu du [survivant](#page-127-0) : si l'un des clients décède (Niveau 2)
- · Objectifs de revenu du [survivant](#page-141-0) : si les deux clients décèdent (Niveau 2)
- <sup>l</sup> Objectifs de revenu [d'invalidité](#page-146-0) (Niveau 2)

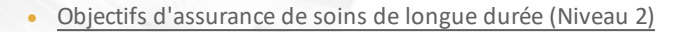

Objectifs [d'assurance](#page-157-0) pour maladie grave

**NaviPlan**<sup>®</sup>

par Advicent

#### <span id="page-127-0"></span>Objectifs de revenu du survivant : si un des clients décède (Niveau 2)

Vous pouvez saisir les besoins en assurance et les objectifs d'assurance-vie pour le client et le coclient à la page Revenu du survivant. L'entrée de données est la même dans les deux cas. Pour considérer les besoins en assurance lorsque les deux clients décèdent, consultez la section [Objectif de revenu du survivant si les deux clients](#page-141-0)  [décèdent \(Niveau 2\)](#page-141-0).

Pour saisir les données et évaluer les besoins du client ou du coclient, suivez ces étapes :

1. Passez à la section Établir les objectifs – catégorie Revenu du survivant – page Objectifs du client/du coclient.

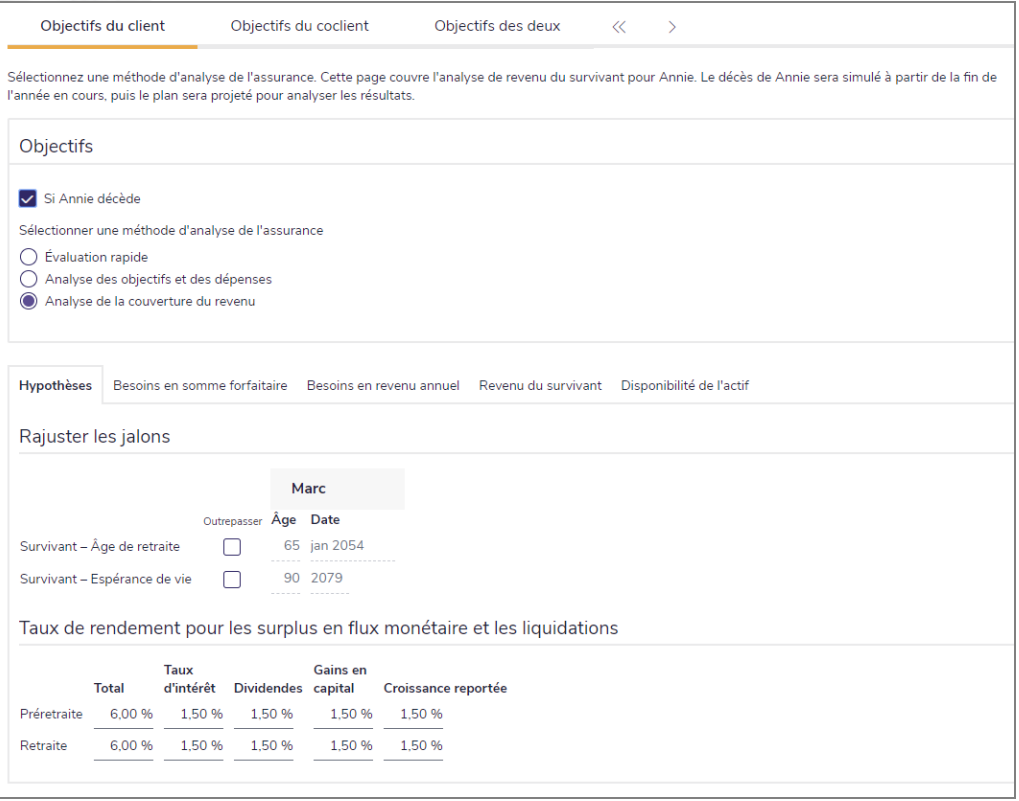

section Établir les objectifs – catégorie Revenu du survivant – page Objectifs du client ou du coclient – onglet Hypothèses (Plan Niveau 2)

- 2. Pour évaluer les besoins en assurance-vie, sous Objectifs, sélectionnez Si <client/coclient> décède.
- 3. Sélectionnez une méthode d'analyse de l'assurance :
	- Analyse des objectifs et des dépenses : évalue le montant d'assurance-vie nécessaire pour couvrir les objectifs et les dépenses du survivant. Les objectifs et les dépenses du plan, ainsi que les dépenses supplémentaires du scénario d'assurance-vie sont analysés. Cette analyse est intégrée dans le reste du plan.
	- Analyse de la couverture du revenu : évalue le montant d'assurance-vie nécessaire pour remplacer

le revenu perdu à cause du décès du client ou du coclient. Cette analyse est indépendante du reste du plan.

- **Évaluation rapide** : calcule les besoins en assurance supplémentaire de vos clients en utilisant une comparaison simple entre leurs besoins en somme forfaitaire et leurs besoins continus, et leurs actifs disponibles pour compenser ces besoins. Cette évaluation est conçue pour évaluer rapidement les besoins de vos clients et pour vous donner le montant précis d'assurance-vie dont ils auront besoin.
- 4. Pour modifier l'âge de retraite du survivant pour le calcul de l'assurance-vie, cliquez sur l'onglet Hypothèses, activez l'option Outrepasser, puis saisissez le nouvel âge ou la nouvelle date de retraite. Les valeurs par défaut sont tirées de la section Gestion du plan - catégorie Hypothèses - page Jalons.
- 5. Pour modifier l'espérance de vie du survivant pour le calcul de l'assurance-vie, cliquez sur l'onglet Hypothèses, activez l'option Outrepasser, puis saisissez le nouvel âge ou la nouvelle date. Les valeurs par défaut sont tirées de la section Gestion du plan – catégorie Hypothèses – page Jalons.
- 6. Sous Taux de rendement pour les surplus en flux monétaire et les liquidations, saisissez les taux de rendement.
- Imp. moy. Pour outrepasser les taux d'imposition montrés, sélectionnez l'option Outrepasser les taux, puis saisissez les taux d'imposition que vous voulez utiliser. Modifier le taux d'imposition ici n'affecte que le taux d'imposition du survivant pour les calculs d'assurance-vie. Ceci n'affecte pas les taux utilisés dans le reste du plan. Les valeurs par défaut sur cette page proviennent de la page Gestion du plan - Hypothèses - Général.

Remarque : Le taux d'imposition provincial est ajouté à l'impôt sur les gains en capital moyen, marginaux et à long terme dans les calculs de l'impôt sur le revenu. Les déductions de l'impôt provincial au niveau fédéral sont considérées.

8. Complétez une des procédures suivantes :

**NaviPlan**<sup>®</sup>

- n [Méthode](#page-147-0) Analyse des objectifs et des dépenses si l'un des clients décède
- n Méthode Analyse de la [couverture](#page-151-0) du revenu si l'un des clients décède
- Utiliser la méthode Analyse de la [couverture](#page-143-0) du revenu si les deux clients décèdent
- Établir la [disponibilité](#page-145-0) des actifs si les deux clients décèdent

## **NaviPlan**<sup>®</sup> par Advicent

#### **Utiliser la méthode Évaluation rapide si l'un des clients décède**

Il faut sélectionner l'Évaluation rapide à la section Établir les objectifs – catégorie Revenu du survivant – page Objectifs du client/du coclient. Consultez la section Évaluer les besoins en revenu du survivant si l'un des clients décède (Niveau 2).

Pour utiliser l'Évaluation rapide, suivez ces étapes :

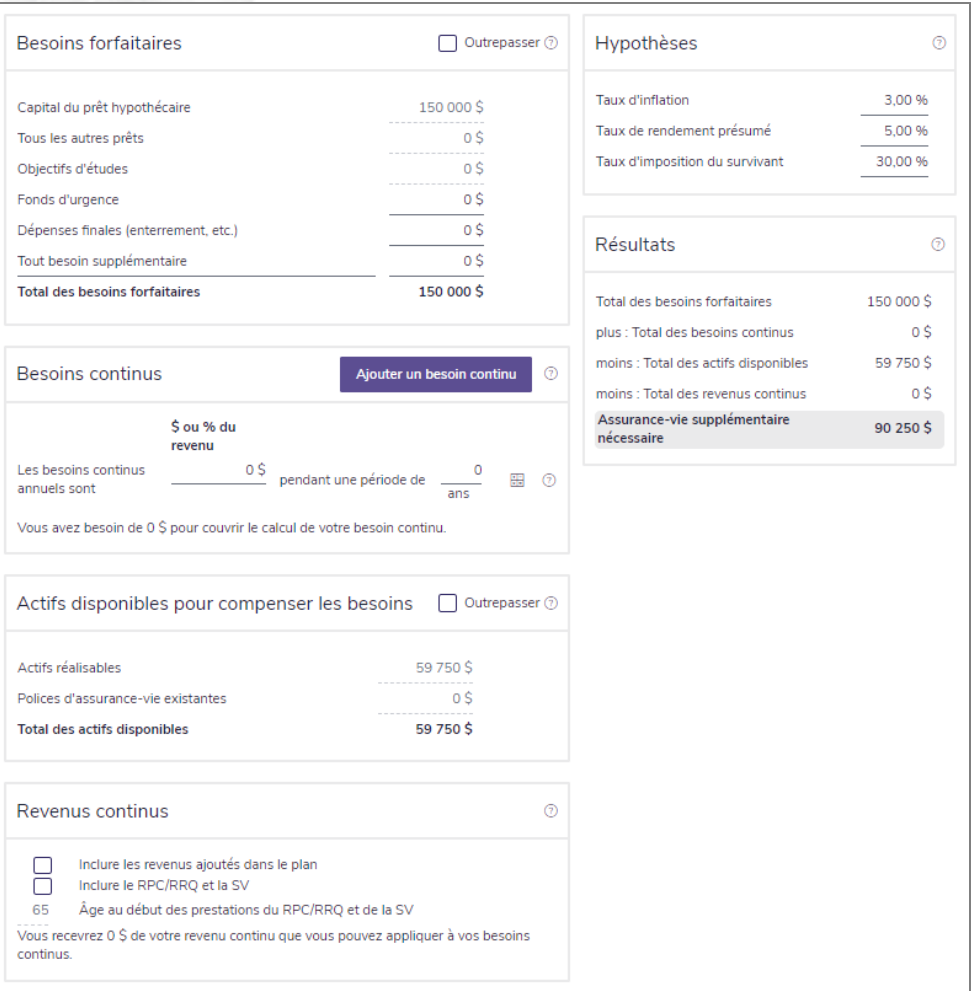

section Établir les objectifs – catégorie Revenu du survivant – page Objectifs du client ou du coclient (Plan Niveau 2)

#### 1. Saisissez tous les Besoins en somme forfaitaire.

Remarque: Le capital de l'hypothétique, tous les autres prêts et les objectifs d'études sont calculés en utilisant les données saisies ailleurs dans l'évaluation. Pour saisir manuellement les données dans ces champs, activez l'option Outrepasser.

2. Saisissez tous les Besoins continus que votre client devrait combler dans la situation de survie sélectionnée. La saisie par défaut est fondée sur les données saisies ailleurs dans l'évaluation et elle représente le montant de revenu nécessaire pour remplacer le revenu du défunt.

- Pour modifier ces hypothèses, cliquez sur et apportez vos modifications dans le dialogue Besoins continus.
- <sup>l</sup> Vous pouvez préciser le montant du revenu du défunt qu'il faudrait remplacer pour des délais différents :
	- 1. Dans la section Besoins continus, saisissez un besoin continu et un nombre d'années. Cela représente le premier délai.
	- 2. Cliquez sur Ajouter un besoin continu.

**NaviPlan**<sup>®</sup>

par Advicent

- 3. Saisissez un besoin continu annuel et un nombre d'années dans la nouvelle rangée. Cela représente le deuxième délai qui commence immédiatement après la fin du délai précédent.
- 4. Répétez ces étapes jusqu'à ce que vous établissiez tous les délais prévus.
- 3. Saisissez tous les Actifs disponibles pour compenser les besoins dans la situation de survie sélectionnée. Ces actifs sont divisés en deux catégories :
	- <sup>l</sup> Actifs réalisables : Ce champ représente la valeur des actifs qui peuvent être convertis en espèces au cas d'un décès.
	- Polices d'assurance-vie existantes : Ce champ représente la valeur des polices d'assurance-vie existantes déjà saisies dans l'évaluation.

La valeur de ces actifs est calculée par NaviPlan; pour modifier ces valeurs, activez l'option Outrepasser et saisissez de nouvelles données.

- 4. Révisez les Hypothèses que NaviPlan utilise dans l'analyse. Modifiez-les au besoin.
- 5. NaviPlan calcule le besoin en assurance-vie supplémentaire et affiche ses recommandations sous Résultats.

### **Utiliser la méthode Analyse des objectifs et des dépenses si l'un des clients décède**

Il faut sélectionner l'Analyse des objectifs et des dépenses à la section Établir les objectifs – catégorie Revenu du survivant – page Objectifs du client/du coclient. Consultez Saisir les objectifs [d'assurance](#page-126-1) pour les plans de Niveau 2 pour obtenir plus d'information.

Pour utiliser l'Analyse des objectifs et des dépenses, suivez ces étapes :

1. Cliquez sur l'onglet Dépenses continues.

**NaviPlan**<sup>®</sup>

par Advicent

2. Sous Dépenses annuelles, saisissez le pourcentage des dépenses de mode de vie couvertes par les revenus de l'assurance-vie. Ce pourcentage devient le pourcentage par défaut des dépenses sous Dépense.

Remarque : Les dépenses de la préretraite ou de la retraite doivent être saisies dans le plan pour que les champs Dépense s'affichent sous cet onglet.

3. Pour utiliser un pourcentage différent pour une dépense individuelle, désactivez l'option Utilisez les valeurs par défaut, puis saisissez le pourcentage dans le champ % à couvrir.

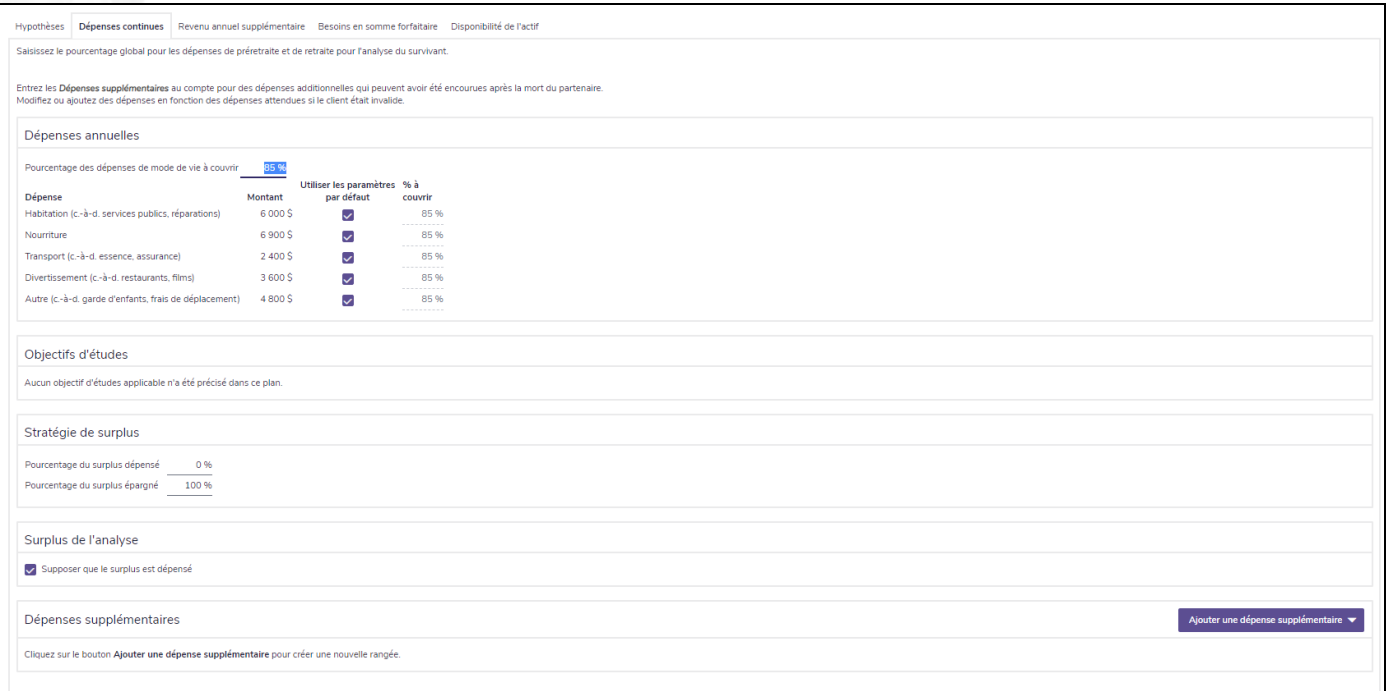

section Établir les objectifs – catégorie Revenu du survivant – page Objectifs du client ou du coclient – onglet Dépenses continues (Plan Niveau 2, Analyse des objectifs et des dépenses)

- 4. Si le plan contient des dépenses d'études, sous Objectifs d'études saisissez le pourcentage des dépenses d'études à couvrir dans l'éventualité du décès.
- 5. Sous Stratégie de surplus, saisissez les montants applicables dans les champs Pourcentage du surplus dépensé et Pourcentage du surplus épargné. La stratégie de surplus s'applique à l'analyse de l'assurance-vie entière.

#### Les champs Pourcentage du surplus dépensé et Pourcentage du surplus épargné contrôlent ce que NaviPlan fait avec les surplus en flux monétaire pendant la survie. Par exemple, lorsque l'un des clients décède, le survivant a un surplus en flux monétaire de 10 000 \$. Vous anticipez que le client dépense 25 % du surplus sur divers coûts et qu'il investisse le reste. Dans ce cas, vous saisissez 25 dans le champ Pourcentage du surplus dépensé; NaviPlan épargne automatiquement l'autre 75 % dans un compte non enregistré pour la survie.

- 6. Sous Surplus de l'analyse, activez ou désactivez l'option Supposer que le surplus est épuisé au besoin.
	- . Si l'option est activée, NaviPlan projette le flux monétaire qui aurait eu lieu au cours de la préretraite si aucun des clients n'était décédé. Tout surplus de la préretraite provenant de cette projection devient une dépense supplémentaire de la préretraite du survivant pour les années au cours desquelles il aurait lieu. Le Pourcentage des dépenses de mode de vie à couvrir s'applique à cette dépense.
- 7. Sous Dépenses supplémentaires, cliquez sur Ajouter une dépense supplémentaire tout comme toute autre dépense pour saisir toute nouvelle dépense applicable à la survie.
- 8. Une fois toutes les dépenses continues saisies, cliquez sur l'onglet Revenu annuel supplémentaire.
- 9. Pour ajouter un revenu annuel qui pourrait s'appliquer pendant la survie, cliquez sur Ajouter un revenu annuel, puis saisissez les détails.

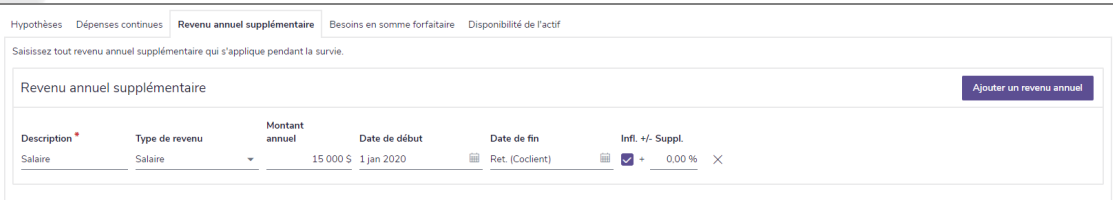

section Établir les objectifs – catégorie Revenu du survivant – page Objectifs du client ou du coclient – onglet Revenu annuel supplémentaire (Plan Niveau 2, Analyse des objectifs et des dépenses)

10. Une fois tous les revenus continus saisis, cliquez sur l'onglet Besoins en somme forfaitaire.

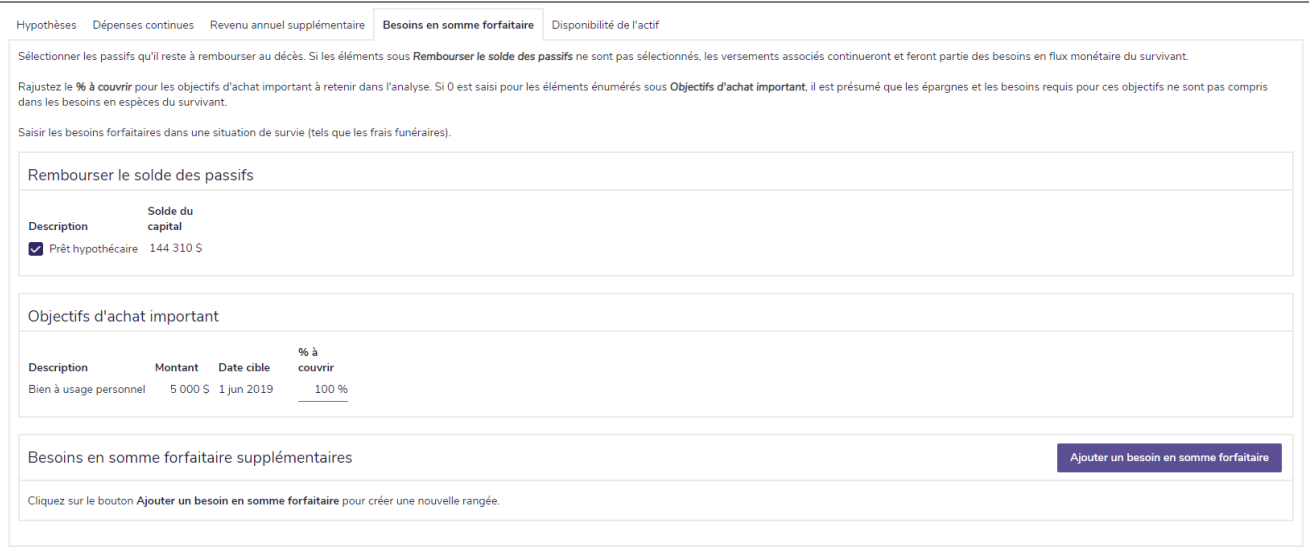

**NaviPlan**<sup>®</sup>

section Établir les objectifs – catégorie Revenu du survivant – page Objectifs du client ou du coclient – onglet Besoins en somme forfaitaire (Plan Niveau 2, Analyse des objectifs et des dépenses)

- 11. Sous Rembourser le solde des passifs, sélectionnez tout prêt existant qui sera remboursé en utilisant le revenu des assurances.
	- Pour chaque prêt qui n'est pas sélectionné, NaviPlan présume que les paiements continuent et ils seront inclus dans le flux monétaire du survivant.

Remarque : Cette option n'est disponible que si le plan contient des passifs et si, à la section Saisir les données financières – catégorie Avoir net – page Actifs/Passifs – dialogue Détails sur le passif – onglet Détails, la sélection sous Options de remboursement au décès est Transférer au survivant ou Remboursement au premier décès (à partir de la succession).

- 12. Sélectionnez tout objectif d'achat important futur qui sera financé dans l'éventualité d'un décès. Cette option n'est disponible que si le plan contient des objectifs d'achat important.
- 13. Sous Besoins en somme forfaitaire supplémentaires, si d'autres besoins sont anticipés, cliquez sur Ajouter un besoin en somme forfaitaire, puis saisissez les détails du besoin dans les champs qui apparaissent.
- 14. Pour indiquer quand les comptes seront disponibles pendant la période de survie, complétez la procédure expliquée à la section Établir la [disponibilité](#page-137-0) des actifs si l'un des clients décède.

**NaviPlan**<sup>®</sup>

## **Méthode Analyse de la couverture du revenu si l'un des clients décède**

Il faut sélectionner l'Analyse de la couverture du revenu; à la section Établir les objectifs – catégorie Revenu du survivant – page Objectifs du client/du coclient.

Pour utiliser l'Analyse de la couverture du revenu, suivez ces étapes :

1. Cliquez sur l'onglet Besoins en revenu actuel.

**NaviPlan**<sup>®</sup>

par Advicent

- 2. Pour calculer le pourcentage du revenu actuel qui serait nécessaire pour la survie, sous Calculatrice du niveau de revenu actuel, saisissez un % à couvrir, puis cliquez sur Ajouter aux besoins en revenu annuel.
- 3. Pour établir un nouveau besoin en revenu annuel applicable à la survie, sous Besoins en revenu annuel. cliquez sur Ajouter un besoin en revenu annuel, puis saisissez les détails.

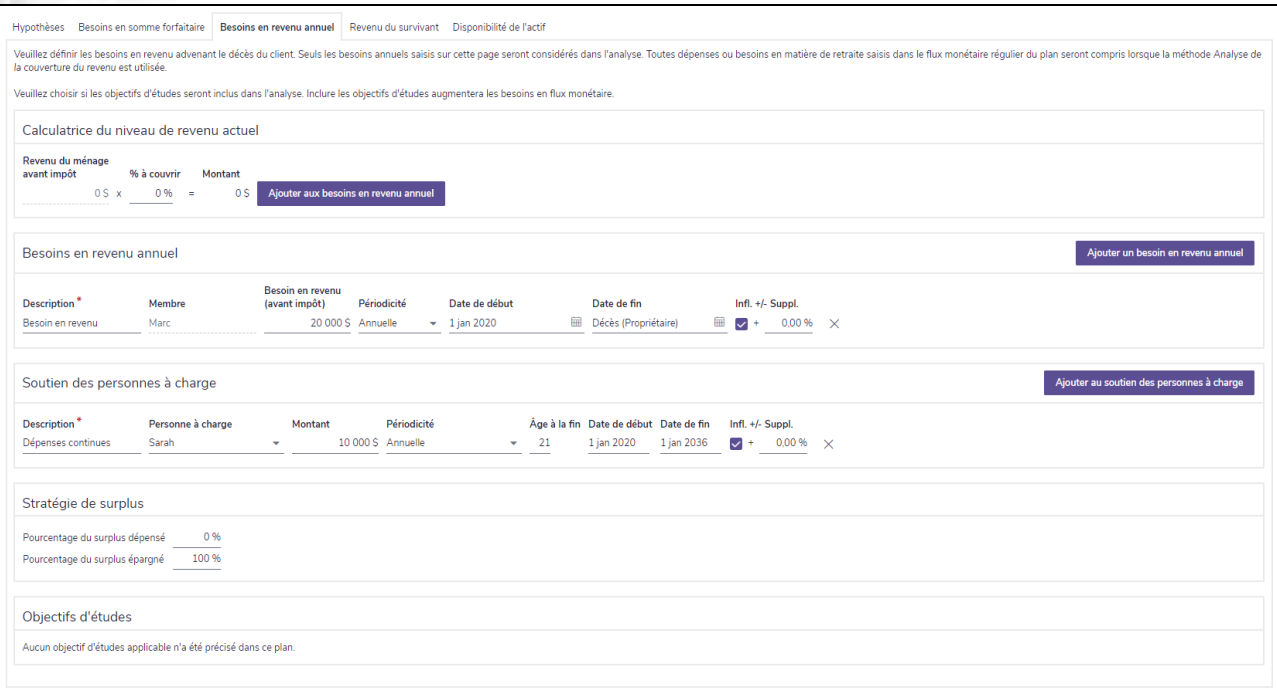

section Établir les objectifs – catégorie Revenu du survivant – page Objectifs du client ou du coclient – onglet Besoins en revenu annuel (Plan Niveau 2, Analyse de la couverture du revenu)

- 4. Pour saisir la pension alimentaire annuelle nécessaire pour chaque enfant qui sera fourni dans l'éventualité du décès, cliquez sur Ajouter au soutien des personnes à charge et puis saisissez les détails. Cette section ne s'affiche pas si le plan ne contient pas de personne à charge.
- 5. Pour déterminer le montant des surplus en flux monétaire à dépenser ou à épargner, sous Surplus du scénario, saisissez les pourcentages. Par exemple, lorsque l'un des clients décède, vous anticipez que le survivant obtienne un surplus en flux monétaire de 10 000 \$. Vous anticipez également que le survivant dépense 25 % de ce surplus en coût divers et qu'il investisse le montant restant. Dans ce cas, vous saisissez 25 dans le champ Pourcentage du surplus dépensé; NaviPlan épargne automatiquement l'autre 75 % dans un compte non enregistré pour la survie.
- 6. Pour définir le montant de l'objectif d'études à financer pendant la survie, sous Objectifs d'études,

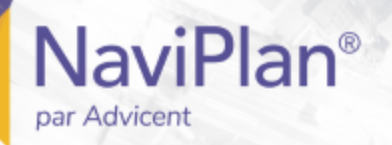

#### saisissez un % à couvrir.

Une fois les besoins en revenu saisis, cliquez sur l'onglet Besoins en somme forfaitaire.

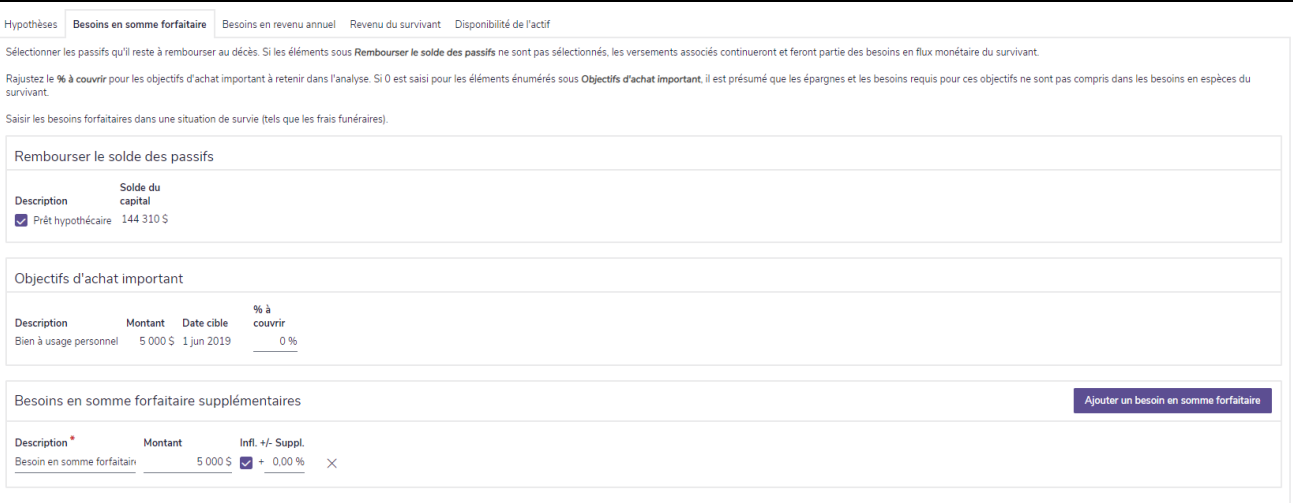

section Établir les objectifs – catégorie Revenu du survivant – page Objectifs du client ou du coclient – onglet Besoins en somme forfaitaire (Plan Niveau 2, Analyse de la couverture du revenu)

Sous Rembourser le solde des passifs, sélectionnez tout prêt existant qui sera remboursé en utilisant le revenu de l'assurance. NaviPlan présume que chaque prêt non sélectionné continue à recevoir des versements et fera partie du flux monétaire du survivant.

Remarque : Cette option n'est disponible que si le plan contient des passifs et si, à la section Saisir les données financières – catégorie Avoir net – page Actifs/Passifs – dialogue Détails sur le passif – onglet Détails, la sélection sous Options de remboursement au décès est Transférer au survivant ou Remboursement au premier décès (à partir de la succession). Cette option n'est disponible que s'il existe des passifs dans le plan.

9. Saisissez le pourcentage de tous les objectifs futurs d'achat important qui seront payés dans l'éventualité d'un décès.

Remarque : Cette option n'est disponible que si le plan contient des objectifs d'achat important.

- 9. Sous Besoins en somme forfaitaire supplémentaires, si d'autres besoins en somme forfaitaire sont anticipés, cliquez sur Ajouter un besoin en somme forfaitaire, puis saisissez les détails du besoin dans les champs qui apparaissent.
- 10. Cliquez sur l'onglet Revenu du survivant.

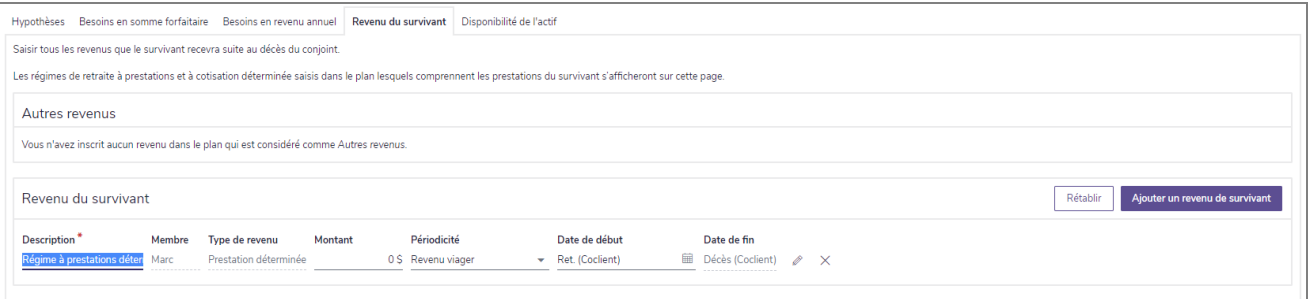

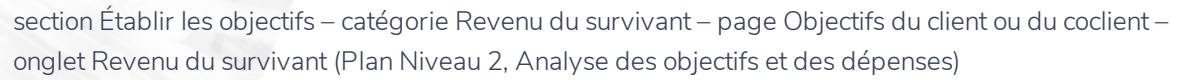

- 12. Pour saisir un nouveau revenu, cliquez sur Ajouter un revenu de survivant, puis saisissez les détails.
- 13. Pour indiquer quand les comptes seront disponibles pendant la survie, compléter la procédure expliquée à la section Établir la disponibilité des actifs si l'un des clients décède à la page suivante.

Remarque: Pour supprimer les modifications et retourner aux revenus du survivant saisis à la section Saisir les données financières - catégorie Flux monétaire, cliquez sur Rétablir.

**NaviPlan**®

## **NaviPlan**<sup>®</sup> par Advicent

#### <span id="page-137-0"></span>**Établir la disponibilité des actifs si l'un des clients décède**

Sous l'onglet Disponibilité de l'actif (pour les deux méthodes Analyse des objectifs et des dépenses et Analyse de la couverture du revenu), vous pouvez indiquer quand les actifs seront disponibles pendant la survie.

1. Cliquez sur l'onglet Disponibilité de l'actif.

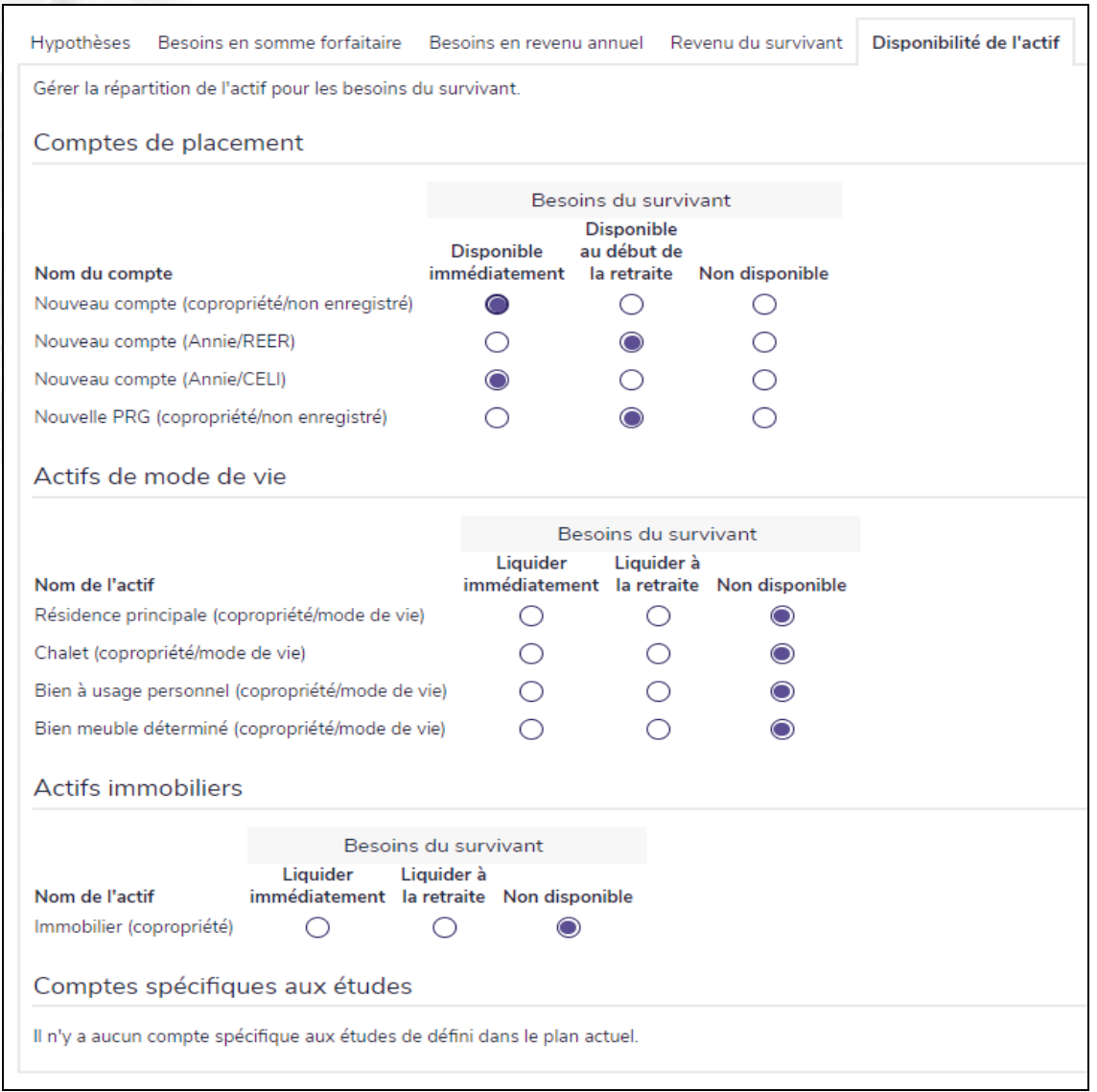

section Établir les objectifs – catégorie Revenu du survivant – page Objectifs du client ou du coclient – onglet Disponibilité de l'actif (Plan Niveau 2, méthode Analyse des objectifs et des dépenses sélectionnée)

- 2. Sous Comptes de placement Besoins du survivant, sélectionnez l'une des options suivantes pour chaque compte :
	- **Disponible immédiatement**, si le compte est disponible pour combler les besoins du survivant immédiatement après le décès du client.
	- Disponible au début de la retraite, si le compte est disponible pour combler les besoins du survivant

au moment de la retraite du survivant.

• Non disponible, si le compte n'est pas disponible pour combler les besoins en revenu du survivant.

Remarque : Si vous sélectionnez Disponible immédiatement ou Disponible au début de la retraite, les comptes des clients sont rachetés au besoin pour combler les besoins du survivant.

- Sous Actifs de mode de vie, sélectionnez l'une des options suivantes pour chaque actif :
	- . Réaliser immédiatement, si l'actif est disponible au survivant lorsque le client ou le coclient décède.
	- **Réaliser à la retraite**, si l'actif est vendu lorsque le survivant prend sa retraite.
	- . Non disponible, si l'actif n'est pas vendu avant le décès des deux clients.

Remarque : Si vous sélectionnez Réaliser immédiatement ou Réaliser à la retraite, l'actif est liquidé en entier et les recettes qui restent à la fin de l'année sont réinvesties d'après le taux établi à la section Établir les objectifs – catégorie Revenu du survivant – page Objectifs du client/du coclient – onglet Hypothèses.

Les besoins en assurance-vie supplémentaire peuvent être déterminés rapidement en utilisant NaviPlan. Sur cette page, les besoins sont déterminés en utilisant la méthode suivante :

- **Premièrement, NaviPlan additionne les données des sections Besoins en somme forfaitaire et Besoins** continus.
- Puis, le total de la section Actifs disponibles pour compenser les besoins est déduit.
- Finalement, le total des assurances supplémentaires recommandées est affiché (incluant un sommaire du calcul) dans la section Résultats.

Pour analyser les besoins en assurance supplémentaire de vos clients, suivez les étapes suivantes :

1. Allez à la page.

**NaviPlan**<sup>®</sup>

**NaviPlan**<sup>®</sup> par Advicent

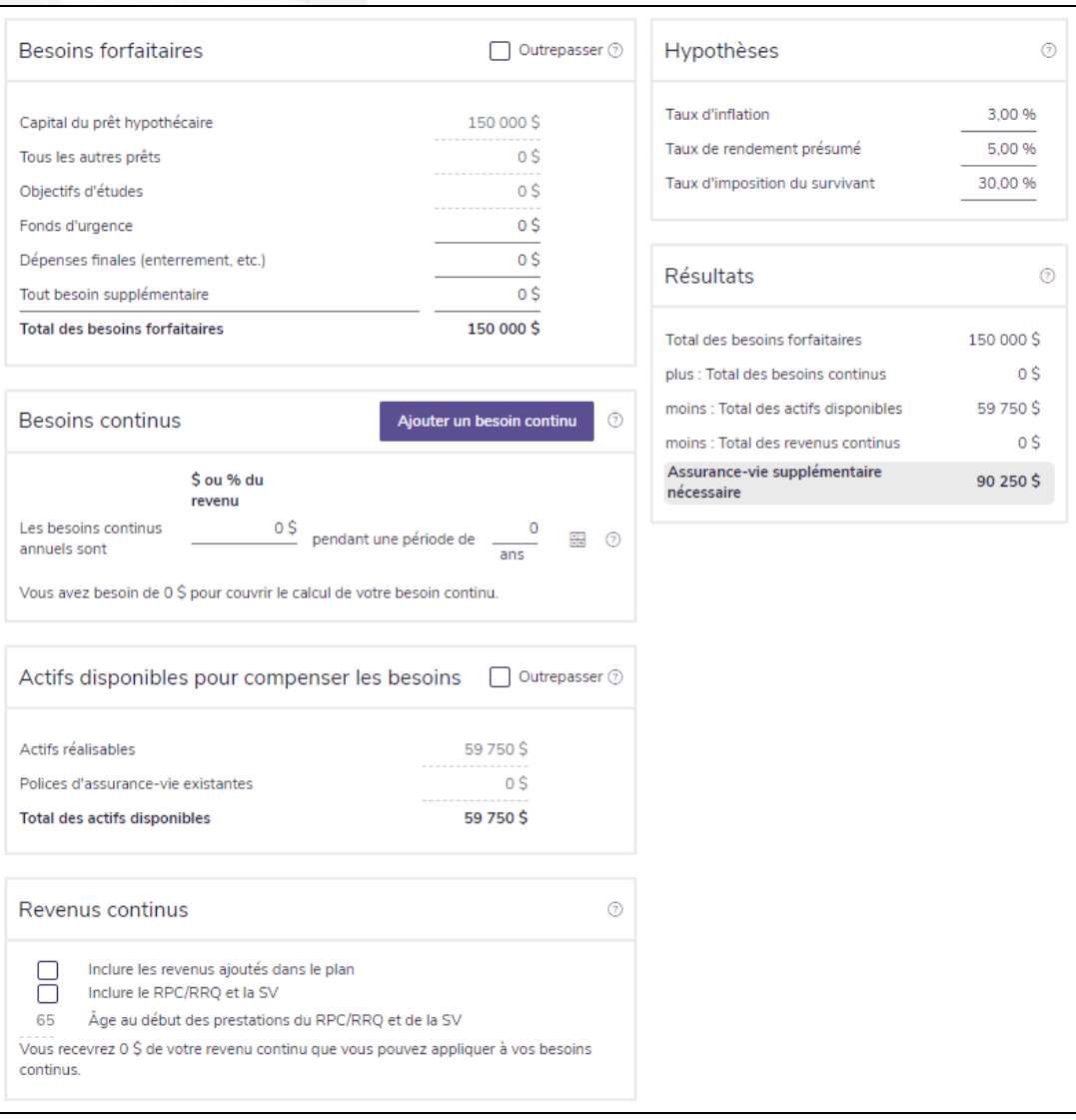

section Établir les objectifs - Revenu du survivant - Évaluation rapide

- 2. Utilisez les onglets en haut de la page pour sélectionner la situation du survivant.
- 3. Saisissez tous les besoins en somme forfaitaire dans l'encadré Besoins en somme forfaitaire.

Remarque : Le Capital du prêt hypothécaire, Tous les autres prêts et les Objectifs d'études sont calculés selon les données collectées ailleurs dans l'évaluation. Pour manuellement saisir les données dans ces champs, sélectionnez l'option Outrepasser.

- 4. Saisissez tous les Besoins continus que vos clients devront payer dans la situation de survie sélectionnée. L'entrée par défaut est basée sur les données saisies ailleurs dans le plan et est faite pour montrer le montant de revenu annuel nécessaire pour remplacer le revenu du défunt.
- Pour modifier ces hypothèses, sélectionnez l'icône de calculatrice et modifier toute hypothèse dans le dialogue Besoins continus.
- Vous pouvez aussi spécifier le montant de revenu qui doit être remplacé pour diverses périodes de temps

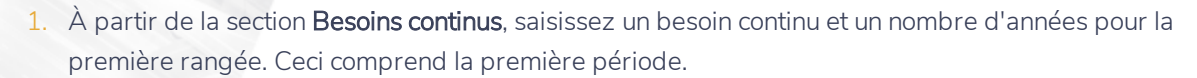

2. Cliquez sur Ajouter un besoin continu.

:

par Advicent

**NaviPlan**<sup>®</sup>

- 3. Saisissez un besoin annuel continu et un nombre d'années pour la rangée nouvellement créée. Ceci comprend la seconde période et suit immédiatement la période précédente.
- Répétez l'étape 3 jusqu'à ce que vous soyez satisfait.
- 5. Saisissez tous les actifs disponibles pour couvrir les besoins de la situation de survie sélectionnée. Ces actifs sont divisés en deux catégories :
	- Actifs réalisables : Ce champ représente la valeur des actifs qui sont faciles à convertir en argent dans l'éventualité d'un décès.
	- n Polices d'assurance-vie existantes : Ce champ représente la valeur des polices d'assurance-vie existantes déjà entrées dans l'évaluation.

La valeur de ces actifs est calculée par NaviPlan; pour modifier ces valeurs, sélectionnez Outrepasser et saisissez de nouvelles données.

- 5. Révisez les renseignements que NaviPlan utilise pour cette analyse dans l'encadré Hypothèses et apportez tous les changements que vous voulez.
- 6. NaviPlan calcule maintenant les besoins en assurance-vie supplémentaire de vos clients et affiche ses recommandations dans l'encadré Résultats.

<span id="page-141-0"></span>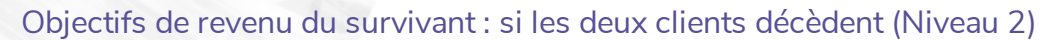

**NaviPlan**<sup>®</sup>

par Advicent

Pour analyser les besoins en assurance-vie si les deux clients décèdent, suivez ces étapes :

1. Passez à la section Établir les objectifs – catégorie Revenu du survivant – page Objectifs des deux.

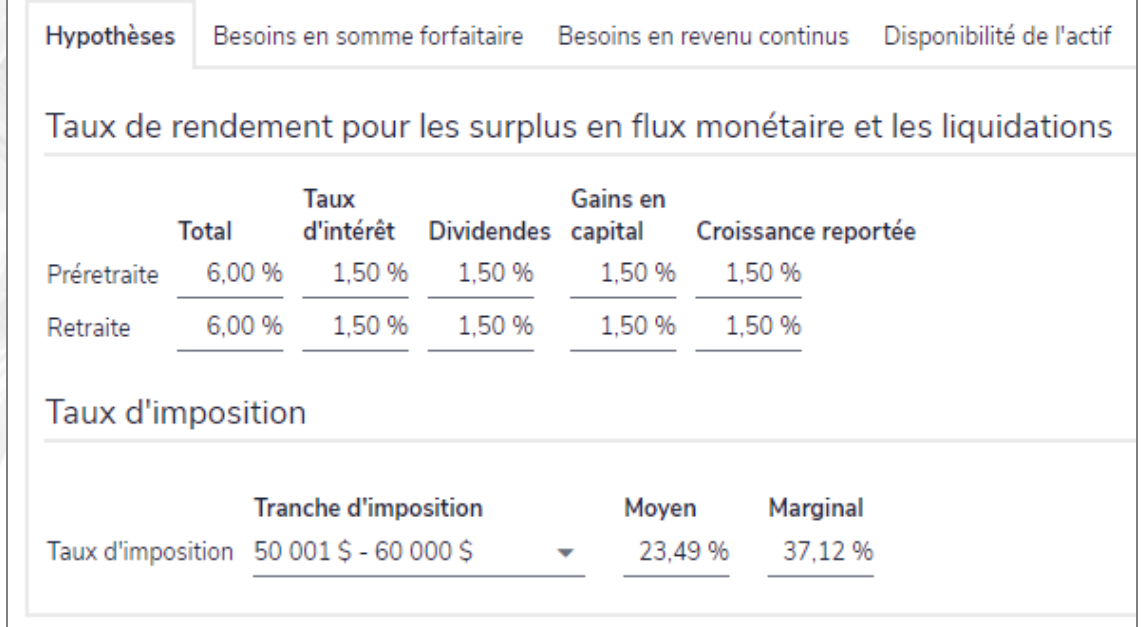

section Établir les objectifs – catégorie Revenu du survivant – page Objectifs des deux – onglet Hypothèses (Plan Niveau 2, méthode Impôt détaillé, Analyse des objectifs et des dépenses)

- 2. Sous Objectifs, activez Si <client> et <coclient> décèdent.
- 3. Sélectionnez une méthode d'analyse d'assurance.
	- Analyse des objectifs et des dépenses : évalue le montant d'assurance nécessaire pour maintenir le niveau de vie du survivant. Les objectifs et les dépenses du plan, ainsi que les dépenses supplémentaires du scénario d'assurance-vie sont analysés. Cette analyse est intégrée dans le reste du plan.
	- . Analyse de la couverture du revenu : évalue le montant d'assurance-vie nécessaire pour remplacer le revenu perdu à cause du décès du client ou du coclient. Cette analyse est indépendante du reste du plan.
- 4. À l'onglet Hypothèse sous Taux de rendement pour les surplus en flux monétaire et les liquidations, saisissez les taux de rendement.
- 5. Imp. dét. Sous Taux d'imposition, révisez le taux d'imposition qui sera utilisé pour tout actif détenu par une personne à charge. Modifiez si nécessaire.
- 6. Complétez une des procédures suivantes :
- <sup>l</sup> [Méthode Analyse des Objectifs et des dépenses si les deux clients décèdent](#page-142-0) ci-dessous.
- <sup>l</sup> [Méthode Analyse de la couverture d'assurance si les deux clients décèdent](#page-143-0) à la page suivante.

#### <span id="page-142-0"></span>**Méthode Analyse des objectifs et des dépenses si les deux clients décèdent**

Il faut sélectionner l'Analyse des objectifs et des dépenses à la section Établir les objectifs – catégorie Revenu du survivant – page Objectifs des deux. Consultez la section **Objectifs de revenu du [survivant](#page-141-0) :si les deux clients [décèdent](#page-141-0) (Niveau 2)** pour obtenir plus de renseignements.

Pour utiliser l'Analyse des objectifs et des dépenses, suivez ces étapes :

1. Cliquez sur l'onglet Dépenses continues.

**NaviPlan**®

par Advicent

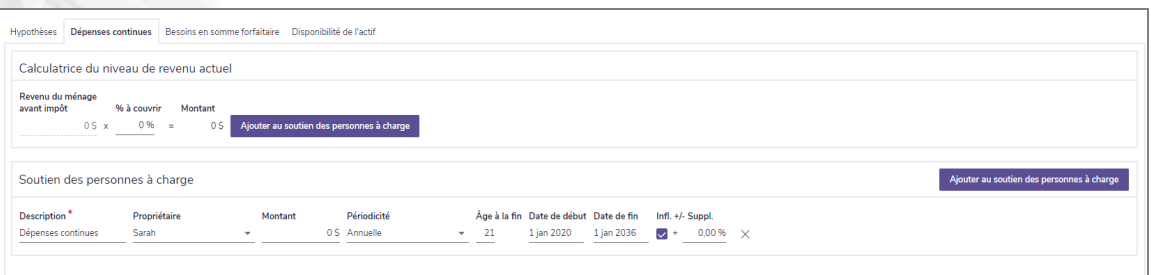

section Établir les objectifs – catégorie Revenu du survivant – page Objectifs des deux – onglet Dépenses continues (Plan Niveau 2, Analyse des objectifs et des dépenses)

- Sous Soutien des personnes à charge, cliquez sur Ajouter au soutien des personnes à charge, puis saisissez le montant de pension alimentaire nécessaire pour chaque enfant qui sera fourni dans l'éventualité du décès. Cette section ne s'affiche pas si le plan ne contient pas de personne à charge.
- 3. Sous Dépenses d'études, saisissez le pourcentage des dépenses d'études précédemment saisies qui seront couvertes par l'assurance-vie. Cette option n'est disponible que s'il existe des objectifs d'études dans le plan.
- 4. Cliquez sur l'onglet Besoins en somme forfaitaire.

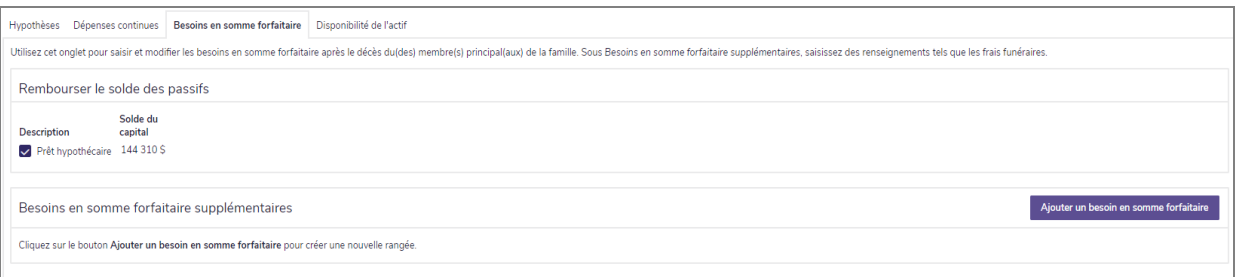

section Établir les objectifs – catégorie Revenu du survivant – page Objectifs des deux – onglet Besoins en somme forfaitaire (Plan Niveau 2, Analyse des objectifs et des dépenses)

5. Sous Besoins en somme forfaitaire supplémentaires, saisissez les dépenses forfaitaires à financer dans l'éventualité du décès.

Remarque : Les besoins en somme forfaitaire saisis aux pages Objectifs du client et Objectifs du coclient s'affichent aussi sous cet onglet.

#### <span id="page-143-0"></span>**Méthode Analyse de la couverture du revenu si les deux clients décèdent**

Il faut sélectionner l'Analyse de la couverture du revenu; à la section Établir les objectifs – catégorie Revenu du survivant – page Objectifs des deux.

Pour utiliser l'Analyse de la couverture du revenu, suivez ces étapes :

1. Cliquez sur l'onglet Besoins en revenu continus.

**NaviPlan**<sup>®</sup>

par Advicent

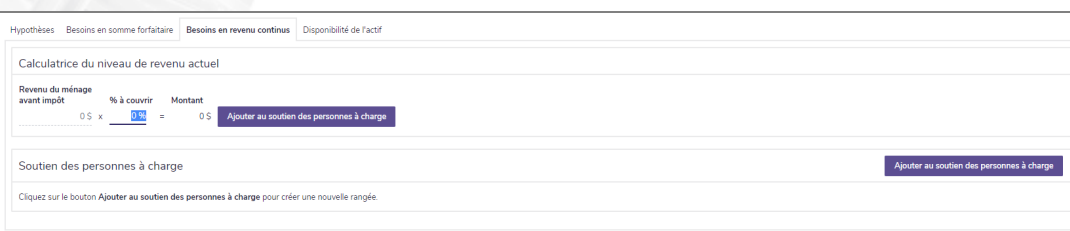

section Établir les objectifs – catégorie Revenu du survivant – page Objectifs des deux – onglet Besoins en revenu continus (Plan Niveau 2, Analyse de la couverture du revenu)

- 2. Pour calculer un pourcentage du revenu actuel qui serait nécessaire pour la survie, sous Calculatrice du niveau de revenu actuel, saisissez un % à couvrir, puis cliquez sur Ajouter au soutien des personnes à charge.
- Pour saisir du soutien supplémentaire pour chaque enfant compris dans l'analyse, cliquez sur Ajouter au soutien des personnes à charge et puis saisissez les détails. Cette section ne s'affiche pas si le plan ne contient pas de personne à charge.
- 4. S'il existe des dépenses d'études dans le plan, sous Dépenses d'études, saisissez le pourcentage des dépenses d'études à couvrir dans l'éventualité d'un décès.
- 5. Cliquez sur l'onglet Besoins en somme forfaitaire.

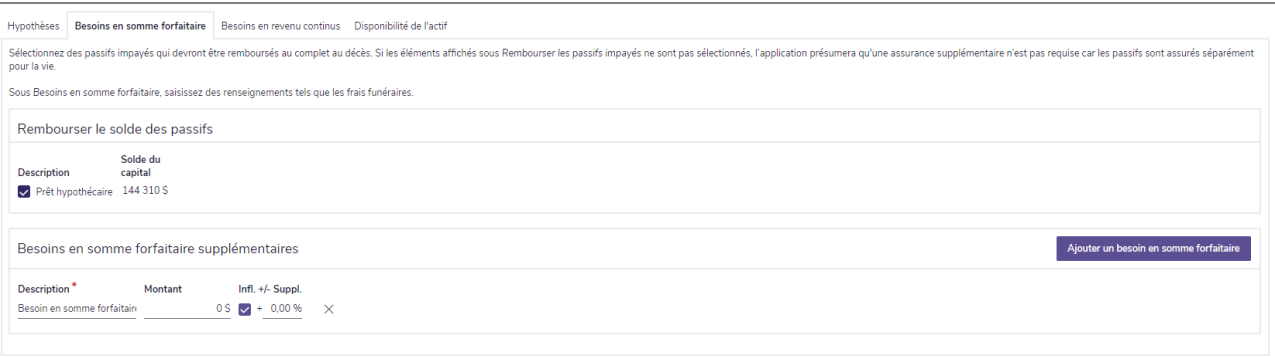

section Établir les objectifs – catégorie Revenu du survivant – page Objectifs des deux – onglet Besoins en somme forfaitaire (Plan Niveau 2, Analyse de la couverture du revenu)

6. Sous Rembourser le solde des passifs, sélectionnez tout prêt existant qui sera remboursé en utilisant le produit d'assurance. NaviPlan présume que chaque prêt non sélectionné continue à recevoir des versements et fera partie du flux monétaire du survivant.
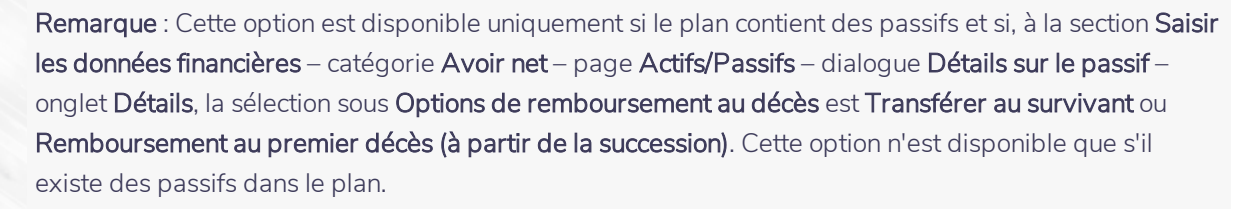

- Sous Besoins en somme forfaitaire supplémentaires, saisissez les dépenses forfaitaires qui seront couvertes dans l'éventualité du décès. Saisissez une description unique pour chaque dépense, puis saisissez toutes les données appropriées.
- 8. Pour indiquer le moment où les actifs seront disponibles pour la succession, complétez la procédure **[Établir](#page-145-0) la [disponibilité](#page-145-0) des actifs si les deux clients décèdent**.

**NaviPlan**®

par Advicent

### **NaviPlan**<sup>®</sup> par Advicent

#### <span id="page-145-0"></span>**Établir la disponibilité des actifs si les deux clients décèdent**

Sous l'onglet Disponibilité de l'actif (pour les deux méthodes Analyse des objectifs et des dépenses et Analyse de la couverture du revenu), vous pouvez indiquer le moment où les actifs seront disponibles.

1. Cliquez sur l'onglet Disponibilité de l'actif.

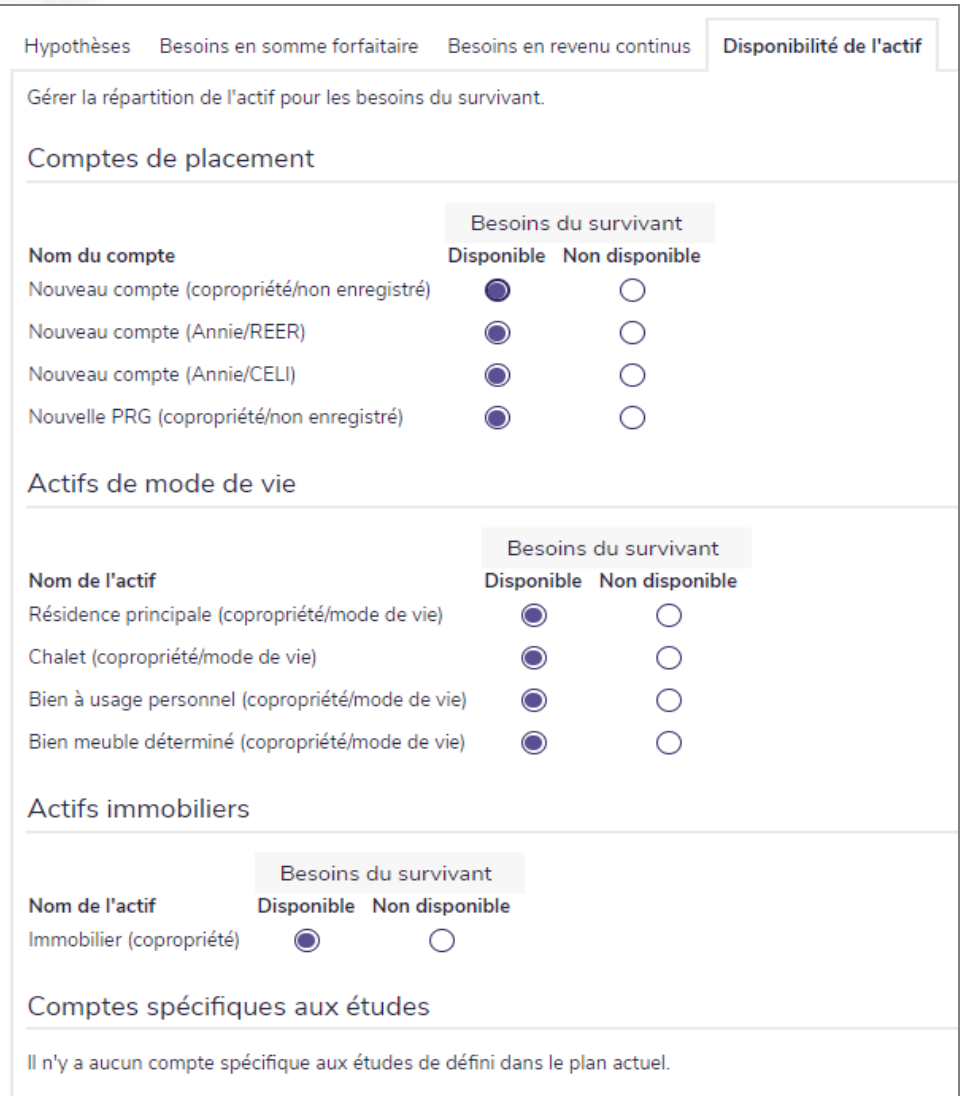

section Établir les objectifs – catégorie Revenu du survivant – page Objectifs des deux– onglet Disponibilité de l'actif (Plan Niveau 2)

- 2. Sous Comptes de placement et Actifs de mode de vie Besoins du survivant, sélectionnez l'une des options suivantes pour chaque compte ou actif :
	- <sup>l</sup> Disponible si le compte est disponible pour combler les besoins du survivant immédiatement après le décès des deux clients. Le compte est racheté tel que requis pour couvrir les besoins en revenu du survivant.
	- Non disponible, si le compte n'est pas disponible pour combler les besoins du survivant.

3. La section Comptes spécifiques aux études est à fin informative seulement et ne peut pas être modifiée. Cette liste inclut les REEE.

#### Objectif de revenu d'invalidité (Niveau 2)

**NaviPlan**<sup>®</sup>

par Advicent

Lorsqu'un client est actuellement invalide, si vous utilisez la méthode Impôt détaillé, vous pouvez l'indiquer à la section Gestion du plan – catégorie Hypothèses – page Jalons. Dans ce cas, un lien à la page Jalons s'affiche à la section Établir les objectifs – catégorie Revenu d'invalidité – page Objectifs du client/du coclient.

Pour saisir les objectifs en assurance-invalidité et les objectifs de revenu d'invalidité, suivez ces étapes :

- 1. Passez à la section Établir les objectifs catégorie Revenu d'invalidité page Objectifs du client/du coclient.
- 2. Pour évaluer les besoins en assurance-invalidité, sous Objectifs, activez Si <client/coclient> devient invalide.

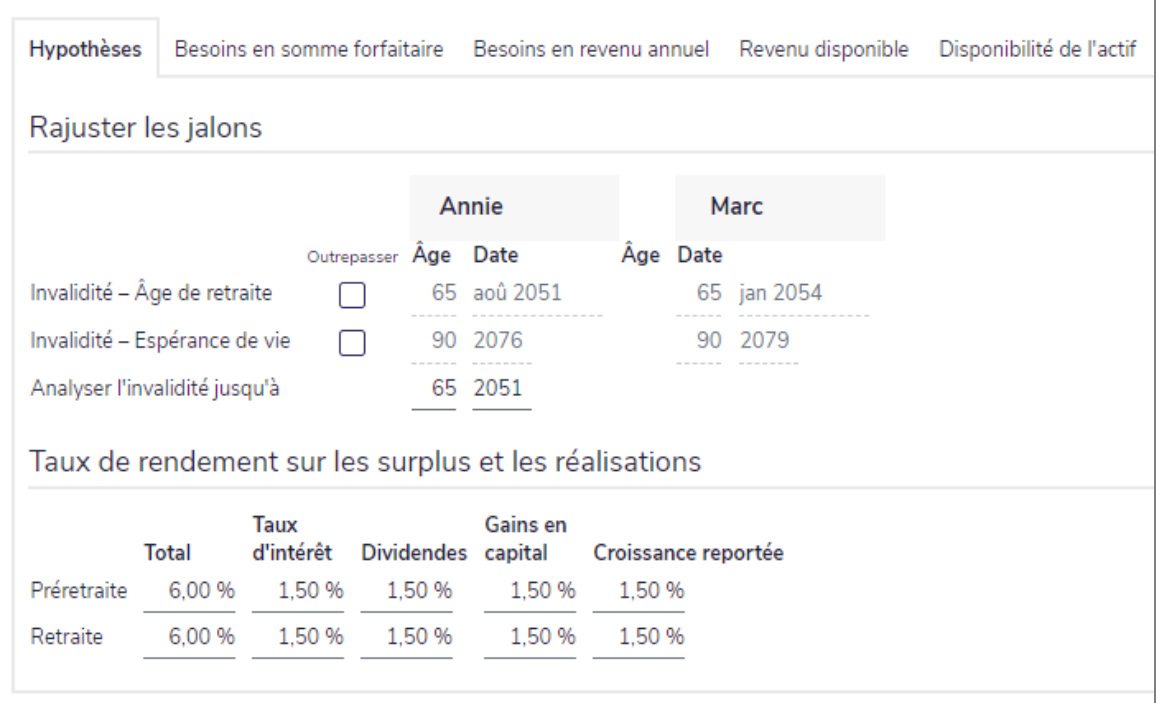

section Établir les objectifs – catégorie Revenu d'invalidité – page Objectifs du client ou du coclient – onglet Hypothèses (Plan Niveau 2, méthode Impôt détaillé et méthode Analyse de la couverture du revenu sélectionnées)

- 3. Sélectionnez une méthode d'analyse de l'assurance :
	- . Analyse des objectifs et des dépenses : évalue le montant d'assurance-invalidité nécessaire pour couvrir les objectifs et les dépenses des clients. Les objectifs et les dépenses du plan, ainsi que les dépenses supplémentaires du scénario d'assurance-invalidité sont analysés. Cette analyse est intégrée dans le reste du plan.
	- . Analyse de la couverture du revenu : évalue le montant d'assurance-invalidité nécessaire pour

remplacer le revenu perdu à cause de l'invalidité du client ou du coclient. Cette analyse est indépendante du reste du plan.

- 4. Pour modifier l'âge de retraite par défaut du client ou du co-client, cliquez sur l'onglet Hypothèses, activez l'option Outrepasser, puis saisissez l'âge ou la date de la retraite.
- 5. Pour modifier l'espérance de vie par défaut du client ou du coclient, sélectionnez Outrepasser puis saisissez l'âge ou l'année du décès.
- 6. Dans les champs Analyser l'invalidité jusqu'à, saisissez le dernier âge ou la dernière année que vous souhaitez inclure dans les rapports pour l'analyse d'invalidité. Les champs de date adjacents se mettent à jour automatiquement.
	- Les versements des prestations commencent au moment où la police commence et cessent à la date de fin de la police.
- Au besoin, saisissez les Taux de rendement sur les surplus et les réalisations en flux monétaire et les liquidations.
- Imp. moy.) Pour outrepasser les taux d'imposition, sélectionnez Outrepasser les taux, puis saisissez le taux d'imposition que vous souhaitez utiliser. Changez les taux d'imposition ici n'affecte que les taux d'imposition pour les calculs d'assurance-invalidité. Ils n'affectent pas les taux utilisés dans le reste du plan. Les valeurs par défaut sur cette page sont tirées de la section Gestion du plan - catégories Hypothèses - page Général.
- 9. Complétez une des procédures suivantes :

**NaviPlan**®

par Advicent

- [Revenu d'invalidité : méthode Analyse de la couverture du revenu](#page-147-0)
- [Revenu d'invalidité : méthode Objectifs et Dépense](#page-151-0)

#### <span id="page-147-0"></span>**Revenu d'invalidité : méthode Analyse des objectifs et des dépenses**

Il faut sélectionner l'Analyse des objectifs et des dépenses à la section Établir les objectifs – catégorie Revenu d'invalidité – page Objectifs du client/du coclient. Pour utiliser l'Analyse des objectifs et des dépenses, suivez ces étapes :

1. Cliquez sur l'onglet Dépenses continues.

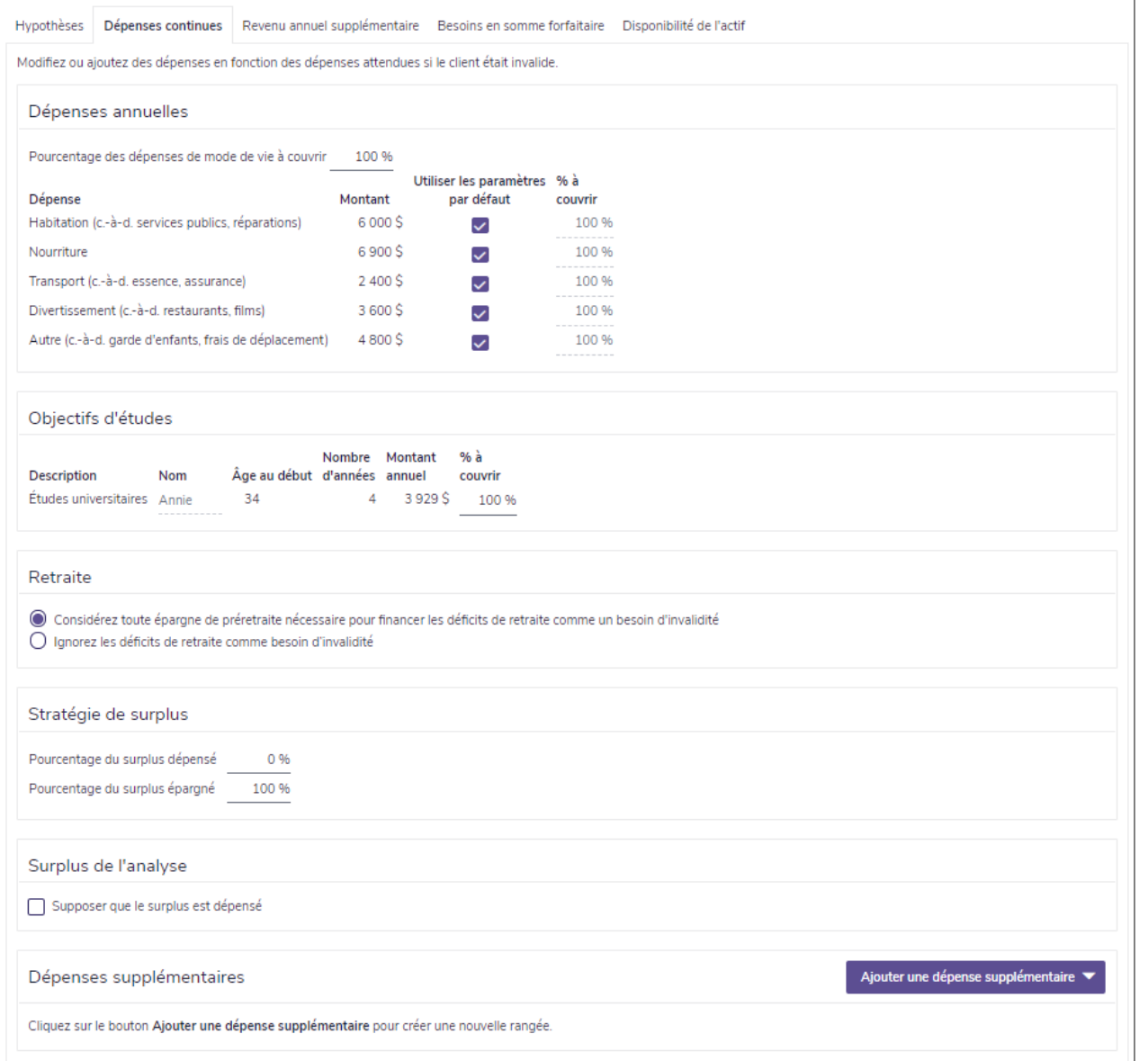

section Établir les objectifs – catégorie Revenu d'invalidité – page Objectifs du client ou du coclient – onglet Dépenses continues (Plan Niveau 2, Analyse des objectifs et des dépenses)

- 2. Sous Dépenses annuelles, saisissez le pourcentage de dépenses de mode de vie que l'assuranceinvalidité couvrira. Ce pourcentage devient le pourcentage par défaut des dépenses sous Dépense.
- 3. Si le plan contient des dépenses d'études, sous Objectifs d'études saisissez le pourcentage des dépenses d'études à couvrir dans l'éventualité d'une invalidité.
- 4. Sous Stratégie de surplus, saisissez le pourcentage du surplus en flux monétaire des clients que vous estimez qui sera dépensé dans les années futures et le pourcentage que vous estimez qui sera épargné. Ces champs sont particulièrement utiles si les dépenses du client sont sous-estimées.
	- Par exemple, lors d'une année après que l'invalidité ait eu lieu, vous vous attendez à ce que les clients encourent un surplus en flux monétaire de 10 000 \$. Vous vous attendez aussi à ce que les clients dépensent 25 % de ce surplus pour diverses dépenses et qu'ils investissent le montant

restant. Dans ce cas, vous saisissez 25 dans le champ Pourcentage du surplus dépensé; NaviPlan épargne automatiquement l'autre 75 % dans un compte non enregistré pour la survie.

- Si vous voulez que les surplus du plan soient supprimés avant de produire l'analyse d'assurance, sélectionnez l'option Supposer que le surplus est épuisé. Cette hypothèse ajuste les dépenses pour le compte qui n'ont pas encore été entrées dans le plan ou lorsque les dépenses sont sous-estimées.
	- · Lorsque l'option Supposer que le surplus est épuisé est sélectionnée, NaviPlan projette le flux monétaire qui se serait produit pendant la préretraite si aucun des clients n'était devenu invalide. Tous les surplus pour la préretraite résultant de cette projection deviennent des dépenses d'invalidité supplémentaires de préretraite dans les années où NaviPlan projette qu'ils se produiront. La valeur du Pourcentage des dépenses de mode de vie à couvrir s'applique à ces dépenses.
- 6. Si vous anticipez des dépenses annuelles supplémentaires, sous Dépenses supplémentaires, cliquez sur Ajouter une dépense supplémentaire pour saisir toutes les dépenses anticipées pendant l'invalidité dans les champs qui apparaissent.
- Si vous anticipez des revenus annuels supplémentaires, allez à l'onglet Revenu annuel supplémentaire, cliquez sur Ajouter un revenu annuel, puis saisissez tous les revenus anticipés dans les champs qui apparaissent.

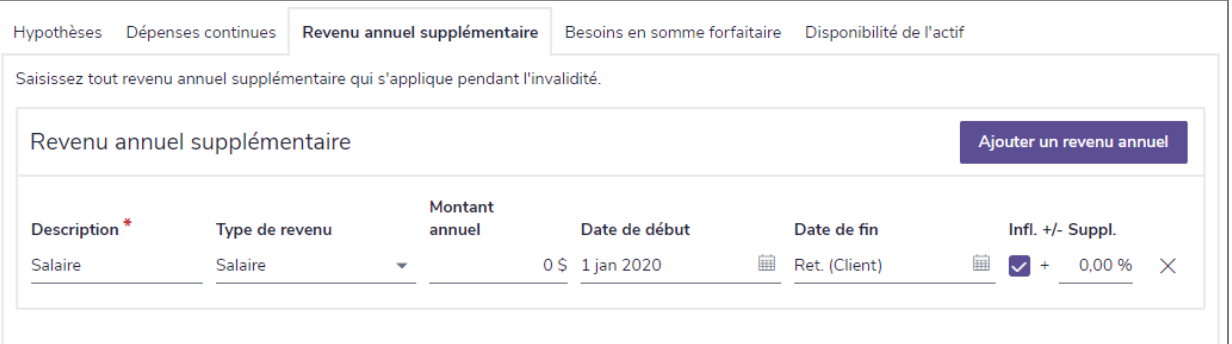

section Établir les objectifs – catégorie Revenu d'invalidité – page Objectifs du client ou du coclient – onglet Revenu supplémentaire (Plan Niveau 2, Analyse des objectifs et des dépenses)

8. Une fois tous les revenus continus saisis, cliquez sur l'onglet Besoins en somme forfaitaire.

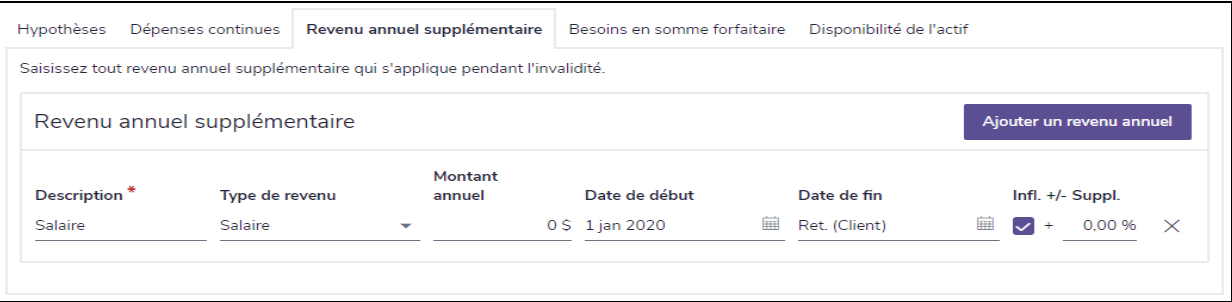

section Établir les objectifs – catégorie Revenu d'invalidité – page Objectifs du client ou du coclient – onglet Besoins en somme forfaitaire (Plan Niveau 2, Analyse des objectifs et des dépenses)

9. Une fois que tous les revenus sont entrés, passez à l'onglet Besoins en somme forfaitaire.

**NaviPlan**<sup>®</sup>

par Advicent

Remarque : Cette option n'est disponible que s'il existe des passifs dans le plan et si, à la section Saisir les données financières - catégorie Avoir net - page Actifs/Passifs - dialogue Détails sur le passif - onglet Détails, l'option sélectionnée est Transfert au survivant ou Remboursement au premier décès (à partir de la succession).

10. Sous Objectifs d'achat important, sélectionnez tous les objectifs qui seront payés dans l'éventualité de l'invalidité.

Remarque : Cette option n'est disponible que s'il existe des objectifs d'achat important dans le plan.

- 11. Si vous vous attendez à avoir d'autres besoins en somme forfaitaire pendant l'invalidité, sous Besoins en somme forfaitaire supplémentaires, cliquez sur Ajouter un besoin en somme forfaitaire, puis saisissez les renseignements sur le besoin dans les champs qui apparaissent.
- 12. Pour indiquer le moment où les actifs seront disponibles, complétez la procédure qui se trouve à la section [Établir la disponibilité des comptes dans l'éventualité d'une invalidité](#page-153-0).

**NaviPlan**<sup>®</sup>

par Advicent

#### <span id="page-151-0"></span>**Revenu d'invalidité : méthode Analyse de la couverture du revenu**

Il faut sélectionner l'Analyse de la couverture du revenu; à la section Établir les objectifs – catégorie Revenu d'invalidité – page Objectifs du client/du coclient. Pour utiliser l'Analyse de la couverture du revenu, suivez ces étapes :

1. Cliquez sur l'onglet Besoins en somme forfaitaire.

**NaviPlan**<sup>®</sup>

par Advicent

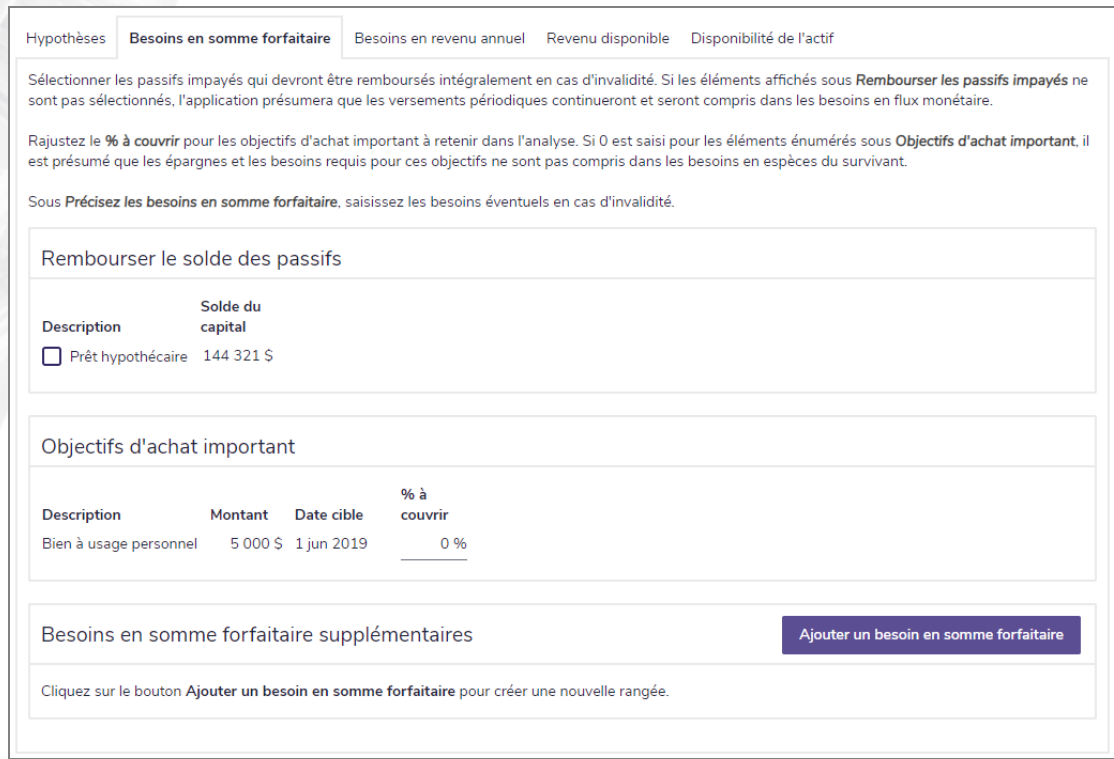

section Établir les objectifs – catégorie Revenu d'invalidité – page Objectifs du client ou du coclient – onglet Besoins en somme forfaitaire (Plan Niveau 2, Analyse de la couverture du revenu)

2. Sous Rembourser le solde des passifs, sélectionnez tout prêt existant qui sera remboursé en utilisant le produit d'assurance.

Remarque : Cette option est disponible uniquement si le plan contient des passifs et si, à la section Saisir les données financières – catégorie Avoir net – page Actifs/Passifs – dialogue Détails sur le passif – onglet Détails, la sélection sous Options de remboursement au décès est Transférer au survivant ou Remboursement au premier décès (à partir de la succession).

- 3. Sélectionnez tout objectif d'achat important qui sera financé au cas d'une invalidité. Cette option est disponible uniquement si le plan contient des objectifs d'achat important.
- 4. Sous Besoins en somme forfaitaire supplémentaires, si d'autres besoins sont anticipés, cliquez sur Ajouter un besoin en somme forfaitaire, puis saisissez les détails.
- 5. Une fois les besoins en somme forfaitaire saisis, cliquez sur l'onglet Besoins en revenu annuel.

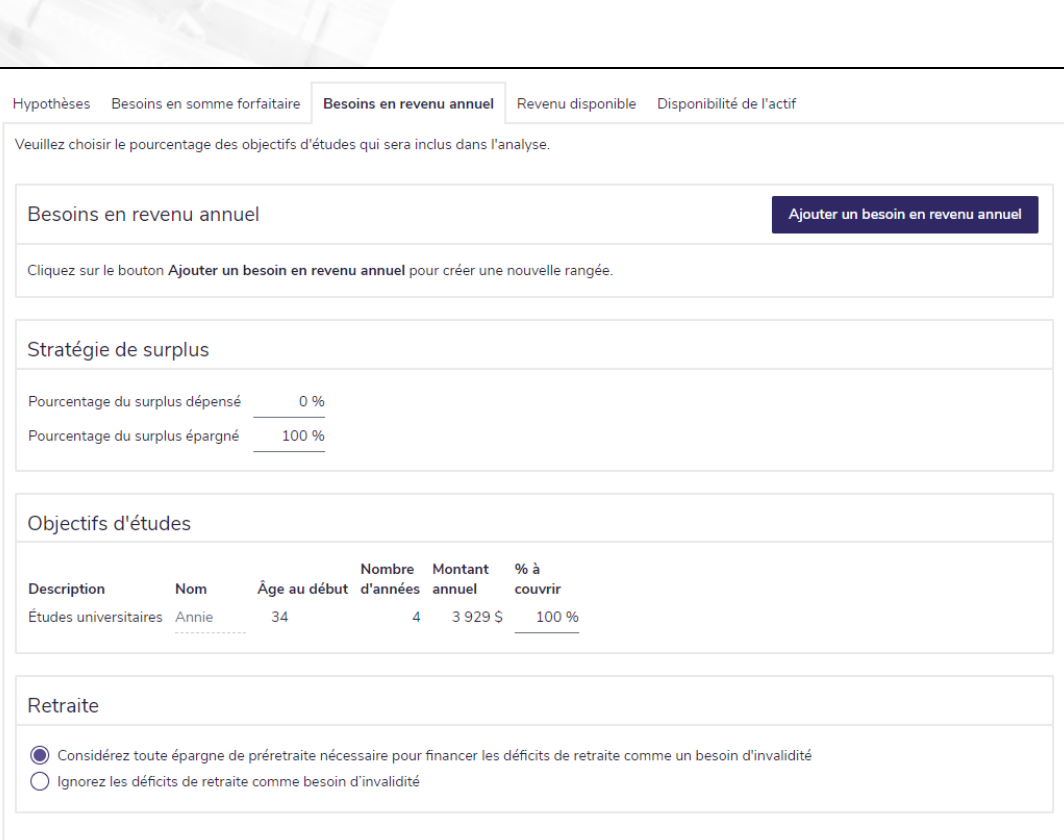

section Établir les objectifs – catégorie Revenu d'invalidité – page Objectifs du client ou du coclient – onglet Besoins en revenu annuel (Plan Niveau 2, Analyse de la couverture du revenu)

- 6. Si vous anticipez des besoins en revenu annuel supplémentaires, cliquez sur Ajouter un besoin en revenu annuel. Saisissez les détails sur le revenu avant impôt.
- 7. Pour financer un objectif d'études en utilisant le revenu d'invalidité, sous Objectifs d'études, saisissez un % à couvrir.
- 8. Une fois les besoins en revenu saisis, cliquez sur l'onglet Revenu disponible. Les prestations d'assuranceinvalidité, les salaires, les revenus du loyer et les régimes à prestations déterminées s'affichent.

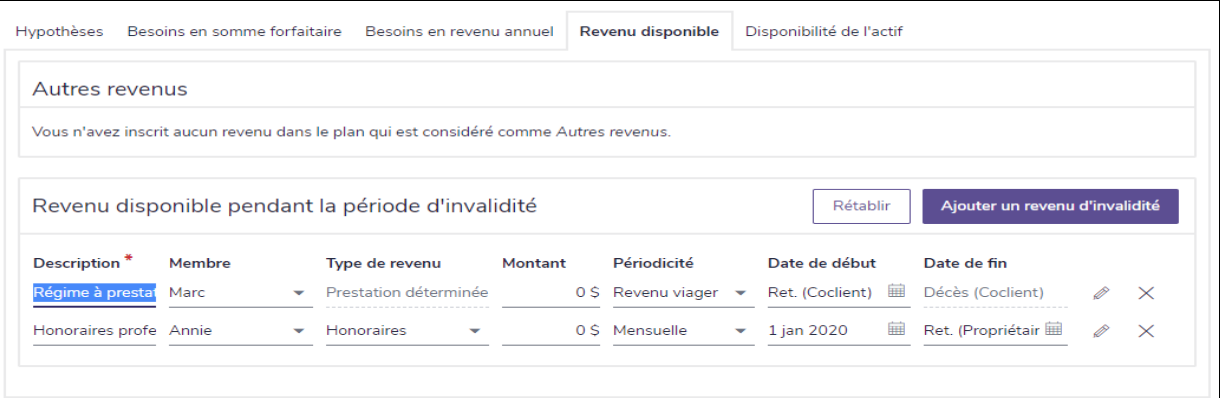

section Établir les objectifs – catégorie Revenu d'invalidité – page Objectifs du client ou du coclient – onglet Revenu disponible (Plan Niveau 2, Analyse de la couverture du revenu)

**NaviPlan**<sup>®</sup>

par Advicent

- 9. Saisissez tout revenu supplémentaire que le client ou le coclient recevra au cours de l'invalidité.
- 10. Au besoin, cliquez sur Ajouter un revenu d'invalidité.

**NaviPlan**<sup>®</sup>

par Advicent

11. Pour indiquer quand les comptes seront disponibles pendant l'invalidité, complétez la procédure cidessous : [Indiquer la disponibilité des comptes au cas d'une invalidité](#page-153-0).

Remarque: Pour supprimer les modifications et retourner aux revenus du survivant saisis à la section Saisir les données financières - catégorie Flux monétaire, cliquez sur Rétablir.

#### <span id="page-153-0"></span>**Établir la disponibilité des comptes au cas d'une invalidité**

À la section Établir les objectifs - catégorie Revenu d'invalidité - page Objectifs du client / coclient - onglet Disponibilité de l'actif (pour les deux méthodes Analyse des objectifs et des dépenses et Analyse de la couverture du revenu), vous pouvez indiquer quand les actifs seront disponibles pendant l'invalidité.

#### 1. Cliquez sur l'onglet Disponibilité de l'actif.

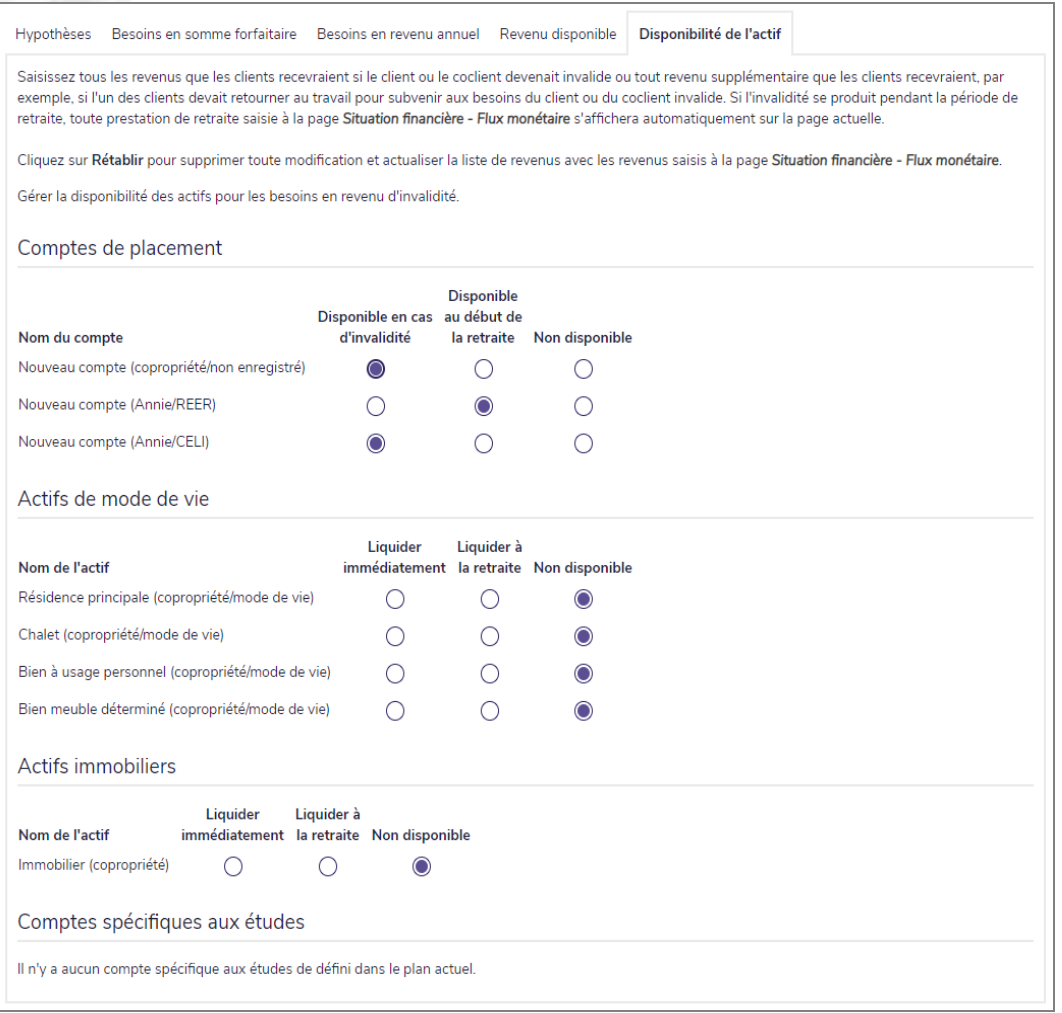

section Établir les objectifs – catégorie Revenu d'invalidité – page Objectifs du client ou du coclient – onglet Disponibilité de l'actif (Plan Niveau 2, méthode Impôt détaillé)

- 2. Sous Comptes de placement, sélectionnez l'une des options suivantes pour chaque compte :
	- Disponible en cas d'invalidité, si le compte est disponible pour combler les besoins provenant de l'invalidité immédiatement après que le client devienne invalide.
	- Disponible au début de la retraite, si le compte n'est pas disponible pour les besoins d'invalidité jusqu'à la retraite.
	- . Non disponible, si le compte n'est pas disponible pour combler les besoins.
- 3. Sous Actifs de mode de vie, sélectionnez l'une des options suivantes pour chaque actif :
	- . Réaliser immédiatement, pour vendre l'actif immédiatement si le client devient invalide.
	- **Réaliser à la retraite**, pour vendre l'actif à la retraite.

**NaviPlan**<sup>®</sup>

par Advicent

. Non disponible, pour garder l'actif au cours de l'invalidité.

La section Comptes spécifiques aux études est à titre informatif seulement et ne peut pas être modifiée. Cette liste inclut les REEE.

## **Évaluer les besoins en assurance de soins de longue durée (Niveau 2)**

Les soins de longue durée sont les services fournis aux individus qui ne peuvent plus s'occuper d'eux-mêmes, qui ne sont pas couverts par le système de santé. Les polices de soins de longue durée sont disponibles pour financer les dépenses probables si les soins de longue durée sont nécessaires.

Pour évaluer les besoins et saisir les objectifs, suivez ces étapes :

- 1. Passez à la section Établir les objectifs catégorie Soins de longue durée page Objectifs du client/du coclient.
- 2. Sous Objectifs, sélectionnez Si <client/co-client> avait besoin de soins de longue durée.

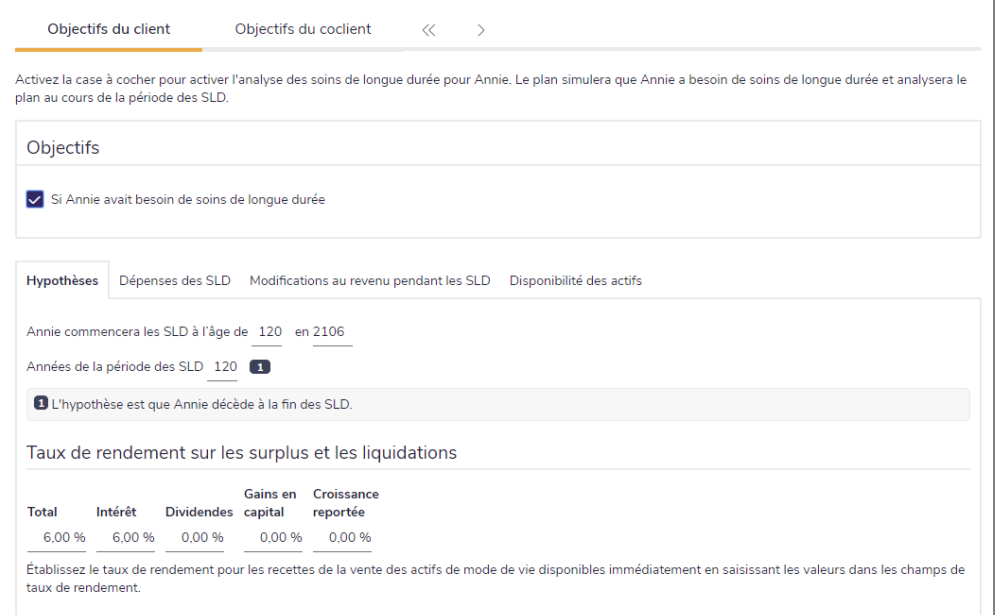

section Établir les objectifs – catégorie Soins de longue durée – page Objectifs du client/du coclient – onglet Hypothèses (Plan Niveau 2, méthode Impôt moyen sélectionnée)

- Sous l'onglet Hypothèses, établissez l'âge auquel le client ou le coclient commencera les soins de longue durée et la période prévue. NaviPlan présume que le client décède à la fin de la période des soins de longue durée.
- Sous Taux de rendement sur les surplus et les liquidations, saisissez les taux de rendement prévus.
- Imp. moy.) Pour outrepasser les taux d'imposition, sélectionnez Outrepasser les taux, puis saisissez les taux de rendement que vous souhaitez utiliser. Changer les taux de rendement ici n'affecte que les taux de rendement pour les calculs d'assurance de soins de longue durée. Cela n'affecte pas les taux utilisés dans le reste du plan. La valeur par défaut sur cette page provient de la section Gestion du plan - catégorie Hypothèses - page Général.
- 6. Cliquez sur l'onglet Dépenses des SLD pour saisir les dépenses quotidiennes des soins de longue durée. Les dépenses existantes qui continuent au cours de la période des soins s'affichent sous Dépenses annuelles. Toutes les primes d'assurance et tous les remboursements de prêt payables au cours des soins de longue durée s'affichent ici et ne sont pas modifiables.

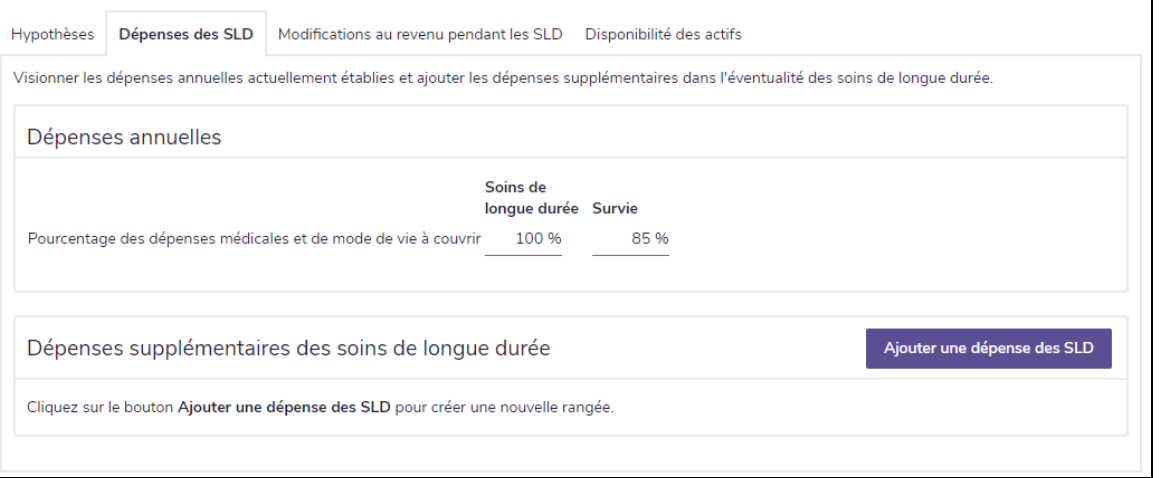

section Établir les objectifs – catégorie Soins de longue durée – page Objectifs du client/du coclient – onglet Dépenses des SLD (Plan Niveau 2)

- 7. Sous Dépenses annuelles, saisissez le pourcentage des dépenses médicales et des dépenses de mode de vie qui continueront au cours des soins de longue durée et de la survie.
- 8. Pour modifier ce pourcentage pour une dépense individuelle, désactivez l'option Utiliser les valeurs par défaut, puis saisissez le pourcentage de la dépense que l'assurance doit financer.
- 9. Si vos clients anticipent des dépenses de soins de longue durée supplémentaires, sous Dépenses supplémentaires des soins de longue durée, cliquez sur Ajouter une dépense des SLD, puis saisissez les détails de la dépense dans les champs qui apparaissent.
- 10. Pour les dépenses qui commencent au début des soins de longue durée, le champ Date de début affiche SLD. Vous pouvez saisir une date ultérieure au besoin.
- 11. Vous pouvez changer la date de fin en modifiant les champs Nombre d'années et Date de fin.

**NaviPlan**<sup>®</sup>

par Advicent

12. Cliquez sur l'onglet Modifications au revenu pendant les SLD. Tous les revenus saisis dans NaviPlan pour ce client et reçus par le client pendant la période de soins de longue durée apparaissent à cet onglet.

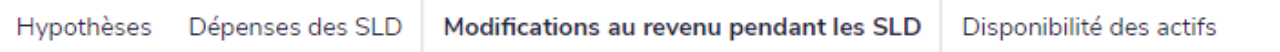

Modifiez le pourcentage du revenu dans le champ Propriétaire des SLD, si le client anticipe recevoir du revenu régulièrem

#### Revenus existants

**NaviPlan**<sup>®</sup>

par Advicent

Aucun revenu périodique n'existe pendant la période des SLD.

section Établir les objectifs – catégorie Soins de longue durée – page Objectifs du client/du coclient – onglet Modifications au revenu pendant les SLD (Plan Niveau 2)

- 13. Dans le champ Propriétaire des SLD, précisez le pourcentage du revenu disponible pendant les soins de longue durée.
- 14. Cliquez sur l'onglet Disponibilité de l'actif.

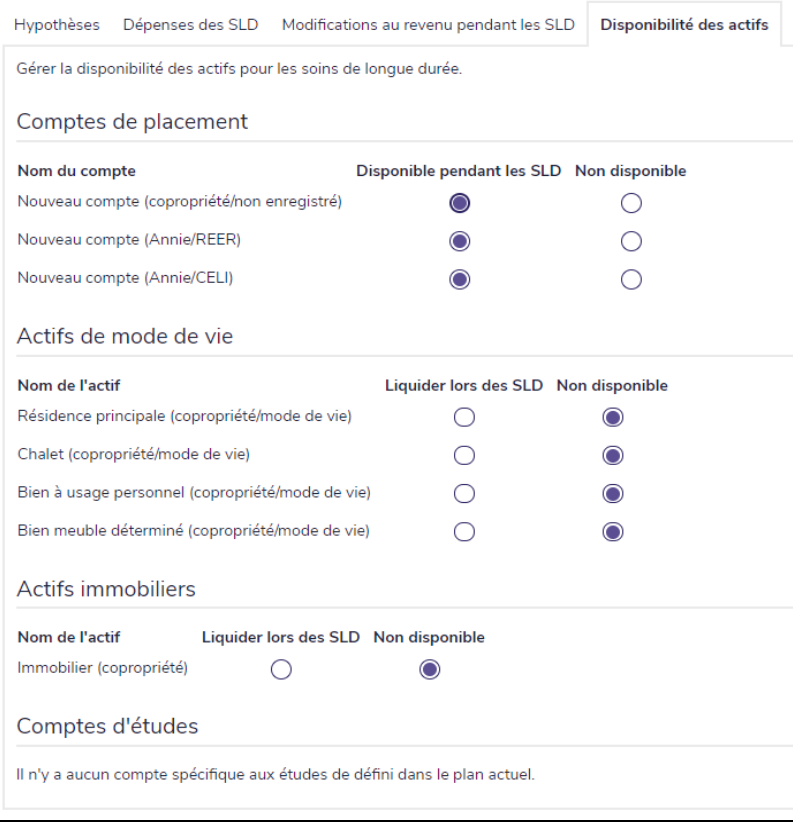

section Établir les objectifs – catégorie Soins de longue durée – page Objectifs du client/du coclient – onglet Disponibilité de l'actif (plan Niveau 2)

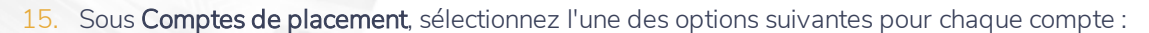

**NaviPlan**<sup>®</sup>

par Advicent

- Disponible pendant les SLD, si le compte est disponible immédiatement pour les besoins en soins de longue durée lorsque le client commence les soins de longue durée.
- <sup>l</sup> Non disponible, si le compte n'est pas disponible pour combler les besoins en soins de longue durée.
- 16. Sous Actifs de mode de vie, sélectionnez l'une des options suivantes pour chaque actif :
	- Réaliser lors des SLD, pour vendre l'actif si le client commence les soins de longue durée.
	- Non disponible, pour garder l'actif au cours de la période des soins de longue durée.

La section Comptes d'études est à titre informatif seulement et ne peut pas être modifiée. Cette liste inclut les REEE.

# **Objectif d'assurance pour maladie grave (Niveau 2)**

Une maladie grave est une condition médicale dans laquelle la probabilité de décès est élevée. Des dépenses imprévues médicales et non médicales proviennent souvent de cette condition. Les polices d'assurance pour maladie grave sont disponibles pour financer ces dépenses.

Pour saisir des dépenses forfaitaires pour maladie grave, suivez ces étapes :

#### 1. Passez à la section Établir les objectifs – catégorie Maladie grave.

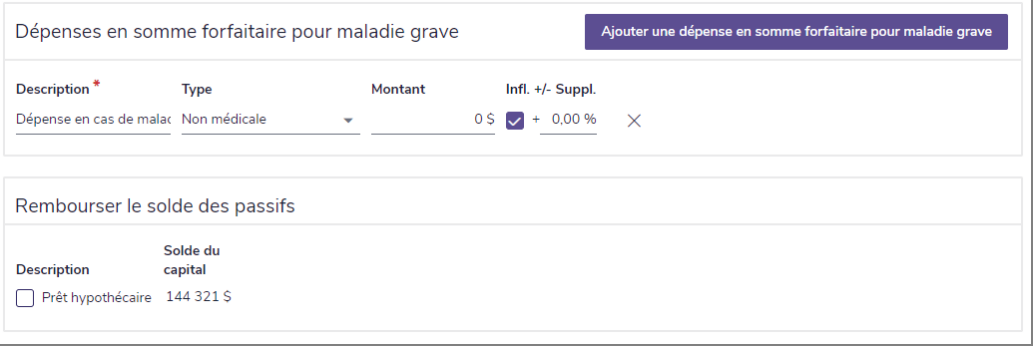

section Établir les objectifs – catégorie Maladie grave (Plan Niveau 2)

- 2. Pour ajouter une nouvelle dépense, cliquez sur Ajouter une dépense en somme forfaitaire pour maladie grave.
- 3. Saisissez toutes les dépenses médicales et non médicales que le client et le coclient auront à supporter si une maladie grave survient.

### **NaviPlan**® par Advicent

# Chapitre 9 : Évaluer les résultats

Une fois que vous avez entré les renseignements financiers et les objectifs de vos clients dans un plan, vous pouvez préparer et générer les résultats. Lorsque vous êtes satisfaits des résultats, vous pouvez générer des rapports de client professionnellement conçus que vous pouvez distribuer à vos clients.

#### Dans ce chapitre :

## **Utiliser l'Assistant Planification**

L'Assistant Planification™ affiche un vaste apercu de la réussite potentielle du plan. Il résume les problèmes possibles, les opportunités et les questions. Vous pouvez utiliser les rapports de l'Assistant Planification pour analyser les données financières des plans actuel ou recommandé.

Ces rapports identifient les forces et les faiblesses du plan. Dans certaines situations, les rapports identifient quelque chose de discrétionnaire qui n'est pas pertinent au plan actuel et peut être ignoré. Dans d'autres situations, les rapports identifient une amélioration que vous pouvez mettre en oeuvre avec un simple changement de données. Parfois, suivre les recommandations demande d'utiliser une ou plusieurs stratégies de planification financière.

<span id="page-159-0"></span>Vous pouvez ouvrir l'Assistant Planification à partir du menu Actions rapides tout en travaillant dans un plan.

#### Lancer l'Assistant Planification

**NaviPlan**<sup>®</sup>

<span id="page-159-1"></span>par Advicent

Pour lancer l'Assistant Planification, suivez ces étapes :

1. À partir du menu Actions rapides, sélectionnez Assistant Planification.

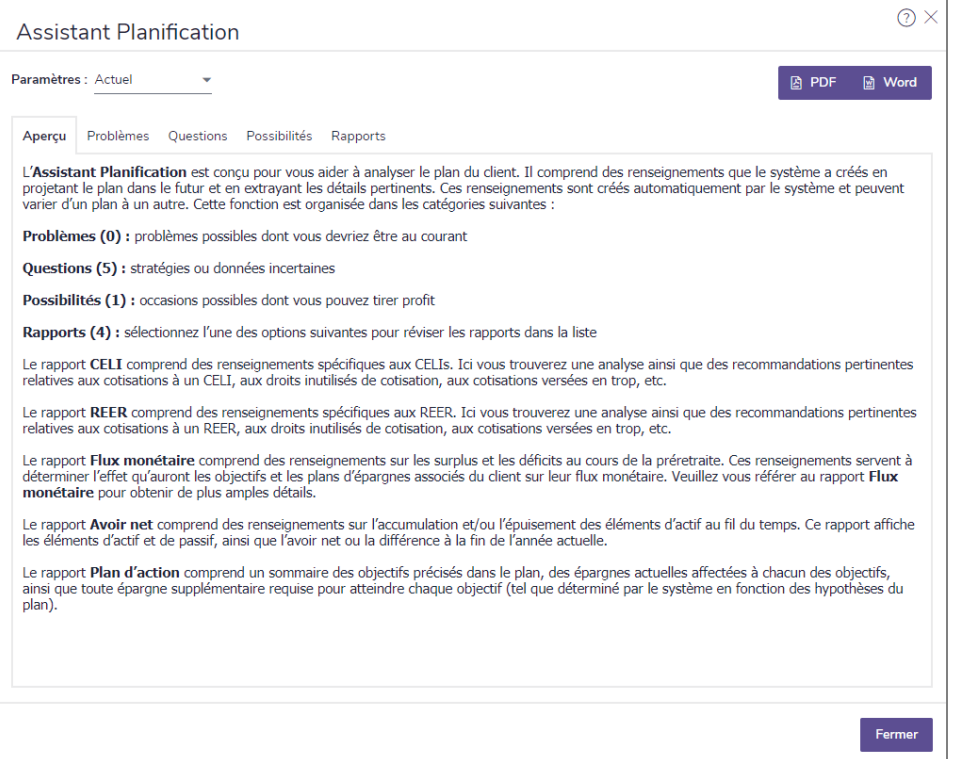

Assistant Planification

2. À partir du menu Paramètres, sélectionnez le type de plan que vous souhaitez analyser. L'option Actuel est fondée sur le plan dans lequel vous travaillez. L'option Recommandé représente le scénario du Plan recommandé, qui prend en compte des hypothèses et des stratégies supplémentaires, incluant celles

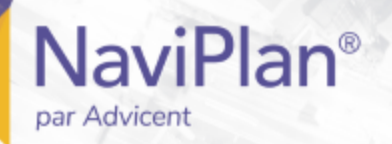

choisies dans les dialogues Quelles sont mes options?, qui se trouvent dans NaviPlan.

3. Cliquez sur un onglet pour visionner les renseignements détaillés.

#### <span id="page-161-0"></span>Visionner ou imprimer les rapports de l'Assistant Planification

**NaviPlan**<sup>®</sup>

par Advicent

Les onglets Rapports et Aperçu donnent une synthèse des rapports de l'Assistant Planification.

Pour visionner ou imprimer les rapports de l'Assistant Planification, suivez ces étapes :

1. Lancez l'Assistant Planification, sélectionnez Actuel ou Recommandé, puis passez à l'onglet Rapports.

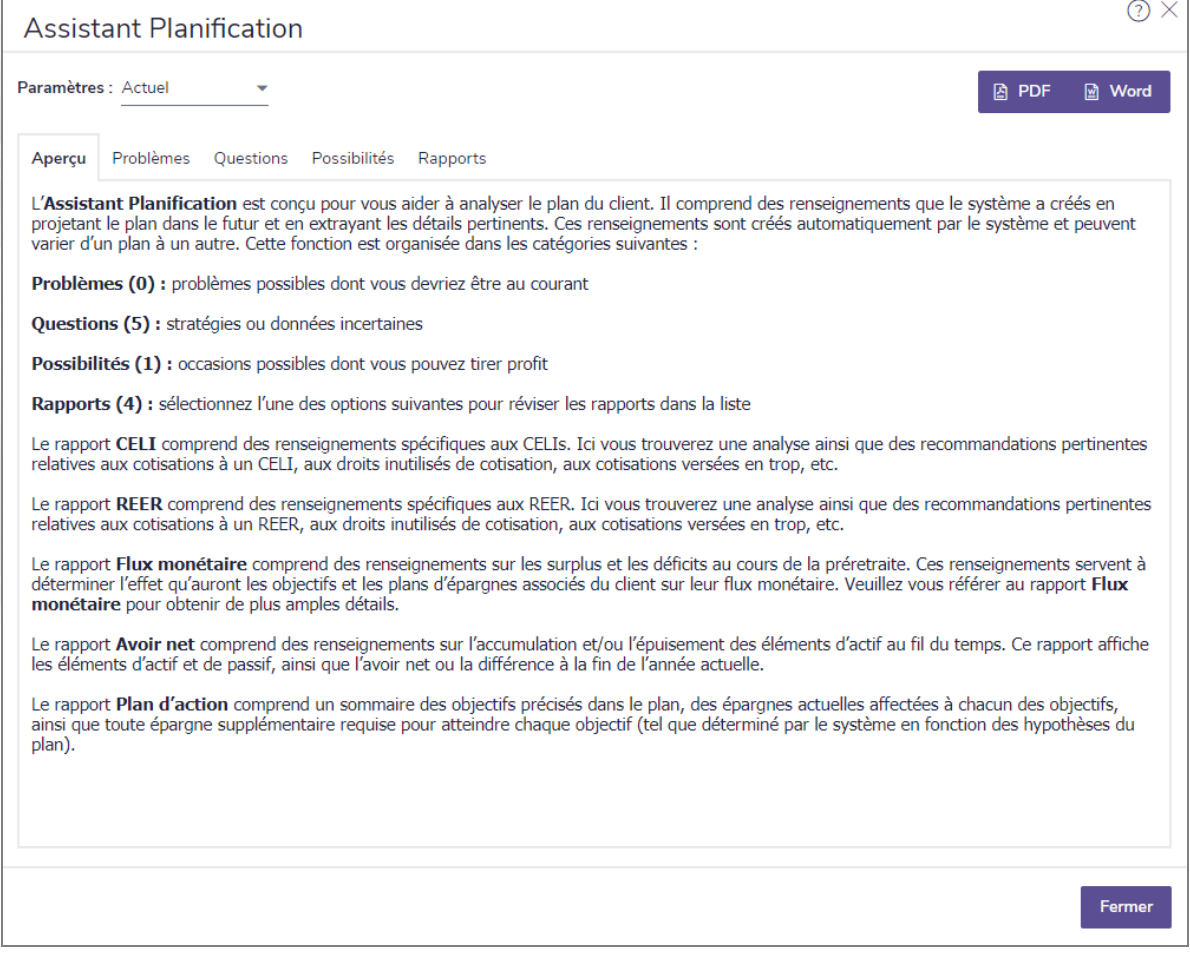

- 2. Sélectionnez l'un des rapports suivants :
	- . Introduction Un sommaire de chacun des rapports à votre disposition dans l'Assistant Planification.
	- . Plafond de cotisations aux CELI Les détails sur les cotisations aux CELI, les droits inutilisés de cotisation, les cotisations versées en trop, et le rajustement des pensions.
	- . Plafond de cotisations aux REER Les détails sur les cotisations aux REER, les droits inutilisés de cotisation, les cotisations versées en trop, etc.
	- **Flux monétaire** Un sommaire des surplus et des déficits du flux monétaire au cours de la préretraite. Ces informations sont utiles afin de voir comment le flux monétaire des clients est affecté par leurs objectifs et par les stratégies d'épargne qui y sont associées.

Remarque : L'Assistant Planification n'a pas été concu pour effectuer une analyse approfondie du flux monétaire. Pour obtenir un rapport plus détaillé, vous pouvez accéder au rapport Flux monétaire détaillé à partir du menu Rapports.

- **Avoir net** Un sommaire de tous les actifs et de tous les passifs entrés dans le plan pour les clients. (client/coclient et copropriété), la valeur nette et le surplus ou le déficit à la fin de l'année du plan.
- Plan d'action Un sommaire des objectifs précisés dans le plan, de l'épargne actuelle liée à chaque objectif et de toute épargne supplémentaire requise pour atteindre chacun des objectifs.
- 3. Pour imprimer le rapport de l'Assistant Planification affiché sur l'onglet actuel, cliquez sur PDF ou Word. Le rapport se génère dans sa propre fenêtre et peut être imprimé à partir de votre bureau.

# **Utiliser les options de rapports dans NaviPlan**

NaviPlan offre trois principaux types de rapport :

**NaviPlan**<sup>®</sup>

par Advicent

- Rapports autonomes : Ces rapports vous permettent de vérifier les chiffres après avoir établi les renseignements et les objectifs financiers de vos clients. Ces rapports sont faits pour vous ou pour que vous révisiez les renseignements avant de rencontrer vos clients. Ils présentent une mise en page simple et se concentrent sur les chiffres.
- Rapports de client : Ces rapports résument les plans des clients dans un format professionnel et raffiné. Leur contenu et format facile à comprendre est fait pour être partagé avec les clients. Les rapports de client sont disponibles à partir de la barre de navigation à gauche pour chacune des catégories.
- Rapports antérieurs : Ce sont les rapports traditionnels orientés vers les chiffres qui résument un plan de client. Les rapports traditionnels ont un format simple et se concentrent sur les chiffres sans les explications contextuelles des rapports de client.

#### Rapports et graphiques autonomes

Après avoir entré les renseignements financiers de vos clients et établi leurs objectifs, vous pouvez vérifier les résultats en créant des rapports autonomes et des graphiques. Les rapports diffèrent selon le niveau de plan sélectionné.

Pour créer un rapport ou un graphique autonome, suivez ces étapes :

1. À partir du menu Actions rapides - Rapports, sélectionnez une catégorie de rapports (et, le cas échéant, une sous-catégorie), puis sélectionnez le rapport ou le graphique que vous souhaitez créer.

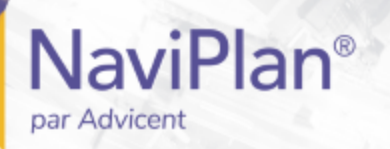

- ◀ Rapports favoris
- **← Sommaire**
- **▲ Avoir net**
- ← Flux monétaire
- Impôt sur le revenu
- ◀ Objectifs
- ← Répartition de l'actif
- **▲ Assurance**
- **↓ Succession**
- ◀ Questionnaire papier
- ← Besoins contre capacités
- ◀ Accumulation et rachat du capital
- ◀ Monte-Carlo

Moniteur de rapports de client

menu Rapports (Plan niveau 2, Méthode impôt détaillé)

D'après le type de rapport ou de graphique sélectionné, il est possible que le dialogue Attribuer les paramètres s'ouvre. Le contenu de ce dialogue varie selon le rapport sélectionné.

- 2. Le cas échéant, saisissez les détails, puis cliquez sur OK.
- 3. Si le champ Année du rapport apparaît dans le dialogue, (p. ex., pour le rapport Flux monétaire détaillé) et que vous souhaitez évaluer une année différente, après avoir créé le rapport dans sa fenêtre individuelle, cliquez sur Année précédente ou Année suivante. NaviPlan actualise le rapport pour refléter la nouvelle année.
- 4. Pour visionner de nouveau les paramètres du rapport, cliquez sur Paramètres du rapport au bas de la fenêtre du rapport. Pour cacher ces paramètres à nouveau, cliquez sur Paramètres du rapport.
- 5. Pour créer une version imprimable d'un rapport ou d'un graphique, cliquez sur  $\blacktriangledown$  à côté de PDF ou de Word, et puis sélectionnez Automatique, Verticale ou Horizontale. Le rapport ou le graphique se génère en tant que fichier Word ou PDF.

Remarque : Sélectionner Automatique génère un rapport ou un graphique en utilisant les paramètres d'orientation par défaut de NaviPlan pour l'impression.

- 6. Si vous avez modifié un plan alors que la fenêtre du rapport était toujours ouverte, cliquez sur Actualiser pour mettre à jour le rapport.
- 7. Pour créer une copie du rapport ou du graphique à des fins comparatives, cliquez sur Dupliquer. NaviPlan crée une copie et l'affiche à côté de l'original dans la même fenêtre.
- 8. Pour générer un rapport ou un graphique à partir d'un rapport autonome ouvert ou de la fenêtre d'un graphique, cliquez sur Rapports.

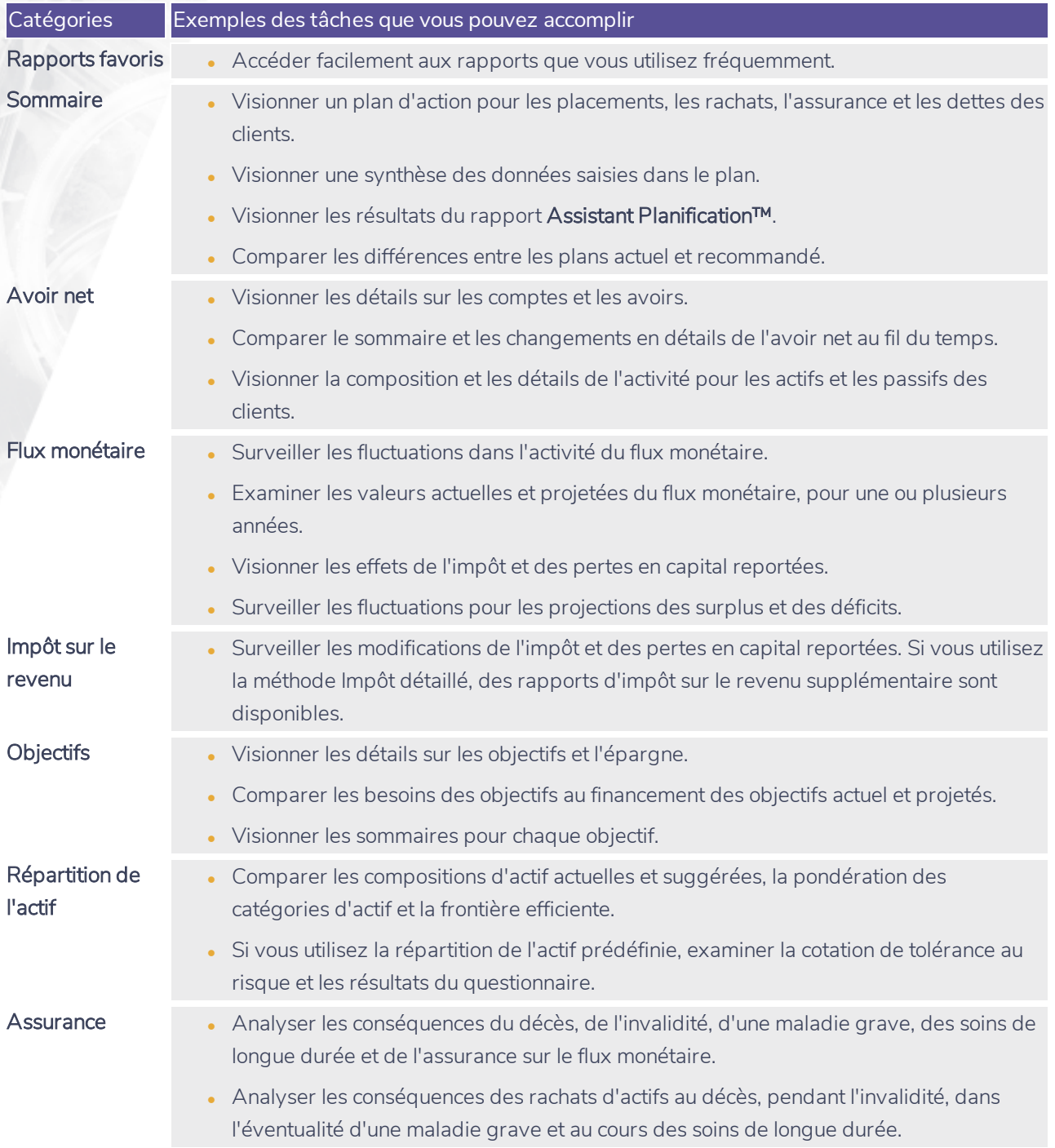

**NaviPlan**®

par Advicent

# NaviPlan<sup>®</sup>

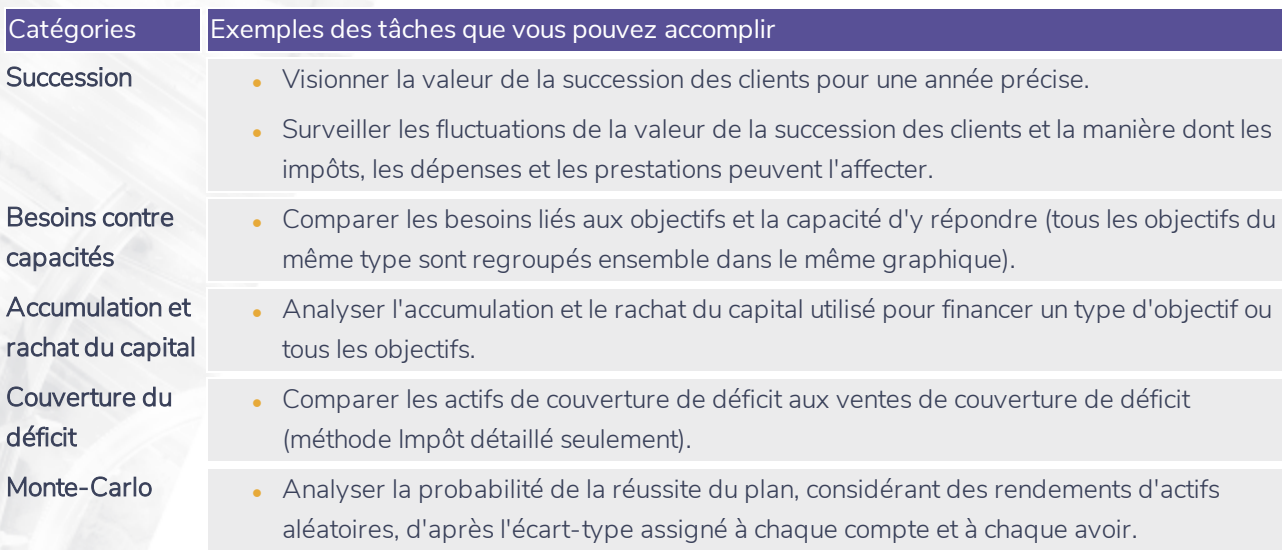

### Rapports de client

**NaviPlan**®

par Advicent

Les rapports de client sont disponibles à la section Résultats – Rapports de client

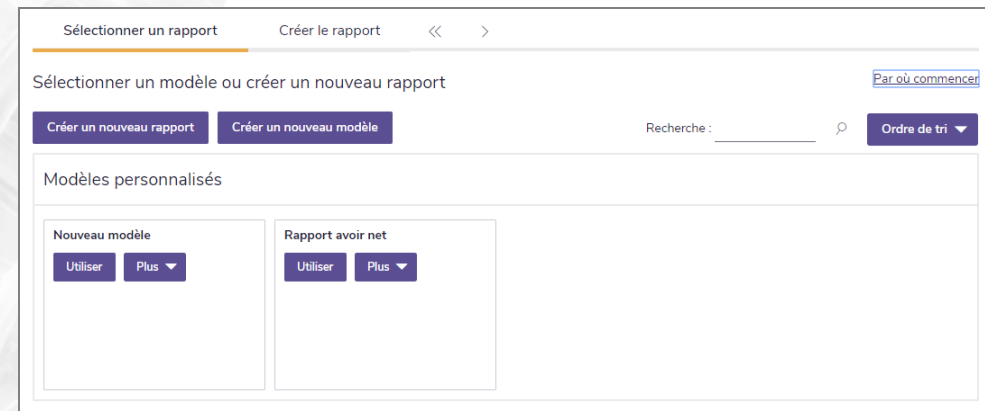

Résultats – Rapports de client - Sélectionner un rapport

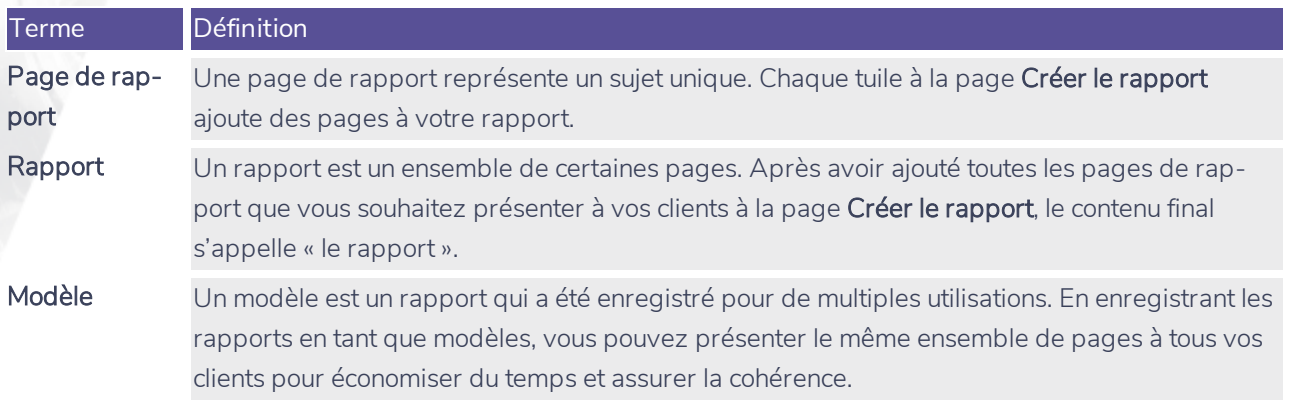

Vous pouvez visionner les Pages en tant que tuiles ou panneaux en sélectionnant = ou = en haut de la page.

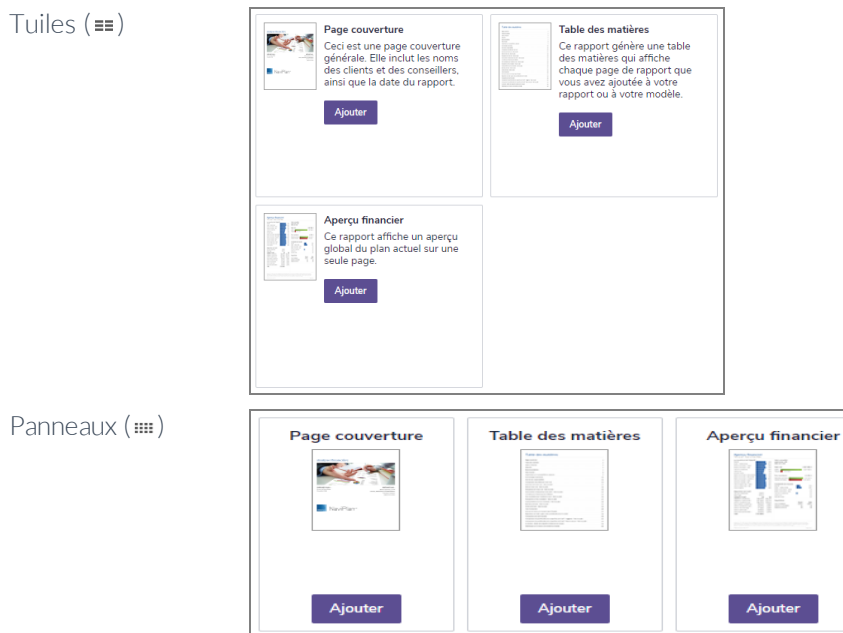

#### **Organiser les modèles**

**NaviPlan**<sup>®</sup>

par Advicent

Pour organiser les modèles, soit par ordre Alphabétique, soit par Date de la dernière modification, suivez les instructions ci-dessous :

1. À partir de la page Sélectionner un rapport, soit en recherchant par titre ou en cliquant sur le menu déroulant Ordre de tri.

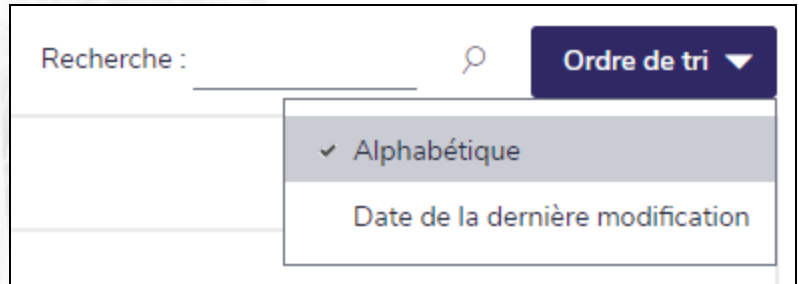

Résultat - Rapports de client - Section Sélectionner un rapport - Ordre de tri

2. Choisissez l'option d'organisation désirée.

Remarque : Vous pouvez ajuster l'ordre en tout temps.

#### **Créer un nouveau rapport**

Pour un aperçu guidé pour vous aider à commencer, à la page Créer un rapport, cliquez sur Démarrer en haut du panneau Pages sélectionnées.

Pour créer un nouveau rapport, suivez ces étapes :

- 1. À la page Sélectionner un rapport, cliquez sur Créer un nouveau rapport.
- 2. Utilisez le menu Sélectionnez une catégorie pour visionner une liste de pages disponibles pour la catégorie sélectionnée.
- 3. Pour les objectifs multiples d'études ou d'achat majeur, utilisez le menu Sélectionnez un objectif pour naviguer entre les objectifs.
- 4. Les pages sont représentées par des panneaux. Cliquez sur Ajouter pour chaque page que vous souhaitez inclure. Pour supprimer une page, cliquez sur Supprimer.

Conseil : Vous pouvez prévisionner la page soit en cliquant sur la miniature de la page, soit en cliquant sur l'icône **P**, située à la droite du titre de la page dans la section **Pages sélectionnées**.

- Les panneaux de page sont organisés en fonction des sections suivantes :
	- Contenu : Des pages sans chiffres qui donnent un aperçu du sujet financier en question. Elles aident à mettre les rapports dans un contexte clair que les clients peuvent comprendre.
	- Sommaire : Des pages qui soulignent le progrès de vos clients vers l'atteinte de leurs objectifs dans la situation actuelle. Elles contiennent des graphiques et des images.
	- · Plan actuel : Des pages qui résument les données pour chaque objectif pour le plan actuel. Ce sont

des pages qui se focalisent sur les chiffres et contiennent souvent des tableaux de valeurs projetées.

- Plan proposé : Les pages qui résument les données pour le plan proposé. Ces pages se concentrent sur les chiffres et contiennent souvent des tableaux de projection.
- Plan alternatif : Les pages qui résument les données des plans alternatifs. Ces pages se concentrent sur les chiffres et contiennent souvent des tableaux de projection. Ces pages apparaîtront après avoir inclus des plans supplémentaires alternatifs dans la section Sélectionner les données des plans... qui se trouvent dans le haut du constructeur de rapport de client.
- Les pages de rapport affichent les données de leur section. Par exemple, la page du rapport Surplus/ (Déficit) en flux monétaire affichera des données différentes lorsqu'elle est sélectionnée pour le plan actuel et lorsqu'elle est sélectionnée pour le plan proposé.
- 5. À partir du panneau Pages sélectionnées, révisez l'ordre des pages. L'ordre présenté ici est pareil à celui des pages dans le rapport final.
	- <sup>l</sup> Pour modifier la position des pages, glissez et déposez les titres de page dans l'ordre souhaité.

Conseil : Vous pouvez sélectionner toutes les pages sous le panneau Pages sélectionnées en cliquant sur Sélectionner toutes.

6. Lorsque les options vous satisfont, cliquez sur Créer le rapport.

Conseil : Si vous n'avez pas suffisamment d'espace dans le panneau Pages sélectionnées, cliquez sur subsets pour agrandir le panneau.

#### **Ajouter du contenu personnalisé aux rapports**

Pour ajouter votre propre contenu supplémentaire en format PDF aux rapports (p. ex., un testament, des documents de planification successorale, etc.), suivez ces étapes :

- 1. À la page Créer le rapport, sélectionnez le panneau Contenu personnalisé.
- 2. Utilisez le bouton Sélectionner un fichier pour trouver votre PDF personnalisé.
- 3. Ajoutez un Titre pour le contenu personnalisé.
- 4. Lorsque les options vous satisfont, cliquez sur OK.

Remarque : Les exigences suivantes s'appliquent : Maximum de 1 PDF par rapport (10MB ou moins).

Le Contenu personnalisé peut également être téléchargé dans les Préférences d'utilisateur - Paramètres du contenu. Une fois téléchargé, vous pouvez ajouter ces fichiers aux rapports en sélectionnant la catégorie de contenu sous laquelle est téléchargé et appuyez sur le bouton Ajouter.

#### **Créer un nouveau modèle**

**NaviPlan**®

par Advicent

Pour créer un nouveau modèle, suivez ces étapes :

- 1. À la page Sélectionner un rapport, cliquez sur Créer un nouveau modèle.
- 2. Cliquez sur pour entrer un nom et une description pour le modèle.
- Utilisez le menu Sélectionner une catégorie pour voir une liste des pages disponibles.
- 4. Les pages de rapport sont affichées en tant que panneau. Cliquez sur Ajouter pour chaque panneau que vous voulez inclure dans votre modèle. Pour supprimer un panneau, cliquez sur Supprimer.
	- Les panneaux de rapport sont organisés en fonction des sections suivantes :
		- Contenu : Des pages sans chiffres qui donnent un aperçu du sujet financier en question. Elles aident à mettre les rapports dans un contexte clair que les clients peuvent comprendre.
		- Sommaire : Des pages qui soulignent le progrès de vos clients vers l'atteinte de leurs objectifs dans la situation actuelle. Elles contiennent des graphiques et des images.
		- Plan actuel : Des pages qui résument les données du plan actuel. Ce sont des pages qui se concentrent sur les chiffres et contiennent souvent des tableaux de valeurs projetées.
- 5. À partir du panneau Pages sélectionnées, révisez l'ordre de pages. L'ordre présenté ici est pareil à celui dans lequel les rapports apparaîtront lorsqu'ils seront générés.
	- Pour modifier la position des pages, glissez et déposez les titres de page dans l'ordre souhaité.
- 6. Lorsque les options vous satisfont, cliquez sur Enregistrer.
	- <sup>l</sup> Si vous n'avez pas encore nommé le modèle, vous serez incité à le faire maintenant.

#### Créer un rapport à partir d'un modèle

**NaviPlan**®

par Advicent

Pour créer un rapport à partir d'un modèle, suivez ces étapes :

- 1. À la page Sélectionner un rapport, identifiez le modèle à partir duquel créer le rapport, puis cliquez sur Utiliser.
- 2. Lorsque les options vous satisfont, cliquez sur Créer le rapport.

#### Rapports de client antérieurs

**NaviPlan**®

par Advicent

Les rapports traditionnels suivants sont disponibles dans les plans Niveau 1 et Niveau 2 à la page Résultats – Rapports de client antérieurs :

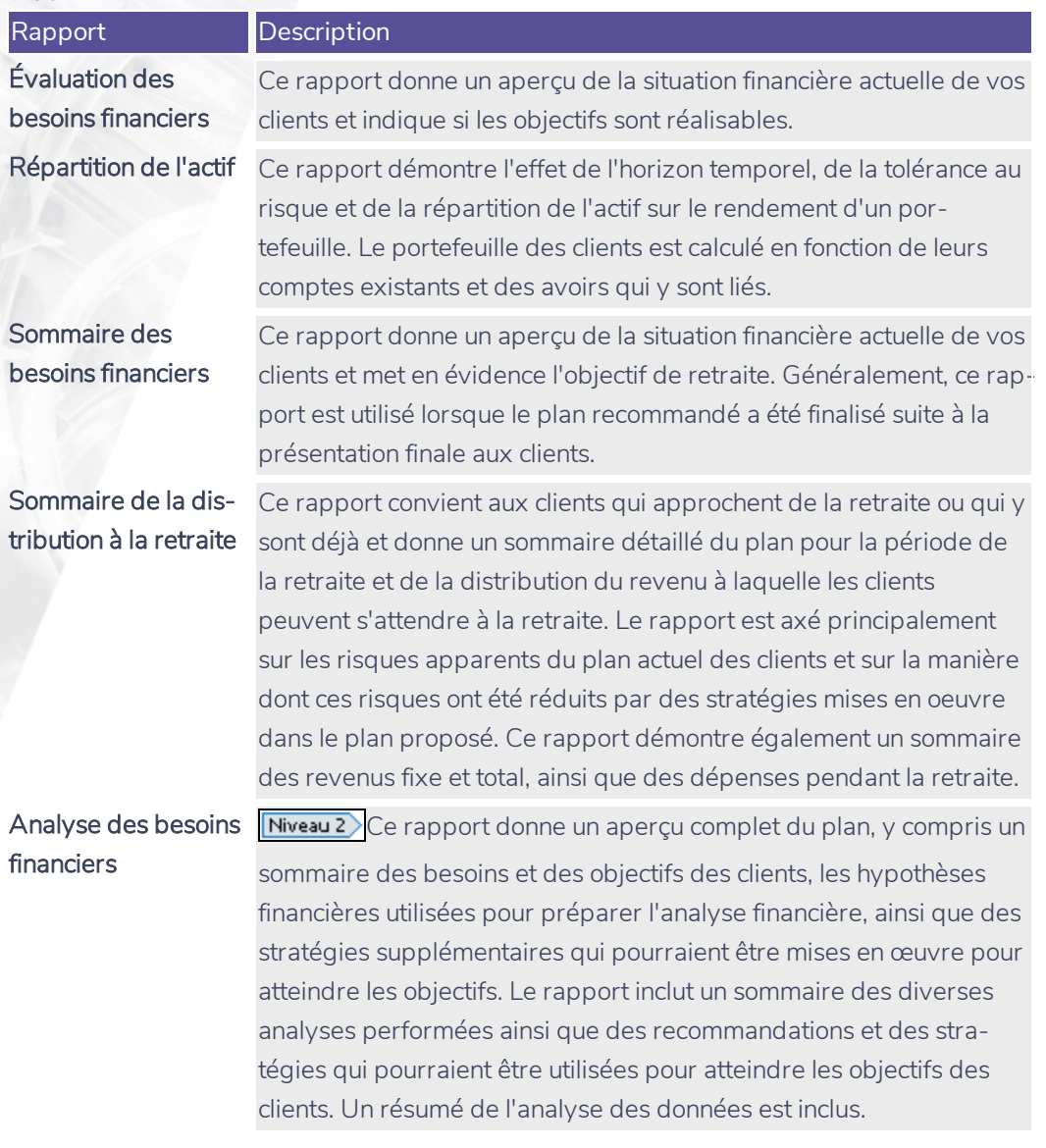

Pour créer un rapport de client antérieur, suivez ces étapes :

1. Passez à la section Résultats – catégorie Rapports de client antérieurs.

Rapports de client antérieurs  $\ll$  $\gg$ Utilisez cette page pour créer des rapports de client. Pour réviser ou imprimer les rapports créés antérieurement, passez à la section D<mark>éroulement des travaux - État</mark>. Choisir les données Rapports Nom du rapport Modèle **Action** État Heure de soumission Sections de document Créer Évaluation des besoins financiers  $\circledcirc$ (Modèle actuel)  $\ddot{\phantom{1}}$ Répartition de l'actif  $\circledcirc$ (Modèle par défaut)  $\overline{\phantom{0}}$ Sections de document Créer (Modèle par défaut) Créer Sommaire des besoins financiers ⑦  $\ddot{\phantom{1}}$ Sections de document Créer Sommaire de la distribution à la retraite (?) (Modèle par défaut) Sections de document  $\overline{\phantom{0}}$ (Modèle par défaut) Créer Analyse des besoins financiers (?)  $\overline{\phantom{0}}$ Sections de document Pour afficher une liste de tous les rapports créés, passez au <u>Moniteur de rapports de client</u>

section Résultats – catégorie Rapports de client antérieurs

**NaviPlan**<sup>®</sup>

par Advicent

2. Pour inclure des plans alternatifs dans les Rapports de client antérieurs, cliquez sur Sélectionner les données des plans..., puis sélectionnez les plans alternatifs à inclure.

Remarque : Les plans actuel et recommandé sont toujours compris par défaut.

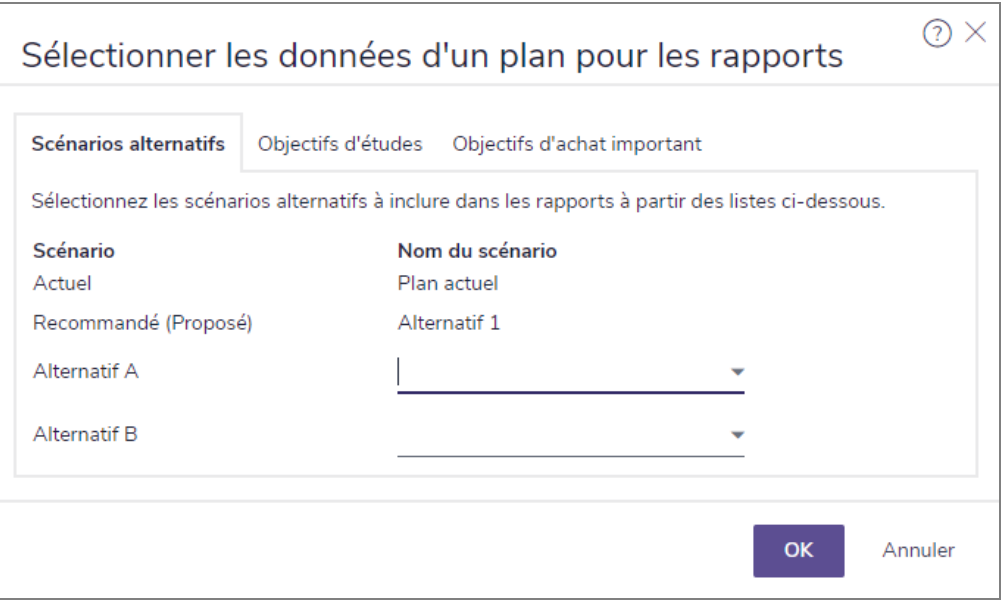

dialogue Inclure les plans alternatifs dans les rapports

- 3. Le cas échéant, sélectionnez un modèle à utiliser dans le rapport.
- 4. Cliquez sur Sélectionner les sections du document pour le rapport que vous voulez générer.

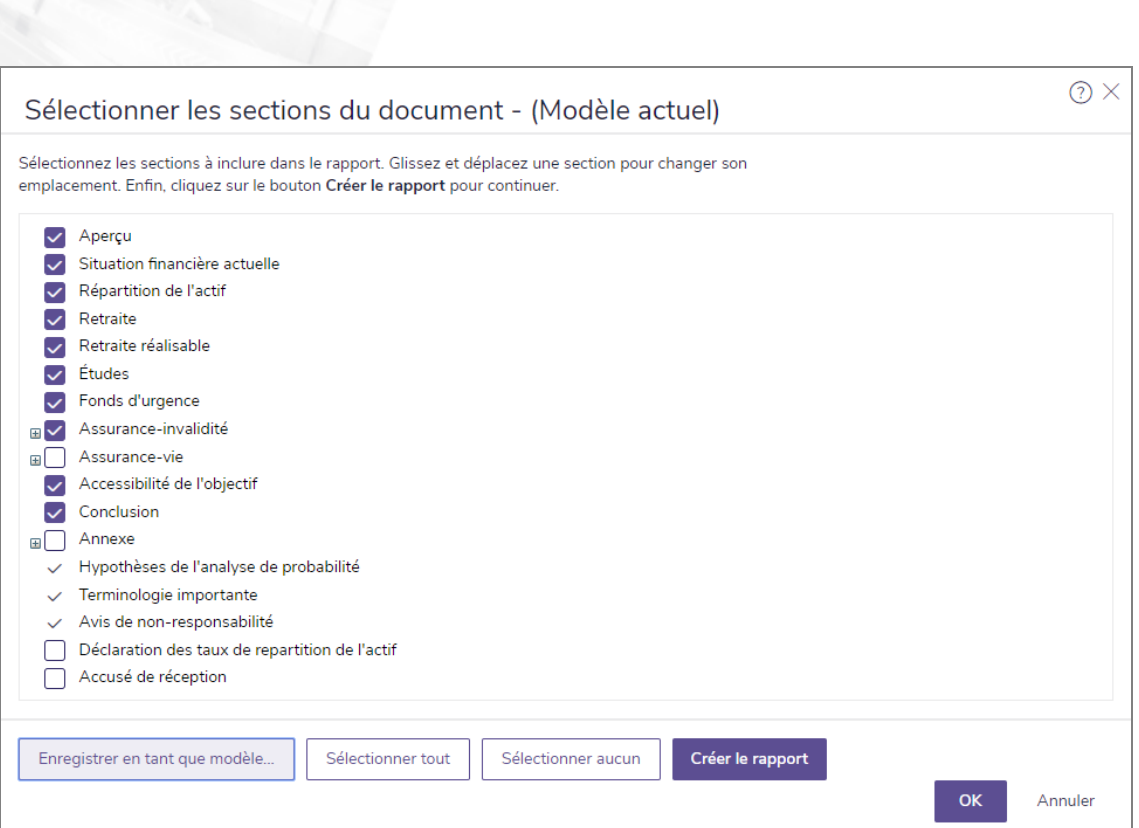

section Résultats - catégorie Rapports de client antérieurs - page Rapports de client antérieurs dialogue Sélectionner les sections du document

5. Sélectionnez les sections à inclure dans le rapport.

**NaviPlan**<sup>®</sup>

par Advicent

- 6. Pour voir les sous-sections pour une section, cliquez sur le + à côté de cette section. Le menu s'agrandit et des sous-sections apparaissent. Sélectionnez et désélectionnez les options pour les sous-sections appropriées.
- 7. Pour modifier l'ordre d'affichage des sections du rapport, cliquez sur la section applicable, puis glissez-la à l'endroit désiré.
- 8. Pour enregistrer vos sélections en tant que modèle pour ce type de rapport de client antérieur, cliquez sur Enregistrer en tant que modèle. Saisissez un nom pour le modèle, puis cliquez sur OK. Vous pouvez gérer les modèles que vous créez au menu Paramètres – dialogue Préférences de l'utilisateur- Paramètres du système – onglet Modèles antérieurs (menu Paramètres - Paramètres du système).
- 9. Cliquez sur OK. NaviPlan enregistre vos sélections.
- 10. Pour générer le rapport, cliquez sur Créer. Si vous avez créé ce rapport auparavant, le bouton dit plutôt Créer de nouveau. Si vous utilisez la version en ligne de NaviPlan, la colonne État est mise à jour. Pour voir le rapport ou pour voir le statut d'autres rapports, voir [Utiliser le Moniteur de rapports de client](#page-175-0).

Remarque : Dans la version hors ligne de NaviPlan, il est possible que vous deviez cliquer sur Actualiser pour mettre à jour la colonne État.

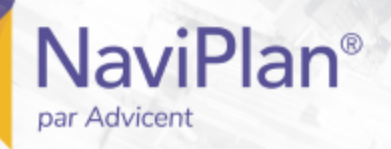

#### Préparation de notes personnelles destinées aux rapports

Dans NaviPlan, vous pouvez créer et personnaliser du texte qui sera inclus dans les rapports de client. Personnalisez vos plans et vos présentations en saisissant du texte sur le progrès des objectifs, sur des recommandations et sur toute action précise que vous aimeriez que vos clients effectuent.

Pour saisir du texte personnalisé dans les rapports, suivez ces étapes :

1. Sous Objectifs, Recommandations ou Plan d'action, cliquez sur Ajouter.

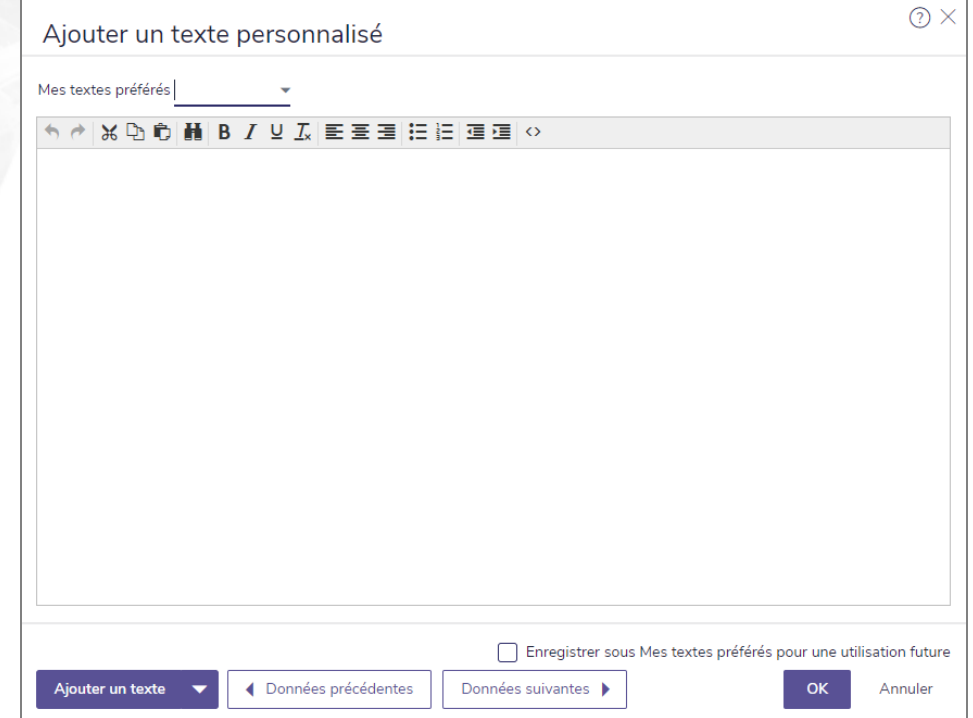

dialogue Ajouter un texte personnalisé

Remarque : Aucun vérificateur d'orthographe n'est disponible. Utilisez le vérificateur d'orthographe de votre navigateur ou copiez et collez le texte brut à partir de Microsoft Word. Les graphiques ne sont pas pris en charge.

#### Gérer les textes préférés dans le texte défini par l'utilisateur

Pour accéder à tous les textes existants préférés et pour les gérer, suivez ces étapes :

- 1. À la page Texte défini par l'utilisateur, cliquez sur Gérer mes textes préférés.
- 2. Une liste de tous les textes préférés enregistrés pour l'objectif ou la catégorie apparaîtra.
- . Pour ajouter un nouveau texte préféré, cliquez sur Ajouter.
- Pour modifier le contenu d'un texte préféré existant, cliquez sur

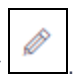

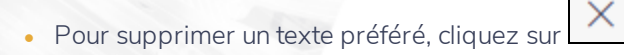

**NaviPlan**<sup>®</sup>

par Advicent

3. Une fois que vous avez terminé de gérer vos textes préférés, cliquez sur OK.

#### Ajouter du texte défini par l'utilisateur aux rapports

Pour ajouter votre texte défini par l'utilisateur aux rapports de client, suivez ces étapes :

- 1. Allez à la page Rapports Rapports de client.
- 2. À la page Sélectionner un rapport, sélectionnez un modèle existant ou cliquez sur Créer un nouveau rapport.
- 3. À partir du menu Sélectionner une catégorie, sélectionnez Pages supplémentaires.
- 4. Selon le type de texte défini par l'utilisateur que vous avez entré (Objectifs, Recommandations ou Plan d'action), une page de rapport apparaîtra sous la section Fin du rapport.
- 5. Cliquez sur Ajouter pour inclure la ou les pages contenant votre texte défini par l'utilisateur dans le rapport.

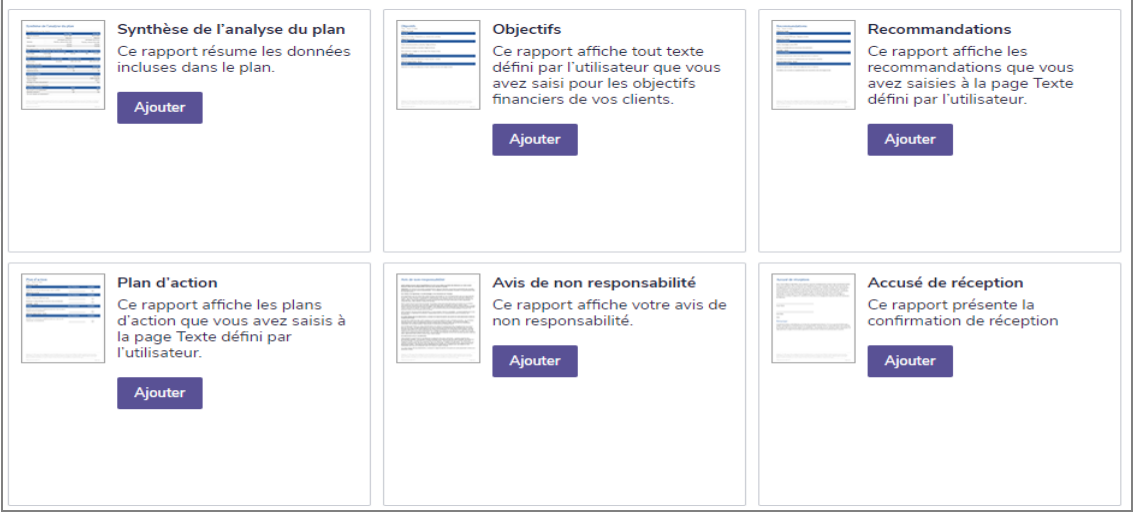

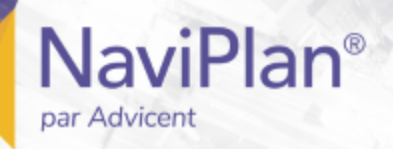

#### <span id="page-175-0"></span>Utiliser le Moniteur de rapports de client

Le Moniteur de rapports de client vous permet de continuer à utiliser NaviPlan tout en créant des rapports de client antérieurs. Le processus peut prendre quelques secondes ou quelques minutes.

Chaque fois que vous cliquez sur Créer, NaviPlan enregistre la demande dans le Moniteur de rapports de client et commence à créer le rapport. Vous pouvez voir tous les rapports que vous avez créés, mais seuls les rapports ayant l'état Terminé sont accessibles. Le Moniteur de rapports de client est disponible à partir des sections suivantes :

- menu Actions rapides Rapports
- section Résultats Rapports de client antérieurs
- $\cdot$  section Déroulement des travaux État

Pour utiliser le Moniteur de rapports de client, suivez ces étapes :

1. Créez un rapport de client ou un rapport de progrès. OU

À partir du menu Actions rapides - Rapports, cliquez sur Moniteur de rapports de client.

2. Effectuez l'une des actions suivantes :

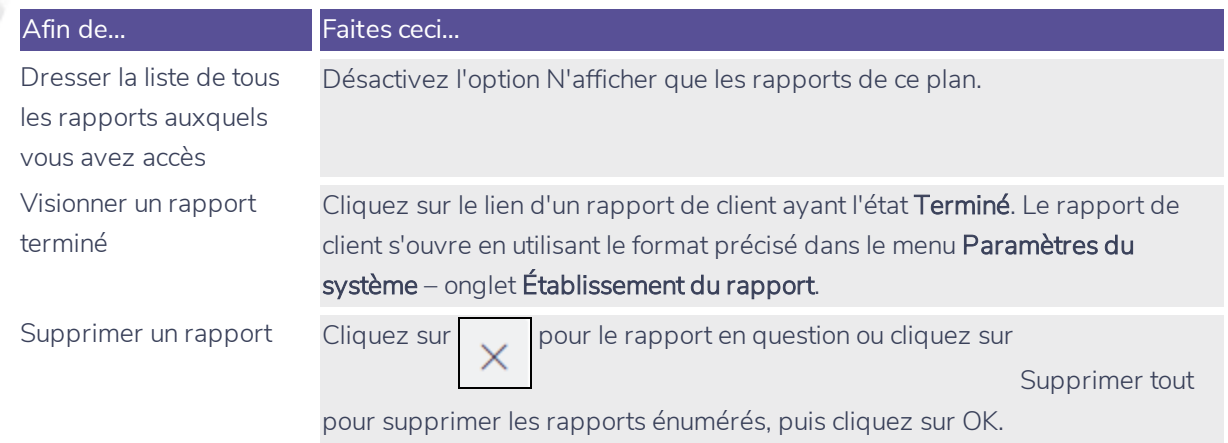

Remarque : Si vous fermez le Moniteur de rapport de client pendant qu'un rapport se génère, le rapport continuera à se générer alors que vous travaillez dans d'autres parties de NaviPlan. Au besoin, vous pouvez générer des rapports supplémentaires alors que d'autres rapports sont en train d'être traités. NaviPlan génère chaque rapport indépendamment.

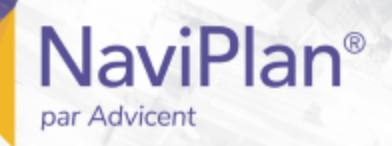

#### Ajouter des notes réservées à votre utilisation personnelle

Dans NaviPlan, vous pouvez ajouter des notes personnelles que les clients ne voient pas.

Pour ajouter du texte personnalisé aux rapports, suivez ces étapes :

1. À partir de n'importe quelle page d'un plan ouvert, allez au menu Actions rapides – Notes, puis cliquez sur Ajouter une note.

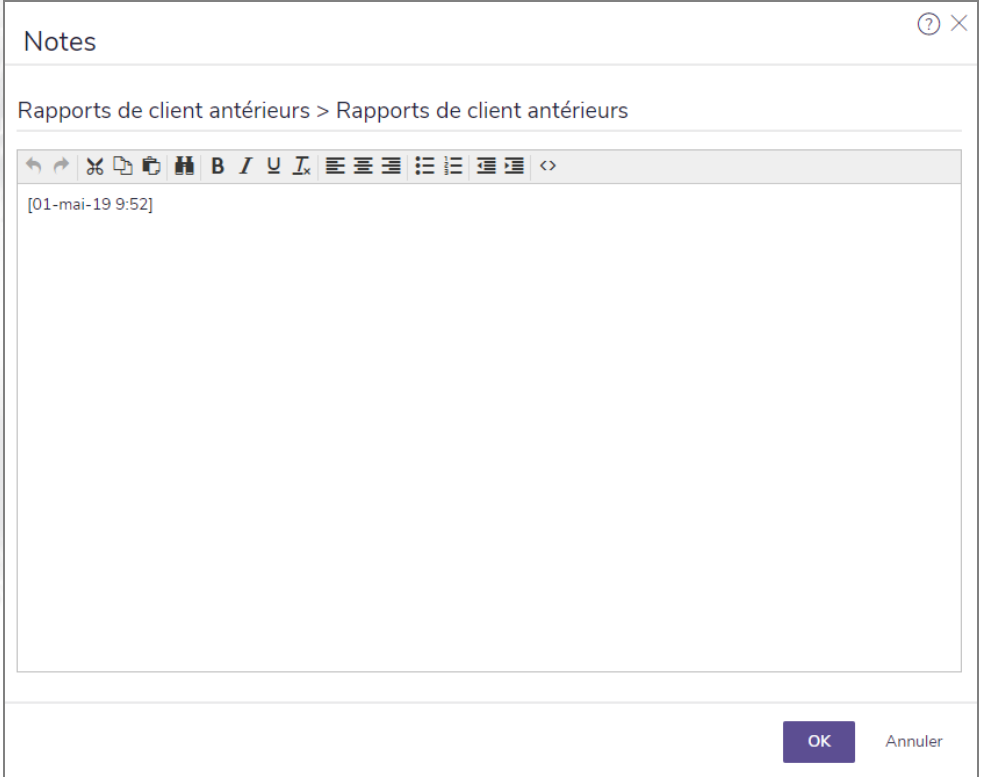

menu Notes - Ajouter une note - dialogue Notes

2. Tapez votre texte en utilisant les boutons de formatage au besoin.

Remarque : Il n'y a pas de correcteur orthographique. Utilisez celui de votre navigateur ou copiez/collez du texte à partir de Microsoft Word. Les graphiques ne sont pas pris en charge.

Pour visionner et imprimer toutes les notes incluses dans le plan, suivez ces étapes :

1. À partir de n'importe quelle page à l'intérieur d'un plan ouvert, allez au menu Actions rapides – Notes, cliquez sur Afficher toutes les notes.

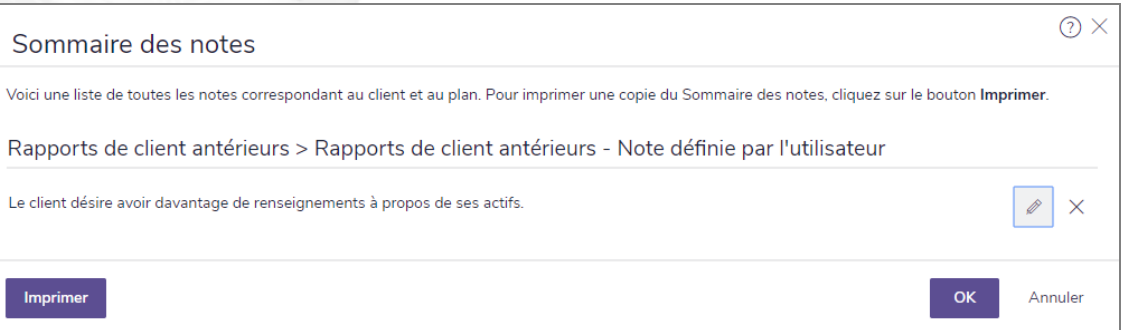

menu Notes - dialogue Sommaire des notes

#### Suivi de la réussite grâce aux rapports de progrès

Un plan de progrès vous permet de suivre le progrès de vos clients par rapport à un plan approuvé. Grâce à cette fonction, vous pouvez mettre à jour les changements survenus récemment dans les revenus, dans la valeur des comptes et dans les dépenses sans affecter le plan approuvé ni modifier les objectifs des clients.

Les informations du scénario de Plan actuel approuvé sont entrées dans le plan de progrès. Si une ou des recommandations du plan approuvé n'ont pas donné suite, il se peut que vous ayez à faire des rectifications au plan mis à jour pour refléter fidèlement la situation financière actuelle du client.

Vous pouvez comparer le progrès de vos clients et le plan approuvé en générant un rapport Progrès. Ce rapport vous aidera à déterminer si vos clients restent sur la bonne voie pour atteindre leurs objectifs financiers.

Pour créer un plan de progrès, suivez ces étapes :

- 1. Allez à la section Gestion du plan, dans la catégorie Liste de plans, à la page Plans.
- 2. Sélectionnez le plan approuvé, puis cliquez sur Options du plan, sélectionnez le bouton Créer un plan de progrès et appuyez sur Options d'engagement. Choisissez l'engagement désiré et appuyez sur Terminer. Une copie du plan approuvé s'affiche et porte le statut **Progrès – Ébauche**.
- 3. Ouvrez le plan nouvellement créé, puis mettez-le à jour avec les données les plus récentes du client.

Remarque : La navigation peut être légèrement différente dans les plans de progrès. Pour en savoir plus sur ces différences, effectuez une recherche sur les « Plans de progrès » dans l'application Appui autonome.

- 4. Allez à la section Résultats page Rapport client.
- 5. Sélectionnez Commencer un nouveau rapport, puis choisissez les rapports désirés.

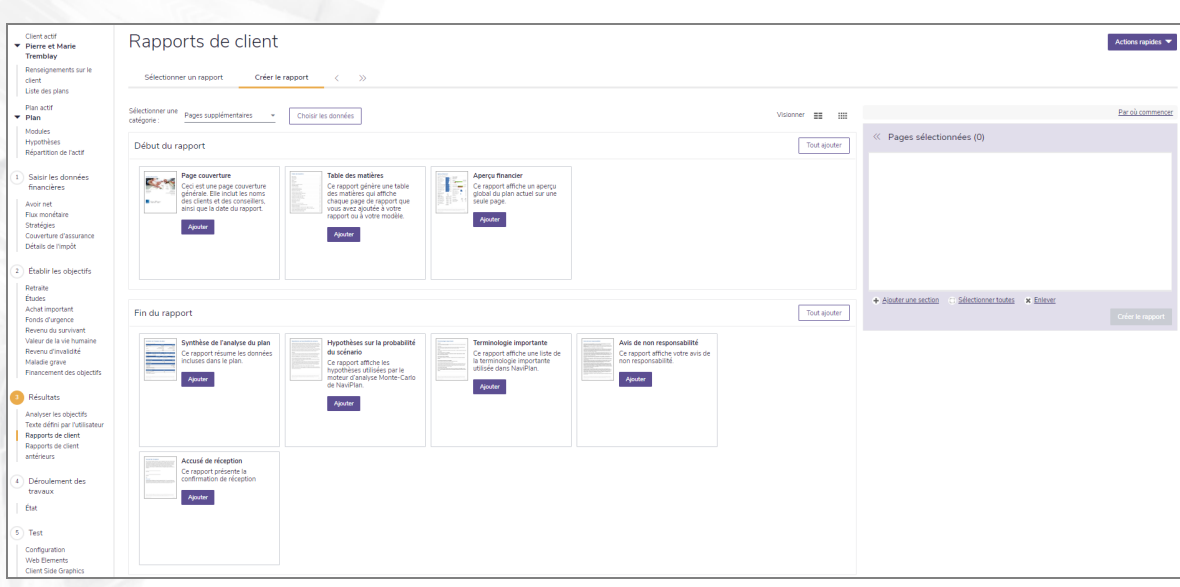

dialogue Préparer un rapport

**NaviPlan**®

par Advicent

6. Cliquez sur Créer le rapport pour générer un rapport de progrès.

Pour créer des Modèles pour les Rapports de progrès :

- 1. Allez à la section Résultats page Rapport client.
- 2. Sélectionnez Commencer un nouveau modèle et nommez le modèle; vous pouvez également ajouter une description.
- 3. Choisissez les rapports souhaités à partir des listes et cliquez sur Enregistrer.

Index

**NaviPlan**®

par Advicent

Actif/Passif *[68](#page-74-0)* Actifs de mode de vie entrer *[30](#page-36-0)* Analyse de l'assurance soins de longue durée (niveau 1 ) *[120](#page-126-0)* Analyse de la couverture du revenu *[121](#page-127-0)*, *[135](#page-141-0)*, *[145](#page-151-0)* Analyse des objectifs et des dépenses *[121](#page-127-1)*, *[135](#page-141-1)* Revenu d'invalidité *[141](#page-147-0)* revenus survivant *[125](#page-131-0)* Analyse du revenu du survivant (Niveau 1) *[116](#page-122-0)* analyse du revenu survivant (Niveau 2) besoins de revenu en cours *[137](#page-143-0)* annuities entering *[48](#page-54-0)* entering existing payout options *[49](#page-55-0)* entering future payout options *[50](#page-56-0)* Assistant planification Ouvrir *[153](#page-159-0)* Rapports *[155](#page-161-0)* Utiliser *[153](#page-159-1)* assurance-vie revenus survivant *[135](#page-141-2)* saisir *[94](#page-100-0)* assurance de longue durée objectifs (niveau 1) *[120](#page-126-0)* assurance de soins de longue durée saisir les polices *[98](#page-104-0)* assurance invalidité objectifs d'assurance (Niveau 1) *[116](#page-122-1)* assurance revenu survivant objectifs (niveau 2) *[120](#page-126-1)*

**A**
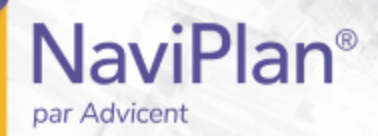

avoir net entrer *[29](#page-35-0)* avoirs, Saisir *[38](#page-44-0)*

Base de données des frais de scolarité Peterson *[108](#page-114-0)* besoins en revenu d'invalidité (Niveau 2) *[140](#page-146-0)*

**C**

**B**

Catégories d'actif avoirs *[94](#page-100-0)* classer pondération des catégories d'actifs avoirs *[38](#page-44-0)* classement *[39](#page-45-0)* classes d'actifs, la mise en place *[24](#page-30-0)* compte Établir les frais du compte *[42](#page-48-0)* outrepasser des taux de rendement *[41](#page-47-0)* comptes Ajouter les stratégies d'épargnes *[40](#page-46-0)* la mise en place des rachats *[41](#page-47-1)* saisir *[37](#page-43-0)* stratégie d'épargnes périodiques *[87](#page-93-0)* comptes aux objectifs *[113](#page-119-0)* conditions d'assurance assurance-vie *[94](#page-100-0)* Conditions d'assurance invalidité *[97](#page-103-0)* Convertir REER en REER *[43](#page-49-0)* RPDB en FEER *[43](#page-49-0)* couverture d'assurance *[93-94](#page-99-0)* CRI configuration du compte *[44](#page-50-0)*

**D**

d'assurance-vie

les primes futures d'une police d'assurance-vie (Niveau 2) *[95](#page-101-0)*

dépenses

excédentaires, saisir *[84](#page-90-0)*

retraite *[103](#page-109-0)*

saisir *[82](#page-88-0)*

détails de l'impôt *[93](#page-99-0)*

détails sur le RPC/RRQ et la SV, Saisir *[76](#page-82-0)*

disponibilité d'actifs

revenu d'invalidité *[147](#page-153-0)*

revenus survivant *[131](#page-137-0)*, *[139](#page-145-0)*

Dupliquer des rapports *[158](#page-164-0)*

**E**

**F**

espérance de vie âge *[9](#page-15-0)* graphique *[9-10](#page-15-1)*

Jalons (Niveau 1) *[8](#page-14-0)*

Évaluation rapide *[122](#page-128-0)*

financement du déficit

ordre du rachat de compte *[89](#page-95-0)*

flux monétaire

calculs *[72](#page-78-0)*

rapport *[73](#page-79-0)*

saisir *[71](#page-77-0)*

formule de prestation de pension *[80](#page-86-0)*

frais d'études, recherche *[108](#page-114-0)*

frais de compte

réglage *[42](#page-48-0)*

FRV

configuration du compte *[44](#page-50-0)*

**G**

Graphique, générer *[156](#page-162-0)*

Guides de l'utilisateur Conventions *[3](#page-9-0)* Série *[2](#page-8-0)*

**NaviPlan**®

par Advicent

**H**

historical RESP contributions, entering *[12](#page-18-0)* historical RRSP contributions, entering *[12](#page-18-0)* historical TFSA contributions, entering *[12](#page-18-0)* historiques reports de pertes en capital, entrer *[13](#page-19-0)*

hypothèques

fixé *[31](#page-37-0)*

hypothèses

méthode de rééquilibrage du portefeuille *[14](#page-20-0)*

objectif de retraite *[102](#page-108-0)*

répartition de l'actif *[18](#page-24-0)*

Hypothèses

changement de province de résidence *[17](#page-23-0)*

date de retraite *[102](#page-108-1)*

générales *[6](#page-12-0)*

impôt sur le revenu *[16](#page-22-0)*

Jalons (Niveau 1) *[8](#page-14-1)*

répartition de l'actif *[24](#page-30-1)*

Taux d'inflation *[6](#page-12-0)*

hypothèses de taux d' impôt sur le revenu (Méthode Impôt moyen) *[6](#page-12-0)* hypothèses de taux d'impôt sur le revenu (méthode de l'impôt moyen) *[16](#page-22-0)*

**J**

jalons

entrer (Niveau 2) *[9](#page-15-2)*

### Jalons

Établir (Niveau 1) *[8](#page-14-0)*

**L**

l'assurance invalidité objectifs (Niveau 1) *[119](#page-125-0)* Saisir les polices *[97](#page-103-0)* les détails de passifs, saisir *[32](#page-38-0)*

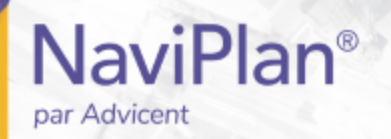

Les méthodes d'analyse objectifs et des dépenses *[125](#page-131-0)*, *[141](#page-147-0)*

**M**

**N**

**O**

maladie grave, entrer besoins *[151](#page-157-0)* méthode Analyse couverture du revenu *[128](#page-134-0)* Méthode Analyse de la couverture sur le revenu *[137](#page-143-0)* Méthode de l'impôt moyen saisie des taux d'impôt sur le revenu *[16](#page-22-0)* méthode Évaluation objectifs et des dépenses *[136](#page-142-0)* méthodes d'analyse Couverture de revenu *[137](#page-143-0)* couverture du revenu *[145](#page-151-0)* mettre en bac saisir *[106](#page-112-0)* Modification de la dette modification de prêt principal *[88](#page-94-0)* modification paiement de prêt *[88](#page-94-1)* Modifier un prêt *[88](#page-94-2)* Moniteur de rapports de client (En ligne), Utiliser le *[169](#page-175-0)*

### Notes

objectif

Ajouter des notes personnelles *[170](#page-176-0)*

définissant fonds d'urgence *[113](#page-119-1)* Établir fonds d'urgence *[112](#page-118-0)* Hypothèses sur la date *[102](#page-108-1)* Rapports sur l'objectif *[102](#page-108-2)* retraite *[102](#page-108-0)* objectif de fonds d'urgencw, Établir *[112](#page-118-0)* objectifs

Analyse du revenu du survivant (Niveau 1) *[116](#page-122-0)*

# **NaviPlan**<sup>®</sup> par Advicent

assurance soins de longue durée *[120](#page-126-0)* attribution aux objectifs *[113](#page-119-0)* besoins de soins de longue durée *[148](#page-154-0)* définition des achats importants *[110](#page-116-0)* définition des études *[108](#page-114-1)* l'assurance invalidité (Niveau 1) *[119](#page-125-0)* revenu d'invalidité (Niveau 2) *[140](#page-146-0)* revenu survivant (Niveau 2) *[135](#page-141-0)* revenus survivant (Niveau 2) *[120](#page-126-1)* objectifs d'accumulation, saisir *[101](#page-107-0)* objectifs d'achats importants *[110](#page-116-0)* objectifs d'assurance besoins de soins de longue durée *[148](#page-154-0)* invalidité (Niveau 1) *[119](#page-125-0)* Niveau 1 *[116](#page-122-1)* objectifs d'assurance (Niveau 1) *[116](#page-122-1)* revenu d'invalidité (Niveau 2) *[140](#page-146-0)* revenu du survivant (Niveau 1) *[116](#page-122-0)* revenus survivant (Niveau 2) *[120](#page-126-1)* objectifs d'assurance-vie (niveau 1 ) *[116](#page-122-0)* objectifs d'étude définition *[108](#page-114-1)* détermination des coûts *[108](#page-114-0)* objectifs de fonds d'urgence, définissant *[113](#page-119-1)* objectifs de revenu d'invalidité ( Niveau 2 ) besoins forfaitaires *[143](#page-149-0)* objectifs de revenu d'invalidité (Niveau 2) actuellement désactivé *[140](#page-146-1)* Analyse de la couverture du revenu *[145](#page-151-0)* Analyse des objectifs et des dépenses *[141](#page-147-0)* besoins de revenu annuel *[145](#page-151-1)* Besoins en somme forfaitaire *[145](#page-151-2)* Dépenses continues *[141](#page-147-1)* disponibilité d'actifs *[147](#page-153-0)* Hypothèses *[141](#page-147-2)*

revenu annuel supplémentaire *[143](#page-149-1)* revenu disponible *[146](#page-152-0)* objectifs de revenu survivant ( Niveau 2 ) Analyse de couverture de revenu *[137](#page-143-0)* Analyse des objectifs et des dépenses *[125](#page-131-0)* objectifs de revenu survivant (Niveau 2) *[120](#page-126-1)*, *[135](#page-141-0)* besoins de revenu annuel *[128](#page-134-1)* Besoins en somme forfaitaire *[137](#page-143-1)* besoins forfaitaires *[129](#page-135-0)* Dépenses continues *[125](#page-131-1)* disponibilité d'actifs *[131](#page-137-0)*, *[139](#page-145-0)* hypothèses *[122](#page-128-1)* revenu de survivant *[130](#page-136-0)* Utiliser la méthode Analyse de la couverture du revenu *[128](#page-134-0)* ordre de liquidation, Établir *[104](#page-110-0)*

**P**

Paramètres du rapport

Attribuer *[157](#page-163-0)* Cacher *[157](#page-163-1)* Dupliquer *[158](#page-164-0)* Réafficher *[157](#page-163-1)* passif prêts hypothécaires à paiements variables *[34](#page-40-0)* passifs cartes de crédit *[31](#page-37-0)* hypothèques fixé *[31](#page-37-0)* prêts *[31](#page-37-0)* pension à prestations estimatives *[78](#page-84-0)* plan assumptions, entering *[5](#page-11-0)* pondération des catégories d' actif classement *[66](#page-72-0)* Modifier *[67](#page-73-0)* recherche *[66](#page-72-1)*

pondération des catégories d'actifs édition ( Niveau 2 ) *[67](#page-73-0)*

Portefeuilles,la mise en place *[27](#page-33-0)*

Préciser les rachats saisir *[105](#page-111-0)* préférences d'équilibrage du portefeuille, réglage actuel – non rééquilibré *[15](#page-21-0)* actuel – rééquilibré *[15](#page-21-1)* prestations de détails de retraite à prestations déterminées *[78](#page-84-0)*, *[80](#page-86-0)* prestations de retrait garanti ajouter *[46](#page-52-0)* options de versement *[47](#page-53-0)* revalorisation *[47](#page-53-1)* prêts hypothécaires paiements variables *[34](#page-40-0)* profil de placement proposé, Outrepasser un objectif (Niveau 2) *[107](#page-113-0)* profils d'investisseur la mise en place *[26](#page-32-0)* outrepasser *[107](#page-113-0)* sélection *[28](#page-34-0)* province de résidence changement *[17](#page-23-0)* **R**

### rapport

Asset/Liabilities *[68](#page-74-0)*

Flux monétaire *[84](#page-90-1)*

# Rapport

assurance *[100](#page-106-0)*

rapport Actif/Passif *[68](#page-74-0)*

Rapport de client Analyse des besoins financiers *[164](#page-170-0)*

Rapport de client Évaluation des besoins financiers *[164](#page-170-1)*

Rapport de client Répartition de l'actif *[164](#page-170-2)*

Rapport de client Sommaire de la distribution à la retraite *[164](#page-170-3)*

Rapport de client Sommaire des besoins financiers *[164](#page-170-4)*

rapport Flux monétaire *[84](#page-90-1)*

Rapport sur la d'assurance *[100](#page-106-1)*

rapport, rapport

assurance *[100](#page-106-0)*

### rapports

ajouter des pages personnalisées *[162](#page-168-0)*

aperçu *[160](#page-166-0)*

créer un nouveau modèle *[162](#page-168-1)*

créer un nouveau rapport *[160](#page-166-0)*

explication *[160](#page-166-0)*

modes d'affichage *[160](#page-166-1)*

### Rapports

Assistant planification *[155](#page-161-0)*

Attribuer des paramètres *[157](#page-163-0)*

Dupliquer *[158](#page-164-0)*

Générer *[156](#page-162-0)*

### Rapports autonomes *[156](#page-162-0)*

Accumulation et rachat du capital *[159](#page-165-0)*

Assurance *[158](#page-164-1)*

Avoir net *[158](#page-164-2)*

Besoins contre capacités *[159](#page-165-1)*

Flux monétaire *[158](#page-164-3)*

Impôt sur le revenu *[158](#page-164-4)*

Monte-Carlo *[159](#page-165-2)*

Objectifs *[158](#page-164-5)*

Rapports favoris *[158](#page-164-6)*

Répartition de l'actif *[158](#page-164-7)*

Sommaire *[158](#page-164-8)*

### Rapports de client

Analyse des besoins financiers *[164](#page-170-0)*

Évaluation des besoins financiers *[164](#page-170-1)*

Personnalisation *[167](#page-173-0)*

Répartition de l'actif *[164](#page-170-2)*

Sommaire de la distribution à la retraite *[164](#page-170-3)*

Sommaire des besoins financiers *[164](#page-170-4)*

Texte personnalisé *[167](#page-173-0)*

Rapports de client antérieurs *[164](#page-170-5)*

Rapports, client

Analyse des besoins financiers *[164](#page-170-0)*

Évaluation des besoins financiers *[164](#page-170-1)* Répartition de l'actif *[164](#page-170-2)* Sommaire de la distribution à la retraite *[164](#page-170-3)* Sommaire des besoins financiers *[164](#page-170-4)* rééquilibrage du portefeuille, réglage *[14](#page-20-0)* REER à convertir FERR *[43](#page-49-0)* reports de pertes en capital, historique *[13](#page-19-0)* RESP contributions, historical *[12](#page-18-0)* Retenir un montant spécifique *[40](#page-46-1)* retraite âge *[9](#page-15-3)* calculer les dépenses *[103](#page-109-0)* Établir les objectifs *[102](#page-108-3)* Hypothèses sur l'objectif *[102](#page-108-0)* Jalons (Niveau 1) *[8](#page-14-1)* objecitfs, Outrepasser le profil de placement proposé (Niveau 2) *[107](#page-113-0)* ordre de liquidation (Niveau 2) *[104](#page-110-0)* saisir revenus *[104](#page-110-1)* revenu pension *[77](#page-83-0)* revenu de pension formule de calcule *[80](#page-86-0)* prestations estimatives *[78](#page-84-0)* Saisir *[77](#page-83-0)* revenu de placement couru *[69](#page-75-0)* revenus étails sur le RPC/RRQ et la SV *[76](#page-82-0)* périodiques ou forfaitaires, Saisir *[74](#page-80-0)* Revenus retraite *[104](#page-110-1)* revenus forfaitaires, Saisir *[74](#page-80-0)* revenus périodiques, Saisir *[74](#page-80-0)* RPA

configuration du compte *[44](#page-50-0)*

# RPDB

à convertir FERR *[43](#page-49-0)* RRSP contributions, historical *[12](#page-18-0)*

**S**

soins de longue durée objectifs d'assurance (Niveau 1) *[116](#page-122-1)* stratégie d'épargnes périodiques, Saisir *[87](#page-93-0)* rachat *[89](#page-95-1)* stratégie d'épargnes Saisir *[87](#page-93-0)* stratégie de rachat la mise en place *[41](#page-47-1)*, *[89](#page-95-1)* Stratégies financement du déficit *[89](#page-95-0)* Modifier un prêt *[88](#page-94-2)*

stratégies d'épargnes

entrée pour les comptes *[40](#page-46-0)*

stratégies de surplus

d'épargne surplus *[90-91](#page-96-0)*

dépenser le surplus *[92](#page-98-0)*

dépenses surplus *[90](#page-96-0)*

surplus *[90](#page-96-0)*

**T**

Taux d'inflation

base *[6](#page-12-0)*

taux de rendement

outrepasser d'un compte *[41](#page-47-0)*

taux de retour

saisir *[39](#page-45-1)*

Texte personnalisé

Création *[167](#page-173-0)*

TFSA contributions, historical *[12](#page-18-0)*

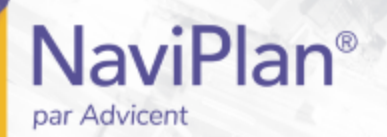

types de rapport, autonome

Flux monétaire *[73](#page-79-0)*

**U**

Utiliser la méthode Analyse *[128](#page-134-0)*